# **Panasonic**

## **Bedienungsanleitung Funktionsanleitung**

UHD LCD-Display Für geschäftlichen Gebrauch

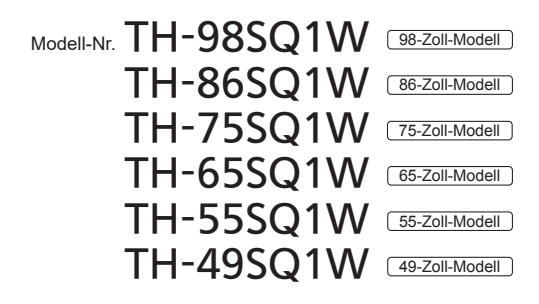

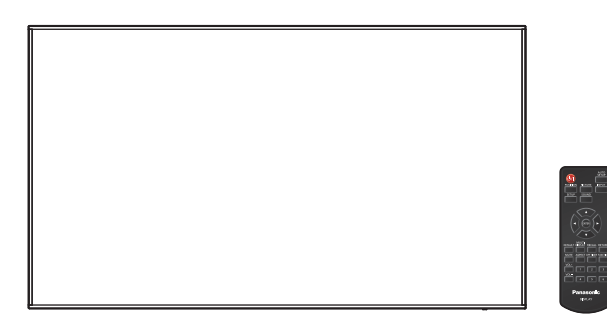

**Deutsch Bitte lesen Sie diese Anleitung vor dem Betrieb des** LCD-Displays und heben Sie sie für zukünftige Referenz gut auf.

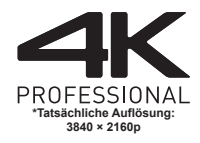

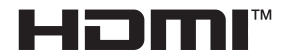

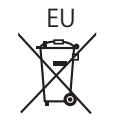

TP0819TS2060 -PB DPQP1288ZC/X1

## *Sehr geehrter Kunde von Panasonic*

*Willkommen beim Kundenkreis von Panasonic. Wir hoffen, dass Sie an Ihrem neuen LCD-Display viele Jahre Freude haben werden.*

*Um den maximalen Nutzen aus Ihrem Gerät zu ziehen lesen Sie bitte diese Anleitung, bevor Sie irgendwelche Einstellungen vornehmen und bewahren Sie diese für spätere Bezugnahme auf.*

*Bewahren Sie auch den Kaufbeleg auf und notieren Sie sich die Modellnummer und die Seriennummer Ihres Gerätes in dem entsprechenden Feld auf der Rückseite dieser Anleitung.*

*Besuchen Sie unsere Panasonic-Webseite*

*https://panasonic.net/cns/prodisplays/*

## **Inhaltsverzeichnis**

#### **Vor der Verwendung**

- ● Die Illustrationen und Bildschirme in dieser Betriebsanleitung dienen Illustrationszwecken und können sich vom tatsächlichen Aussehen des Produkts unterscheiden.
- ● Veranschaulichende Illustrationen in dieser Betriebsanleitung wurden in erster Linie auf Grundlage des 98-Zoll-Modells erstellt.

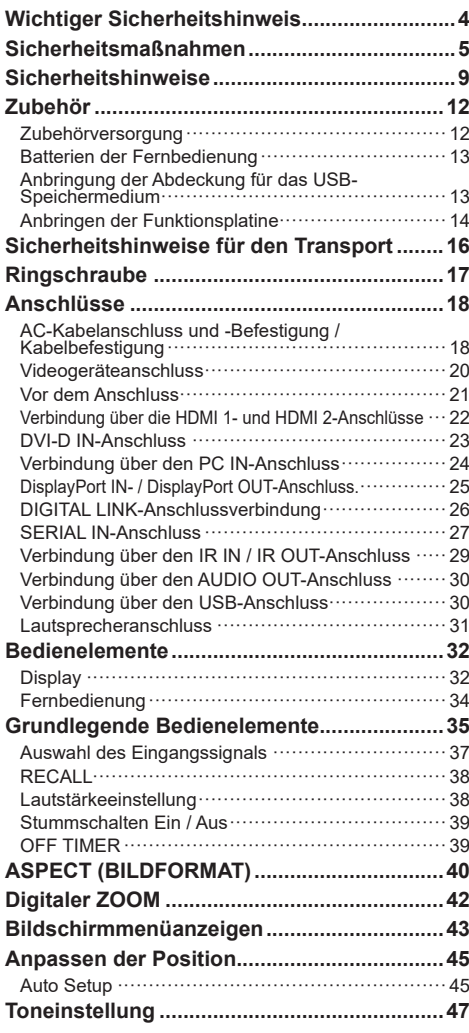

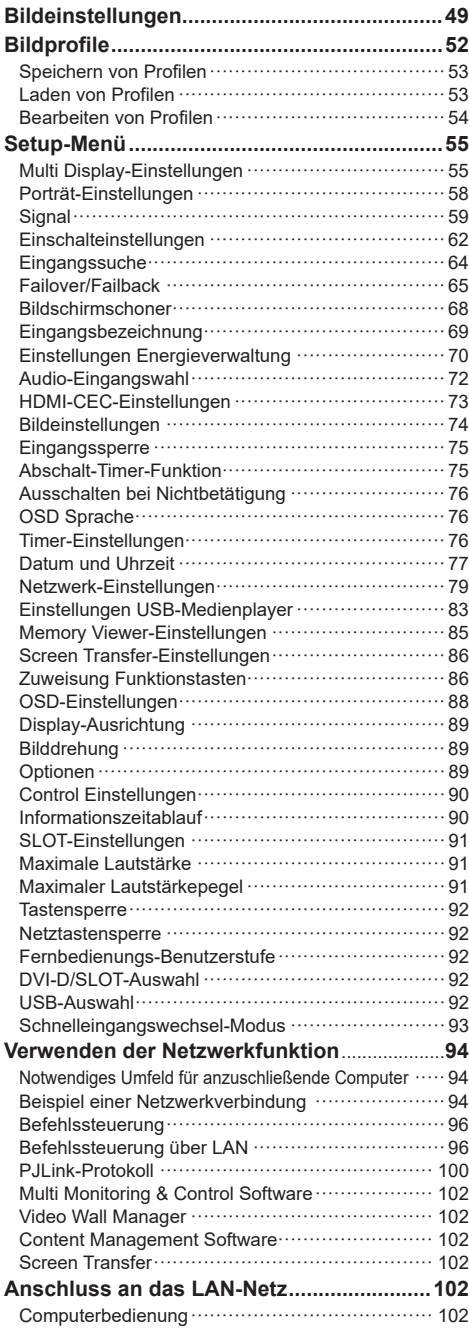

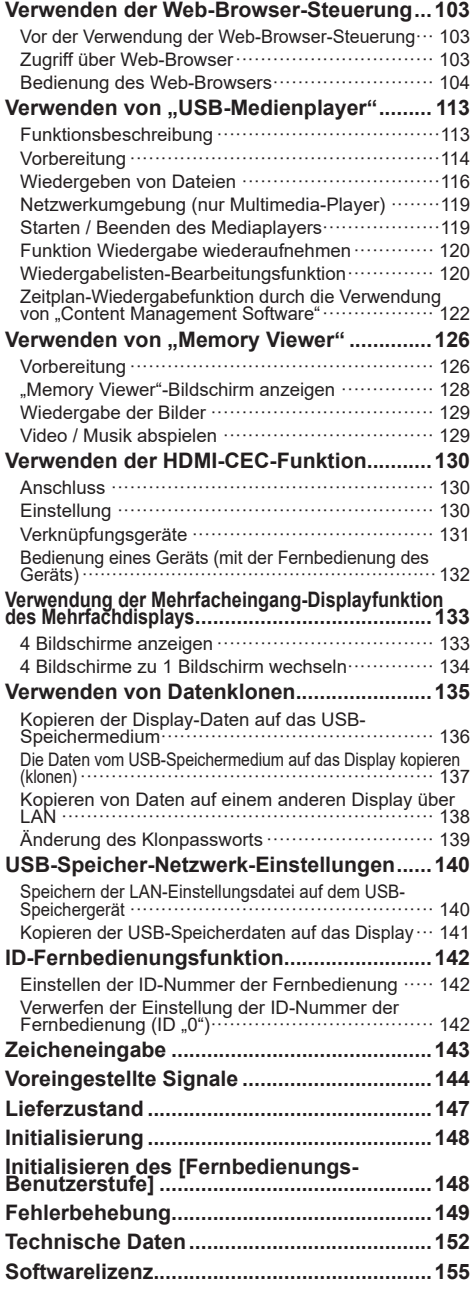

#### **Hinweis:**

Es könnte zu Geisterbildern kommen. Wenn Sie ein Standbild über einen längeren Zeitraum anzeigen, kann das Bild auf dem Bildschirm verbleiben. Es wird jedoch verschwinden, wenn ein allgemein bewegtes Bild für eine Weile angezeigt wird.

#### **Markenzeichen-Credits**

- Microsoft, Windows, Internet Explorer und Microsoft Edge sind eingetragene Warenzeichen oder Warenzeichen der Microsoft Corporation in den USA und/oder anderen Ländern.
- Mac, macOS und Safari sind Warenzeichen von Apple Inc., die in den USA und in anderen Ländern eingetragen sind.
- PJLink ist ein eingetragenes oder beantragtes Markenzeichen in Japan, den Vereinigten Staaten und anderen Ländern und Regionen.
- HDMI, High-Definition Multimedia Interface und das HDMI-Logo sind Warenzeichen oder eingetragene Warenzeichen von HDMI Licensing Administrator, Inc. in den Vereinigten Staaten und anderen Ländern.
- JavaScript ist ein eingetragenes Warenzeichen oder ein Warenzeichen der Oracle Corporation und ihrer Tochtergesellschaften und mit ihr verbundenen Gesellschaften in den Vereinigten Staaten und/oder anderen Ländern.
- Crestron Connected, Crestron Connected Logo, Crestron Fusion, Crestron RoomView und RoomView sind Warenzeichen oder eingetragene Warenzeichen von Crestron Electronics, Inc. in den USA und/oder anderen Ländern.

Der Schutz der nachstehend aufgeführten Marken von Unternehmen und Produkten wurde gewahrt, selbst wenn der Text dieser Anleitung keine ausdrückliche Erwähnung der betreffenden Marken enthält.

## **Wichtiger Sicherheitshinweis**

#### **WARNUNG**

1) Um Beschädigungen zu vermeiden, die zu Brandoder Stromschlaggefahr führen können, halten Sie das Gerät von Tropf- oder Spritzwasser fern.

Platzieren Sie keine Behälter mit Wasser (Blumenvase, Tassen, Kosmetik, etc.) über dem Gerät. (einschließlich auf Regalen darüber, etc.)

Es sollten keine offenen Flammen, wie zum Beispiel angezündete Kerzen, auf / über dem Set platziert werden.

- 2) Um einen Stromschlag zu vermeiden, darf die Abdeckung nicht entfernt werden. Im Inneren des Gerätes sind keine Teile vorhanden, die vom Benutzer gewartet werden könnten. Wenden Sie sich an einen qualifizierten Wartungstechniker.
- 3) Den Erdungspol auf dem Netzstecker nicht entfernen. Dieses Gerät ist mit einem dreipoligen Erdungsnetzstecker ausgestattet. Dieser Stecker passt ausschließlich in eine Erdungssteckdose. Das ist eine Sicherheitsfunktion. Wenn Sie den Stecker nicht in die Steckdose stecken können, wenden Sie sich an einen Elektriker.

 Die Funktion des Erdungssteckers darf nicht umgangen werden.

4) Um einen Stromschlag zu vermeiden, vergewissern Sie sich, dass der Erdungspol auf dem Netzstecker des AC-Kabels sicher angeschlossen ist.

#### **VORSICHT**

Dieses Gerät ist für den Einsatz in Umgebungen bestimmt, die relativ frei von elektromagnetischen Feldern sind.

Durch das Benutzen dieses Geräts in der Nähe von starken elektromagnetischen Feldern oder dort, wo elektrisches Rauschen mit den Eingangssignalen überlappen kann, könnte die Bild- und Tonqualität schwanken oder es könnten Störungen wie etwa ein Rauschen verursacht werden.

Um die Möglichkeit von Schäden an diesem Gerät zu vermeiden, halten Sie es fern von starken elektromagnetischen Feldern.

#### **WARNUNG:**

Dieses Gerät entspricht der Klasse A von CISPR32.

Dieses Gerät kann in einem Wohnbereich Funkstörungen verursachen.

#### **WICHTIGE INFORMATION: Stabilitätsgefahr**

Stellen Sie ein Display niemals an einem instabilen Ort auf. Ein Display könnte herabfallen und schwere oder tödliche Verletzungen verursachen. Viele Verletzungen, besonders von Kindern, können durch einfache Vorsichtsmaßnahmen verhindert werden, beispielsweise:

- Verwendung von durch den Display-Hersteller empfohlenen Schränken oder Ständern.
- Ausschließliche Verwendung von Mobiliar, welches das Display sicher tragen kann.
- Sicherstellen, dass das Display nicht über das tragende Möbelstück hinausragt.
- Das Display nicht auf einem hohen Möbelstück aufstellen, (etwa einem Kleiderschrank oder Bücherregal), ohne sowohl das Möbelstück als auch das Display angemessen zu verankern.
- Stellen Sie das Display niemals auf ein Tuch oder andere Materialien, die sich möglicherweise zwischen dem Display und den tragenden Möbelstücken befinden.
- Unterrichten Sie Kinder über die Gefahren, die sich aus dem Besteigen von Mobiliar zum Erreichen des Displays und seiner Bedienelemente ergeben.

Wenn ein Display an einem anderen Ort aufgestellt werden soll, gelten die gleichen Vorsichtsmaßnahmen wie oben genannt.

## **Sicherheitsmaßnahmen**

## **WARNUNG**

## **■ Einstellung**

**Dieses LCD-Display ist nur für den Gebrauch mit dem folgenden optionalen Zubehör.**

**Der Gebrauch mit anderem optionalem Zubehör könnte Instabilität verursachen, die zur möglichen Verletzungen führen könnte.**

#### **Installieren Sie den Standfuß und die Wandhalterung des optionalen Zubehörs. Fragen Sie einen autorisierten Händler nach der Installation.**

Für die Installation wird die folgende Anzahl an Personen benötigt.

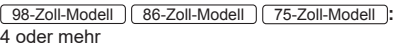

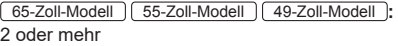

• Standfuß

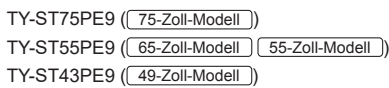

- Wandhalterung\*1 TY-WK98PV1 ( 98-Zoll-Modell 86-Zoll-Modell 75-Zoll-Modell 65-Zoll-Modell )
- 3G-SDI Terminal Board\*2 TY-SB01SS
- Digitale Interface-Box ET-YFB100G
- DIGITAL LINK Umschalter ET-YFB200G
- Frühwarnsoftware (Grundlegende Lizenz/3-jährige Lizenz): Baureihe ET-SWA100\*3
- Video Wall Manager Auto Display Adjustment Upgrade Kit TY-VUK10\*4
- \*1: Dieses Produkt kann in den U.S. und Japan erworben werden.
- \*2: Dieses Terminal Board wird nur unterstützt, wenn die Haupt-Softwareversion des Displays 3.5000 oder höher und die Unter-Softwareversion des Displays 03.50 oder höher ist.

 Wenden Sie sich für das Update bitte an Ihren Panasonic-Fachhändler.

- \*3: Das Suffix der Teilenummer kann sich, abhängig vom Lizenztyp, unterscheiden.
- \*4: 98-Zoll-Modell | 86-Zoll-Modell Unterstützt Ver1.10 oder höher.

75-Zoll-Modell

Unterstützt Ver1.12.1 oder höher.

65-Zoll-Modell 55-Zoll-Modell 49-Zoll-Modell

Unterstützt Ver1.11 oder höher.

## **Hinweis**

Die Artikelnummer des optionalen Zubehörs kann sich ohne vorherige Mitteilung ändern.

Lesen Sie vor Montage des Standfußes oder der Wandhalterung das mit ihm gelieferte Benutzerhandbuch sorgfältig durch und montieren Sie diese ordnungsgemäß. Verwenden Sie zudem die Zubehörteile, die dem Kippschutz dienen.

Wir sind auch während des Garantiezeitraums für keinerlei Produktschäden usw. verantwortlich, die durch Versäumnisse bezüglich der Installationsumgebung des Standfußes oder der Wandhalterung verursacht werden.

#### Kleinteile können bei versehentlichem

Herunterschlucken eine Erstickungsgefahr darstellen. Halten Sie Kleinteile von kleinen Kindern fern. Entsorgen Sie unbenötigte Kleinteile und andere Objekte wie Verpackungsmaterial und Plastiktüten/-folien, damit kleine Kinder nicht mit ihnen spielen können und eine potentielle Erstickungsgefahr vermieden werden kann.

#### **Stellen Sie das Display nicht auf unebenen oder instabilen Unterlagen ab und vergewissern Sie sich, dass das Display nicht über die Kanten der Unterlage hinaussteht.**

• Das Display könnte herunterfallen oder umkippen.

**Installieren Sie dieses Gerät an einem Ort mit minimaler Vibration, der das Gewicht des Geräts aushalten kann.**

• Das Fallenlassen oder Herunterfallen des Geräts kann zu Verletzungen oder Fehlfunktionen führen.

**Achten Sie darauf, dass die Power-Anzeige auf der rechten Seite ist, wenn das Display vertikal installiert wird.**

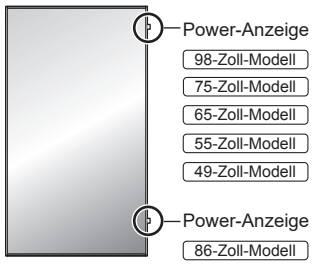

• Bei der Montage an anderen Stellen wird Hitze erzeugt und dies kann zu Feuer oder Beschädigung des Displays führen.

Wenn Sie das Gerät (65-Zoll-Modell 55-Zoll-Modell 49-Zoll-Modell **) so installieren, dass die Oberfläche des Flüssigkristallbildschirms nach oben zeigt, fragen Sie bitte Ihren Panasonic-Fachhändler vor Ort.**

#### **Positionieren Sie das Gerät bei 98/86/75-Zoll-Modellen nicht so, dass sein Flüssigkristallbildschirm nach oben zeigt.**

• Es gibt Bedingungen für Montagemethode, Umgebungstemperatur, Anschlüsse und Einstellungen. Bei Installation mit unterschiedlichen Bedingungen wird Hitze erzeugt und dies kann zu Feuer oder Beschädigung des Displays führen.

### **Sicherheitshinweise für die Wand- oder Standfußmontage**

- Der Einbau sollte von einem Fachmann durchgeführt werden. Eine falsche Montage des Displays kann Unfälle verursachen, die zum Tode oder schweren Verletzungen führen. Verwenden Sie den optionalen Standfuß. (siehe Seite 5)
- Bei Montage an einer Wand muss die angegebene Wandhalterung (optionales Zubehör) oder eine Wandhalterung gemäß dem VESA-Standard verwendet werden.

### 98-Zoll-Modell : VESA 800 × 500

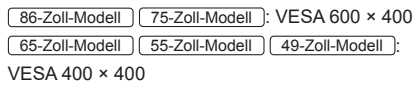

(siehe Seite 9)

- Prüfen Sie vor der Installation unbedingt, ob der Montageort ausreichend Tragkraft bietet, um das Gewicht des Displays und der Wandhalterung als Fallsicherung zu tragen.
- Wenn Sie das Produkt nicht länger verwenden möchten, beauftragen Sie einen Fachmann für die umgehende Demotage.
- Wenn das Display an der Wand montiert wird, muss verhindert werden, dass die Montageschrauben und das Netzkabel Objekte aus Metall in der Wand berühren. Wenn sie Objekte aus Metall in der Wand berühren, könnte es zu einem Stromschlag kommen.

## **■ Bei Verwendung des LCD-Displays**

**Das Display ist für den Betrieb bei 110 ‒ 240 V AC, 50/60 Hz, ausgelegt.**

**Wenn Probleme oder Störungen auftreten, sofort die Verwendung einstellen.**

#### **Wenn Probleme auftreten, ziehen Sie den Netzstecker.**

- Es tritt Rauch oder ein anormaler Geruch aus dem Gerät aus.
- Gelegentlich erscheint kein Bild und kein Ton ist zu hören.
- Flüssigkeit wie Wasser oder Fremdkörper geraten ins Innere des Gerätes.
- Teile des Geräts sind verformt oder beschädigt.

## **Falls Sie das Gerät in diesem Zustand weiterhin verwenden, besteht Feuer- und Stromschlaggefahr.**

- Ziehen Sie den Netzstecker aus der Steckdose und kontaktieren Sie dann den Händler zwecks Reparatur.
- Zum vollständigen Trennen der Stromversorgung des Displays müssen Sie die Netzstecker von der Steckdose abziehen.
- Das Gerät selbst zu reparieren ist gefährlich und sollte niemals getan werden.
- Um das sofortige Trennen des Netzsteckers zu ermöglichen verwenden Sie eine leicht zugängliche Steckdose.

#### **Berühren Sie das Gerät nicht direkt mit der Hand, wenn es beschädigt ist.**

• Es könnte Stromschlaggefahr bestehen.

#### **Stecken Sie keine Fremdkörper in das Display.**

• Stecken Sie keine metallischen oder brennbaren Gegenstände in die Belüftungslöcher und lassen Sie sie nicht auf das Display fallen, da dies zu einem Brand oder Stromschlag führen kann.

#### **Entfernen Sie nicht die Abdeckung (Gehäuse) und modifizieren Sie sie nicht.**

• Im Inneren des Displays treten hohe Spannungen auf, die Feuer oder elektrische Schläge verursachen können. Konsultieren Sie für jegliche Inspektionen, Einstellungen und Reparaturarbeiten bitte Ihren Panasonic-Fachhändler vor Ort.

#### **Stellen Sie sicher, dass der Netzstecker frei zugänglich ist.**

#### **Der Netzstecker muss an eine Hauptsteckdose mit Schutzleiteranschluss angeschlossen werden.**

#### **Nur das zum Lieferumfang dieses Gerätes gehörige Netzkabel verwenden.**

• Anderenfalls kann es zu einem Kurzschluss und einer Wärmeerzeugung kommen, die einen Stromschlag oder einen Brand verursachen könnten.

#### **Verwenden Sie das mitgelieferte Netzkabel nicht mit anderen Geräten.**

• Anderenfalls kann es zu einem Kurzschluss und einer Wärmeerzeugung kommen, die einen Stromschlag oder einen Brand verursachen könnten.

#### **Reinigen Sie den Netzstecker regelmäßig, um zu verhindern, dass er staubig wird.**

• Falls sich Staub auf dem Stecker sammelt, kann die entstehende Feuchtigkeit einen Kurzschluss verursachen, was zu einem Stromschlag oder Brand führen kann. Ziehen Sie den Netzstecker aus der Steckdose und wischen Sie ihn mit einem trockenen Tuch ab.

#### **Berühren Sie den Netzstecker auf keinen Fall mit nassen Händen.**

• Anderenfalls kann ein elektrischer Schlag verursacht werden.

#### **Stecken Sie den Netzstecker (Steckdosenseite) und den Netzanschluss (Hauptgeräteseite) sicher ein, soweit wie es geht.**

• Wenn der Stecker nicht vollständig eingesteckt wird, kann Wärme erzeugt werden, die einen Brand verursachen könnte. Wenn der Stecker beschädigt ist oder die Steckdose lose ist, dürfen sie nicht verwendet werden.

#### **Das Netzkabel oder der Netzstecker dürfen nicht beschädigt werden.**

• Beschädigen Sie das Kabel nicht, nehmen Sie keine Änderungen daran vor, stellen Sie keine schweren Gegenstände darauf, erhitzen Sie es nicht, legen Sie es nicht in die Nähe von heißen Gegenständen, verdrehen Sie es nicht, verbiegen Sie es nicht übermäßig und ziehen Sie nicht daran. Anderenfalls könnte einen Brand oder ein elektrischer Schlag verursacht werden. Falls das Netzkabel beschädigt wird, lassen Sie es von Ihrem Panasonic-Fachhändler vor Ort reparieren.

#### **Berühren Sie das Netzkabel oder den Stecker nicht direkt mit der Hand, wenn diese beschädigt sind.**

• Anderenfalls könnte aufgrund des Kurzschlusses ein Stromschlag oder ein Brand verursacht werden.

**Bewahren Sie die mitgelieferten AAA/R03/LR03 Batterien, M4-Schraube und Unterlegscheibe außer Reichweite von Kindern auf. Ein versehentliches Verschlucken ist schädlich.**

• Wenden Sie sich sofort an einen Arzt, wenn Sie sich nicht sicher sind, ob das Kind sie verschluckt haben könnte.

**Um einen Brand zu verhindern, niemals Kerzen oder andere Quellen von offenem Feuer auf oder in die Nähe des Fernsehgerätes stellen.**

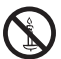

## **VORSICHT**

#### **Legen Sie keine Gegenstände auf das Display. Die Ventilation darf nicht durch Bedecken der Lüftungsschlitze mit Gegenständen wie Zeitungen, Tischdecken und Vorhängen behindert werden.**

• Dadurch kann sich das Display überhitzen, was zu einem Brand führen oder das Display beschädigen kann.

Für ausreichende Belüftung, siehe Seite 9.

#### **Stellen Sie das Display nicht an einem Ort auf, an dem es durch Salz oder korrosives Gas beeinträchtigt werden könnte.**

• Sonst könnte das Display aufgrund der Korrosion herunterfallen und dadurch Verletzungen verursachen. Das Gerät könnte ebenfalls nicht mehr ordnungsgemäß funktionieren.

#### **Zum Tragen oder Öffnen dieses Geräts ist die folgende Anzahl an Personen nötig.**

98-Zoll-Modell 86-Zoll-Modell 75-Zoll-Modell **:** 4 oder mehr

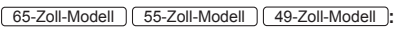

2 oder mehr

• Falls dies nicht beachtet wird, kann das Produkt herunterfallen und Verletzungen verursachen.

#### **Ziehen Sie beim Trennen des Netzkabels immer am Stecker (Steckdosenseite) / am Anschluss (Hauptgerätseite).**

• Das Ziehen am Kabel könnte das Kabel beschädigen und aufgrund eines Kurzschlusses einen Stromschlag oder Brand verursachen.

#### **Vergewissern Sie sich, alle Kabel und Kippschutz-Zubehörteile zu trennen, bevor Sie das Display bewegen.**

• Falls das Display bewegt wird, während einige der Kabel noch angeschlossen sind, könnten die Kabel beschädigt werden und es könnte ein Brand oder elektrischer Schlag verursacht werden.

#### **Trennen Sie als Vorsichtsmaßnahme vor Durchführung einer Reinigung den Netzstecker von der Steckdose.**

• Falls dies nicht geschieht, kann ein elektrischer Schlag verursacht werden.

#### **Treten Sie nicht auf das Display oder den Standfuß und hängen Sie sich nicht daran.**

• Sie könnten umkippen oder zerbrechen und dadurch Verletzungen verursachen. Achten Sie besonders auf Kinder.

#### **Vertauschen Sie beim Einsetzen nicht die Polarität (+ und -) der Batterie.**

- Eine falsche Behandlung der Batterie könnte zu einer Explosion oder zum Auslaufen führen und ein Feuer, Verletzungen oder Beschädigungen der Objekte in der Umgebung verursachen.
- Schieben Sie die Batterie wie beschrieben korrekt ein. (siehe Seite 13)

#### **Verwenden Sie keine Batterien, bei denen die äußere Abdeckung abgelöst ist oder entfernt wurde.**

• Eine falsche Behandlung der Batterien könnte

zu Kurzschlüssen, Feuer, Verletzungen oder Beschädigungen der Objekte in der Umgebung führen.

#### **Entfernen Sie die Batterien aus der Fernbedienung, wenn Sie sie über einen längeren Zeitraum nicht verwenden.**

• Die Batterie könnte auslaufen, sich erhitzen, sich entzünden oder explodieren und ein Feuer oder die Beschädigung von Objekten in der Umgebung verursachen.

#### **Entfernen Sie leere Batterien sofort aus der Fernbedienung.**

• Die Batterien im Gerät zu lassen kann ein Auslaufen der Batterieflüssigkeit, Hitze oder Explosion verursachen.

#### **Batterien dürfen weder verbrannt noch zerlegt werden.**

• Setzen Sie Batterien keiner übermäßigen Wärme aus wie z. B. direkter Sonneneinstrahlung, offenem Feuer usw.

#### **Stellen Sie das Display nicht verkehrt herum auf.**

**Positionieren Sie das Gerät nicht so, dass sein Flüssigkristallbildschirm nach oben zeigt. (Nur**  98-Zoll-Modell 86-Zoll-Modell 75-Zoll-Modell **)**

## **Sicherheitshinweise**

## **Sicherheitshinweise für die Installation**

#### **Stellen Sie das Display nicht im Freien auf.**

• Das Display wurde für eine Verwendung in Innenräumen vorgesehen.

**Installieren Sie dieses Gerät an einem Ort, der das Gewicht des Geräts aushalten kann.**

• Das Fallenlassen oder Herunterfallen des Geräts kann zu Verletzungen führen.

#### **Umgebungstemperatur für die Verwendung dieses Geräts**

- Bei Verwendung des Geräts an einem Ort unter 1 400 m (4 593 Fuß) über dem Meeresspiegel: 0 °C bis 40 °C (32 °F bis 104 °F)
- Bei Verwendung des Geräts an hoch gelegenen Orten (1 400 m (4 593 Fuß) und an Orten über und unter 2 800 m (9 186 Fuß) über dem Meeresspiegel): 0 °C bis 35 °C (32 °F bis 95 °F)

#### **Installieren Sie das Gerät nicht an einem Ort 2 800 m (9 186 Fuß) oder höher über dem Meeresspiegel.**

• Wenn dies nicht befolgt wird, könnte die Lebensdauer der inneren Teile verkürzt werden und es könnte zu Fehlfunktionen kommen.

Wenn Sie das Gerät (65-Zoll-Modell 55-Zoll-Modell 49-Zoll-Modell **) so installieren, dass die Oberfläche des Flüssigkristallbildschirms nach oben zeigt, fragen Sie bitte Ihren Panasonic-Fachhändler vor Ort.**

#### **Positionieren Sie das Gerät bei 98/86/75-Zoll-Modellen nicht so, dass sein Flüssigkristallbildschirm nach oben zeigt.**

• Es gibt Bedingungen für Montagemethode, Umgebungstemperatur, Anschlüsse und Einstellungen.

**Wir sind für keinerlei Produktschäden etc. verantwortlich, die durch Versäumnisse bezüglich der Installationsumgebung verursacht werden, auch nicht während des Garantiezeitraums.**

#### **Nur aufrecht transportieren!**

• Wenn das Produkt so transportiert wird, dass die Oberfläche des Flüssigkristallbildschirms nach oben oder unten zeigt, kann dies die internen Schaltkreise beschädigen.

#### **Fassen Sie den Flüssigkristallbildschirm nicht an.**

• Drücken Sie nicht mit großer Kraft auf den Flüssigkristallbildschirm und drücken Sie nicht mit einem spitzen Gegenstand darauf. Das Ausüben von großer Kraft auf den Flüssigkristallbildschirm verursacht Ungleichmäßigkeiten auf dem Bildschirm, wodurch es zu Fehlfunktionen kommt.

#### **Stellen Sie das Gerät nicht an einem Ort auf, an dem es direkter Sonneneinstrahlung ausgesetzt ist.**

• Wenn das Gerät auch in Innenräumen direktem Sonnenlicht ausgesetzt ist, kann die Erhöhung der Temperatur des Flüssigkristallbildschirms zu Fehlfunktionen führen.

#### **Erforderlicher Platz für die Belüftung**

• Der Betrieb des Gerätes wird bis zu einer Umgebungstemperatur von 40 °C (104 °F) garantiert. Wenn Sie das Gerät in einem Kasten oder Chassis installieren, achten Sie darauf, mit einem Lüfter oder einem Belüftungsloch für ausreichende Belüftung zu sorgen, damit die Umgebungstemperatur (innerhalb des Kastens oder des Chassis), sowie die Temperatur der vorderen Oberfläche des Flüssigkristallbildschirms bei 40 °C (104 °F) oder weniger gehalten werden kann.

#### **Zu den verwendeten Schrauben bei der Verwendung einer Wandhalterung die den VESA-Normen entspricht**

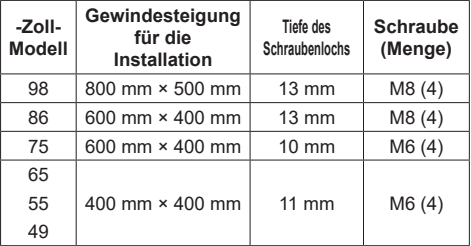

## **Hinweis für Verbindung**

#### **Entfernen und Einstecken des Netzkabel und der Verbindungskabel**

• Wenn die Einheit an der Wand installiert wurde und das Netzkabel und die Verbindungskabel schwierig zu entfernen und einzustecken sind, stellen Sie die Verbindungen vor der Installation her. Achten Sie darauf, dass sich die Kabel nicht verfangen. Nachdem die Installation abgeschlossen sind stecken Sie den Netzstecker in die Steckdose.

## **Bei der Verwendung**

#### **Gehen Sie sorgfältig mit der beweglichen Struktur der Power-Anzeige und des Fernbedienungssensors um.**

• Die Power-Anzeige und der Sensor der Fernbedienung sind werksseitig im Hauptgerät aufbewahrt. Ziehen Sie zur normalen Verwendung den Sensor der Fernbedienung aus der Seitenkante des Hauptgeräts durch Bedienung des Hebels auf der Rückseite heraus. Bewahren Sie je nach Einrichtungsbedingungen, wenn Sie zum Beispiel die Mehrfachbildschirmanzeige des Mehrfachdisplays verwenden, den Sensor der Fernbedienung im Hauptgerät auf. (siehe Seite 32)

#### **Rote, blaue oder grüne Pixel auf dem Bildschirm sind ein Phänomen, das typisch für Flüssigkristallbildschirme ist. Dabei handelt es sich nicht um eine Fehlfunktion.**

• Obwohl das Flüssigkristalldisplay mit hochpräziser Technologie hergestellt wird, können immer leuchtende oder nicht leuchtende Pixel auf dem Bildschirm erscheinen. Dabei handelt es sich nicht um eine Fehlfunktion.

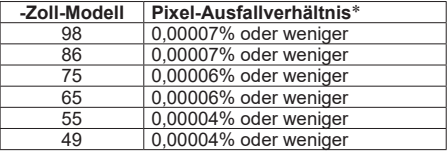

\*: Berechnet in Sub-Pixel-Einheiten gemäß der Norm ISO09241-307.

#### **Je nach Temperatur oder Luftfeuchtigkeit kann eine ungleichmäßige Helligkeit wahrgenommen werden. Dabei handelt es sich nicht um eine Fehlfunktion.**

• Diese Ungleichmäßigkeit wird verschwinden, während dauerhaft Strom zugeführt wird. Wenden Sie sich anderenfalls an den Händler.

#### **Falls das Display über längere Zeit nicht benutzt wird, ziehen Sie den Netzstecker von der Steckdose ab.**

**Bildrauschen kann auftreten, wenn Sie die Kabel anschließen / trennen, die an die Eingänge angeschlossen sind, die Sie gerade nicht nutzen oder wenn Sie die Videogeräte anschalten / ausschalten. Dabei handelt es sich jedoch nicht um eine Fehlfunktion.**

## **Hinweise zur Verwendung von kabelgebundenem LAN**

#### **Wenn Sie das Display an einem für elektrostatische Aufladung anfälligen Ort aufstellen, ergreifen Sie ausreichende antistatische Maßnahmen, bevor Sie es verwenden.**

- Wenn das Display an einem für elektrostatische Aufladung anfälligen Ort wie beispielsweise auf einem Teppich verwendet wird, wird möglicherweise die kabelgebundene LAN- oder DIGITAL LINK-Kommunikation öfter getrennt. Entfernen Sie in diesem Fall die elektrostatische Aufladung und die Störsignalquelle, die Probleme mit einer Antistatikmatte hervorrufen kann, und stellen Sie erneut eine Verbindung über das kabelgebundene LAN oder DIGITAL LINK her.
- In seltenen Fällen kann die LAN-Verbindung aufgrund von elektrostatischer Aufladung oder Störsignalen deaktiviert sein. Schalten Sie in einem solchen Fall die Stromversorgung des Displays und der verbundenen Geräte einmal ab und danach wieder ein.

#### **Das Display funktioniert aufgrund von starken Funkwellen der Breitbandstation oder des Radios möglicherweise nicht ordnungsgemäß.**

• Wenn eine Einrichtung oder ein Gerät in der Nähe des Installationsorts vorhanden ist, das starke Funkwellen ausgibt, stellen Sie das Display an einem Ort auf, der weit genug von der Funkwellenquelle entfernt ist. Oder umhüllen Sie das an den DIGITAL LINK / LAN-Anschluss angeschlossene Kabel mit einem Stück Metallfolie oder einem Metallrohr, damit es an beiden Enden geerdet ist.

## **Aufforderung in Bezug auf die Sicherheit**

**Ergreifen Sie bei der Verwendung dieses Geräts Sicherheitsmaßnahmen zur Vermeidung der folgenden Vorfälle.**

- Persönliche Informationen werden über dieses Gerät preisgegeben
- Unbefugte Bedienung dieses Geräts durch böswillige **Dritte**
- Einmischung und Ausschalten dieses Geräts durch böswillige Dritte

#### **Treffen Sie ausreichende Sicherheitsvorkehrungen. (siehe Seite 104, 109)**

- Legen Sie ein Passwort für die LAN-Steuerung fest und schränken Sie den Benutzerzugriff für die Anmeldung ein.
- Wählen Sie ein Passwort, das so schwer wie möglich zu erraten ist.
- Ändern Sie Ihr Passwort regelmäßig.
- Die Panasonic Corporation oder mit ihr verbundene Unternehmen werden Sie niemals direkt nach Ihrem Passwort fragen. Geben Sie Ihr Passwort nicht weiter, falls Sie solch eine Anfrage erhalten.
- Das Verbindungsnetzwerk muss durch eine Firewall, etc. gesichert sein.

• Wenn Sie das Produkt entsorgen möchten. initialisieren Sie vorher die Daten. ([Shipping] (siehe Seite 147))

## **Reinigung und Wartung**

#### **Ziehen Sie zunächst den Netzstecker aus der Netzsteckdose.**

**Entfernen Sie Schmutzflecken durch sanftes Wischen der Oberfläche des Flüssigkristallbildschirms oder des Gehäuses mit einem weichen Tuch.**

- Um hartnäckigen Schmutz oder Fingerabdrücke auf der Oberfläche des Flüssigkristallbildschirms zu entfernen, befeuchten Sie ein Tuch mit neutralem Reinigungsmittel (im Verhältnis 1 Teil Reinigungsmittel auf 100 Teile Wasser), wringen Sie das Tuch fest aus und wischen Sie den Dreck weg. Zuletzt wischen Sie die Flächen mit einem trockenen Tuch vollständig trocken.
- Wenn Wassertropfen in das Gerät gelangen, kann es zu Betriebsstörungen kommen.

## **Hinweis**

● Die Oberfläche des Flüssigkristallbildschirms wird speziell behandelt. Keine harten oder kratzigen Tücher verwenden, da diese die Oberflächen beschädigen könnten.

## **Verwenden eines chemisch behandelten Tuchs**

- Kein chemisch behandeltes Tuch für die Oberfläche des Flüssigkristallbildschirms verwenden.
- Befolgen Sie die Anweisungen für das chemischen behandelte Tuch, um es für das Gehäuse zu verwenden.

#### **Vermeiden Sie Kontakt mit leichtflüchtigen Substanzen wie zum Beispiel Insektensprays, Lösungsmitteln und Verdünnern.**

• Dies könnte das Gehäuse beschädigen oder die Farbe ablösen. Darüber hinaus setzen Sie es nicht über längere Zeit dem Kontakt mit Gummi oder PVC aus.

## **Entsorgung**

**Wenn Sie dieses Produkt entsorgen, wenden Sie sich an eine örtliche Behörde oder den Händler und erkundigen Sie sich nach den korrekten Entsorgungsmethoden.**

## **Zubehör**

## **Zubehörversorgung**

Überprüfen Sie, dass Sie das aufgeführte Zubehör und die angegebenen Posten haben.

#### **Fernbedienung × 1**

● DPVF2713ZA/X1

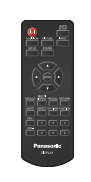

**Batterien für Fernbedienungssender × 2** (Typ AAA/R03/LR03)

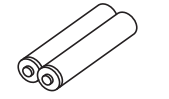

#### **Spanner × 3**

● DPVF1056ZA

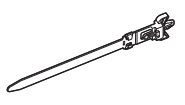

#### **Abdeckung für das USB-Speichermedium × 1**

98-Zoll-Modell 86-Zoll-Modell 75-Zoll-Modell 65-Zoll-Modell 55-Zoll-Modell

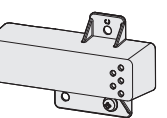

● DPVF2281ZA/X1

49-Zoll-Modell

● DPVF2280ZA/X1

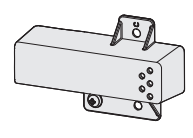

**SLOT-Adapter × 1**

● DPVF2389ZA/X1

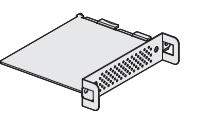

#### **Netzkabel**

(Ca. 2 m) ● 1JP155AF1U

● 1JP155AF1W

● 2JP155AF1W

● 3JP155AF1W

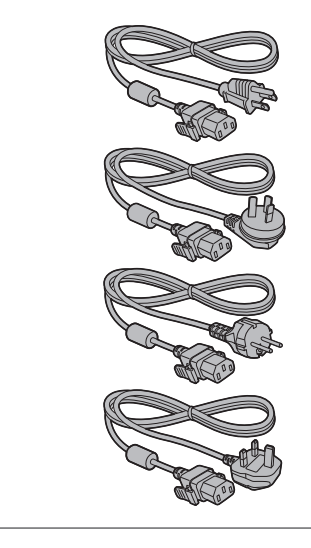

## **Vorsicht**

- ● Lagern Sie die kleinen Teile an einem geeigneten Ort und außerhalb der Reichweite von Kleinkindern.
- Die Artikelnummern des Zubehörs können sich ohne Mitteilung ändern. (Die tatsächliche Artikelnummer kann von den oben genannten abweichen.)
- ● Falls Sie Zubehörteile verloren haben, erwerben Sie diese bitte bei Ihrem Händler. (Verfügbar über den Kundendienst)
- ● Nachdem Sie die Gegenstände entnommen haben, entsorgen Sie das Verpackungsmaterial ordnungsgemäß.

## **Batterien der Fernbedienung**

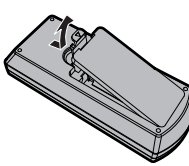

**Öffnen Sie die Batterieabdeckung.**

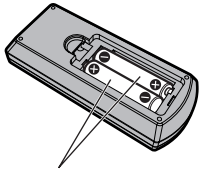

**Legen Sie die Batterien ein und schließen Sie die Batterieabdeckung.**

(Beginnen Sie mit dem Einsetzen von der  $\ominus$ -Seite aus.)

Typ AAA/R03/LR03

## **Hinweis**

- Ein falsches Einsetzen der Batterien kann ein Auslaufen der Batterieflüssigkeit und Korrosion verursachen, welche die Fernbedienung beschädigen.
- ● Die Entsorgung der Batterien sollte auf umweltverträgliche Weise erfolgen.

#### **Beachten Sie dazu die folgenden Vorsichtshinweise.**

- 1. Batterien sollten immer paarweise ausgetauscht werden.
- 2. Kombinieren Sie keine gebrauchte Batterie mit einer neuen.
- 3. Mischen Sie nicht die Batterietypen (Beispiel; Mangandioxid-Batterie und Alkali-Batterie etc.).
- 4. Versuchen Sie nicht, gebrauchte Batterien aufzuladen, zu zerlegen oder zu verbrennen.
- 5. Batterien dürfen weder verbrannt noch zerlegt werden. Setzen Sie Batterien zudem keiner übermäßigen Wärme aus wie z. B. direkter Sonneneinstrahlung, offenem Feuer usw.

## **Anbringung der Abdeckung für das USB-Speichermedium**

Bei Verwendung eines USB-Datenträgers kann die Abdeckung für das USB-Speichermedium angebracht werden, um den Datenträger zu schützen.

**Bringen Sie die Abdeckung des USB-Speichermediums dem jeweiligen Modell gemäß mit einer der folgenden Schraubenpositionen an.**

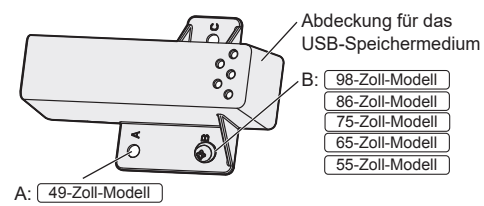

**1 Stecken Sie das USB-Speichermedium in den USB-Anschluss an der Unterseite des Displays ein.**

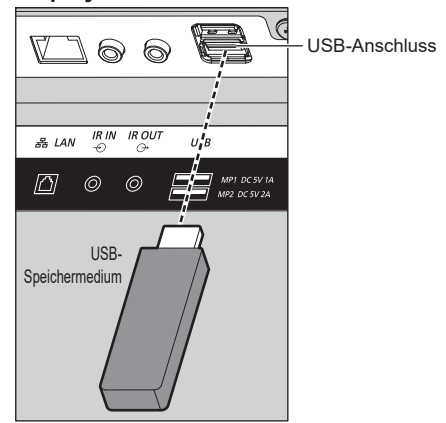

- **Hinweis**
- Wählen Sie den USB-Anschluss, der verwendet werden soll, über [USB-Auswahl]. (siehe Seite 92)
- ● Je nach USB-Anschluss ist die an das externe Gerät abgegebene Strommenge unterschiedlich. ("Verbindung über den USB-Anschluss", siehe Seite 30)
- **2 Bringen Sie die Abdeckung für das USB-Speichermedium durch Einführen der M4-Schraube in das Gewindeloch des Displays an.**

**3 Ziehen Sie die M4-Schraube an, um die Abdeckung für das USB-Speichermedium zu sichern.**

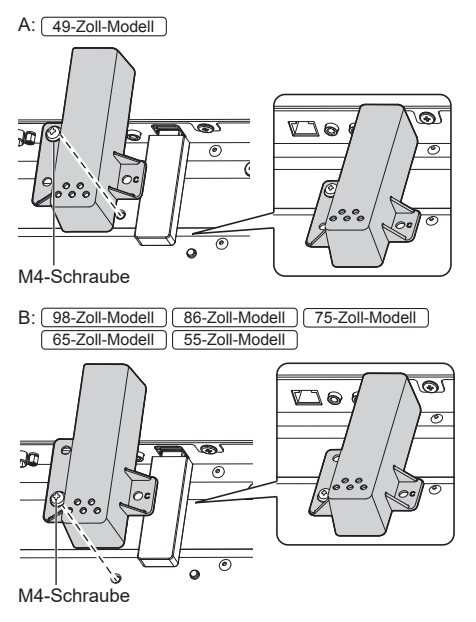

## **Anbringen der Funktionsplatine**

Bringen Sie bei Verwendung einer schmalen Funktionsplatine den mitgelieferten SLOT-Adapter an und führen Sie ihn in den Slot ein.

#### **Hinweis** €

● Unbedingt erst das Display ausschalten und den Netzstecker aus der Steckdose ziehen, bevor Sie die Funktionsplatine anbringen oder entfernen.

Wenn Sie eine Funktionsplatine in Normalgröße anbringen, fahren Sie mit Schritt **4** fort.

**1 Entfernen Sie eine Schraube von der Seite des SLOT-Adapters, an der sich die Führung befindet.**

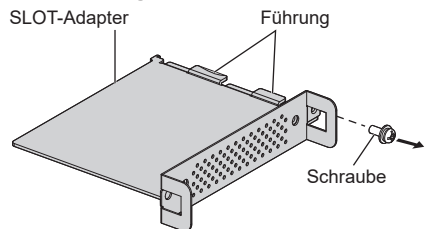

**2 Fügen Sie die Leiterplatte der Funktionsplatine in die Führungen des SLOT-Adapters ein und bringen Sie die Leiterplatte in sicheren Kontakt mit dem Haken (eine Position) und den Endflächen (zwei Positionen).**

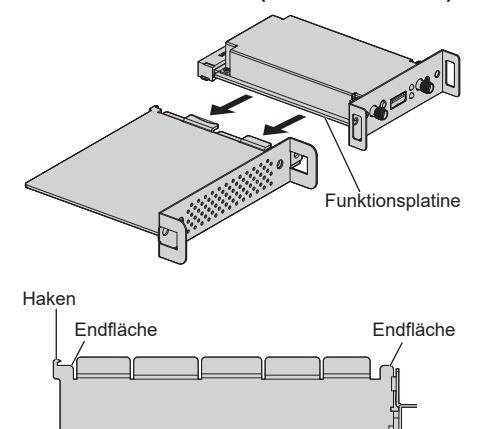

**3 Befestigen Sie die Funktionsplatine mit der in Schritt 1 entfernten Schraube am SLOT-Adapter.**

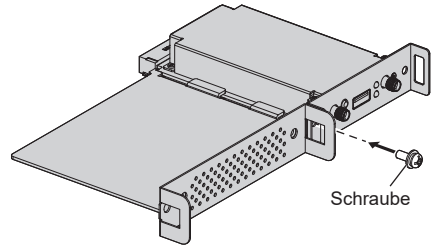

- Richtlinie zum Anzugsdrehmoment: 0,5 N·m oder weniger
- **Hinweis**
- Ziehen Sie die Schraube gut fest und überprüfen Sie. ob der Haken des SLOT-Adapters die Leiterplatte fixiert.
- ● Überprüfen Sie, ob die Oberfläche des SLOT-Adapters und die Oberfläche der Leiterplatte miteinander übereinstimmen, wenn Funktionsplatine und SLOT-Adapter von der Seite betrachtet werden, die der Abdeckung abgewandt ist.

Vergewissern Sie sich, dass diese Seite ausgerichtet ist.

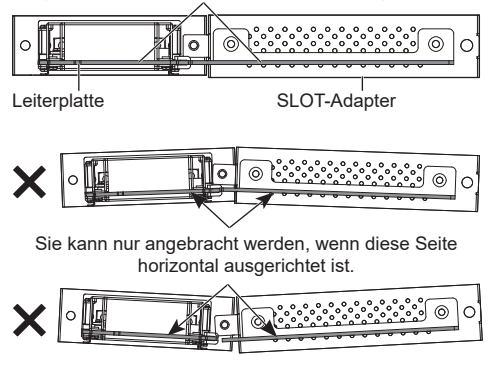

● Wenn sich ein Zuleitungsdraht innerhalb eines Abstands von ca. 3 mm von der Endfläche der Leiterplatte befindet, kann die Funktionsplatine aufgrund einer Interferenz mit der Führungsschiene nicht angebracht werden. Stellen Sie sicher, dass sich in diesem Bereich kein Zuleitungsdraht befindet.

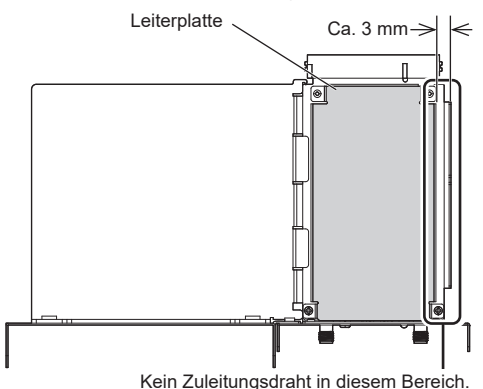

**4 Entfernen Sie die beiden Schrauben von der Slot-Abdeckung des Hauptgeräts.**

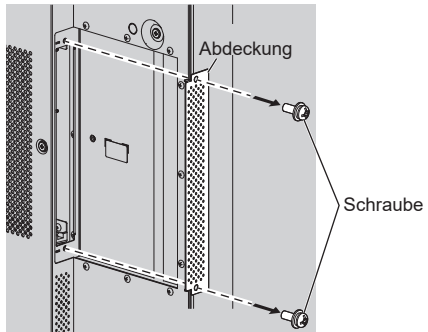

**5 Fügen Sie die Funktionsplatine in den Slot des Hauptgeräts ein und befestigen Sie es mit den beiden Schrauben, die in Schritt 4 entfernt wurden.** 

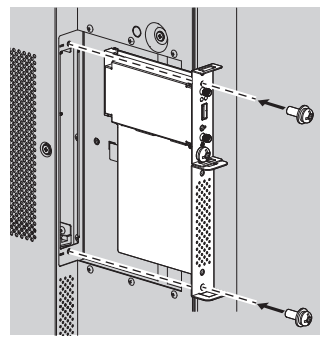

● Richtlinie zum Anzugsdrehmoment: 0,5 N·m oder weniger

## **Sicherheitshinweise für den Transport**

Das Display verfügt über Tragegriffe. Halten Sie das Display beim Transport an den Tragegriffen.

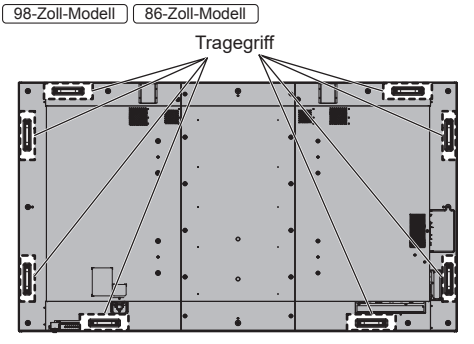

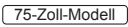

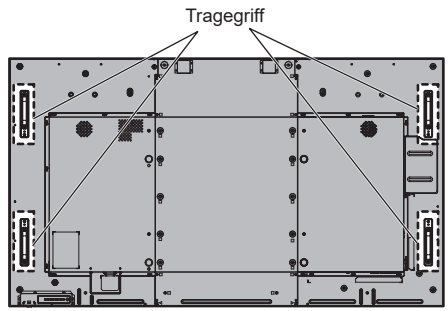

65-Zoll-Modell

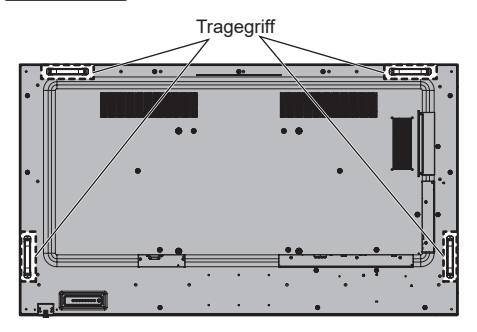

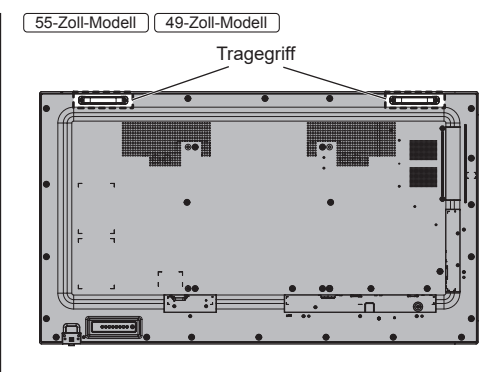

## **Hinweis**

Halten Sie nur die Tragegriffe und keine anderen Teile.

 $(98-Zol-Model)$  86-Zoll-Modell  $(75-Zol-Model)$ 

● Zum Tragen dieses Geräts ist die folgende Anzahl an Personen nötig.

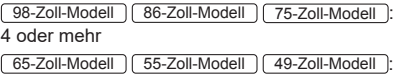

2 oder mehr

Falls dies nicht beachtet wird, kann das Produkt herunterfallen und Verletzungen verursachen.

● Halten Sie beim Tragen des Produkts den Flüssigkristallbildschirm aufrecht.

Wenn das Produkt so getragen wird, dass die Oberfläche des Flüssigkristallbildschirms nach oben oder unten zeigt, kann dies zur Verformung des Bildschirms oder Schaden im Innern des Geräts führen.

● Halten Sie nicht den oberen, unteren, rechten oder linken Rahmen oder die Ecken des Geräts. Halten Sie nicht die Vorderfläche des Flüssigkristallbildschirms. Achten Sie außerdem darauf, nicht gegen diese Teile zu stoßen.

Dies kann Schäden am Flüssigkristallbildschirm verursachen.

Außerdem kann der Bildschirm einen Riss bekommen und dadurch Verletzungen verursachen.

## **Ringschraube**

75-Zoll-Modell 98-Zoll-Modell | 86-Zoll-Modell

Das Display verfügt über Löcher zum Anbringen von Ringschrauben (M10). Verwenden Sie diese bei der Montage, um das Display aufzuhängen.

Verwenden Sie die Ringschraube ausschließlich zum kurzen Aufhängen oder Bewegen des Displays. Sie kann nicht für die dauerhaft hängende Montage verwendet werden.

Ringschrauben (handelsüblich)-Befestigungspositionen

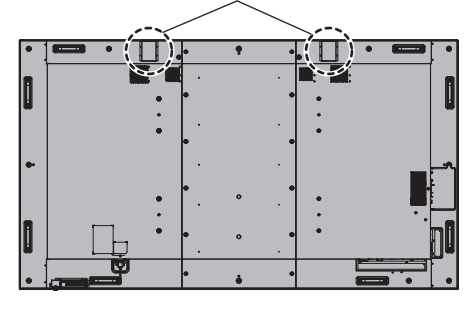

**1 Entfernen Sie bei der Anbringung der Ringschraube die Ringschraubenkappe von der Befestigungsposition der Ringschraube (zwei Positionen) und lassen Sie die Unterlegscheibe (schwarz) so, wie sie ist.**

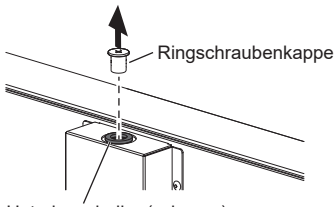

Unterlegscheibe (schwarz)

**2 Befestigen Sie die Ringschraube mit der Unterlegscheibe (schwarz), die belassen wurde, wie sie ist.**

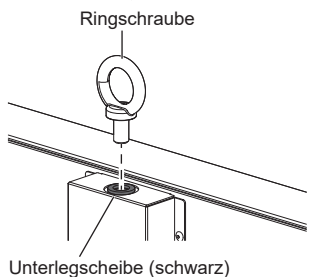

**3 Befestigen Sie nach der Entfernung der Ringschraube die Ringschraubenkappe mit der Unterlegscheibe (schwarz), die belassen wurde, wie sie ist.**

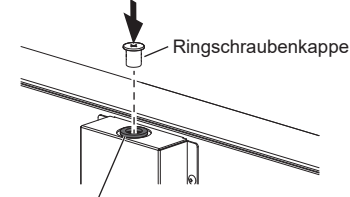

Unterlegscheibe (schwarz)

## **Hinweis**

- Der Einbau sollte von einem Fachmann durchgeführt werden.
- Hängen Sie nicht mit nur 1 Ringschraube auf.
- ● Verwenden Sie handelsübliche M10-Ringschrauben mit einer Schaftlänge von 12 mm bis 40 mm, die der Belastung durch das Produktgewicht standhält.
- ● Verwenden Sie Ringschrauben des ISO-Standards 3266 Verwenden Sie auch ISO-Standardteile (Drähte etc.) für die Aufhängung.
- ● Der Aufhängungswinkel sollte 60° oder mehr betragen.
- ● Entfernen Sie nach der Installation die Ringschrauben und schließen Sie die Löcher mit den Ringschraubenkappen, die beim Anbringen der Ringschrauben entfernt wurden.

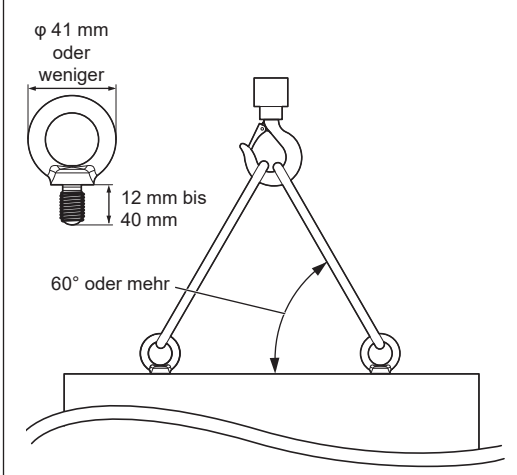

## **Anschlüsse**

## **AC-Kabelanschluss und -Befestigung / Kabelbefestigung**

#### Rückseite des Geräts

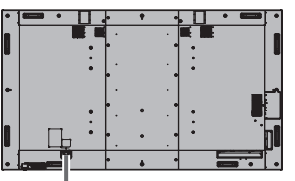

#### **AC-Kabelbefestigung**

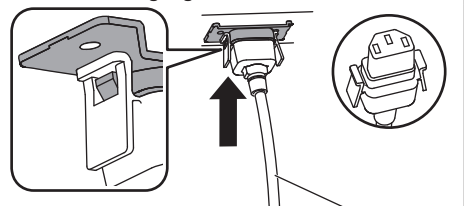

AC-Kabel (mitgeliefert)

## **Setzen Sie den Stecker in das Anzeigegerät ein.**

Schieben Sie den Stecker ein, bis Sie ein Klickgeräusch hören.

#### **Hinweis**

Vergewissern Sie sich, dass der Stecker rechts und links gesichert ist.

#### **Trennen Sie das Netzkabel**

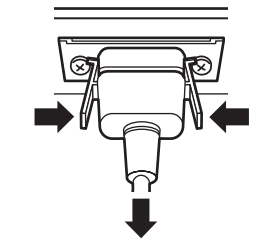

Ziehen Sie den Stecker, während Sie die beiden Noppen drücken.

#### **Hinweis**

- Verwenden Sie kein Netzkabel, bei dem die Noppen beschädigt sind. Wenn es mit beschädigten Noppen verwendet wird, könnte es zwischen dem Netzkabelanschluss und dem AC IN-Terminal zu einer fehlerhaften Verbindung kommen. Wenden Sie sich für die Reparatur des Netzkabels an den Händler, von dem Sie das Produkt erworben haben.
- Achten Sie beim Trennen des AC-Kabels darauf, zuerst den AC-Kabelstecker aus der Netzsteckdose zu ziehen.
- ● Das mitgelieferte AC-Kabel ist ausschließlich für die Verwendung mit diesem Gerät ausgelegt. Verwenden Sie es nicht für andere Zwecke.

#### **Kabelbefestigung**

#### **Hinweis**

- Diesem Gerät liegen 3 Spanner bei. Fixieren Sie die Kabel wie unten gezeigt mithilfe der Löcher für die Spanner an 3 Stellen.
- Verschließen Sie die Löcher (an 3 Stellen) mit den Spannern, bevor Sie das Gerät einschalten.

Ansonsten könnten Fremdobjekte in die Löcher eindringen und einen Brand auslösen.

• Wenn Sie mehr Spanner benötigen, erwerben Sie diese bitte bei Ihrem Händler. (Verfügbar über den Kundendienst)

#### 98-Zoll-Modell

Löcher zum Anbringen der Spanner

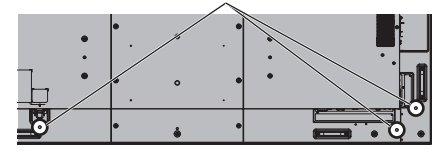

#### 86-Zoll-Modell

Löcher zum Anbringen der Spanner

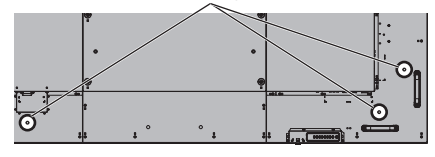

#### 75-Zoll-Modell

Löcher zum Anbringen der Spanner

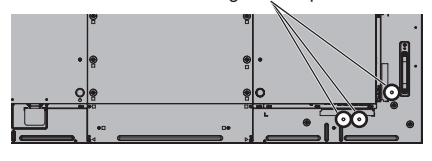

65-Zoll-Modell

Löcher zum Anbringen der Spanner

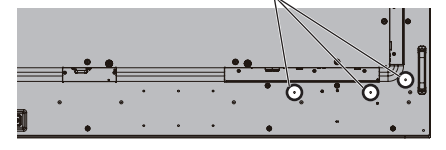

#### 55-Zoll-Modell

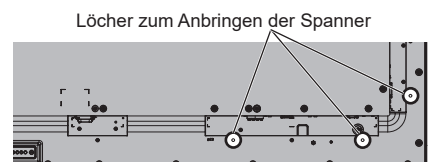

49-Zoll-Modell

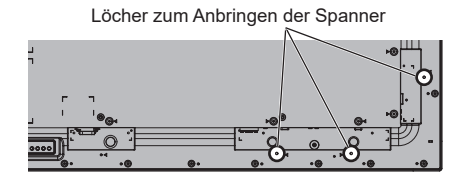

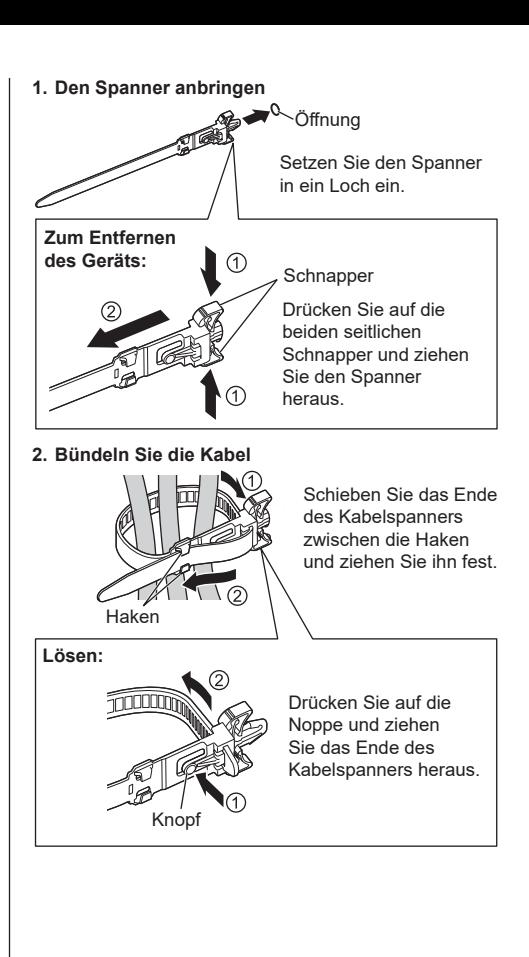

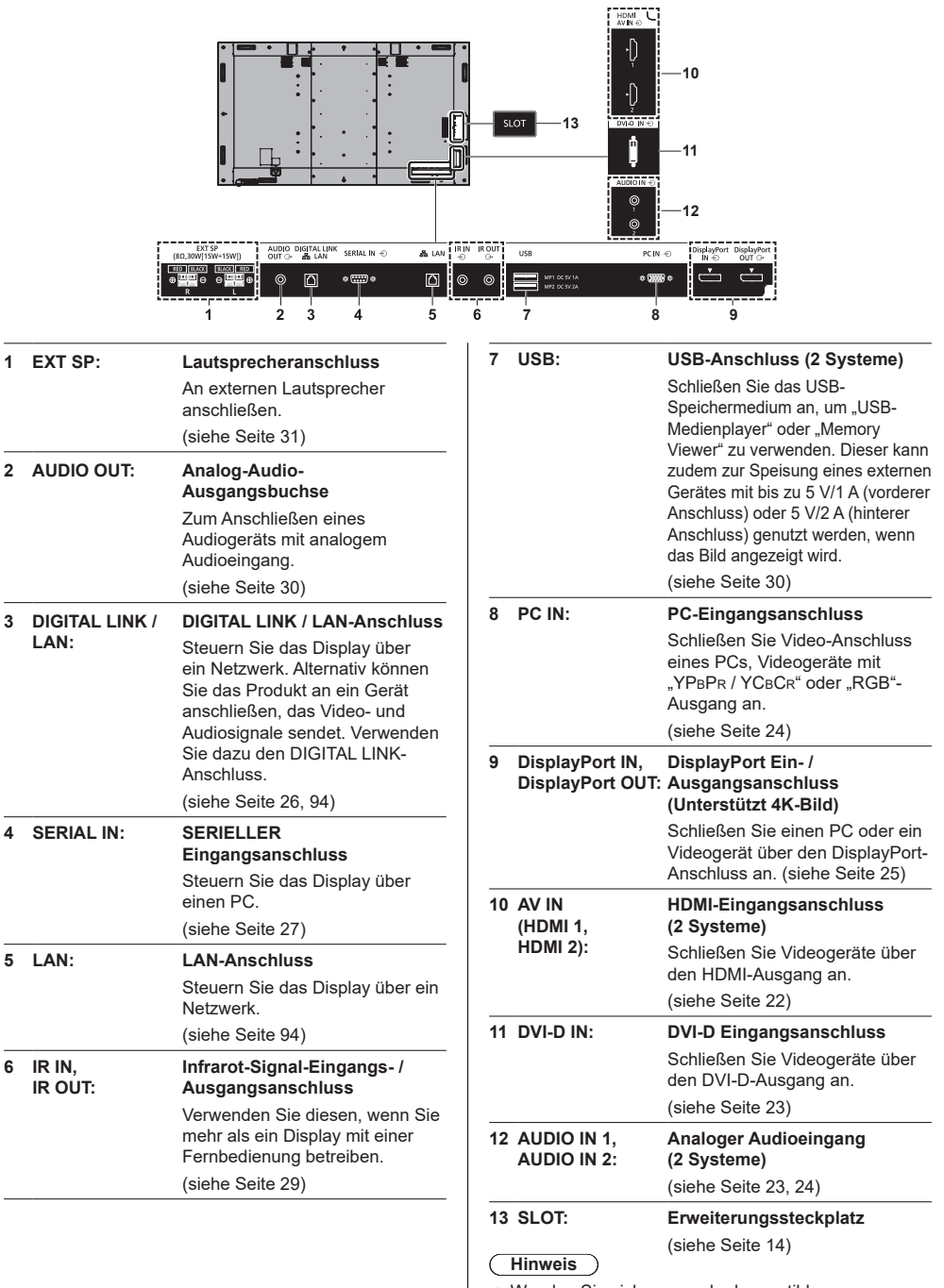

Wenden Sie sich wegen der kompatiblen Funktionsplatine an den Händler, bei dem Sie das Produkt erworben haben.

## **Vor dem Anschluss**

- Bevor Sie Kabel anschließen, lesen Sie sorgfältig die Bedienungsanleitung des externen Geräts, das angeschlossen werden soll.
- ● Schalten Sie alle Geräte vor dem Anschließen der Kabel aus.
- ● Beachten Sie vor dem Anschließen der Kabel folgende Punkte. Es könnte sonst zu Fehlfunktionen kommen.
	- Berühren Sie beim Anschluss eines Kabels an das Gerät oder eines weiteren Geräts, das an das Gerät selbst angeschlossen ist, einen beliebigen metallischen Gegenstand in der Nähe, um eine elektrostatische Entladung von Ihrem Körper vor der Arbeitsausführung zu beseitigen.
	- Verwenden Sie keine unnötig langen Kabel zum Anschließen von Geräten an das Gerät oder das Gerätegehäuse. Je länger das Kabel, desto empfindlicher ist es für Störungen. Da ein Kabel, wenn es während der Verwendung gewickelt ist, wie eine Antenne wirkt, ist es dadurch anfälliger für Störungen.
	- Wenn Sie Kabel anschließen, stecken Sie sie direkt in den Verbindungsanschluss des zu verbindenden Geräts, damit die Masse zuerst angeschlossen wird.
- ● Erwerben Sie ein erforderliches Kabel, das weder im Lieferumfang dieses Geräts enthalten noch optional erhältlich ist, um das externe Gerät an das System anzuschließen.
- ● Wenn die äußere Form des Steckers eines Anschlusskabels groß ist, kann es in Kontakt mit der Umgebung wie etwa der Rückseite oder Stecker eines angrenzenden Anschlusskabels kommen. Verwenden Sie ein Anschlusskabel mit einem Stecker in der passenden Größe für die Buchsenausrichtung.
- Seien Sie sich bewusst, dass beim Anschließen des LAN-Kabels mit Steckerabdeckung die Abdeckung mit der Rückabdeckung in Berührung kommen kann und es möglicherweise schwierig zu entfernen sein wird.
- ● Falls Videosignale von Videogeräten zuviel Jitter enthalten, können die Bilder auf dem Bildschirm wackeln. In diesem Fall muss ein Zeitfehlerausgleicher (TBC) angeschlossen werden.
- Bei Störung der vom PC oder der Videoausstattung ausgegebenen Synchronsignale, etwa durch Änderung der Videoausgabe-Einstellungen, kann es zu einer kurzzeitigen Störung der angezeigten Farben des Videos kommen.
- Das Gerät akzeptiert YPBCR/YCBCR-Signale (PC IN), analoge RGB-Signale (PC IN) und digitale Signale.
- ● Einige PC-Modelle sind nicht kompatibel mit dem Gerät.
- ● Verwenden Sie einen Kabel-Kompensator, wenn Sie Geräte mit langen Kabeln an das Gerät anschließen. Ansonsten könnte das Bild nicht richtig angezeigt werden.
- Beachten Sie "Voreingestellte Signale" (siehe Seite 144) für die Arten von Videosignalen, die mit dem Gerät angezeigt werden können.
- Der DIGITAL LINK / LAN-Anschluss und der LAN-Anschluss sind innerhalb dieses Geräts miteinander verbunden. Wenn sowohl der DIGITAL LINK / LAN-Anschluss als auch der LAN-Anschluss verwendet werden, konfigurieren Sie das System so, dass sie nicht direkt oder über periphere Geräte wie einen Hub oder einen Sender mit verdrilltem Doppelkabel ans selbe Netzwerk angeschlossen werden.

## **Verbindung über die HDMI 1- und HDMI 2-Anschlüsse**

#### **Hinweis**

- Die abgebildeten Videogeräte und das HDMI-Kabel sind nicht im Lieferumfang dieses Geräts enthalten.
- ● Schließen Sie Geräte an, die dem HDMI-Standard entsprechen.
- ● Einige HDMI-Geräte sind möglicherweise nicht in der Lage, das Bild anzuzeigen.
- ● Dieses Display unterstützt VIERA LINK nicht.
- Für den Ton ist es auch möglich, den AUDIO IN 1- / AUDIO IN 2-Anschluss zu verwenden. (Zur Funktion [Audio-Eingangswahl], siehe Seite 72.)
- Benutzen Sie ein Hochgeschwindigkeits-HDMI-Kabel, das den HDMI-Standards entspricht.

Beachten Sie, dass Sie bei der Eingabe von 4K-Videosignalen, die die Übertragungsgeschwindigkeit eines Hochgeschwindigkeits-HDMI-Kabels übersteigen, ein HDMI-Kabel verwenden sollten, das die 18 Gbps-Hochgeschwindigkeitsübertragung unterstützt, beispielsweise ein zertifiziertes Premium-HDMI-Kabel.

Bei der Eingabe von Videosignalen, die die Übertragungsgeschwindigkeit des von Ihnen verwendeten HDMI-Kabels übersteigt, kann es zu Fehlfunktionen kommen, wie zum Beispiel unterbrochene Bilder oder kein Bildsignal.

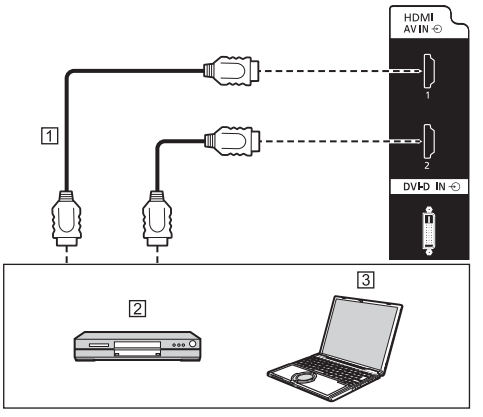

 HDMI-Kabel (handelsüblich) 2 DVD-Player **3** PC

**Steckerbelegung und Signalnamen für den HDMI-Anschluss**

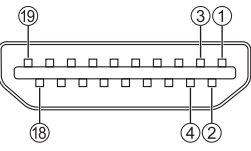

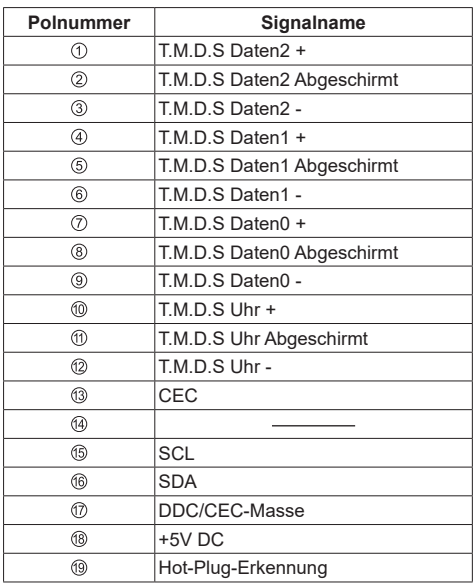

## **DVI-D IN-Anschluss**

#### **Hinweis**

- Die abgebildeten Videogeräte und Kabel sind nicht im Lieferumfang dieses Geräts enthalten.
- Der DVI-D IN-Anschluss ist nur für Single-Link geeignet.
- ● Für den Ton kann der AUDIO IN 1- / AUDIO IN 2- Anschluss verwendet werden. (Zur Funktion [Audio-Eingangswahl], siehe Seite 72.)
- ● Verwenden Sie ein DVI-D-Kabel, das dem DVI-Standard entspricht. (Abhängig von der Länge oder Qualität des Kabels können Störungen in Bildern auftreten oder die Bildqualität könnte sich verschlechtern.)

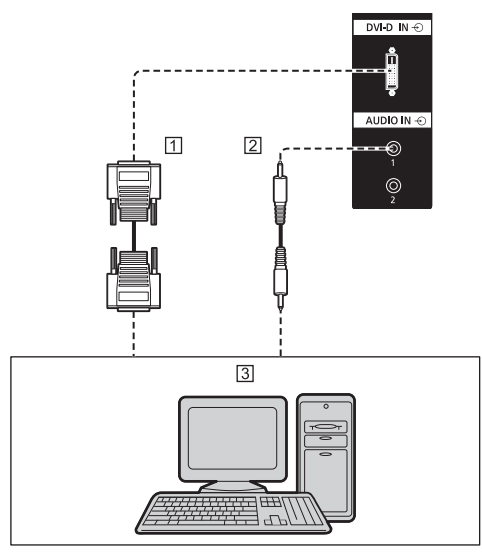

DVI-D-Kabel (innerhalb von 5 m) (handelsüblich)

Stereo-Ministeckerkabel (M3) (handelsüblich)

3 PC mit DVI-D-Ausgang

**Pinbelegungen und Signalnamen für DVI-D-Eingang/ Ausgang**

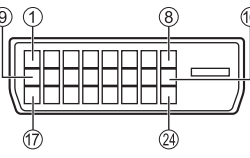

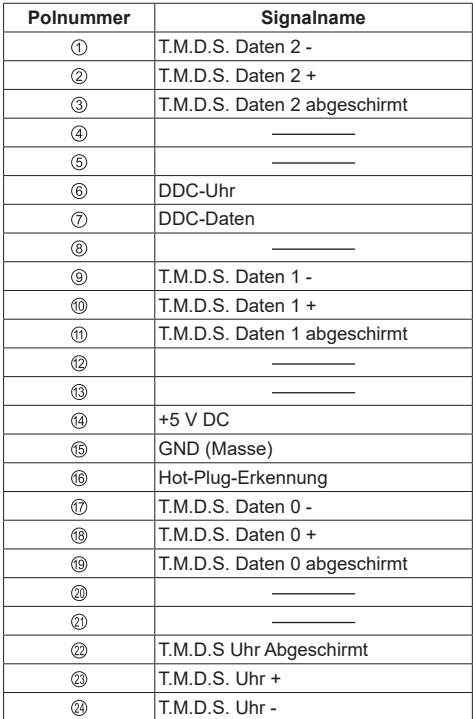

## **Verbindung über den PC IN-Anschluss**

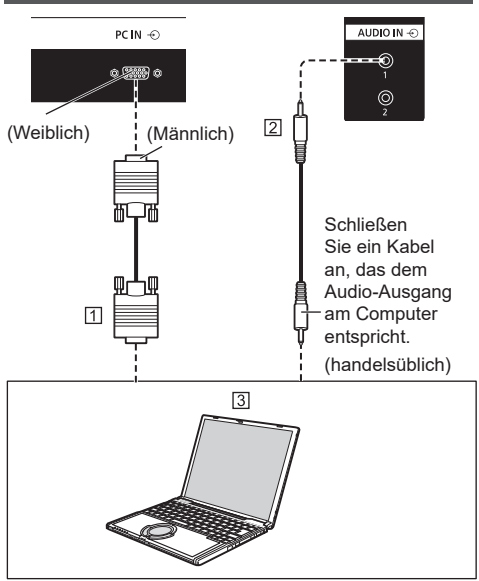

11 15-poliges Mini-D-SUB-Kabel (handelsüblich) Stereo-Ministeckerkabel (M3) (handelsüblich) **3** PC

#### **Die Art des Computersignals, das angeschlossen werden kann**

● Im Hinblick auf die typischen PC-Eingangssignale, die unter "Voreingestellte Signale" beschrieben werden (siehe Seite 144), wurden Anpassungswerte wie diejenigen für die Standardbildpositionen und -größen bereits in dieser Einheit gespeichert.

(Eingabefähige Computersignale sind solche mit einer horizontalen Abtastfrequenz von 30 bis 110 kHz und einer vertikalen Abtastfrequenz von 48 bis 120 Hz.)

- ● Die Anzeigeauflösung ist maximal 1 440 x 1 080 Pixel wenn der Bildformatmodus auf [Normal] eingestellt ist und 1 920 x 1 080 Pixel wenn der Bildformatmodus auf IVollformatl eingestellt ist. Falls die Bildschirmauflösung diese Maximalwerte überschreitet, könnte die Anzeige von feinen Details mit ausreichender Deutlichkeit nicht möglich sein.
- ● Wenn Signale außerhalb des Bereichs der unterstützten Frequenzen eingegeben werden, können keine normalen Bilder angezeigt werden. Beachten Sie, dass einige Bilder eventuell auch dann nicht korrekt angezeigt werden können, wenn die Signale innerhalb des Bereichs befinden.

Wenn der PC-Bildschirm nicht angezeigt wird, überprüfen Sie, ob das Bildsignal des PCs "Voreingestellte Signale" erfüllt (siehe Seite 144) und ändern Sie dann die Einstellungen. Für Energiespar-Zwecke wird die Bildausgabe auf einem Notebookcomputer möglicherweise ausgeschaltet. Sie kann in diesem Fall durch den Betrieb der Funktionstaste etc. des Computers eingeschaltet werden. (Siehe dazu das Handbuch des Computers.)

## **Hinweis**

Dieser Anschluss (Mini D-Sub 15-polig) unterstützt Component Video-Signale.

Ändern Sie die Einstellung [YUV/RGB Eingangswahl] im Menü [Signal] auf [YUV] (bei Anschluss eines Komponentensignals) oder [RGB] (bei Anschluss eines RGB-Signals). (siehe Seite 59)

- ● Abgebildete, zusätzliche Computer, Kabel und Konvertierungsadapter sind nicht im Lieferumfang dieses Geräts enthalten.
- Wenn der angeschlossene Computer nicht DDC2Bkompatibel ist, müssen Sie zum Zeitpunkt der Verbindung die Einstellung am Computer ändern.
- ● Stellen Sie keine horizontalen und vertikalen Abtastfrequenzen für PC-Signale ein, die über oder unter dem angegebenen Frequenzbereich liegen.
- ● Für den Ton kann der AUDIO IN 1- / AUDIO IN 2- Anschluss verwendet werden. (Zur Funktion [Audio-Eingangswahl], siehe Seite 72.)

#### **Pol-Zuordnungen und Signalnamen für PC-Eingangsanschluss (Mini D-Sub 15P)**

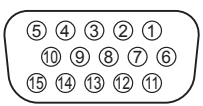

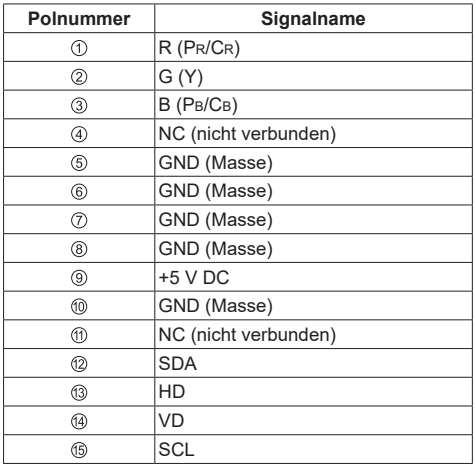

## **DisplayPort IN- / DisplayPort OUT-Anschluss.**

## DisplayPort DisplayPort  $DCIM \triangle$ opiuy<br>IN ÷  $O$ UT  $C$  $\circ$  (  $\overline{\text{R}}$   $\circ$  $\Box$  $\overline{2}$

 DisplayPort-Kabel (handelsüblich) PC mit DisplayPort-Ausgang

#### **Hinweis**

- Für den Ton ist es auch möglich, den AUDIO IN 1- / AUDIO IN 2-Anschluss zu verwenden. (Zur Funktion [Audio-Eingangswahl], siehe Seite 72.)
- ● Abhängig von dem verbundenen Gerät kann es etwas dauern, bis die Bilder angezeigt werden.
- ● Bitte verwenden Sie ein DisplayPort 1.2-kompatibles Kabel.
- ● Abhängig vom verwendeten Kabeltyp oder Mini-Anschlussadapter kann möglicherweise kein 4K-Bild wiedergegeben werden.
- ● Bei Verbindung mit einem PC, der ältere Chipsätze oder Grafikkarten verwendet, die mit DisplayPort kompatibel sind, können Fehlfunktionen an diesem Gerät oder am PC auftreten, wenn der DisplayPort-Ausgang des PCs mit diesem Gerät verbunden wird. Schalten Sie in einem solchen Fall die Stromversorgung des Geräts und des PCs aus und danach wieder ein.

Bei der Eingabe einer DisplayPort-Ausgabe an diesem Gerät wird empfohlen, den PC mit dem neuesten Chipsatz und der neuesten Grafikkarte zu verwenden.

#### **Pinbelegungen und Signalnamen für DisplayPort**

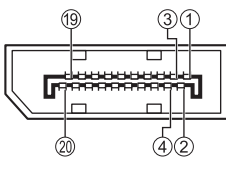

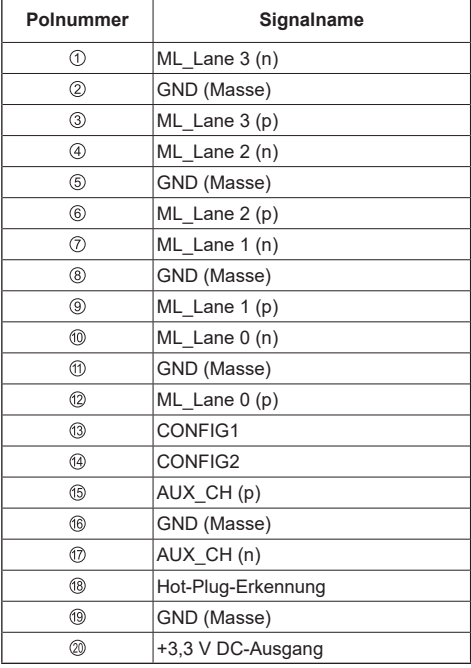

#### **Reihenschaltung**

Es ist möglich, mehrere Displays per Daisy Chain zu verketten, wenn das Bild mit einer Mehrfachbildschirmanzeige des Mehrfachdisplays usw. anzeigt wird.

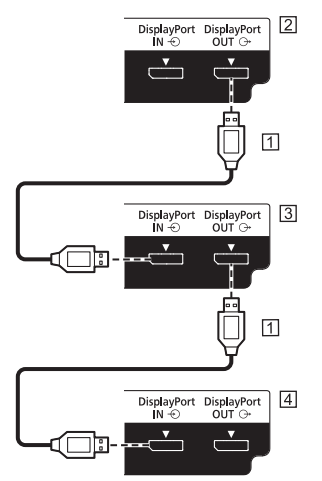

- DisplayPort-Kabel (handelsüblich)
- Erstes Display
- **3** Zweites Display
- 4 Drittes Display

## **Hinweis**

- Der Ausgang des DisplayPort OUT-Anschlusses unterstützt nur Eingangssignale für die DisplayPort IN-, HDMI1-, HDMI2-, DVI-D IN- und SLOT-Anschlüsse.
- ● Wenn Bilder nicht auf den Anzeigen der Folgestufe angezeigt werden, schalten Sie die Anzeigen der Vorstufe ein, warten Sie mindestens 7 Sekunden und schalten Sie dann die Anzeigen der Folgestufe ein.

z. B.) Stellen Sie vor der Verwendung [Einschaltverzögerung] der Anzeigen der Folgestufe auf [7] oder mehr ein.

● Der DisplayPort OUT-Anschluss unterstützt nicht HDPCP2.2.

## **DIGITAL LINK-Anschlussverbindung**

Sender mit verdrilltem Doppelkabel, z. B. der Panasonic Digitale Interface-Box (ET-YFB100G) oder der DIGITAL LINK Umschalter (ET-YFB200G), verwenden für das Senden der eingegebenen Video- und Audiosignale verdrillte Doppelkabel und diese digitalen Eingangssignale können am Display über den DIGITAL LINK-Anschluss eingespeist werden.

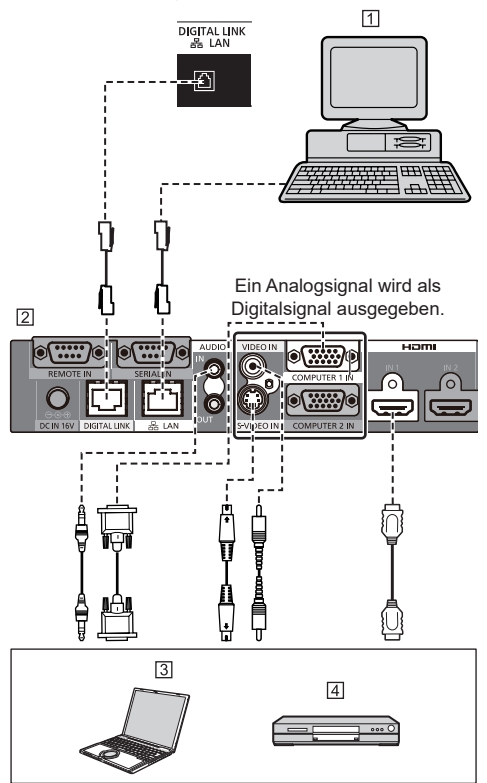

- **11 PC für die Steuerung des Geräts**
- Beispiel: Panasonic ET-YFB100G

<sub>3</sub> PC

**4** DVD-Player

**Hinweis**

- Die abgebildeten Videogeräte und Verbindungskabel sind nicht im Lieferumfang dieses Geräts enthalten.
- ● Wenn eine Verbindung mit DIGITAL LINK hergestellt wird, müssen alle [Netzwerk-Einstellungen]- Einstellungen konfiguriert werden. (siehe Seite 79)

Sicherheitshinweise für die Einstellung und den Anschluss von DIGITAL LINK siehe "DIGITAL LINK-Anschlussverbindung" und "Sicherheitshinweise für den Anschluss an einen Sender mit verdrilltem Doppelkabel". (siehe Seite 95)

- ● Entsprechendes Signal für den DIGITAL LINK-Eingang ist identisch mit dem HDMI-Eingang. (siehe Seite 144)
- Für den Ton ist es auch möglich, den AUDIO IN 1- / AUDIO IN 2-Anschlusseingang zu verwenden. (Zur Funktion [Audio-Eingangswahl], siehe Seite 72.)

## **SERIAL IN-Anschluss**

Der SERIAL-Anschluss entspricht der RS-232C-Schnittstellen-Spezifikation, sodass das Display von einem Computer gesteuert werden kann, der an diesen Anschluss angeschlossen ist.

#### **Hinweis** C

• Abgebildete, zusätzliche Computer und Kabel sind nicht im Lieferumfang dieses Geräts enthalten.

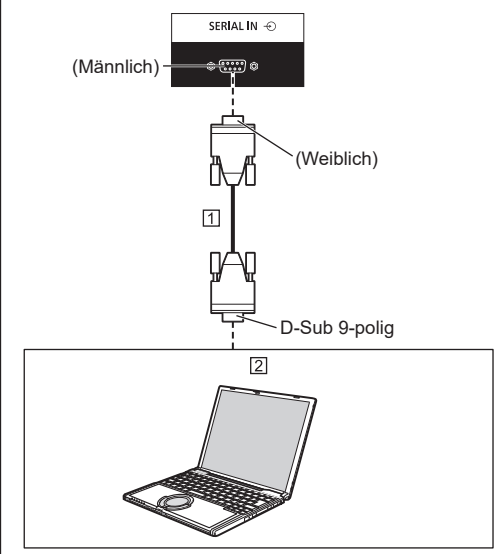

 Ungekreuztes RS-232C-Kabel (handelsüblich)  $\boxed{2}$  PC

## **Hinweis**

● Wählen Sie das für die Kommunikation verwendete ungekreuzte RS-232C-Kabel zum Anschließen des SERIAL-Anschlusses und des Computers, entsprechend des von Ihnen verwendeten Computers.

#### **Steckerbelegung und Signalnamen für den SERIELLEN-Anschluss**

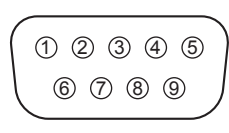

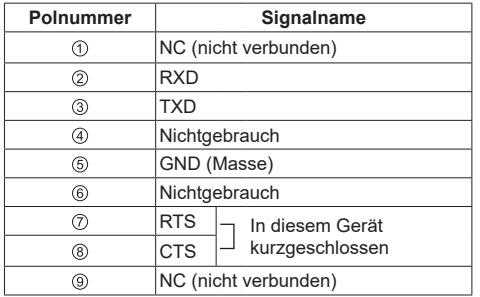

Diese Signalnamen sind die der Computerspezifikationen.

#### **Kommunikations-Parameter**

Signalpegel: Entspricht RS-232C Synchronisierungsmethode: Asynchron Baudrate: 9 600 bps Parität: Keine Zeichenlänge: 8 Bits Stoppbit: 1 Bit Flussregelung: Keine

#### **Grundformat für Steuerdaten**

Die Übertragung der Daten vom Computer beginnt mit einem STX-Signal, gefolgt von dem Befehl, den Parametern und schließlich einem ETX-Signal, in dieser Reihenfolge. Parameter nach Bedarf den Steuerungsdetails entsprechend hinzufügen.

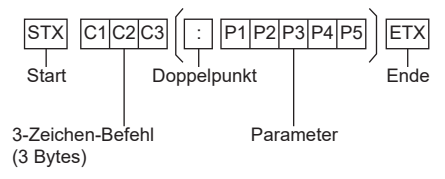

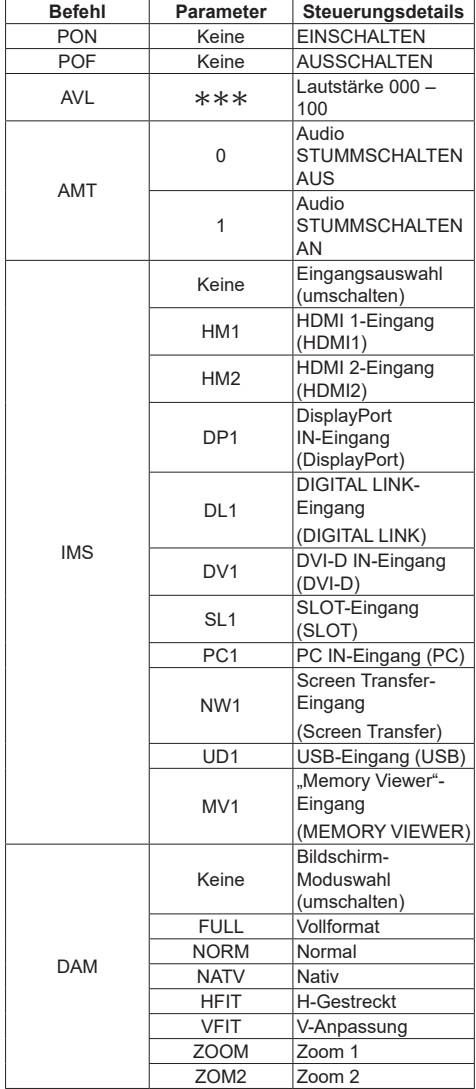

#### **Hinweis**

**Befehl**

- ● Wenn mehrere Befehle übertragen werden, stellen Sie sicher, auf die Antwort dieses Geräts auf den ersten Befehl zu warten, bevor Sie den nächsten Befehl senden.
- ● Wenn aus Versehen ein falscher Befehl gesendet wird, wird dieses Gerät einen "ER401"-Befehl zurück an den Computer senden.
- ● Wenn ein Befehl gesendet wird, der keine Parameter erfordert, ist ein Doppelpunkt (:) nicht notwendig.

● Wenden Sie sich für detaillierte Anweisungen zur Verwendung von Befehlen an Ihren lokalen Panasonic-Fachhändler.

Weitere Informationen finden Sie auf der folgenden Website.

https://panasonic.net/cns/prodisplays/

● Bei 98- und 86-Zoll-Modellen wird [Screen Transfer] nur angezeigt, wenn es sich um die Hauptsoftwareversion 4.0000 oder eine spätere Version handelt.

## **Verbindung über den IR IN / IR OUT-Anschluss**

Verbinden Sie das Stereo-Ministeckerkabel (M3) vom Anschluss IR OUT von der ersten Anzeige mit dem Anschluss IR IN von der zweiten Anzeige.

Das Infrarot-Signal des ersten Displays wird an das zweite Display gesendet.

In diesem Fall funktioniert das IR (Infrarot-Strahl-Empfang am Fernbedienungssensor) an dem zweiten Display nicht.

Durch Wiederholen der oben genannten Verbindungen wird die Kettenverbindung ermöglicht.

#### **Hinweis** C

- ● Verbindungskabel sind nicht im Lieferumfang dieses Geräts enthalten.
- ● Die Kettenverbindung ist nur zwischen Displays der gleichen Serie möglich.

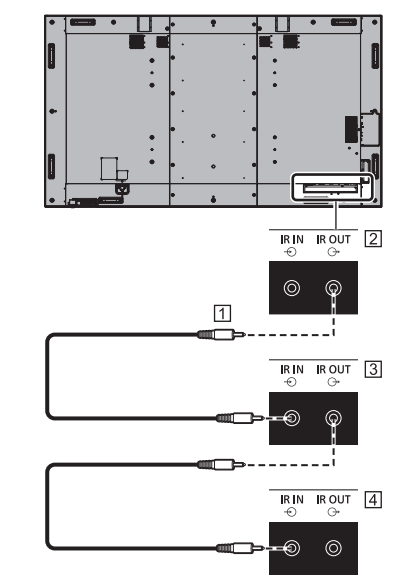

- Stereo-Ministeckerkabel (M3) (handelsüblich)
- 2 Erstes Display
- 3 Zweites Display
- **4** Drittes Display

## **Verbindung über den AUDIO OUT-Anschluss**

## **Hinweis**

● Die abgebildeten Audiogeräte und das Kabel sind nicht im Lieferumfang dieses Geräts enthalten.

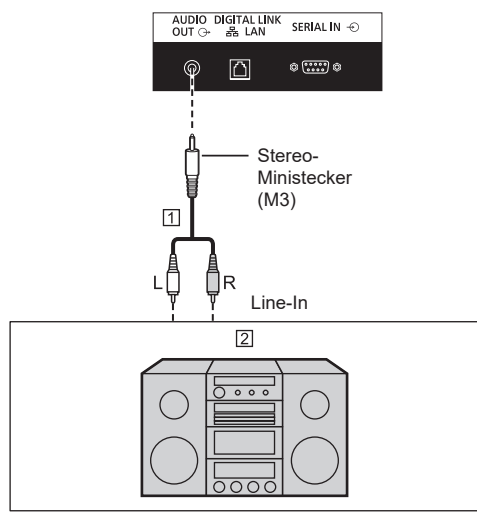

- Stereo-Audiokabel (handelsüblich)
- 2 Audiogeräte

## **Hinweis**

● Um Ton über den AUDIO OUT-Anschluss des Geräts auszugeben, stellen Sie [Ausgangswahl] im Menü [Ton] auf [Audio Ausgang] ein. (siehe Seite 47)

## **Verbindung über den USB-Anschluss**

Schließen Sie das USB-Speichermedium (handelsüblich) an, um den "USB-Medienplayer" oder "Memory Viewer" zu verwenden. (siehe Seite 113, 126)

Die Stromversorgung wird auch ausgeführt, wenn ein separat erhältlicher Stick-PC etc. angeschlossen wird.

#### **Hinweis**

- Ein Stick-PC und Verbindungskabel sind nicht im Lieferumfang dieses Geräts enthalten.
- ● Wenn der Computer ausgeschaltet wird oder das USB-Speichergerät entfernt wird, während auf Daten auf dem USB-Speichermedium zugegriffen wird, könnten die gespeicherten Daten zerstört werden. Die Zugriffsanzeige des USB-Speichermediums blinkt beim Datenzugriff.
- Das USB-Speichermedium kann unabhängig davon angeschlossen oder getrennt werden, ob das Display eingeschaltet ist.

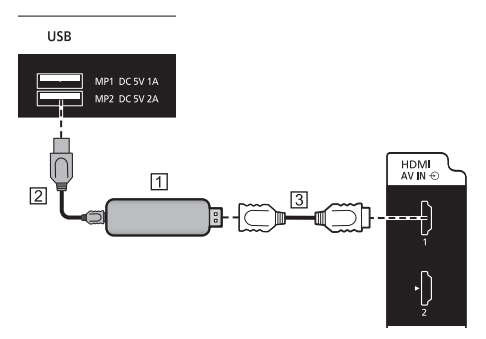

PC-Stick (getrennt erhältlich)

USB-Kabel (handelsüblich)

HDMI-Verlängerungskabel (handelsüblich)

Wenn das Bild angezeigt wird, können abhängig vom USB-Anschluss bis zu 5V/2A (hinterer Anschluss) oder 5V/1A (vorderer Anschluss) an ein externes Gerät gespeist werden.

● Wenn elektrischer Strom angelegt wird, der die Leistungsfähigkeit übersteigt, wird der Ausgang blockiert und die folgende Meldung erscheint.

[USB DC5V OUT Überlastung. Bitte Kabel oder Gerät abtrennen, dann Display aus- und wieder einschalten.]

Trennen Sie in diesem Fall das Gerät und schalten Sie dann den Strom mithilfe der Fernbedienung etc. aus/ein.

## **Hinweis**

- ● Wählen Sie den USB-Anschluss, der verwendet werden soll, über [USB-Auswahl]. (siehe Seite 92)
- Falls ein direkter Anschluss an dieses Gerät aufgrund der Größe des Stick-PCs nicht möglich ist, verwenden Sie ein handelsübliches Verlängerungskabel.
- Abhängig von der Art des USB-Speichermediums können umliegende Hindernisse wie beispielsweise eine Rückabdeckung im Weg sein und es kann nicht angeschlossen werden. Verwenden Sie ein in dieses Gerät einsteckbares USB-Speichermedium.
- ● Vergewissern Sie sich beim Anschließen des USB-Speichermediums, dass die Ausrichtung des Steckers stimmt, um den Anschluss nicht zu beschädigen.
- ● Beachten Sie Folgendes beim Entfernen des USB-Speichermediums.
	- Wenn die Zugriffsanzeige für das angeschlossene USB-Speichermedium blinkt, zeigt es an, dass das Display die Daten lädt. Entfernen Sie das USB-Speichermedium nicht, während es blinkt.
	- Je nach USB-Speichermedium blinkt die Zugriffslampe möglicherweise weiterhin, selbst wenn darauf nicht zugegriffen wird oder das Gerät nicht mit einer Zugriffslampenfunktion ausgestattet ist, etc. Entfernen Sie das USB-Speichermedium in diesem Fall nach dem Überprüfen von  $(1)$  oder  $(2)$ .
		- Schalten Sie den Eingang auf einen anderen Eingang als [USB] und [MEMORY VIEWER] und bestätigen Sie, dass die Funktionen, die auf das USB-Speichergerät zugreifen, beendet sind. Die Funktionen sind Lesen des Benutzerbildes (siehe Seite 75), Wiedergabe-Bearbeitungsfunktion (siehe Seite 120), Datenkopierfunktion (siehe Seite 135), usw.
	- Schalten Sie das Gerät aus.
	- Wiederholen Sie das Anschließen/Trennen des USB-Speichermediums nicht häufig. Warten Sie mindestens 5 Sekunden nach der Verbindung und Trennen Sie dann das USB-Speichermedium. Warten Sie vor dem erneuten Verbinden mindestens 5 Sekunden. Es ist eine bestimmte Zeitspanne erforderlich, damit das Display erkennen kann, dass das USB-Speichergerät auf Verbindung oder Trennung eingeschaltet ist.
	- Wenn die Stromzufuhr dieses Geräts unterbrochen wird oder das USB-Speichermedium versehentlich während des Zugriffs auf Daten entfernt wird, kann bei der nächsten Verwendung des USB-Speichermediums nicht auf die Daten zugegriffen werden.

Schalten Sie die Stromzufuhr in diesem Fall aus und wieder ein.

● Wenn die Stromversorgung von einem MP2 (DC 5V 2A) stammt, benutzen Sie ein Kabel, das eine Stromstärke von 2A oder mehr unterstützt.

## **Lautsprecheranschluss**

Verwenden Sie 8 Ω-Lautsprecher mit einer Leistung von 15 W.

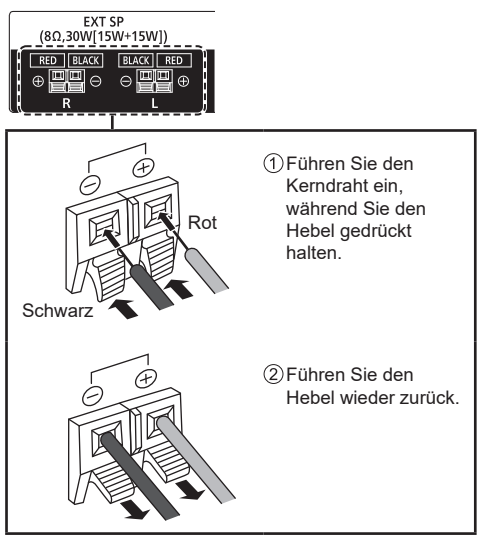

## **Bedienelemente**

## **Display**

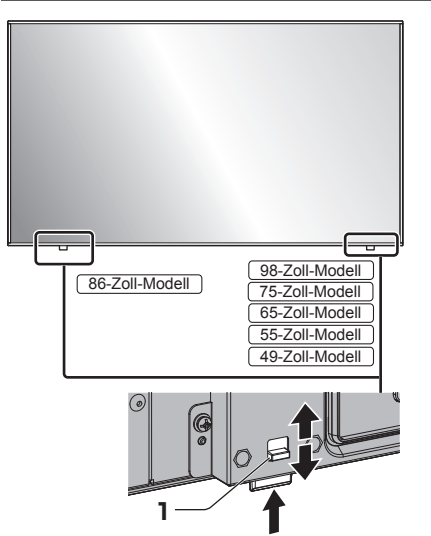

● Betätigen Sie den Hebel auf der Rückseite, um die Power-Anzeige und den Sensor der Fernbedienung auszuwerfen.

Um sie aufzubewahren, betätigen Sie den selben Hebel oder drücken Sie direkt die Unterseite des Sensors der Fernbedienung ein.

#### **Hinweis**

Ziehen Sie zur normalen Verwendung die Betriebsanzeige und den Sensor der Fernbedienung aus der Seitenkante des Hauptgeräts durch Betätigung des Hebels auf der Rückseite heraus. Bewahren Sie diese je nach Setup-Bedingungen, wenn Sie zum Beispiel die Mehrfachbildschirmanzeige des Mehrfachdisplays verwenden, im Hauptgerät auf.

**1 Power-Anzeige / Sensor der Fernbedienung**

Die Power-Anzeige leuchtet auf.

#### **Wenn das Gerät eingeschaltet ist (Haupt-Ein/Aus-Schalter: Eingeschaltet)**

- ● Bild wird angezeigt: grün
- Wenn das Gerät mit folgenden Farbcodes in den Standby-Modus wechselt: orange (rot / grün)
	- Standby-Zustand mit der Funktion "Power Management"

Hinweise zur "Power Management"-Funktion siehe Seite 70.

• Standby-Zustand mit [HDMI-CEC-Steuerung] auf [Ein] gestellt und mindestens einer [Verknüpfungsfunktion] nicht auf [Aus] gestellt

Siehe Seite 73 betreffs der [HDMI-CEC-Steuerung]-Einstellung und der [Verknüpfungsfunktion].

• Standby-Zustand mit [Netzwerksteuerung] auf [Ein] gestellt

Siehe Seite 79 betreffs der "Netzwerksteuerung"-Einstellungen.

• Standby-Zustand während des Zeitplan-Wiedergabemodus

Siehe Seite 122 betreffs des "Modus Wiedergabe-Zeitplan".

● Standby-Zustand unter anderen Umständen als oben angegeben: rot

#### **Wenn das Gerät ausgeschaltet ist (Haupt-Ein/Aus-Schalter: Ausgeschaltet): Kein Licht**

#### **Hinweis**

- ● Selbst wenn das Gerät ausgeschaltet und auch die Power-Anzeige erloschen ist, befinden sich einige Stromkreise noch immer im eingeschalteten Zustand.
- ● Wenn die Power-Anzeige orange leuchtet, ist der Stromverbrauch im Standbymodus in der Regel höher, als wenn die Power-Anzeige rot leuchtet.

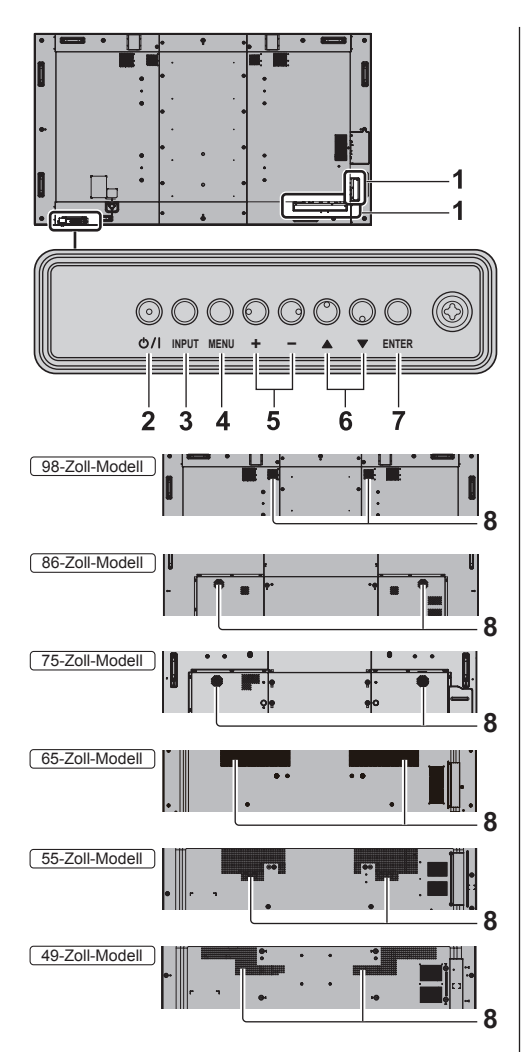

## **1 Externer Eingangs- / Ausgangsanschluss**

Verbindet mit Videogeräten, Computern usw. (siehe Seite 20)

- **2 <Haupt-Ein/Aus-Schalter> ( )** Schaltet das Gerät ein/aus.
- **3 <INPUT (Gerät)>** Wählt das angeschlossene Gerät. (siehe Seite 37)

**4 <MENU (Gerät)>** Ruft den Menübildschirm auf. (siehe Seite 43)

## **5 <+ (Gerät)> / <- (Gerät)>**

Stellt die Lautstärke ein. (siehe Seite 38) Ändert die Einstellungen oder stellt die Einstellungsebene auf dem Hauptbildschirm ein. (siehe Seite 43)

## **6 < (Gerät)> / < (Gerät)>**

Wählt das einzustellende Element auf dem Menübildschirm. (siehe Seite 43)

#### **7 <ENTER (Gerät)>**

Konfiguriert das Element auf dem Menübildschirm. (siehe Seite 43)

Wechselt Bildformatmodus. (siehe Seite 40)

#### **8 Eingebaute Lautsprecher**

Der Ton wird nach hinten ausgegeben.

## **Hinweis**

● Um Ton über die eingebauten Lautsprecher des Geräts auszugeben, stellen Sie [Ton] - [Ausgangswahl] auf [Int. Lautsprecher] ein. (siehe Seite 47)

## **Fernbedienung**

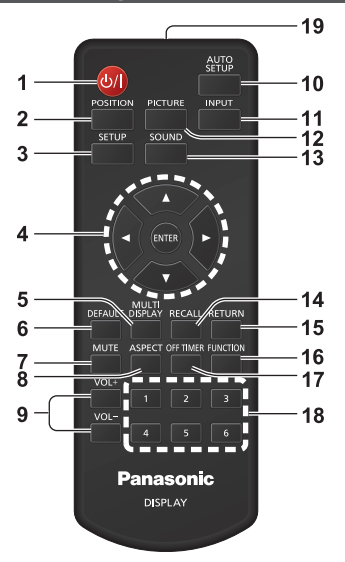

### **1 Ein-/Austaste (Standby) ( )**

• Schaltet den Strom ein oder aus, wenn das Gerät am <Haupt-Ein/Aus-Schalter> eingeschaltet ist. (siehe Seite 36)

#### **2 POSITION**

(siehe Seite 45)

#### **3 SETUP**

(siehe Seite 55)

## **4 ENTER / Cursor-Knöpfe ( )**

● Wird verwendet, um die Menübildschirme zu bedienen. (siehe Seite 43)

#### **5 MULTI DISPLAY**

● Wechselt zwischen eingeschaltetem und ausgeschaltetem Multidisplay-Modus (Mehrfacheingangsdisplay-Darstellung, Mehrfachbildschirmanzeige). (siehe Seite 55)

#### **6 DEFAULT**

● Setzt die Einstellungen von Bild, Ton usw. auf die Standardwerte zurück. (siehe Seite 45, 47, 49)

#### **7 MUTE**

● Stummschalten Fin / Aus. (siehe Seite 39)

#### **8 ASPECT**

- ● Stellt das Bildformat ein. (siehe Seite 40)
- **9 VOL + / VOL -**
	- ● Stellt die Höhe der Lautstärke ein. (siehe Seite 38)

#### **10 AUTO SETUP**

● Stellt automatisch Position / Größe des Bildschirms ein. (siehe Seite 45)

### **11 INPUT**

● Wechselt den Eingang zur Darstellung auf dem Bildschirm. (siehe Seite 37)

#### **12 PICTURE**

(siehe Seite 49)

#### **13 SOUND**

(siehe Seite 47)

#### **14 RECALL**

● Zeigt den aktuellen Einstellungsstatus des Eingangsmodus, Bildformatmodus usw. an. (siehe Seite 38)

#### **15 RETURN**

● Wird verwendet, um zum vorherigen Menü zurückzukehren. (siehe Seite 43)

#### **16 FUNCTION**

● Zeigt [Funktionstasten Führung] an. (siehe Seite 87)

#### **17 OFF TIMER**

● Wechselt nach einer bestimmten Zeit in den Standby-Modus. (siehe Seite 39)

#### **18 Ziffernknöpfe (1 - 6)**

● Werden als Schnellstart-Tasten durch Zuweisung häufig verwendeter Funktionen verwendet. (siehe Seite 86)

#### **19 Signalausgabe**

## **Hinweis**

In diesem Handbuch werden die Tasten der Fernbedienung und des Geräts mit < > gekennzeichnet.

(Beispiel: <INPUT>.)

Die Bedienung wird hauptsächlich unter Angabe der Fernbedienungstasten erklärt, aber Sie können auch mit den Tasten am Gerät bedienen, wenn die gleichen Tasten vorhanden sind.

● Bei der Fernbedienung mit der Modellnummer DPVF1615ZA wird die Taste <MULTI DISPLAY> für Element 5 durch die Taste <ZOOM> ersetzt.

## **Grundlegende Bedienelemente**

Haupt-Ein/Aus-Schalter ((1)/) (Rückseite des Geräts)

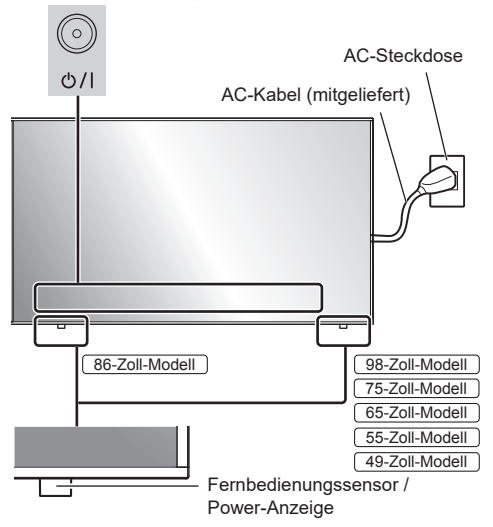

Richten Sie die Fernbedienung bei der Bedienung direkt auf den Fernbedienungssensor des Geräts.

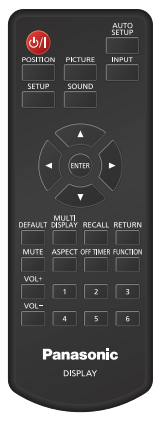

## **Hinweis**

- Ziehen Sie zur normalen Verwendung den Sensor der Fernbedienung aus der Seitenkante des Hauptgeräts durch Bedienung des Hebels auf der Rückseite heraus. (siehe Seite 32)
- ● Platzieren Sie kein Hindernis zwischen dem Fernbedienungssensor des Hauptgeräts und der Fernbedienung.
- Verwenden Sie die Fernbedienung vor dem Fernbedienungssensor oder aus dem Bereich, von dem aus der Sensor gesehen werden kann.
- ● Wenn Sie die Fernbedienung direkt auf den Sensor der Fernbedienung des Hauptgerätes halten, sollte die Entfernung der Vorderseite des Sensors der Fernbedienung ca. 7 m oder weniger betragen. Je nach Winkel ist die Entfernung für den Betrieb möglicherweise kürzer.
- Setzen Sie den Fernbedienungssensor des Hauptgeräts keiner direkten Sonneneinstrahlung oder starkem fluoreszierenden Licht aus.
- **1 Verbinden Sie den Stecker des AC-Kabels mit dem Display.**

(siehe Seite 18)

**2 Verbinden Sie den Stecker mit der Netzsteckdose.**

## **Hinweis**

- ● Die Netzsteckertypen sind je nach Land unterschiedlich. Der auf der linken Seite dargestellte Netzstecker könnte daher nicht der Typ sein, der zu Ihrem Gerät passt.
- ● Achten Sie beim Trennen des AC-Kabels darauf, zuerst den AC-Kabelstecker aus der Netzsteckdose zu ziehen.
- ● Die Einstellungen werden eventuell nicht gespeichert, wenn der Netzstecker direkt nach dem Ändern der Einstellungen über das Bildschirmmenü getrennt wird. Trennen Sie den Netzstecker nach einer ausreichend langen Zeitdauer. Oder trennen Sie den Netzstecker nach dem Ausschalten des Stroms mit der Fernbedienung, RS-232C-Steuerung oder LAN-Steuerung.
- **3 Drücken Sie <Haupt-Ein/Aus-Schalter> ( ) auf dem Gerät, um das Gerät einzuschalten.**
	- ● Power-Anzeige: Grün (Bild wird angezeigt.)
	- ● Wenn das Gerät eingeschaltet ist, leuchtet die Power-Anzeige auf und der Betrieb über die Fernbedienung ist möglich.
	- ● Wenn die Power-Anzeige leuchtet, ist es nicht notwendig, <Haupt-Ein/Aus-Schalter> (0/1) auf dem Gerät zu drücken. Bedienen Sie die Fernbedienung, sodass die Power-Anzeige zu Grün wechselt (ein Bild wird angezeigt).

## **■ Zum Ein-/Ausschalten des Geräts mit der Fernbedienung**

#### **Um das Gerät einzuschalten**

- ● Wenn das Gerät eingeschaltet ist (Power-Anzeige - rot oder orange), drücken Sie <Ein-/Austaste  $(Standbv)$ >  $(O)$ , dann wird das Bild angezeigt.
- ● Power-Anzeige: Grün (Bild wird angezeigt.)

#### **Um das Gerät auszuschalten**

- ● Wenn das Gerät eingeschaltet ist (Power-Anzeige - grün), drücken Sie <Ein-/Austaste (Standby)> ( $\bigcirc$ /), dann wird das Gerät ausgeschaltet.
- Power-Anzeige: Rot (Standby)

#### **Hinweis**

- Während dem Betrieb der Funktion "Power Management" (siehe Seite 70) leuchtet die Power-Anzeige im ausgeschalteten Zustand orange.
- ● Nach dem Trennen des Netzsteckers kann die Power-Anzeige noch einige Zeit leuchten. Dabei handelt es sich nicht um eine Fehlfunktion.
- Drücken Sie <Haupt-Ein/Aus-Schalter> ((1) / h auf dem Gerät, um das Gerät auszuschalten, wenn das Gerät eingeschaltet ist oder sich im Standbymodus befindet.

## **■ Bei der ersten Inbetriebnahme des Geräts**

Der folgende Bildschirm wird angezeigt.

**1** Wählen Sie die Sprache mit ▲ ▼ und **drücken Sie <ENTER>.**

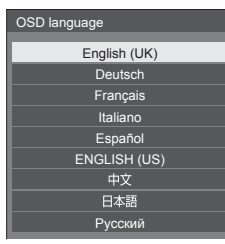

**2 Wählen Sie bei vertikaler Montage [Hochformat] mit ▲ ▼ und drücken Sie <ENTER>.**

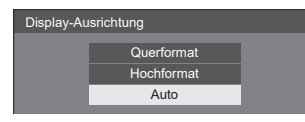

#### **Hinweis**

Sobald die Posten eingestellt sind, werden beim nächsten Einschalten des Geräts die Bildschirme nicht angezeigt. Jeder Posten kann in den folgenden Menüs zurückgesetzt werden.

[OSD Sprache] (siehe Seite 76)

[Display-Ausrichtung] (siehe Seite 89)

### **■ EINSCHALT-Meldung**

Die folgende Meldung könnte beim Einschalten des Geräts angezeigt werden:

#### **Sicherheitshinweise zu Ausschalten des Geräts bei Inaktivität**

**Die Funktion "Ausschalten bei Nichtbetätigung" ist aktiviert.**

Wenn [Ausschalten bei Nichtbetätigung] im [Konfiguration]-Menü auf [Ein] eingestellt ist, wird immer eine Warnmeldung angezeigt, wenn der Strom eingeschaltet wird. (siehe Seite 76)

#### **"Power Management"-Informationen**

Letztes Ausschalten erfolgte über "Power **Management".**

Wenn "Power Management" in Betrieb ist, wird immer eine Informationsmeldung angezeigt, wenn der Strom eingeschaltet wird. (siehe Seite 70)

#### **Anzeige von Informationen zur umgekehrten Installation**

#### **Die Anzeige ist um 180° gedreht.**

Wenn festgestellt wird, dass das Display umgekehrt installiert ist, wird beim Einschalten des Geräts eine Informationsmeldung angezeigt. (siehe Seite 63)

Die Anzeige dieser Meldungen ist über das folgende Menü einstellbar:

● [Einschalteinstellungen]-Menü

Info(Ausschalten b. Nichtbet.) (siehe Seite 63) Info(Energieverwaltung) (siehe Seite 63) Info(Anzeige 180° gedreht) (siehe Seite 63)
# **Auswahl des Eingangssignals**

Wählen Sie die in das Gerät eingegebenen Signale. **Drücken Sie <INPUT> oder <INPUT (Gerät)>.**

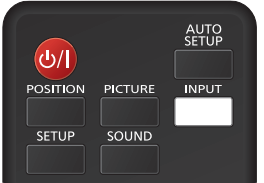

Gerät

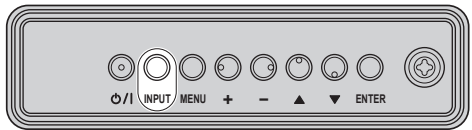

Schaltet den Eingang bei jedem Drücken der Tasten um.

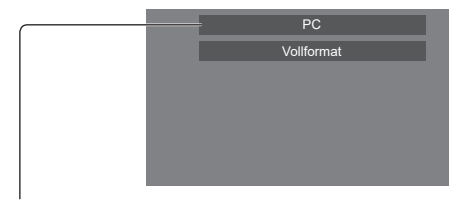

#### **[HDMI1] → [HDMI2] → [DisplayPort] → [DIGITAL LINK] → [DVI-D] (oder [SLOT]) → [PC] → [Screen Transfer] → [USB] → [MEMORY VIEWER]**

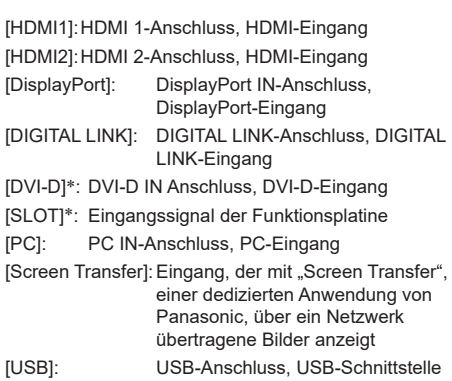

IMEMORY VIEWER]: USB-Anschluss, "Memory Viewer"-**Schnittstelle** 

- \*: Für die [DVI-D]- und die [SLOT]-Eingabe wird eine der beiden angezeigt, die für die [DVI-D/SLOT-Auswahl]-Einstellung ausgewählt wurde. (siehe Seite 92)
- **Hinweis**
- Zeigt den unter [Eingangsbezeichnung] eingestellten Signalnamen an. (siehe Seite 69)
- Der Eingang wird nicht umgeschaltet, wenn [Eingangssperre] nicht auf [Aus] gestellt ist. (siehe Seite 75)
- Es könnte auf dem Flüssigkristallbildschirm zur Bildkonservierung kommen, wenn ein Standbild für einen längeren Zeitraum auf dem Bildschirm beibehalten wird. Um ein solches Problem zu vermeiden, werden das Verwenden des Bildschirmschoners und der [Wobbling]-Funktion empfohlen. (siehe Seite 68, 69)
- Wenn Sie zu einem anderen Eingang wechseln, während das Gerät mit Screen Transfer mit dem Screen Transfer-Eingang verbunden ist, wird die Verbindung unterbrochen. Überprüfen Sie nach Umschalten der Eingabe die Verbindung erneut.
- Bei 98- und 86-Zoll-Modellen wird [Screen Transfer] nur angezeigt, wenn es sich um die Hauptsoftwareversion 4.0000 oder eine spätere Version handelt.

# **RECALL**

Es ist möglich, den Einstellungsstatus der Eingangsbezeichnung, des Bildmodus, etc. zu prüfen.

# **Drücken Sie <RECALL>.**

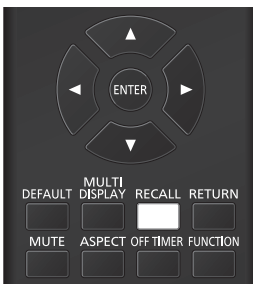

Der aktuelle Einstellungensstatus wird angezeigt.

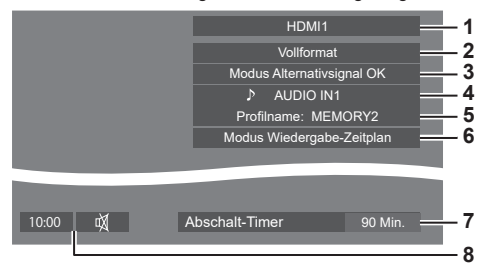

- **1** Eingangsbezeichnung
- **2** Bildformatmodus (siehe Seite) 40
- **3** Wechsel auf Alternativsignal (siehe Seite 66, 67)
- **4** Audio-Eingang (siehe Seite 72)
- **5** Profilname (siehe Seite 54)
- **6** [Modus Wiedergabe-Zeitplan] (siehe Seite 122)
- **7** Verbleibende Restzeit (siehe Seite 39)
- **8** Uhr / Stummschalten (siehe Seite 39, 78)
- ● Wenn kein Videosignal zum ausgewählten Eingang besteht, wird [Kein Signal] am Ende 30 Sekunden lang angezeigt.
- ● Wenn beim Umschalten auf den USB-Eingang kein USB-Speichermedium mit dem USB-Anschluss verbunden ist, wird [Keine externen Medien] 30 Sekunden lang angezeigt.

Wenn ein USB-Speichermedium verbunden ist aber keine abspielbaren Dateien enthalten sind, wird [Keine Wiedergabedatei] die ganze Zeit über angezeigt.

- ● Wenn [Bildeinstellungen für "Kein Signal"] [Displayeinstellung] auf [Ein] steht (siehe Seite 74), wird die Meldung [Kein Signal] / [Keine externen Medien] / [Keine Wiedergabedatei] nicht angezeigt. Stattdessen wird das in [Bildeinstellungen für "Kein Signal"] gespeicherte Bild angezeigt.
- ● Um die Uhr anzeigen zu lassen, stellen Sie [Datum und Uhrzeit] und dann [Uhrzeitanzeige] auf [Ein] ein. (siehe Seite 77)

# **Lautstärkeeinstellung**

**Drücken Sie <VOL +> <VOL -> oder <+ (Gerät)> <- (Gerät)> zum Einstellen der Lautstärke.**

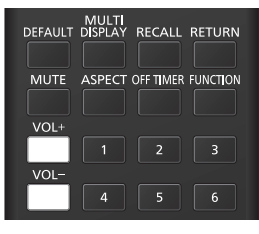

#### Gerät

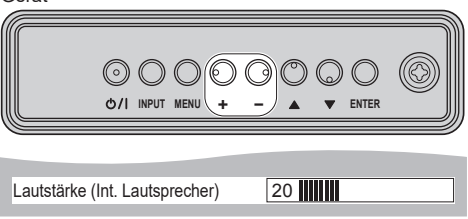

- ● Der aktuelle Lautstärkepegel wird gespeichert, selbst wenn das Gerät ausgeschaltet wird.
- ● Wenn [Maximale Lautstärke] auf [Ein] eingestellt ist, kann die Lautstärke nur bis zu dem Maximum eingestellt werden, das Sie setzen. Der angezeigte Wert färbt sich rot, wenn er sein Maximum erreicht. (siehe Seite 91)
- ● Wenn [Lautstärke beim Einschalten] auf [Ein] gestellt ist, wird beim Einschalten des Displays die Lautstärke auf dem zuvor eingestellten Pegel sein. (siehe Seite 62)

# **Stummschalten Ein / Aus**

Es ist nützlich, wenn Sie den Ton vorübergehend stummschalten wollen, zum Beispiel wenn Sie einen Anruf entgegennehmen oder die Tür öffnen.

#### **Drücken Sie <MUTE>.**

 $\bullet$   $\overline{\mathbb{W}}$  erscheint auf dem Bildschirm und der Ton ist stummgeschaltet. Drücken Sie den Knopf erneut, um den Ton wieder einzublenden.

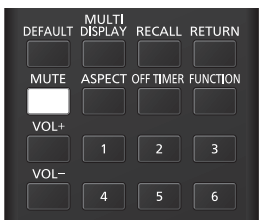

- ● Wird ebenfalls wieder eingeblendet, wenn das Gerät ein-/ausgeschaltet wird oder wenn der Lautstärkepegel geändert wird.
- Während MUTE (Stummschaltung) aktiviert ist, wird als Erinnerung daran angezeigt.
- ● Wenn das unter [Bildeinstellungen für "Kein Signal"] (siehe Seite 74) eingestellte Bild angezeigt wird, wird nach der Funktion nicht  $M$  angezeigt.

# **OFF TIMER**

Das Display kann voreingestellt werden, um nach einem bestimmten Zeitraum Stand-by schalten. (30 Min., 60 Min., 90 Min.)

#### **Die Einstellung wird bei jedem Drücken von <OFF TIMER> umgeschaltet.**

 $\bullet$  [0 Min.]  $\rightarrow$  [30 Min.]  $\rightarrow$  [60 Min.]  $\rightarrow$  [90 Min.]  $\rightarrow$ [0 Min.] (Abbrechen)

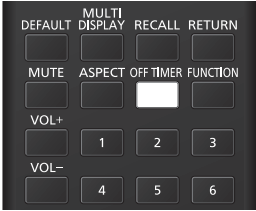

- ● Wenn drei Minuten verbleiben, wird die verbleibende Zeit blinkend angezeigt (Rot). Danach wechselt sie in den Standby-Modus.
- ● Zum Anzeigen der Restzeit auf der Zeituhr drücken Sie <RECALL>
- Die Restzeit-Funktion wird abgebrochen, wenn ein Stromausfall auftritt. Wenn das Gerät später eingeschaltet wird, befindet es sich im Standby-Modus.
- ● Wenn das unter [Bildeinstellungen für "Kein Signal"] eingestellte Bild (siehe Seite 74) angezeigt wird, wird die verbleibende Zeit nicht angezeigt, auch wenn der Timer in 3 Minuten endet. Stattdessen wird das Bild bis zur Abschaltung des Geräts angezeigt.

Drücken Sie <RECALL>, um die Restzeit zu überprüfen.

# **ASPECT (BILDFORMAT)**

#### **Drücken Sie wiederholt auf <ASPECT> oder <ENTER (Gerät)>, um die Bildformatoptionen anzuzeigen:**

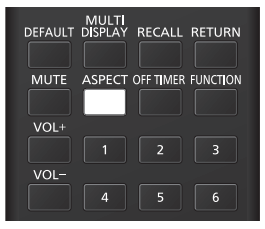

Gerät

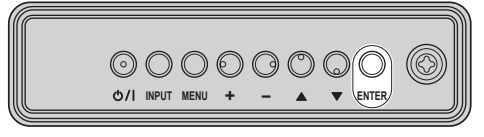

# **[Normal] → [Nativ] → [H-Gestreckt] → [V-Anpassung] → [Zoom 1] → [Zoom 2] → [Vollformat]**

# **Hinweis**

- ● Während Sie den Screen Transfer-Eingang verwenden, kann das Bildformat nicht verändert werden.
- ● Der Bildformatmodus wird separat für jeden Eingangsanschluss gespeichert.
- Bildformatmodi [H-Gestreckt] und [V-Anpassung]:

Auch wenn der Bildschirm vertikal montiert wird, sind die Vergrößerungsrichtungen für die Bildformatmodi [H-Gestreckt] und [V-Anpassung] die gleichen wie die bei der horizontalen Installation.

Die Vergrößerungsrichtungen ändern sich auch in den folgenden Fällen nicht.

- Wenn sich das Gerät durch Einstellen der [Display-Ausrichtung] auf [Hochformat] oder [Auto] in der "Portrait"-Einstellung befindet. (siehe Seite 89)
- Wenn [Einstellungen USB-Medienplayer] [Drehung Bilddatei] auf [Hochformat] eingestellt ist. (siehe Seite 84)

# **■ Liste der Bildformatmodi**

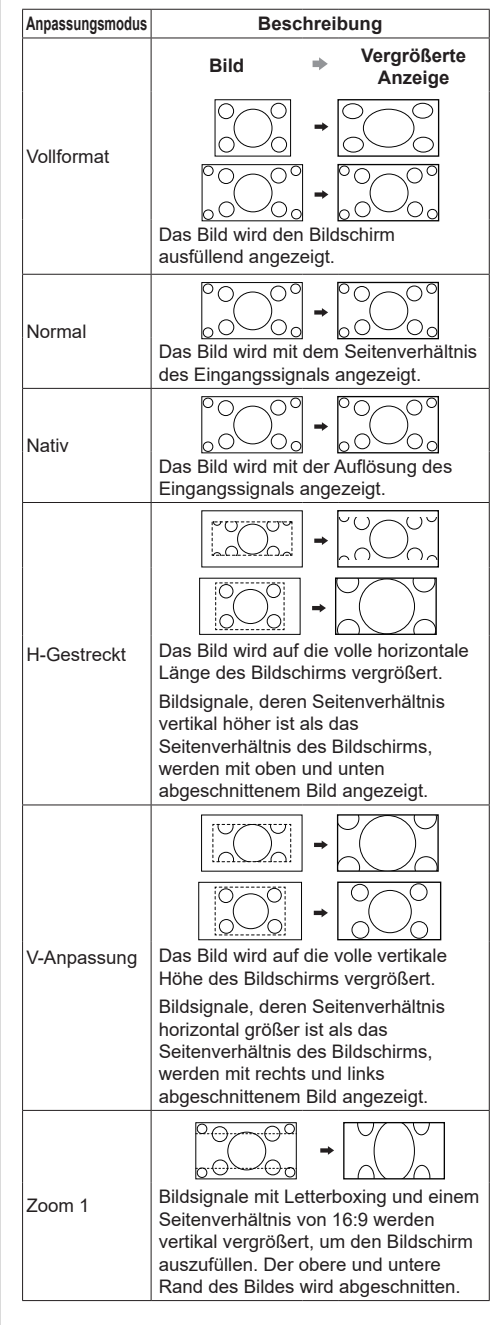

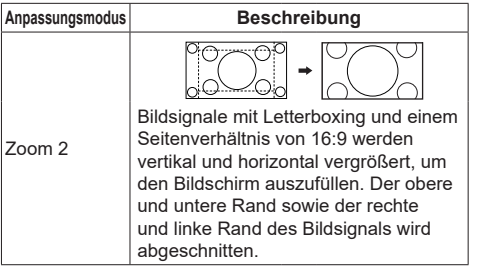

# **Hinweis**

- Dieses Display beinhaltet verschiedene Arten von Bildformatmodus-Auswahlfunktionen. Wenn ein Modus ausgewählt wird, dessen Bildschirmformat sich von dem des TV-Programminhalts unterscheidet, ist das Erscheinungsbild anders als bei den originalen Bildern. Beachten Sie diesen Punkt, wenn Sie einen Bildformatmodus auswählen.
- Beachten Sie, dass Sie die Urheberrechte verletzen können, wenn Sie das Display zu kommerziellen Zwecken oder für eine öffentliche Vorführung an einem öffentlichen Ort anbringen und dann die Bildformatmodus-Auswahlfunktion verwenden, um das Bild zu verkleinern oder zu vergrößern. Es ist verboten, urheberrechtlich geschützte Materialien Anderer ohne die vorherige Erlaubnis des Urheberrechtsinhabers zu kommerziellen Zwecken zu zeigen oder zu verändern.
- ● Wird ein nicht breitbildiges Bildsignal mit einem Seitenverhältnis von 4:3 angezeigt, indem es mit dem 16:9-Modus oder einem Zoom-Modus zum Vollbild vergrößert wird, wird das Bild verzerrt oder die Ränder abgeschnitten. Das Originalbild kann mit dem [Normal]-Modus so angezeigt werden, wie es die Urheber vorgesehen haben.

# **Digitaler ZOOM**

Wählen Sie die Bildschirmbereiche (25 Bereiche) zum Zoomen aus und zoomen Sie in den gewählten Bildschirmbereichen ×2, ×3 oder ×4.

(Ordnen Sie [Digitaler Zoom] einer Zifferntaste in [Konfiguration] - [Zuweisung Funktionstasten] zu und betätigen Sie diese anschließend.)

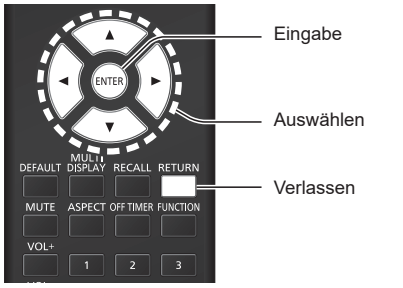

**1 Stellen Sie den digitalen Zoommodus ein.**

**Wenn [Digitaler Zoom] einer Zifferntaste in [Zuweisung Funktionstasten] zugeordnet wird und über die Taste bedient wird, ist der digitale Zoommodus eingestellt. (siehe Seite 86)**

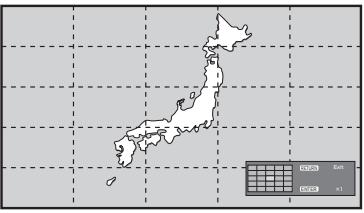

Das Seitenverhältnis wird auf [Vollformat] gesetzt und die Anzeige zur digitalen Zoomeinstellung erscheint.

# **2 Wählen Sie die Bildbereiche zum Zoomen aus.**

**Treffen Sie die Auswahl durch Drücken von .**

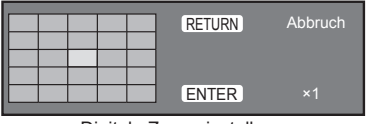

Digitale Zoomeinstellung

# **3 Schalten Sie den Zoomfaktor für die Bildschirmbereiche um.**

**Wird jedes Mal umgeschaltet, wenn <ENTER> gedrückt wird.**

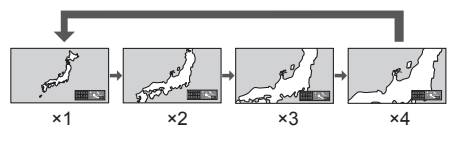

- eingestellten Zeitraum keine Funktion ausgeführt wird (siehe Seite 88) (5 - 180 Sekunden). **wenn der Zoomfaktor für den Bildschirm**  auf ..×1" eingestellt ist, verlässt das Gerät den Zoommodus.
- Falls in dem für [Menû-Anzeigedauer]<br>
 eingestellten Zeitraum keine Funktion<br>
wird (siehe Seite 88) (5 180 Sekund<br>
 wenn der Zoomfaktor für den Bilds<br>
aut "\*1" eingestellt ist, verlässt das G<br>
Zoommakor (für den Bilds<br> ● Falls für ca. 3 Sekunden keine Bedienung erfolgt, **wenn der Zoomfaktor für den Bildschirm auf**  "×2", "×3" oder "×4" eingestellt ist, erlischt die Anzeige zur digitalen Zoomeinstellung. Durch Drücken der Knöpfe WA < > wird die Anzeige wieder aufgerufen.

# **4 Verlassen des digitalen Zoommodus.**

# **Drücken Sie <RETURN>, um den Modus zu verlassen.**

Der Bildschirm kehrt zu dem Zustand vor dem Öffnen des digitalen Zoom-Modus zurück und die Anzeige zur digitalen Zoomeinstellung erlischt.

● Drücken Sie eine der folgenden Tasten, um den Modus zu verlassen. Dann wird die Funktion der gedrückten Taste ausgeführt.

Fernbedienung:

<AUTO SETUP> <POSITION> <PICTURE> <INPUT> <SETUP> <SOUND> <DEFAULT> <MULTI DISPLAY> <RECALL> <MUTE> <ASPECT> <OFF TIMER> <FUNCTION>  $<$ VOL +>  $<$ VOL ->  $<$ 1> –  $<$ 6>

Gerät:

```
<INPUT (Gerät)> <MENU (Gerät)> <+ (Gerät)> 
<- (Gerät)> ▲ ▼ <ENTER (Gerät)>
```
- ● Wenn der Bildschirmschoner-Timer gestartet wird, wird der digitale Zoom-Modus beendet.
- ● Wenn der Strom ausgeschaltet wird, wird das Beenden erzwungen.
	- Wenn der Strom durch Drücken der <Ein-/ Austaste (Standby)> ausgeschaltet wird.
	- Wenn das Display durch Drücken der <Haupt-Ein/Aus-Schalter> ausgeschaltet wird
	- Wenn der Strom durch die Restzeit-Funktion ausgeschaltet wird
	- Wenn der Strom durch Drücken von [Ausschalten bei fehlendem Signal] oder "Power Management" ausgeschaltet wird.

# **Hinweis**

- Verwenden Sie zur Steuerung die Fernbedienung. Manche Vorgänge können nicht mit den Tasten am Hauptgerät durchgeführt werden.
- ● In den folgenden Fällen ist der digitale Zoom-Modus nicht verfügbar.
	- Wenn [Multi Display-Einstellungen] [Multi-Bildschirmanz.] auf [Ein] eingestellt ist
	- Wenn [Porträt-Einstellungen] [Porträtanzeige] auf [Ein] eingestellt ist
	- Wenn der Bildschirmschoner in Betrieb ist
	- Bei Auswahl des Screen Transfer / USB / MEMORY VIEWER-Eingangs.
- ● Das vergrößerte Bild ist gröber als das originale Bild.
- ● Wenn Sie die Fernbedienung mit der Modellnummer DPVF1615ZA verwenden, kann die <ZOOM>-Taste zur Bedienung verwendet werden.

# **Bildschirmmenüanzeigen**

# **1 Rufen Sie den Menübildschirm auf.**

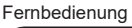

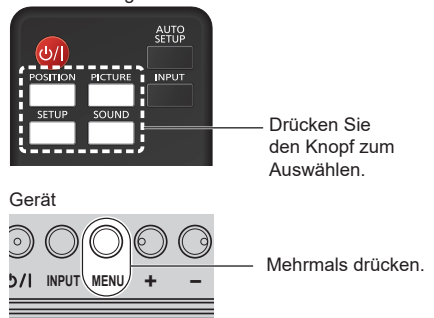

Jedes Mal, wenn die Taste gedrückt wird, wird der Menübildschirm umgeschaltet.

Normale Ansicht → [Bild] → [Konfiguration] → [Position] → [Ton]

# **2 Wählen Sie den gewünschten Eintrag.**

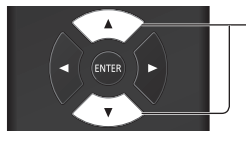

Drücken Sie den Knopf zum Auswählen.

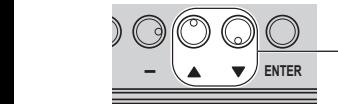

Drücken Sie den Knopf zum Auswählen.

# (Beispiel: [Bild]-Menü)

| <b>Bild</b>                 |    |          |  |
|-----------------------------|----|----------|--|
| Standard<br>Standard        |    |          |  |
| <b>Bild-Modus</b>           |    | Standard |  |
| <b>Backlight</b>            | 50 |          |  |
| Kontrast                    | 50 |          |  |
| Helligkeit                  | 50 |          |  |
| Farbe                       | 50 |          |  |
| NTSC-Farbton                | 50 |          |  |
| <b>Bildschärfe</b>          | 50 |          |  |
| Verbesserungsstufe          |    | Hoch     |  |
| Gamma                       |    | 2.2      |  |
| Farbton                     |    | 6500K    |  |
| Farbverwaltung              |    | Aus      |  |
| <b>Dynamischer Kontrast</b> | 5  |          |  |
| Farbverbesserung            |    | Aus      |  |
| Refine-Verbesserung         |    | Aus      |  |
| Farbverlaufs-Glättung       |    | Aus      |  |
|                             |    |          |  |
| Speicher sichern            |    |          |  |
| Speicher abrufen            |    |          |  |
| Speicher bearbeiten         |    |          |  |

Zum Anzeigen des Untermenüs drücken Sie <ENTER>.

# **3 Einstellen.**

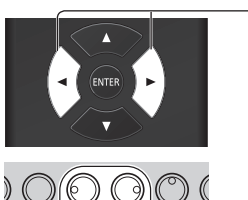

Drücken Sie den Knopf zum Einstellen.

 $I$  **MENU**  $\leftarrow$   $I$   $\leftarrow$  **EXTER** 

Drücken Sie den Knopf zum Einstellen.

# **4 Beenden Sie das Menü.**

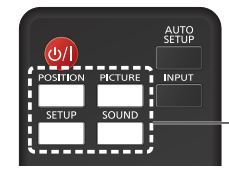

Drücken Sie den Knopf.

Drücken Sie <RETURN>, um zum vorherigen Bildschirm zurückzukehren.

Alternativ können Sie auf den in Schritt 1 ausgewählten Knopf drücken, um das Menü zu verlassen.

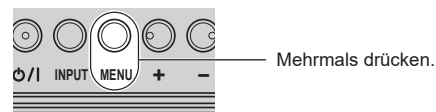

# **Hinweis**

Wenn die Einstellungen des Displays geändert werden, kann es vorübergehend zu Bild- oder Tonstörungen kommen. Dabei handelt es sich nicht um eine Fehlfunktion.

#### **Menüanzeigenliste**

● Ein Menü, das nicht angepasst werden kann, ist ausgegraut. Das anpassbare Menü ist je nach Signal-, Eingangs- und Menüeinstellung unterschiedlich.

# **[Position]-Menü**

(siehe Seite  $45 - 46$ )

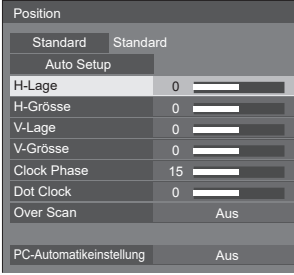

# **[Ton]-Menü**

(siehe Seite 47)

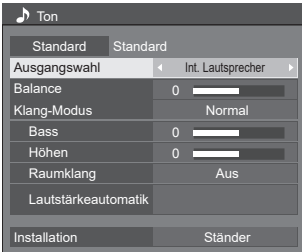

# **[Bild]-Menü**

(siehe Seite  $49 - 54$ )

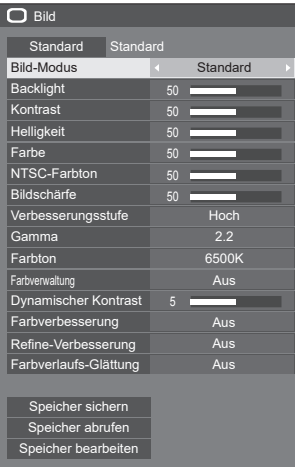

# **[Konfiguration]-Menü**

 $(siehe Seite 55 - 93)$ 

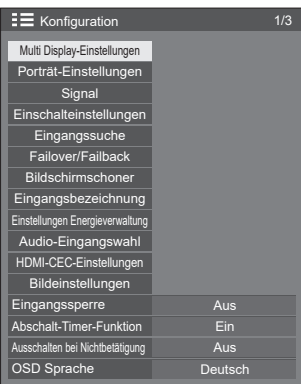

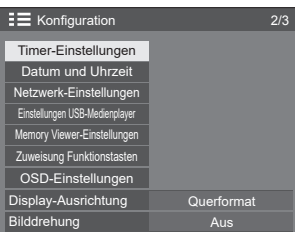

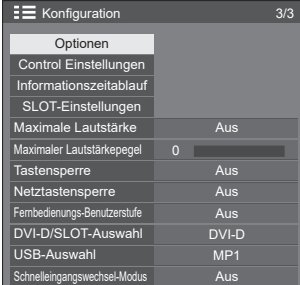

# **Hinweis**

● Wenn [DVI-D/SLOT-Auswahl] auf [SLOT] eingestellt ist, wird der [DVI-D]-Eingang als [SLOT] angezeigt. (siehe Seite 92)

# **Anpassen der Position**

# **1 Drücken Sie <POSITION>, um das Menü [Position] aufzurufen.**

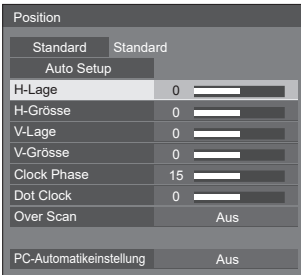

# **2 Wählen Sie das einzustellende**  Element mit  $\blacktriangle \blacktriangledown$ .

● Nicht einstellbare Elemente werden ausgegraut. Einstellbare Elemente variieren je nach Signal, Eingang und Anzeigemodus.

# **3** Passen Sie mit <**P** an.

# **4 Drücken Sie <POSITION> zum Verlassen des Anpassungsmodus.**

# **■ Zum Zurückkehren zum vorherigen Bildschirm**

Drücken Sie <RETURN>.

# **■ Zum Zurücksetzen auf Standardwerte**

Wenn [Standard] gewählt wird, setzt das Drücken von <ENTER> die Einstellungswerte aller angezeigten Menüs auf die Werkseinstellungen zurück.

Beim Einstellen jedes Postens setzt das Drücken von <DEFAULT> den Einstellungswert des Postens auf die Werkseinstellungen zurück.

#### **Hinweis**

- Wenn Sie den Screen Transfer-Eingang verwenden, kann [Position] nicht eingestellt werden.
- ● Die Einstellungen für [Position] werden separat für jedes Eingangssignal gespeichert.

#### **Einstellen von [Position], wenn [Bilddrehung] auf [180 Grad] gestellt ist.**

Wenn [Bilddrehung] auf [180 Grad] gestellt ist, ist die Justierungsrichtung derjenigen des Zustands [Aus] entgegengesetzt. (siehe Seite 89)

Beachten Sie diese Punkte bei der Einstellung.

# **Auto Setup**

Bei der Eingabe eines PC-Signals werden [H-Lage] / [V-Lage], [H-Grösse] / [V-Grösse], [Clock Phase] und [Dot Clock] automatisch korrigiert.

#### **Die Einstellung wird unter der folgenden Bedingung aktiviert:**

● Diese Einstellung wird aktiviert, wenn ein Analogsignal (PC) eingegeben wird und der Bildformatmodus auf [Vollformat] gestellt wird. (siehe Seite 92)

#### **Wählen Sie während der Anzeige des Bildes des zugehörigen Signals [Auto Setup] und drücken Sie auf <ENTER>.**

# **Verwenden der Fernbedienung**

#### **Drücken Sie <AUTO SETUP>.**

Wenn die Automatikeinrichtung nicht funktioniert, wird [Ungültig] angezeigt.

#### **Hinweis**

- ● Wenn die Pixeltaktfrequenz eines PC-Signals mindestens 162 MHz beträgt, können [Clock Phase] und [Dot Clock] nicht automatisch korrigiert werden.
- ● Die Automatikeinrichtung funktioniert möglicherweise nicht, wenn ein zugeschnittenes oder dunkles Bild eingegeben wird. Wechseln Sie in diesem Fall zu einem hellen Bild, bei dem Rahmen und andere Objekte klar angezeigt werden, und probieren Sie die Automatikeinrichtung erneut aus.
- ● Je nach Signal kann nach der Automatikeinrichtung eine falsche Ausrichtung auftreten. Führen Sie bei Bedarf eine Feinabstimmung für die Position / Größe durch.
- Wenn die automatische Positionsanpassung nicht entsprechend dem Signal optimiert wird, kann das Umstellen der [Eingangsauflösung]-Einstellung (siehe Seite 60) möglicherweise die automatische Positionsanpassung korrekt durchführen.
- Eine präzise Automatikeinrichtung ist nicht möglich, wenn ein Signal wie zusätzliche Informationen aus einem gültigen Bildzeitraum überlagert wird oder wenn die Intervalle zwischen dem Synchronsignal und dem Bildsignal kurz sind. Eine präzise Automatikeinrichtung ist zudem nicht möglich, wenn Bildsignale mit zusätzlichem Tri-Level-Synchronsignal eingehen.
- ● Wenn [PC-Automatikeinstellung] auf [Ein] gestellt ist, startet die automatische Positionsjustierung unter den folgenden Bedingungen:
	- Wenn der Strom des Displays eingeschaltet wird.
	- Wenn das Eingangssignal umgeschaltet wird.
- ● Wenn die Automatikeinrichtung nicht ordnungsgemäß funktioniert, wählen Sie [Standard] aus, drücken Sie auf <ENTER> und stellen Sie dann die Position / Größe manuell ein.

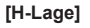

**[H-Lage]** Passen Sie die horizontale Position mit  $\blacktriangleleft$  an.

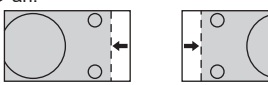

**[H-Grösse]** Passen Sie die horizontale Größe mit  $\triangleleft$  an

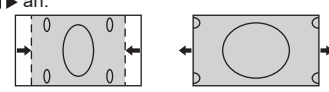

**[V-Lage]** Passen Sie die vertikale Position mit  $\blacktriangleleft$   $\blacktriangleright$  an.

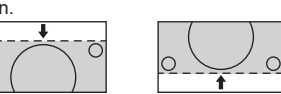

**[V-Grösse]** Passen Sie die vertikale Größe mit <**▶** an.

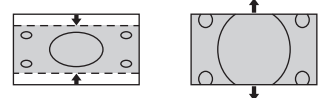

**[Clock**  (für PC IN-Eingang)

 $\subset$ 

**Phase]** In einigen Fällen, erscheint der Bildschirmrahmen unscharf oder verwischt, wenn ein PC-Signal eingegeben wird.

- **[Dot Clock]** (für PC IN-Eingang) Regelmäßig auftretende Störungen durch Streifenmuster (Bildrauschen) können auftreten, wenn ein gestreiftes Muster angezeigt wird. Passen Sie in diesem Fall die Einstellungen so an, dass solche Störungen minimiert werden.
- **[Over Scan]** Schalten Sie Bild-Overscan ein/aus.

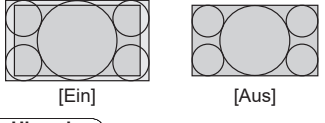

- **Hinweis**
- Dies ist verfügbar, wenn der Bildschirmmodus auf [Vollformat], [Zoom 1], oder [Zoom 2] gestellt ist.

Hinweis: Diese Einstellung ist deaktiviert, wenn die Eingabequellen USB / MEMORY VIEWER, Mehrfachbildschirmanzeige des Mehrfachdisplays oder digitaler Zoom verwendet werden.

**[PC-Automatikeinstellung]**

Einstellung des Betriebsmodus der automatischen Positionsjustierung im Menü [Position].

# **[Aus]:**

Die automatische Positionsjustierung startet, wenn auf der Fernbedienung <AUTO SETUP> gedrückt wird oder die automatische Positionsjustierung aus dem Menü [Position] heraus gestartet wird.

# **[Ein]:**

Außer bei der Aktivierung per Fernbedienung oder Menü geschieht die automatische Positionsjustierung:

- ● Wenn das Display eingeschaltet wird.
- ● Wenn das Eingangssignal umgeschaltet wird.

# **Hinweis**

In einigen Fällen erscheinen Bildstörungen außerhalb des angezeigten Bildbereichs, aber dies ist keine **Fehlfunktion** 

# **Toneinstellung**

# **1 Drücken Sie <SOUND>, um das Menü [Ton] aufzurufen.**

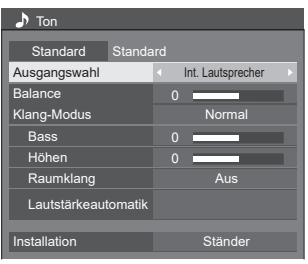

**2 Wählen Sie das einzustellende**  Element mit  $\blacktriangle \blacktriangledown$ .

- Ein Menü, das nicht angepasst werden kann, ist ausgegraut.
- **3** Passen Sie mit < $\blacktriangleright$  an.
- **4 Drücken Sie <SOUND> zum Verlassen des Anpassungsmodus.**

# **■ Zum Zurückkehren zum vorherigen Bildschirm**

Drücken Sie <RETURN>.

# **■ Zum Zurücksetzen auf Standardwerte**

Drücken Sie <DEFAULT>, während das Menü angezeigt wird, oder drücken Sie <ENTER>, wenn [Standard] ausgewählt ist, und daraufhin werden die Einstellungswerte aller angezeigten Menüs auf die Werkseinstellungen zurückgestellt.

**[Ausgangswahl]** Wählen Sie den Audio-Ausgang aus.

#### **[Int. Lautsprecher]:**

Ausgabe der internen Lautsprecher

#### **[Ext. Lautsprecher]:**

Ausgabe der externen Lautsprecher (Anschluss EXT SP)

#### **[Audio Ausgang]:**

AUDIO OUT-Ausgang

- ● Wenn [Audio Ausgang] ausgewählt ist, werden die anderen Menüs ausgegraut und können nicht ausgewählt werden.
- ● Die Einstellung der Audio-Lautstärke wird separat für jeden Ausgang gespeichert.
- 
- **[Balance]** Stellt die Lautstärke links und rechts ein.

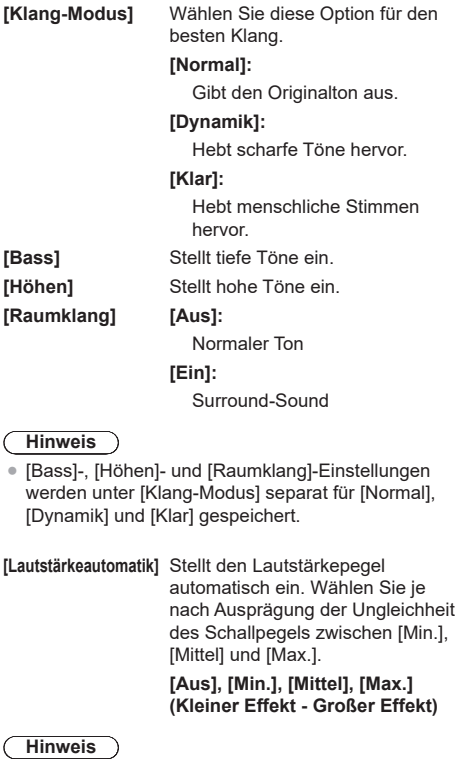

#### • Das Menü ist verfügbar, wenn [Klar] im [Klang-Modus] ausgewählt ist.

- ● Wenn [Lautstärkeautomatik] aktiviert ist ([Max.] / [Mittel] / [Min.]), wird [Raumklang] auf [Aus] gestellt.
- ● Verwenden Sie diese Funktion, wenn der Schallpegel während TV-Konferenzen, usw. variabel ist.
- Beim Musikhören kann die Lautstärke zwischen Gesang und Instrumenten aus dem Gleichgewicht geraten, was ein Gefühl der Seltsamkeit hervorrufen oder das Hören von Tönen aufgrund von betonten Geräuschen erschweren kann. Senken Sie in diesem Fall den Pegel (z. B. [Max.] → [Min.]) oder stellen Sie die Funktion auf [Aus].
- Bei 98/86-Zoll-Modellen wird dieses Menü nur angezeigt, wenn es sich um die Hauptsoftwareversion 4.0000 oder eine spätere Version handelt.

**[Installation]** Stellen Sie den Ton auf einen Ton um, der für die Installationsumgebung geeignet ist.

#### **[Ständer]:**

Ton für Standfußmontage geeignet

# **[An Wand montiert]:**

Ton mit leicht reduzierter Schallreflexion für Wandmontage geeignet

# **Hinweis**

● Das Menü ist verfügbar, wenn [Int. Lautsprecher] im [Ausgangswahl] ausgewählt ist.

● Bei 98/86-Zoll-Modellen wird dieses Menü nur angezeigt, wenn es sich um die Hauptsoftwareversion 4.0000 oder eine spätere Version handelt.

# **Bildeinstellungen**

# **1 Drücken Sie <PICTURE>, um das Menü [Bild] aufzurufen.**

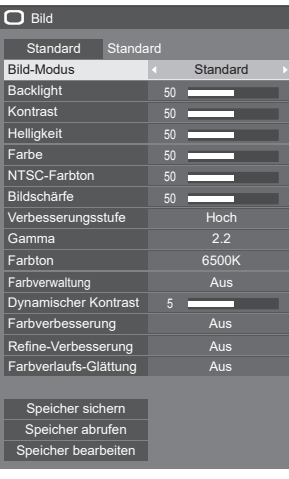

# **2 Wählen Sie das einzustellende**  Element mit  $\blacktriangle$   $\blacktriangledown$ .

- Ein Menü, das nicht angepasst werden kann, ist ausgegraut.
- **3** Passen Sie mit < $\blacktriangleright$  an.
- **4 Drücken Sie <PICTURE> zum Verlassen des Anpassungsmodus.**

# **■ Zum Zurückkehren zum vorherigen Bildschirm**

Drücken Sie <RETURN>.

# **■ Zum Zurücksetzen auf Standardwerte**

Wenn [Standard] gewählt wird, setzt das Drücken von <ENTER> die Einstellungswerte aller angezeigten Menüs auf die Werkseinstellungen zurück.

Beim Einstellen jedes Postens setzt das Drücken von <DEFAULT> den Einstellungswert des Postens auf die Werkseinstellungen zurück.

#### **Hinweis**

Beim Anzeigen von Standbildern mit dem USB-Eingang (USB-Medienplayer) oder beim Anzeigen des Miniaturbildansicht- oder des Dateilistenbildschirms des MEMORY VIEWER-Eingangs (Memory Viewer) (siehe Seite 128) haben nur die folgenden Einstellungen eine Auswirkung auf das Bild.

[Backlight], [Gamma], [Farbton]

**[Bild-Modus]** Dieses Menü schaltet passend zur Bildquelle oder zur Verwendungsumgebung des Geräts zu leicht zu sehenden Bildern um.

# **[Vivid Signage]:**

Geeignet für Signage-Anwendungen mit lebendigeren und schärferen Bildern in hellen Umgebungen wie einem Geschäft.

#### **[Natural Signage]:**

Geeignet für Signage-Anwendungen wie die Ausstellung von Waren, mit Bildern mit natürlichen Tönen und einer im Licht betonten Farbwiedergabe.

#### **[Standard]:**

Gibt das Originalbild getreu wieder.

#### **[Überwachung]:**

Farbton-fokussierte Bildern mit geringerer Helligkeit, geeignet als Eingang von einer Überwachungskamera.

#### **[Grafik]:**

Geeignet für PC-Eingang.

#### **[DICOM]:**

Bilder nahe am Grauskala-Standard DICOM Part14.

● Die Einstellungen werden separat für jeden Eingang gespeichert.

#### **Hinweis**

• DICOM ist die Abkürzung für "Digital Imaging and Communications in Medicine" (Digitale Bildverarbeitung und -kommunikation in der Medizin), einem Standard für die Kommunikation zwischen medizinischen Bildgebungsgeräten. Obwohl "DICOM" als Bildmodusname verwendet wird, ist dieses Gerät kein medizinisches Gerät. Verwenden Sie die angezeigten Bilder nicht für solche Diagnosezwecke.

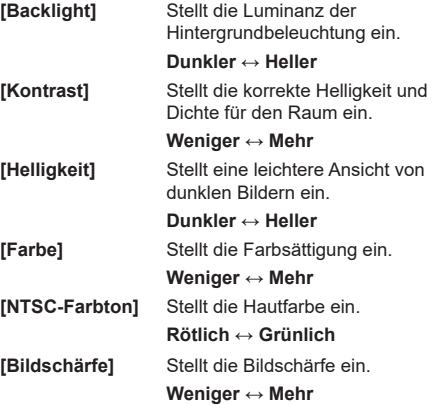

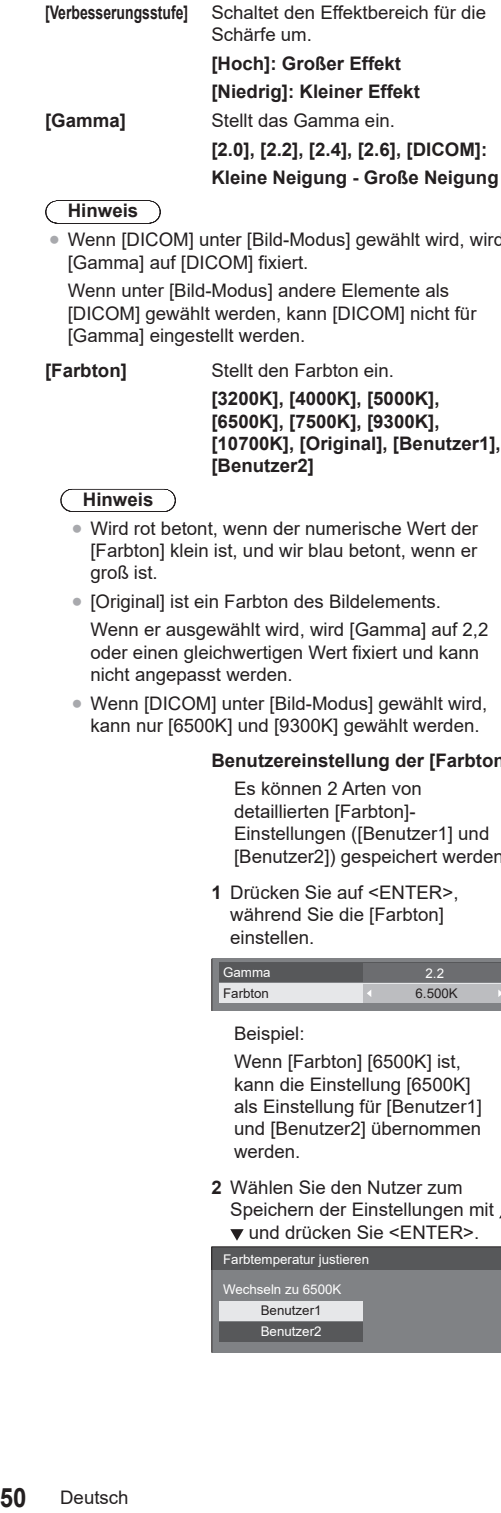

**Hinweis**

Wenn [DICOM] unter [Bild-Modus] gewählt wird, wird<br>[Gamma] auf [DICOM] fixiert.

Wenn unter [Bild-Modus] andere Elemente als<br>[DICOM] gewählt werden, kann [DICOM] nicht für<br>[Gamma] eingestellt werden.

**[Farbton**

**]** Stellt den Farbton ein. **[3200K], [4000K], [5000K], [6500K], [7500K], [9300K], [10700K], [Original], [Benutzer1], [Benutzer2]**

#### **Hinweis**

- ● Wird rot betont, wenn der numerische Wert der [Farbton] klein ist, und wir blau betont, wenn er groß ist.
- [Original] ist ein Farbton des Bildelements.

Wenn er ausgewählt wird, wird [Gamma] auf 2,2 oder einen gleichwertigen Wert fixiert und kann nicht angepasst werden.

● Wenn [DICOM] unter [Bild-Modus] gewählt wird, kann nur [6500K] und [9300K] gewählt werden.

#### **Benutzereinstellung der [Farbton ]**

Es können 2 Arten von detaillierten [Farbton]- Einstellungen ([Benutzer1] und [Benutzer2]) gespeichert werden.

**1** Drücken Sie auf <ENTER>, während Sie die [Farbton] einstellen.

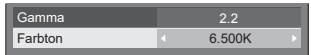

Beispiel:

Wenn [Farbton] [6500K] ist, kann die Einstellung [6500K] als Einstellung für [Benutzer1] und [Benutzer2] übernommen werden.

**2** Wählen Sie den Nutzer zum Speichern der Einstellungen mit ▲ und drücken Sie <ENTER>.

Farbtemperatur justieren Wechseln zu 6500K Benutzer1

#### Benutzer2

**3** Wählen Sie [Ja] mit < drücken Sie <ENTER>.

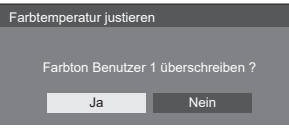

**4** Stellen Sie die einzelnen Elemente auf dem Detail-Einstellungsbildschirm ein.

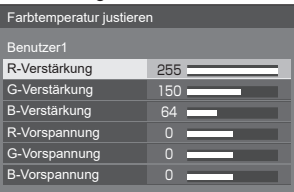

# **[R-Verstärkung ]**

Stellt den Weißabgleich für helle rote Bereiche ein.

#### **0 bis 255**

# **[G-Verstärkung ]**

Stellt den Weißabgleich für helle grüne Bereiche ein.

# **0 bis 255**

#### **[B-Verstärkung ]**

Stellt den Weißabgleich für helle blaue Bereiche ein.

#### **0 bis 255**

# **[R-Vorspannung ]**

Stellt den Weißabgleich für dunkle rote Bereiche ein.

**-127 bis 128**

#### **[G-Vorspannung ]**

Stellt den Weißabgleich für dunkle grüne Bereiche ein.

**-127 bis 128**

#### **[B-Vorspannung ]**

Stellt den Weißabgleich für dunkle blaue Bereiche ein.

# **-127 bis 128**

Die Einstellungen werden für den Benutzer gespeichert.

Wenn Sie zum [Bild]-Menü zurückkehren, wird der eingestellte Benutzer für die [Farbton] ausgewählt.

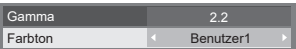

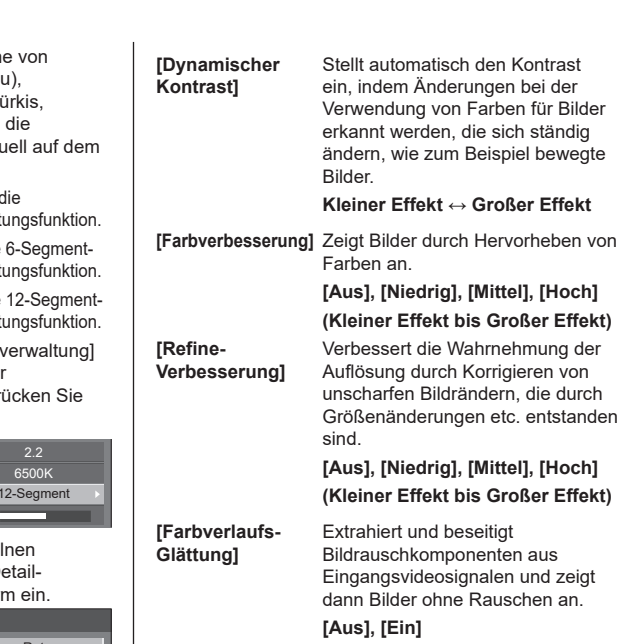

## **[Farbverwaltung]** Passen Sie die Farbtön

R (rot), G (grün), B (blau), Komplementärfarben (ti magenta und gelb) und Zwischenfarben individe Bildschirm an.

- [Aus]: Deaktiviert die Farbverwalt
- [6-Segment]: Aktiviert die Farbverwalt
- [12-Segment]: Aktiviert die Farbverwaltu
- **1** Stellen Sie die [Farby auf [6-Segment] ode [12-Seament] und dru dann auf <ENTER>.

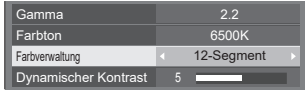

**2** Stellen Sie die einzel Elemente auf dem D Einstellungsbildschir

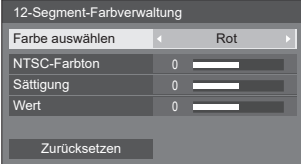

# **[Farbe auswählen]**

Wählen Sie die einzustellende Farbe mit  $\blacktriangleleft \blacktriangleright$ .

# **[NTSC-Farbton]**

Stellt die Farbbalance ein.

# **- 127 bis + 127**

**[Sättigung]**

Stellt Farbabstufungen ein.

**- 127 bis + 127**

# **[Wert]**

Stellt Farbhelligkeit ein.

# **- 127 bis + 127**

**[Zurücksetzen]** Setzt auf Standardwerte zurück. Wählen Sie [Ja] mit <>>
und drücken

**Hinweis**

● Bei Auswahl von [6-Segment] werden R (rot), G (grün), B (blau) und Komplementärfarben (Cyan, Magenta und Gelb) entsprechend angepasst. Bei Auswahl von [12-Segment] können [6-Segment]- Elemente und Zwischenfarben angepasst werden.

Sie <ENTER>.

# **Bildprofile**

Bis zu 6 Kombinationen von Bildeinstellungswerten (im [Bild]-Menü) können im Display-Speicher als Profile gespeichert und bei Bedarf angewendet werden. So können Sie auf eine komfortable Art und Weise Ihre bevorzugten Bildeinstellungen genießen.

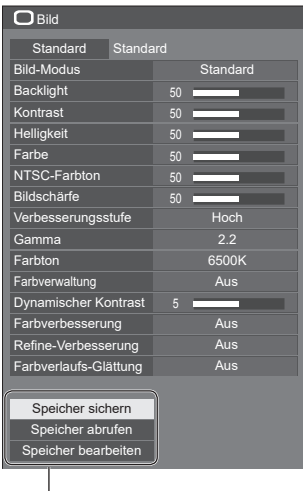

**[Speicher sichern]** (siehe Seite 53) **[Speicher abrufen]** (siehe Seite 53) **[Speicher bearbeiten]** (siehe Seite 54)

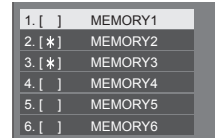

# **Übersicht der Bildprofile**

#### **Originalbild**

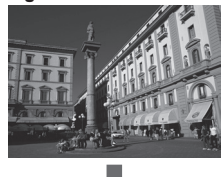

Bild einstellen.  $(siehe Seite 49 – 51)$ 

**Eigenes Bild**

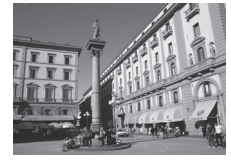

Beispiel:

Speichern Sie die Bildeinstellungswerte im [MEMORY1]-Profil.

**[Speicher sichern]**

# **Originalbild**

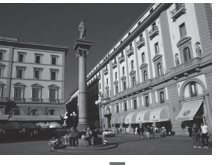

Beispiel: Laden Sie [MEMORY1]. **[Speicher abrufen]**

**Eigenes Bild**

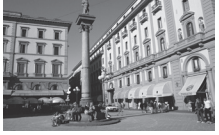

# **[Speicher bearbeiten]-Bildschirm**

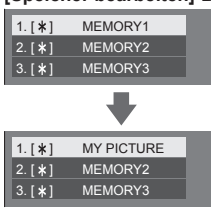

Beispiel:

Ändern Sie den Speichernamen zu [MY PICTURE].

**[Speicher bearbeiten]**

# **Speichern von Profilen**

Befolgen Sie diese Schritte, um Bildeinstellungswerte als Profile zu speichern.

**1 Geben Sie die Bildqualität im [Bild]- Menü an.**

 $(siehe Seite 49 - 51)$ 

**2 Wählen Sie im Menü [Bild] [Speicher**  sichern1 mit  $\blacktriangle \blacktriangledown$  und drücken Sie **<ENTER>.**

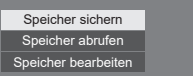

**3 Wählen Sie einen Profilnamen zur Speicherung der Bildeinstellungswerte mit**  $\blacktriangle$  $\blacktriangledown$  **und drücken Sie <ENTER>.**

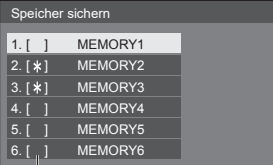

● [\*] erscheint bei einem Profil, in dem die Bildeinstellungen bereits gespeichert wurden.

**4** Wählen Sie [Ja] mit ◀▶ und drücken **Sie <ENTER>.**

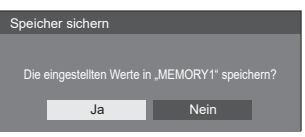

**5 Geben Sie einen Profilnamen mit**   $\blacktriangleleft$  **ein.** 

● Zeicheneingabe (siehe Seite 143)

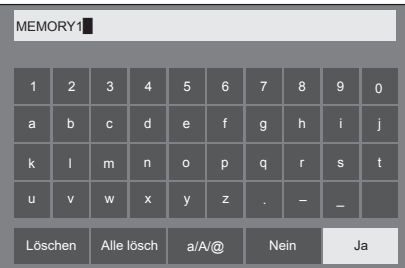

**6 Wählen Sie nach Eingabe des Profilnamens [Ja] mit**  $\triangle \blacktriangledown 4$  und **drücken Sie <ENTER>.**

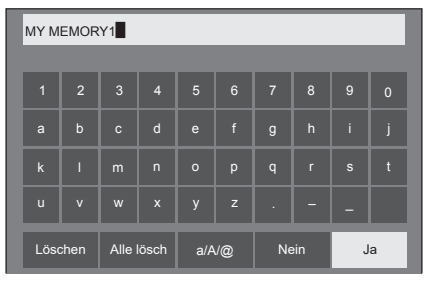

● Wählen Sie zum Verwerfen des Profils ohne Speichern [Nein].

# **Laden von Profilen**

Laden Sie Profile und speichern Sie die Bildeinstellungswerte für das Display wie folgt.

**1 Wählen Sie im Menü [Bild] [Speicher abrufen] mit ▲ ▼ und drücken Sie <ENTER>.**

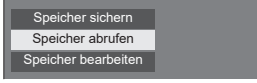

**2 Wählen Sie das zu ladende Profil mit und drücken Sie <ENTER>.**

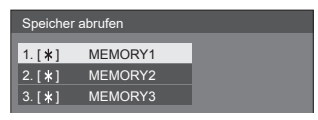

**Laden von Profilen mit Zifferntasten auf der Fernbedienung.**

Jede Zifferntaste <1> ‒ <6> ist dem Laden von [MEMORY1] bis [MEMORY6] zugewiesen.

[Zuweisung Funktionstasten] (siehe Seite 86)

- **1 Drücken Sie eine beliebige Ziffer von <1> ‒ <6>.**
- 2 Wählen Sie [Ja] mit <>> **b** und drücken **Sie <ENTER>.**

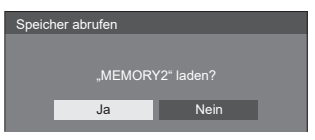

Wenn das Profil geladen wird, wird der Profilname angezeigt.

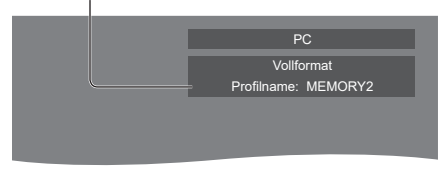

# **Hinweis**

• Geladene Profile werden in einem Speicher entsprechend des ausgewählten Eingangsanschlusses gespeichert.

# **Bearbeiten von Profilen**

Löschen Sie Profile wie folgt oder benennen Sie sie neu.

- **■ Löschen von Profilen**
- **1 Wählen Sie im Menü [Bild] [Speicher bearbeiten] mit ▲ ▼ und drücken Sie <ENTER>.**

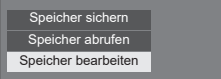

**2 Wählen Sie [Speicher löschen] mit**  ▲ **▼** und drücken Sie <ENTER>.

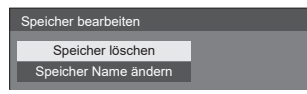

**3 Wählen Sie das zu löschende Profil**  mit ▲ ▼ und drücken Sie <ENTER>.

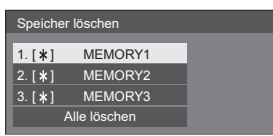

- ● Um alle Profile zu löschen, wählen Sie [Alle löschen] aus.
- 4 Wählen Sie [Ja] mit <>> **Wählen Sie [Ja] mit <>>
<b>W**ahlen Sie [Ja] mit <> **Sie <ENTER>.**

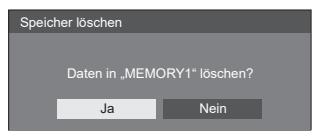

- **■ Profile neu benennen**
- **1 Wählen Sie im Menü [Bild] [Speicher**  bearbeiten] mit  $\blacktriangle$   $\blacktriangledown$  und drücken Sie **<ENTER>.**

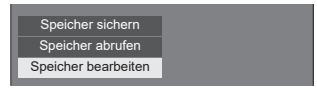

**2 Wählen Sie [Speicher Name ändern]**  mit ▲ ▼ und drücken Sie <ENTER>.

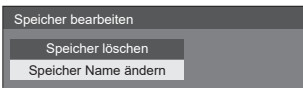

**3 Wählen Sie das neu zu benennende Profil mit**  $\triangle$  $\blacktriangledown$  **und drücken Sie <ENTER>.**

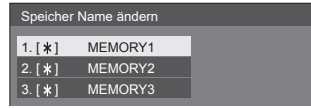

- **4 Geben Sie einen Namen für das Profil**   $\mathbf{m}$ **it**  $\mathbf{A} \mathbf{v}$  $\mathbf{A} \mathbf{P}$  **ein.** 
	- ● Zeicheneingabe (siehe Seite 143)

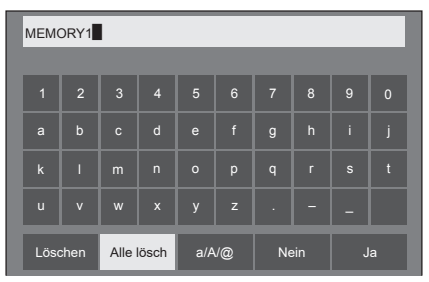

**5 Wählen Sie nach Eingabe des Profilnamens [Ja] mit**  $\triangle \blacktriangledown 4$  und **drücken Sie <ENTER>.**

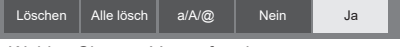

● Wählen Sie zum Verwerfen der Profilumbenennung [Nein].

# **Setup-Menü**

# **1 Drücken Sie <SETUP>, um das Menü [Konfiguration] aufzurufen.**

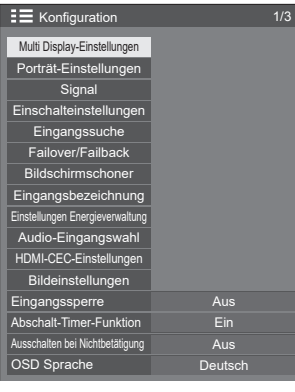

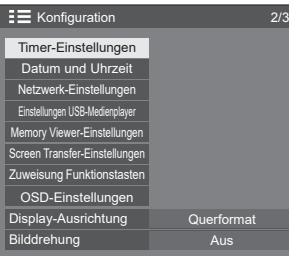

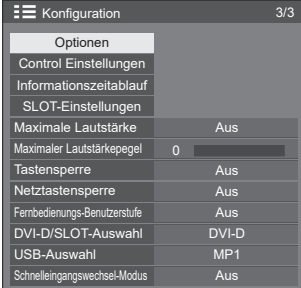

# **2 Wählen Sie das einzustellende**  Element mit  $\blacktriangle \blacktriangledown$ .

- Ein Menü, das nicht angepasst werden kann, ist ausgegraut. Das anpassbare Menü ist je nach Signaleingang und Menüeinstellung unterschiedlich.
- 3 Stellen Sie mit < $\blacktriangleright$  ein.
- **4 Drücken Sie <SETUP> zum Verlassen des Anpassungsmodus.**
- **Zum Zurückkehren zum vorherigen Bildschirm**

# **Multi Display-Einstellungen**

Einstellen des Bildschirmanzeigemodus.

# **Hinweis**

- Stellen Sie den Eingang auf eine andere Option als [Screen Transfer] / [MEMORY VIEWER] und stellen Sie dann [Multi Display-Einstellungen] ein.
- ● Während dieses Menü angezeigt wird ist das Bildformat [16:9].

# **1. [Multi Display-Einstellungen]**

# **■ [Multi-Bildschirmanz.]**

# **[Aus]:**

Das Display wird nicht geteilt, wenn es vergrößert ist.

# **[Ein]:**

Das Display wird geteilt, wenn es vergrößert ist. Wenn [Ein] eingestellt wird, ist das Displayformat [Vollformat].

# **Hinweis**

Wenn [Porträtanzeige] auf [Ein] gestellt ist, wird dieses Menü ausgegraut und kann nicht verwendet werden. (siehe Seite 58)

# **■ [Multi-Eingangsanz.]**

# **[Aus]:**

Deaktiviert die Multidisplay-Darstellung.

# **[Ein]:**

Aktiviert die Multidisplay-Darstellung.

# **Hinweis**

- Dieses Menü wird ausgegraut sein und kann unter der folgenden Bedingung nicht eingestellt werden.
	- Wenn [Einstellungen USB-Medienplayer] [Wiedergabe-Zeitplan] auf [Ein] eingestellt ist. (siehe Seite 83)

# **■ [Bildschirmtyp]**

Zeigt die detaillierten Einstellungen für [Multi Display-Einstellungen] an.

Stellen Sie das Displayformat bei jedem Element ein.

#### **[Multi-Eingangsanz.]:**

Zeigt die detaillierten Einstellungen für die simultane Anzeige von über mehrere Anschlüsse eingegebenen Bildinformationen auf dem Bildschirm an.

Informationen zur Fernbedienung der Multidisplay-Darstellung finden Sie unter "Verwendung der Mehrfacheingang-Displayfunktion des Mehrfachdisplays" (siehe Seite 133).

#### **[Multi-Bildschirmanz.]:**

Zeigt die detaillierten Einstellungen zur vergrößerten Anzeige eines Bildes als Gruppe, wenn mehrere Displays horizontal und/oder vertikal ausgerichtet sind.

# **2. [Bildschirmtyp]: [Multi-Eingangsanz.]**

Der Bildschirm wird in mehrere Bildschirme unterteilt und Bildeingänge mehrerer Anschlüsse werden gleichzeitig dargestellt.

[Multi Display-Einstellungen] - Untermenübildschirm ([Multi-Eingangsanz.]: [4-Eingangs-Anzeige])

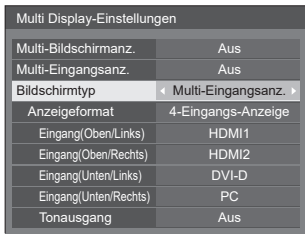

# **Hinweis**

● Auf dem Bildschirm dargestellte Inhalte unterscheiden sich entsprechend der [Anzeigeformat]-Einstellung.

# **■ [Anzeigeformat]**

Stellt den Anzeigemodus der Multidisplay-Darstellung ein.

#### **[4-Eingangs-Anzeige]:**

Der Bildschirm wird in vier Bildschirme unterteilt und Bildeingänge von vier Anschlüssen werden gleichzeitig dargestellt.

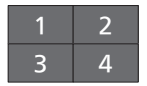

#### **[Bild im Bild]:**

Mit der Dualbildschirm-Konfiguration von Hauptbildschirm und Unterbildschirm werden zwei Bildeingänge gleichzeitig dargestellt.

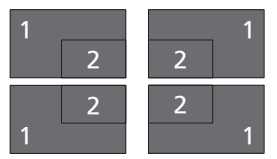

#### **[Bild um Bild]:**

Mit der Dualbildschirm-Konfiguration von oberem und unterem Bildschirm oder rechtem und linkem Bildschirm werden zwei Bildeingänge gleichzeitig dargestellt.

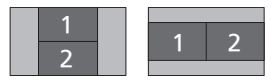

Die Bildschirmkonfigurationen für die Hochformateinstellung sind im Folgenden aufgeführt.

#### **[4-Eingangs-Anzeige]:**

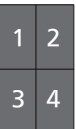

**[Bild im Bild]:**

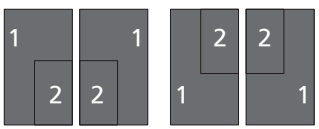

**[Bild um Bild]:**

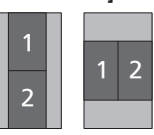

# **2-1 [4-Eingangs-Anzeige] detaillierte Einstellungen**

# **■ [Eingang(Oben/Links)] zu [Eingang(Unten/ Rechts)]**

Wählen Sie den Eingang zur Darstellung auf dem Bildschirm.

**[HDMI1] / [HDMI2] / [DisplayPort] / [DVI-D] / [SLOT] / [PC]**

# **■ [Tonausgang]**

Stellen Sie den Anschluss auf Audioausgabe ein.

**[Aus] / [Oben/Links] / [Oben/Rechts] / [Unten/ Links] / [Unten/Rechts] / [AUDIO IN1] / [AUIDIO IN2]**

# **2-2 [Bild im Bild] detaillierte Einstellungen**

# **■ [Unterbildort]**

Wählen Sie die Position des Unterbildschirms. **[Oben/Links] / [Oben/Rechts] / [Unten/Links] / [Unten/Rechts]**

# **■ [Eingang(Haupt)] zu [Eingang(Neben)]**

Wählen Sie den Eingang zur Darstellung auf dem Bildschirm.

**[HDMI1] / [HDMI2] / [DisplayPort] / [DVI-D] / [SLOT] / [PC]**

# **■ [Tonausgang]**

Stellen Sie den Anschluss auf Audioausgabe ein. **[Aus] / [Haupt] / [Neben] / [AUDIO IN1] / [AUIDIO IN2]**

# **2-3 [Bild um Bild] detaillierte Einstellungen**

# **■ [Bildort]**

Wählen Sie die Darstellungsposition des Bildschirms. **[Oben/Unten] / [Links/Rechts]**

# **■ [Eingang(Oben)], [Eingang(Unten)] oder [Eingang(Links)], [Eingang(Rechts)]**

Wählen Sie den Eingang zur Darstellung auf dem Bildschirm.

**[HDMI1] / [HDMI2] / [DisplayPort] / [DVI-D] / [SLOT] / [PC]**

# **■ [Tonausgang]**

Stellen Sie den Anschluss auf Audioausgabe ein.

**[Aus] / [Oben] / [Unten] (oder [Links] / [Rechts]) / [AUDIO IN1] / [AUIDIO IN2]**

# **Hinweis**

● Die Multidisplay-Darstellung unterstützt kein Interlaced-Signal.

# **3. [Bildschirmtyp]: [Multi-Bildschirmanz.]**

Es können jeweils 1 bis 10 Displays horizontal und vertikal ausgerichtet werden, und diese Displays werden als eine Gruppe betrachtet. Das vergrößerte Bild wird auf dem kombinierten Display angezeigt.

[Multi Display-Einstellungen] - Untermenübildschirm ([Multi-Bildschirmanz.])

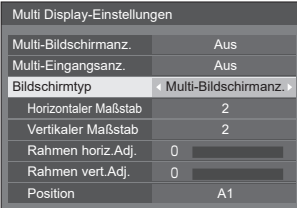

#### **Hinweis**

- ● Die Einstellungen werden separat für jeden Eingang gespeichert.
- ● Wenn [Multi-Bildschirmanz.] auf [Aus] eingestellt ist, passen Sie auf den gleichen Blickwinkel für [Position] an (siehe Seite 45). Stellen Sie [Multi-Bildschirmanz.] dann auf [Ein]. Passen Sie den Blickwinkel für [Position] erneut leicht an.
- ● Das [Position]-Menü kann im Mehrfachbildschirm-Displaystatus eingestellt werden.
- Beim Einsatz von Mehrfachbildschirmen ist das Bildschirmformat auf [Vollformat] eingestellt.
- Beim USB-Eingang können [Horizontaler Maßstab] und [Vertikaler Maßstab] nur durch die folgenden Kombinationen eingestellt werden.

```
1 × 2, 1 × 3, 1 × 4, 2 × 1, 2 × 2, 3 × 1, 4 × 1
```
# **■ [Horizontaler Maßstab]**

Stellen Sie die horizontale Skalierung der Mehrfachbildschirm-Darstellung ein.

**1 bis 10**

# **■ [Vertikaler Maßstab]**

Stellen Sie die vertikale Skalierung der Mehrfachbildschirm-Darstellung ein.

**1 bis 10**

Beispiel:

[Horizontaler Maßstab] [5] und [Vertikaler Maßstab] [5] werden im Mehrfachbildschirmdisplay eingestellt

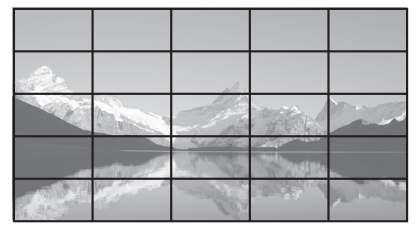

# **■ [Rahmen horiz.Adj.] / [Rahmen vert.Adj.]**

Stellen Sie den jeweils an der horizontalen und vertikalen Schnittstelle verdeckten Bereich des Bildes ein.

#### **0 bis 100**

Anzeigebeispiel:

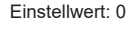

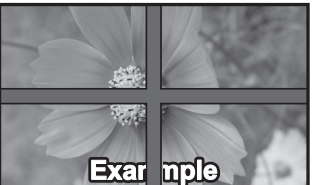

Zeigt das vollständige Bild inklusive des Schnittstellenbereichs an. (Geeignet für die Anzeige von Zeicheninformationen am PC.)

Einstellwert: 100

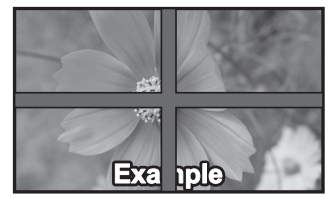

Zeigt das Bild des Schnittstellenbereichs nicht an. (Geeignet für die Anzeige von bewegten Bildern.)

# **■ [Position]**

Ordnen Sie Bildschirmpositionen auf dem Mehrfachbildschirm zu.

#### Beispiel:

[Horizontaler Maßstab] [10], [Vertikaler Maßstab] [10]

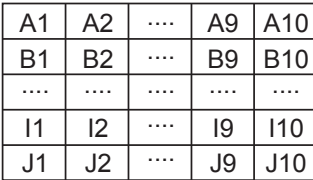

Wählen Sie von A1 - J10.

- ● Der angezeigte Inhalt für geänderte Einstellungen gemäß den Einstellungen für die [Horizontaler Maßstab] und die [Vertikaler Maßstab].
- Indem [Multi-Bildschirmanz.] auf [Aus] eingestellt wird, ist es möglich, die Lage auf dem Bildschirm zu prüfen, während das Einstellungsmenü angezeigt wird.
- Falls [Bilddrehung] auf [180 Grad] gestellt ist, wird die vergrößerte Sektion auch gedreht. (siehe Seite 89)

# **Porträt-Einstellungen**

Diese Funktion zeigt Eingangsbilder mit einer 90°-Drehung.

# **Hinweis**

- Stellen Sie auf einen anderen Eingang als [Screen Transfer] / [MEMORY VIEWER] um, und stellen Sie dann [Porträt-Einstellungen] ein.
- ● Verwenden Sie zum Anzeigen von Videos oder Bildern jene mit einer Auflösung von 16:9.
- Zur Wiedergabe mit USB-Eingang siehe "Verwenden von "USB-Medienplayer"" (siehe Seite 113).
- ● Während dieses Menü angezeigt wird ist das Bildformat [16:9].

#### [Porträt-Einstellungen] - Untermenübildschirm

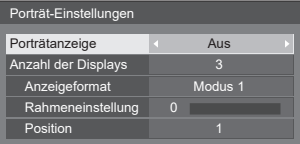

# **■ [Porträtanzeige]**

#### **[Aus]:**

Deaktiviert Hochformatanzeige.

#### **[Ein]:**

Aktiviert Hochformatanzeige.

Wenn es auf [Ein] eingestellt ist, ist der Anpassungsmodus [16:9].

# **■ [Anzahl der Displays]**

Stellen Sie die Anzahl an Displays ein, die die Hochformatanzeige umfassen soll.

**1, 3**

# **■ [Anzeigeformat]**

# **[Modus 1]:**

Zeigt Bilder ohne fehlende Teile an, jedoch ist ein Teil der Eingangsbilder rechts und links abgeschnitten.

#### **[Modus 2]:**

Zeigt die gesamten Eingangsbilder an, jedoch wird ein Teil der Bilder oben und unten nicht angezeigt.

#### **[Modus 3]:**

Zeigt die gesamten Eingangsbilder an, so dass das Bild ohne fehlenden Teil angezeigt wird.

# **Hinweis**

[Modus 1] und [Modus 2] behalten das Seitenverhältnis 16:9 bei, aber [Modus 3] nicht.

# **■ [Rahmeneinstellung]**

Stellen Sie den Bildbereich ein, der im Gelenkbereich des Hochformatbildschirmes verborgen ist.

#### **0 bis 100**

# **■ [Position]**

Ordnen Sie die Positionen der Hochformatbildschirme zu.

**1 bis 3**

#### **Beispiel für eine Anzeige im Hochformat**

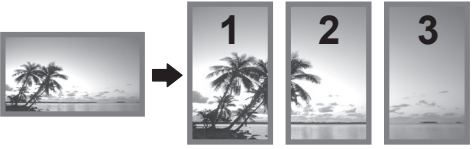

• Wenn [Porträtanzeige] auf [Aus] eingestellt ist, kann die vergrößerte Position am Bildschirm bestätigt werden, wenn [Anzahl der Displays] auf [3] eingestellt ist.

# **Hinweis**

- Die Einstellungen werden separat für jeden Eingang gespeichert.
- ● [Anzeigeformat], [Rahmeneinstellung] und [Position] können eingestellt werden, wenn [Anzahl der Displays] [3] ist.
- ● Dieses Menü wird ausgegraut sein und kann unter den folgenden Bedingungen nicht eingestellt werden.
	- Wenn [Multi-Bildschirmanz.] auf [Ein] gestellt ist (siehe Seite 55)
	- Wenn [Einstellungen USB-Medienplayer] [Wiedergabe-Zeitplan] auf [Ein] gestellt ist (siehe Seite 83)
- ● Während der [Porträtanzeige] auf [Ein] gestellt ist, kann das Bildformat nicht verändert werden. (siehe Seite 40)
- ● Bei 98- und 86-Zoll-Modellen wird diese Einstellung nur angezeigt, wenn es sich um die Hauptsoftwareversion 3.0000 oder eine spätere Version handelt.

Beispiele für den Untermenübildschirm [Signal] Wenn HDMI ausgewählt ist

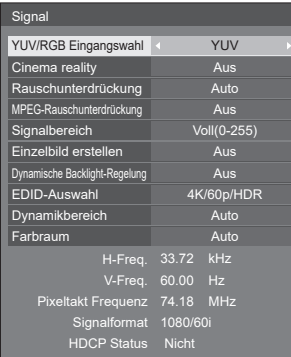

#### Wenn DisplayPort ausgewählt ist

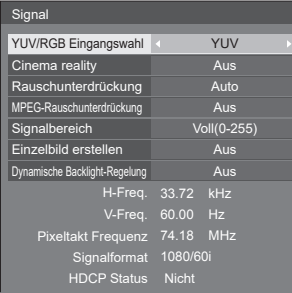

#### Wenn DVI-D / DIGITAL LINK / SLOT ausgewählt ist

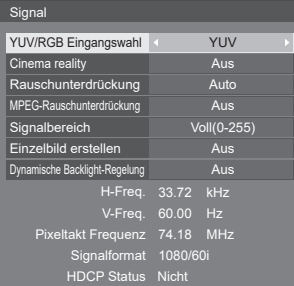

#### Wenn PC ausgewählt ist

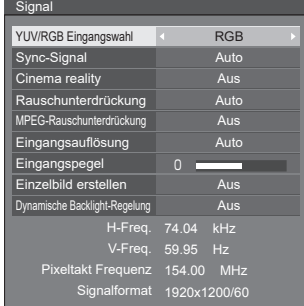

#### Wenn Screen Transfer ausgewählt ist

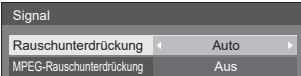

Wenn USB / MEMORY VIEWER ausgewählt ist

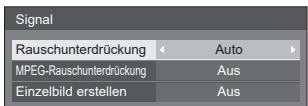

#### **Hinweis**

- ● Das [Signal]-Setup-Menü zeigt eine andere Einstellungsbedingung für jedes Eingangssignal an.
- Ein Menü, das nicht angepasst werden kann, ist ausgegraut.

# **■ [YUV/RGB Eingangswahl]**

Dieses Menü wird bei Eingang von PC IN, HDMI 1, HDMI 2, DisplayPort, DIGITAL LINK, DVI-D IN und SLOT angezeigt.

Entsprechend des Signals der mit dem jeweiligen Anschluss verbundenen Quelle auswählen.

#### **[Auto]:**

Die YUV/RGB-Einstellung wird automatisch umgeschaltet.

#### **[YUV]:**

YUV/YPBPR/YCBCR-Signale

#### **[RGB]:**

RGB-Signale

#### **Hinweis**

- ● Nehmen Sie Einstellungen für jeden Eingang vor (PC IN, HDMI 1, HDMI 2, DisplayPort, DIGITAL LINK, DVI-D IN, SLOT).
- Mit dem DIGITAL LINK-Eingang kann nur [YUV] oder [RGB] eingestellt werden. Es kann nicht auf [Auto] eingestellt werden.

# **■ [Sync-Signal]**

Dieses Menü wird bei Eingabe am PC IN angezeigt.

# **Einstellung des RGB/PC-Sync-Signals**

### **[Auto]:**

Das H- und V-Sync- oder das Synchronsignal wird automatisch ausgewählt.

#### **[auf G]:**

Verwendet beim Video-G-Signal, das über den G-Anschluss eingespeist wird, ein Synchronsignal.

# **[HV SYNC]:**

Verwendet beim Video-HD/VD-Signal, das über den HD/VD-Anschluss eingespeist wird, ein Synchronsignal.

#### **Einstellen des Komponenten-Synchronsignals.**

#### **[Auto]:**

Das H- und V-Sync- oder das Synchronsignal wird automatisch ausgewählt.

#### **[auf Y]:**

Verwendet beim Video-Y-Signal, das über den Y-Anschluss eingespeist wird, ein Synchronsignal.

# **[HV SYNC]:**

Verwendet beim Video-HD/VD-Signal, das über den HD/VD-Anschluss eingespeist wird, ein Synchronsignal.

# **■ [Cinema reality]**

Gibt mit Kinofilmen aufgenommene Videos getreu wieder. Stellen Sie dies normalerweise auf [Aus].

#### **Hinweis**

- ● Wenn [Cinema reality] auf [Ein] eingestellt ist, werden Videos inklusive Filme, die mit 24 Bildern pro Sekunde aufgenommen wurden, natürlicher wiedergegeben.
- ● Wenn [Ein] eingestellt ist und das Video unnatürlich erscheint, stellen Sie es auf [Aus].

# **■ [Rauschunterdrückung]**

Reduziert Bildrauschen.

#### **[Aus]:**

Deaktiviert [Rauschunterdrückung].

#### **[Min.], [Mittel], [Max.]:**

Stellt die Stärke von [Rauschunterdrückung] ein.

# **[Auto]:**

[Rauschunterdrückung] wird automatisch als [Min.], [Mittel] oder [Max.] eingestellt.

# **■ [MPEG-Rauschunterdrückung]**

Reduziert Blockrauschen und Mosquito-Rauschen bei MPEG-Videos.

#### **[Aus]:**

Deaktiviert [MPEG-Rauschunterdrückung].

#### **[Min.], [Mittel], [Max.]:**

Stellt die Stärke von [MPEG-Rauschunterdrückung] ein.

# **■ [Eingangsauflösung]**

Dieses Menü wird bei Eingabe am PC IN angezeigt. Stellt die Auflösung des PC-Eingangs ein. Diese Einstellung ist nur dann erforderlich, wenn dieses Gerät die Auflösung des PC-Eingangssignals nicht korrekt erkennen kann.

Die Einstellung kann geändert werden, wenn geeignete Signale empfangen werden. Die folgenden Einstellungskombinationen sind möglich.

- [Auto] / [1024x768] / [1280x768] / [1360x768] / [1366x768]
- [Auto] / [1400x1050] / [1680x1050]
- [Auto] / [1600x1200] / [1920x1200]

# **Hinweis**

● Nehmen Sie jede Einstellung (wie etwa [Auto Setup]) im [Position]-Menü vor, sollte dies erforderlich sein. (siehe Seite 45)

# **■ [Signalbereich]**

Dieses Menü wird bei Eingang von HDMI1, HDMI2, DisplayPort, DIGITAL LINK, DVI-D IN und SLOT angezeigt. Wechselt den dynamischen Bereich, um diesen auf die Signale der mit jedem Anschluss verbundenen Quelle anzupassen.

#### **[Video(16-235)]:**

Wenn das Eingangssignal der Videobereich ist Beispiel: HDMI-Ausgang für DVD-Player

#### **[Voll(0-255)]:**

Wenn das Eingangssignal der vollständige Bereich ist

Beispiel: HDMI-Ausgang für PC

#### **[Auto]:**

Schaltet den Dynamikbereich entsprechend des Eingangssignals automatisch zwischen [Video(16-235)] und [Voll(0-255)] um.

#### **Hinweis**

● [Auto] kann für die Signaleingänge HDMI, DisplayPort, DIGITAL LINK und SLOT gewählt werden.

# **■ [Eingangspegel]**

Dieses Menü wird bei Eingabe am PC IN angezeigt. Einstellung von Teilen, die extrem hell und schwer zu sehen sind.

# **-16 bis +16:**

(Niveau niedrig) ‒ (Niveau hoch)

#### ■ **[Einzelbild erstellen] (Nur** <sup>98-Zoll-Modell</sup> 86-Zoll-Modell 75-Zoll-Modell **)**

Verbessert die Qualität bewegter Bilder. Wählen Sie [Aus], wenn das bewegte Bild unnatürlich wirkt. **[Aus]:**

Deaktiviert [Einzelbild erstellen].

# **[Ein]:**

Aktiviert [Einzelbild erstellen].

# **Hinweis**

● [Einzelbild erstellen] ist eine Funktion für 98/86/75-Zoll-Modelle. Diese Funktion ist für 65/55/49-Zoll-Modelle nicht verfügbar.

# **■ [Dynamische Backlight-Regelung]**

Verbessert durch Steuerung der

Hintergrundbeleuchtung den Bildkontrast und schwächt die Blässe ab, wenn Signale mit niedriger relativer Beleuchtungsstärke (APL) eingegeben werden.

**[Ein]:**

Aktiviert [Dynamische Backlight-Regelung].

# **[Aus]:**

Deaktiviert [Dynamische Backlight-Regelung].

# **Hinweis**

- Der Bildschirm wird möglicherweise dunkel, wenn das Menü bedient oder das Eingangssignal gewechselt wird, während das Bildschirmmenü angezeigt wird und diese Funktion auf [Ein] gestellt ist. Durch das Verbergen des Bildschirmmenüs wird die passende Helligkeit des Bildschirms wiederhergestellt.
- ● Wenn die [Dynamische Backlight-Regelung]- Einstellung für jeden Eingang verschieden ist, kann sich die Bildschirmhelligkeit durch das Wechseln des Eingangs ändern.
- ● Je nach angezeigtem Bild flimmert der Bildschirm möglicherweise. Wenn Sie das stört, stellen Sie [Dynamische Backlight-Regelung] auf [Aus] ein.

# **■ [EDID-Auswahl]**

Dieses Menü wird bei den Eingängen HDMI 1 und HDMI 2 angezeigt. Die EDID-Daten beider Anschlüsse werden eingestellt.

# **[4K/60p/SDR]:**

Stellt EDID-Kompatibilität mit 4K-Videosignalen her (max. 4 096 x 2 160 Pixel, max. vertikale Frequenz 60 Hz).

Dieses EDID unterstützt SDR (Standard Dynamic Range). HDR (High Dynamic Range) wird nicht unterstützt.

#### **[4K/60p/HDR]:**

Stellt EDID-Kompatibilität mit 4K-Videosignalen her (max. 4 096 x 2 160 Pixel, max. vertikale Frequenz 60 Hz).

Dieses EDID unterstützt HDR (High Dynamic Range).

# **[4K/30p]:**

Stellt EDID-Kompatibilität mit 4K-Videosignalen her (max. 4 096 x 2 160 Pixel, max. vertikale Frequenz 30 Hz).

# **[2K]:**

Stellt EDID-Kompatibilität mit 2K-Videosignalen her (max. 1 920 x 1 200 Pixel).

# **Hinweis**

- Wenn [4K/60p/SDR] oder [4K/60p/ HDR] ausgewählt und das Bild bei 4K-Videoeingangssignal nicht richtig angezeigt wird, ändern Sie die Einstellung auf [4K/30p].
- ● Wenn [4K/60p/SDR], [4K/60p/HDR] oder [4K/30p] ausgewählt und das Bild bei 2K- oder niedrigerem Videoeingangssignal nicht richtig angezeigt wird, ändern Sie die Einstellung auf [2K].
- ● Einzelheiten zu Signalen in EDID von [4K/60p/ SDR], [4K/60p/HDR], [4K/30p] und [2K] finden Sie unter "Voreingestellte Signale" (siehe Seite 144).

# **■ [Dynamikbereich]**

Dieses Menü wird bei den Eingängen HDMI 1 und HDMI 2 angezeigt.

Ändert den Dynamikumfang.

# **[Auto]:**

Nimmt entsprechend der AVIInfoFrame-Informationen automatische Einstellungen vor.

# **[HDR(PQ)]**

Stellt den Dynamikumfang auf HDR-kompatibel (PQ (Perceptual Quantization)).

# **[HDR(HLG)]:**

Stellt den Dynamikumfang auf HDR-kompatibel (HLG (Hybrid Log Gamma)).

# **[SDR]:**

Stellt den Dynamikumfang auf SDR-kompatibel.

# **■ [Farbraum]**

Dieses Menü wird bei den Eingängen HDMI 1 und HDMI 2 angezeigt.

Ändert den Farbraum.

#### **[Auto]:**

Stellt den Farbraum automatisch entsprechend der ITU-2020 emu. Informationen des AVIInfoFrame ein.

# **[Nativ]:**

Darstellung mit dem spezifischen Farbraum dieses Geräts.

#### **[ITU-2020 emu.]:**

Darstellung mit Farbraum ähnlich dem ITU-R BT2020-Standard.

# **■ Anzeige des Eingangssignals**

Zeigt die Frequenz und die Art des aktuellen Eingangssignals an.

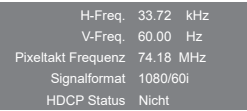

#### **Anzeigebereich:**

Horizontal (15 kHz - 135 kHz) Vertikal (24 Hz ‒ 120 Hz)

Die Pixeltaktfrequenz wird angezeigt, wenn Digitalund PC-Signal eingegeben werden.

Die HDCP-Statusinformation wird bei Eingabe digitaler Signale angezeigt.

# **Einschalteinstellungen**

Legt mehrere Einstellungen für das Einschalten fest. [Einschalteinstellungen] - Untermenübildschirm

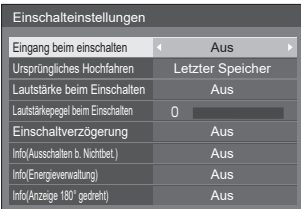

# **■ [Eingang beim einschalten]**

Legt den beim Einschalten verwendeten Eingang fest.

**[Aus] / [HDMI1] / [HDMI2] / [DisplayPort] / [DIGITAL LINK] / [DVI-D] / [SLOT] / [PC] / [Screen Transfer] / [USB] / [MEMORY VIEWER] / [Multi-Eingangsanz.]**

#### **Hinweis**

● Wenn [Eingangssperre] auf eine andere Einstellung als [Aus] gestellt ist, wird dieses Menü ausgegraut und kann nicht verwendet werden. (siehe Seite 75)

# **■ [Ursprüngliches Hochfahren]**

Legt den Betriebszustand des Hauptgeräts nach Einstecken/Entfernen des Netzsteckers oder bei Wiederherstellung der Stromversorgung nach einer kurzzeitigen Unterbrechung durch Stromausfälle usw. fest.

#### **[Letzter Speicher]:**

Wiederherstellung des Zustands vor der Trennung der Stromversorgung.

#### **[Ein]:**

Wiederherstellung des eingeschalteten Zustands. (Power-Anzeige: grün)

#### **[Standby]:**

Wiederherstellung des Standby-Zustands. (Power-Anzeige: rot/orange)

#### **Hinweis**

● Bei Verwendung mehrerer Displays wird empfohlen, [Standby] zu wählen, um die Last bei Wiederherstellung der Stromversorgung zu verringern.

# **■ [Lautstärke beim Einschalten]**

Aktiviert/deaktiviert die Lautstärkeeinstellungsfunktion beim Einschalten des Geräts.

#### **[Aus]:**

Lautstärke vor Abschaltung

#### **[Ein]:**

Für [Lautstärkepegel beim Einschalten] eingestellte Lautstärke

# **■ [Lautstärkepegel beim Einschalten]**

Stellt die Lautstärke ein, wenn [Lautstärke beim Einschalten] aktiviert ist.

# **Hinweis**

- Der Ton wird mit der eingestellten Lautstärke ausgegeben, wenn [Lautstärke beim Einschalten] im Menü auf [Ein] gestellt ist.
- ● Wenn [Maximale Lautstärke] auf [Ein] gestellt ist, kann die Lautstärke nicht höher eingestellt werden als unter [Maximaler Lautstärkepegel] festgelegt.

# **■ [Einschaltverzögerung]**

Wenn mehrere Displays verwendet und gleichzeitig eingeschaltet werden, verteilt diese Funktion die elektrische Last, indem das Einschalten der Stromversorgung bei den einzelnen Displays verzögert wird. Eine Einstellung muss für jedes Display vorgenommen werden.

#### **[Aus]:**

Die Stromversorgung wird zum Zeitpunkt des Einschaltens bereitgestellt.

#### **[Auto]:**

Die Verzögerungszeit wird automatisch gemäß der als Display-IDs festgelegten Nummern eingestellt.

Die Verzögerungszeit ergibt sich durch Multiplikation der Display-ID mit 0,3 Sekunden.

Beispiel: Wenn die Display-ID 3 ist, beträgt die Verzögerungszeit 0,9 Sekunden.

#### **1 - 30:**

Einstellung der Verzögerungszeit (Sek.). Beim Einschalten wird das Display nach der eingestellten Verzögerungszeit mit Strom versorgt.

#### **Hinweis**

- Die Power-Anzeigen blinken von Anfang bis Ende des Verzögerungsvorgangs grün.
- Diese Funktion wirkt auch nach Einstecken/Entfernen des Netzsteckers oder bei Wiederherstellung der Stromversorgung nach einer kurzzeitigen Unterbrechung durch Stromausfälle usw.

# **■ [Info(Ausschalten b. Nichtbet.)]**

Legt fest, ob die Warnmeldung für automatische Abschaltung bei Inaktivität angezeigt werden soll.

#### **[Ein]:**

Die Warnmeldung wird bei Einschalten des Stroms angezeigt.

#### **[Aus]:**

Die Warnmeldung wird bei Einschalten des Stroms nicht angezeigt.

#### **Hinweis**

Diese Einstellung ist verfügbar, wenn [Ausschalten] bei Nichtbetätigung] [Ein] ist. (siehe Seite 76)

# **■ [Info(Energieverwaltung)]**

Stellt ein, ob bei Einschalten des Stroms eine Meldung angezeigt werden soll, die angibt, dass der Strom durch die Funktion Fnergieverwaltung" ausgeschaltet wurde.

#### **[Ein]:**

Die Meldung wird bei Einschalten des Stroms angezeigt.

#### **[Aus]:**

Die Meldung wird bei Einschalten des Stroms nicht angezeigt.

# **Hinweis**

Diese Einstellung ist verfügbar, wenn die Funktion "Power Management" [Ein] ist. (siehe Seite 70)

# **■ [Info(Anzeige 180° gedreht)]**

Stellt ein, ob bei Einschalten des Stroms eine Meldung angezeigt werden soll, die angibt, dass das Gerät nicht in der richtigen Ausrichtung installiert ist.

(Siehe Seite 89 zur [Display-Ausrichtung])

#### **[Ein]:**

Die Meldung wird bei Einschalten des Stroms angezeigt.

#### **[Aus]:**

Die Meldung wird bei Einschalten des Stroms nicht angezeigt.

#### **Hinweis**

- Wenn eine Meldung zur umgekehrten Installation angezeigt wird, werden andere Meldungen beim Einschalten nicht angezeigt.
- ● Bei 98- und 86-Zoll-Modellen wird diese Einstellung nur angezeigt, wenn es sich um die Hauptsoftwareversion 3.0000 oder eine spätere Version handelt.

# **Eingangssuche**

Wenn kein Signal erkannt wird, wird automatisch ein anderer Eingang mit einem Signal ausgewählt.

#### **Hinweis**

● MEMORY VIEWER / Screen Transfer-Eingang ist aus dieser Funktion ausgeschlossen.

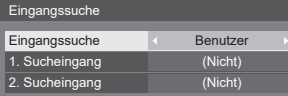

# **■ [Eingangssuche]**

**[Aus]:** Wenn kein Signal vorhanden ist, wird der Eingang nicht automatisch gewechselt. **[Alle Eingänge]:** Durchsucht alle Eingänge und wechselt zu einem Eingang mit einem Signal Die Eingangssuche wird in der folgenden Reihenfolge ausgeführt.

> Beispiel: wenn der aktuelle Eingang HDMI1 ist

**[HDMI2] → [DisplayPort] → [DIGITAL LINK] → [DVI-D] (oder [SLOT]) → [PC] → [USB] → [HDMI1] →**

# **Hinweis**

- Die auf [(Überspringen)] unter [Eingangsbezeichnung] eingestellten Eingänge (siehe Seite 69) werden bei der Suche übersprungen.
	- **[Benutzer]:** Durchsucht wiederholt [Derzeitiger Eingang], [1. Sucheingang] und [2. Sucheingang] in dieser Reihenfolge und wechselt zu einem Eingang mit einem Signal.
	- **[Eingangserkennung]:** Überwacht die auf [Ein] gestellten Eingänge, erkennt den Zustandswechsel von keinem Signal zu vorhandenem Signal und schaltet zu dem Eingang.

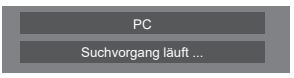

[Suchvorgang läuft ...] wird während der Eingangssuche angezeigt.

# **■ [Eingangssuche]: [Benutzer]**

**[1. Sucheingang], [2. Sucheingang]**

Stellt den zu suchenden Eingang fest, wenn [Benutzer] ausgewählt ist.

**[HDMI1] / [HDMI2] / [DisplayPort] / [DIGITAL LINK] / [DVI-D] / [SLOT] / [PC] / [USB] / [(Nicht)]**

# **■ [Eingangssuche]: [Eingangserkennung]**

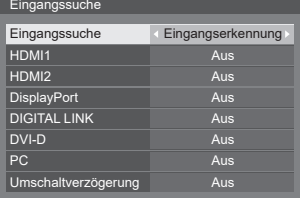

Stellt den durch [Eingangserkennung] zu überwachenden Eingang ein.

## **[HDMI1] / [HDMI2] / [DisplayPort] / [DIGITAL LINK] / [DVI-D] / [PC]**

**[Aus]:** Der Eingang wird nicht überwacht. **[Ein]:** Der Eingang wird überwacht.

# **■ [Umschaltverzögerung]**

Einstellung der Verzögerungszeit bis zum Eingabewechsel während [Eingangserkennung].

- **[Aus]:** Wechselt die Eingabe, wenn ein Signal auch nur für kurze Zeit unterbrochen wird.
- **1 ‒ 10:** Einstellung der Verzögerungszeit (Sek.). Wechselt die Eingabe, wenn kein Signal erkannt wurde und die eingestellte Zeit abgelaufen ist.

Wenn jedoch der Erkennungszeitraum, während dessen kein Signal vorhanden ist. kürzer als die eingestellte Verzögerungszeit ist, wird die Eingabe nicht umgeschaltet.

#### **Hinweis**

- [Eingangserkennung] ist die Funktion, die den Eingang automatisch wie nachfolgend gezeigt wechselt, indem für den eingestellten Eingang überprüft wird, ob ein Signal vorhanden ist.
	- Bei Eingabe eines Videosignals an dem eingestellten Eingang, der nicht angezeigt wird (wenn sich der Status von "Kein Signal vorhanden" zu "Signal vorhanden" ändert), wird der Eingang ausgewählt und gewechselt.
	- Wenn kein Signal für den angezeigten Eingang erkannt wird, wechselt die Einstellung zu dem eingestellten Eingang, an dem ein Signal anliegt. Wenn beim Einschalten oder beim Wechsel des Eingangs kein Signal für den angezeigten Eingang erkannt wird, wechselt die Einstellung zu dem eingestellten Eingang, an dem ein Signal anliegt. Wenn mehrere an mehreren eingestellten Eingängen anliegen, lautet die standardmäßige Reihenfolge (sofort nach dem Einschalten) wie folgt: HDMI1, HDMI2, DisplayPort, DIGITAL LINK, DVI-D, PC.

Im anderen Fall (wenn der Eingang nach dem Einschalten gewechselt wird) hat der zuletzt angezeigte Eingang Vorrang.

● [Umschaltverzögerung] ist die Funktion, die den versehentlichen Eingabewechsel während einer kurzen Zeitspanne, z.B. bei Unterbrechung des Signals durch eine Frequenzänderung, verhindert, während [Eingangserkennung] läuft.

Bei erneuter Erkennung eines Signals während der eingestellten Zeit (Sek.) wird die Eingabe nicht gewechselt.

● [Eingangserkennung] funktioniert abhängig vom Bildwiedergabegerät möglicherweise nicht ordnungsgemäß.

#### **Hinweis**

Wenn es auf den USB-Eingang eingestellt ist, ermittelt das Gerät, dass kein Signal vorliegt, wenn kein USB-Speichermedium mit dem USB-Anschluss verbunden ist.

Außerdem wird kein Signal erkannt, wenn zwar ein USB-Speichermedium verbunden ist, dieses aber keine abspielbare Datei enthält.

- Dieses Menü wird ausgegraut sein und kann unter den folgenden Bedingungen nicht eingestellt werden.
	- [Failover/Failback] ist auf ein anderes Element als [Aus] eingestellt. (siehe Seite 65)
	- [Modus Energieverwaltung] ist auf [Eingangserkennung] gestellt. (siehe Seite 70)
	- [Eingangssperre] ist nicht auf [Aus] eingestellt. (siehe Seite 75)
	- Wenn [Konfiguration] [Bildeinstellungen] - [Bildeinstellungen für "Kein Signal"] - [Displayeinstellung] auf [Ein] steht. (siehe Seite 74)
	- [SLOT-Power-Link] ist auf [Ein] gestellt. (siehe Seite 91)
- ● Wenn der Eingang durch diese Funktion geändert wird, wird beim nächsten Einschalten der letzte Eingang ausgewählt.

Falls der ursprüngliche Eingang beim Einschalten beibehalten werden soll, stellen Sie [Eingang beim einschalten] auf den ursprünglichen Eingang ein. (siehe Seite 62)

# **Failover/Failback**

Wechselt automatisch zum Backup-Eingang, falls eine Videostörung auftritt.

#### **Hinweis**

MEMORY VIEWER / Screen Transfer-Eingang ist aus dieser Funktion ausgeschlossen.

# **1. Einstellen des Eingangsänderungsmodus**

# **■ [Modus Eingangsumschaltung]**

#### **[Aus]:**

Deaktiviert die Backup-Eingangsfunktion.

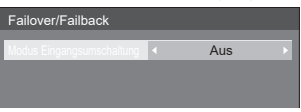

#### **[Schnell]:**

Wechselt sofort zum Backup-Eingang, falls eine Videostörung auftritt.

Das Backup-Videosignal muss dasselbe Format wie der zum Ansehen verwendete (Haupt-)Eingang haben.

Beim Wechsel zum Backup-Eingang werden die Video- und Audio-Einstellwerte für den zum Ansehen verwendeten (Haupt-)Eingang verwendet.

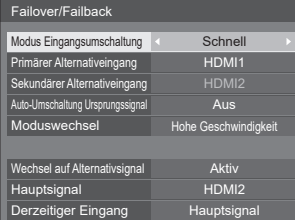

#### **[Normal]:**

Wechselt zum Backup-Eingang, falls eine Videostörung auftritt.

Das Backup-Videosignal muss nicht dasselbe Format wie der zum Ansehen verwendete (Haupt-) Eingang haben.

Beim Wechsel zum Backup-Eingang werden die Video- und Audio-Einstellwerte für den Backup-Eingang verwendet.

# **1-1 [Modus Eingangsumschaltung]: [Schnell] detaillierte Einstellungen**

Schaltet sofort zum Backup-Eingang, wenn das Video unterbrochen wird und aktiviert die Umschaltung zwischen den digitalen (HDMI1 / HDMI2)-Eingängen.

# **Hinweis**

- Diese Funktion startet, sobald ein Videosignal vom zum Ansehen verwendeten Eingang und vom Backup-Eingang erkannt wird und das Element [Wechsel auf Alternativsignal] als [Aktiv] angezeigt wird.
- ● Abhängig von dem Videowiedergabegerät oder dem Videosignal funktioniert diese Funktion möglicherweise nicht ordnungsgemäß.

# **■ [Primärer Alternativeingang]**

Stellt den Backup-Eingang mit erster Priorität ein.

#### **(Nicht) / [HDMI1] / [HDMI2] / DisplayPort] / [DVI-D] / [SLOT]**

Der Eingang, der vom selben Typ wie der zum Ansehen verwendete Eingang ist, wird ausgegraut.

# **■ [Sekundärer Alternativeingang]**

Stellt den Backup-Eingang mit zweiter Priorität ein.

#### **(Nicht) / [HDMI1] / [HDMI2] / DisplayPort] / [DVI-D] / [SLOT]**

Der Eingang, der vom selben Typ wie der zum Ansehen verwendete Eingang ist, wird ausgegraut.

# **■ [Auto-Umschaltung Ursprungssignal]**

Legt fest, ob wieder automatisch zu dem vorherigen (Haupt-)Eingang zurückgewechselt wird, wenn der vorherige Videoeingang wiederhergestellt wird, während das Video des Backup-Eingangs wiedergegeben wird, der durch die Backup-Eingangsfunktion aktiviert wurde.

#### **[Aus]:**

Nicht zurückgekehrt

#### **[Ein]:**

Zurückgekehrt

#### **■ [Moduswechsel]**

Wählen Sie die Geschwindigkeit für das Wechseln des Eingangs.

#### **[Hohe Geschwindigkeit]:**

Wenn Sie zwischen gleichen Signalformaten wechseln, ist ein Wechsel innerhalb von 1 Sekunde möglich.

Beim Wechsel zwischen verschiedenen Signalformaten kommt es zu Bildrauschen.

#### **[Normale Geschwindigkeit]:**

Wenn Sie zwischen gleichen Signalformaten wechseln, ist ein Wechsel innerhalb von 2 Sekunden möglich.

Wenn Sie zwischen unterschiedlichen Signalformaten wechseln, dauert der Wechsel 3 bis 4 Sekunden, es kommt aber nicht zu Bildrauschen.

# **■ [Wechsel auf Alternativsignal]**

Zeigt an, ob die Einsatzbedingungen der Backup-Eingangsfunktion erfüllt werden oder nicht.

#### **[Inaktiv]:**

Zeigt an, dass die Bedingungen nicht erfüllt werden, und deaktiviert die Backup-Eingangsfunktion.

#### **[Aktiv]:**

Zeigt an, dass die Bedingungen erfüllt werden, und aktiviert die Backup-Eingangsfunktion.

# **■ [Hauptsignal]**

Zeigt den (Haupt-)Eingang an, der durch das Umschalten des Eingangs eingestellt wurde.

# **■ [Derzeitiger Eingang]**

Zeigt an, ob der aktuell zum Ansehen verwendete Eingang der (Haupt-)Eingang ist, der durch Umschalten des Eingangs oder des Backup-Eingangs eingestellt wurde.

# **Einstellungsbedingungen**

Die folgende Tabelle beschreibt Einschränkungen (verfügbare Kombinationen) jedes Einstellungselements.

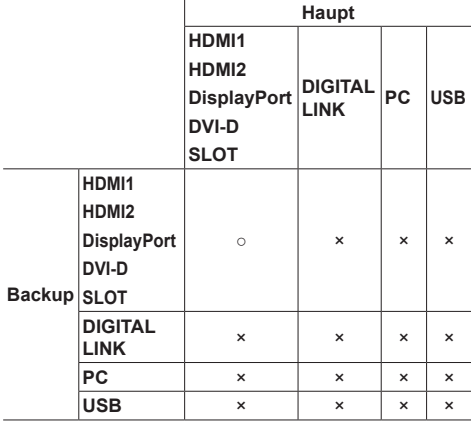

- ○: Wählbar sowohl für primären als auch sekundären Backup.
- ×: Wählbar weder für primären noch für sekundären Backup.

#### **Rückrufanzeige**

#### **Durch Drücken von <RECALL> werden die folgenden Elemente angezeigt.**

● Wenn der Haupteingang zum Ansehen verwendet wird und die Einsatzbedingungen der Backup-Eingangsfunktion erfüllt werden.

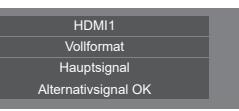

● Wenn der durch die Backup-Eingangsfunktion aktivierte Backup-Eingang zum Ansehen verwendet wird.

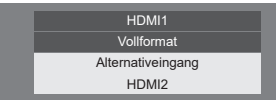

**Wenn die Bedingungen für die Backup-Eingangsfunktion erfüllt sind, wird der folgende Bildschirm angezeigt.**

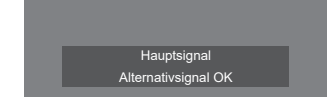

# **1-2 [Modus Eingangsumschaltung]: [Normal] detaillierte Einstellungen**

Wechselt zum Backup-Eingang, falls eine Videostörung auftritt.

#### **Hinweis**

● Diese Funktion startet, sobald ein Videosignal vom zum Ansehen verwendeten Eingang und vom Backup-Eingang erkannt wird und das Element [Wechsel auf Alternativsignal] als [Aktiv] angezeigt wird.

# **■ [Primärer Alternativeingang]**

Stellt den Backup-Eingang mit erster Priorität ein. **(Nicht) / [HDMI1] / [HDMI2] / [DisplayPort] / [DIGITAL LINK] / [DVI-D] / [SLOT] / [PC] / [USB]**

Der Eingang, der vom selben Typ wie der zum Ansehen verwendete Eingang ist, wird ausgegraut.

# **■ [Sekundärer Alternativeingang]**

Stellt den Backup-Eingang mit zweiter Priorität ein. **(Nicht) / [HDMI1] / [HDMI2] / [DisplayPort] / [DIGITAL LINK] / [DVI-D] / [SLOT] / [PC] / [USB]**

Der Eingang, der vom selben Typ wie der zum Ansehen verwendete Eingang ist, wird ausgegraut.

# **■ [Auto-Umschaltung Ursprungssignal]**

Legt fest, ob wieder automatisch zu dem vorherigen (Haupt-)Eingang zurückgewechselt wird, wenn der vorherige Videoeingang wiederhergestellt wird, während das Video des Backup-Eingangs wiedergegeben wird, der durch die Backup-Eingangsfunktion aktiviert wurde.

#### **[Aus]:**

Nicht zurückgekehrt

#### **[Ein]:**

Zurückgekehrt

# **■ [Wechsel auf Alternativsignal]**

Zeigt an, ob die Einsatzbedingungen der Backup-Eingangsfunktion erfüllt werden oder nicht.

## **[Inaktiv]:**

Zeigt an, dass die Bedingungen nicht erfüllt werden, und deaktiviert die Backup-Eingangsfunktion.

#### **[Aktiv]:**

Zeigt an, dass die Bedingungen erfüllt werden, und aktiviert die Backup-Eingangsfunktion.

# **■ [Hauptsignal]**

Zeigt den (Haupt-)Eingang an, der durch das Umschalten des Eingangs eingestellt wurde.

# **■ [Derzeitiger Eingang]**

Zeigt an, ob der aktuell zum Ansehen verwendete Eingang der (Haupt-)Eingang ist, der durch Umschalten des Eingangs oder des Backup-Eingangs eingestellt wurde.

#### **Einstellungsbedingungen**

Die folgende Tabelle beschreibt Einschränkungen (verfügbare Kombinationen) jedes Einstellungselements.

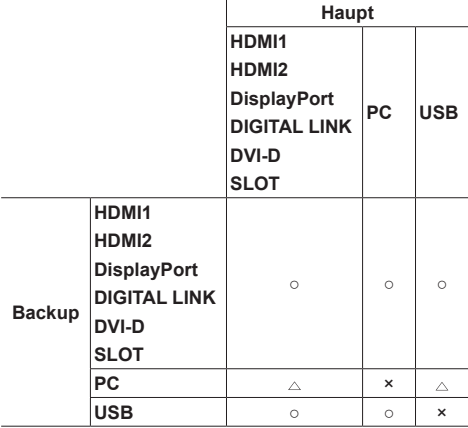

- ○: Wählbar sowohl für primären als auch sekundären Backup.
- $\triangle$ : Wählbar entweder für primären oder sekundären Backup.
- ×: Wählbar weder für primären noch für sekundären Backup.

#### **Rückrufanzeige**

#### **Durch Drücken von <RECALL> werden die folgenden Elemente angezeigt.**

● Wenn der Haupteingang zum Ansehen verwendet wird und die Einsatzbedingungen der Backup-Eingangsfunktion erfüllt werden.

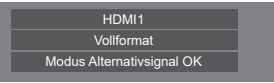

● Wenn der durch die Backup-Eingangsfunktion aktivierte Backup-Eingang zum Ansehen verwendet wird.

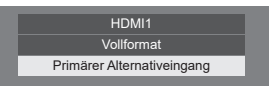

#### **Wenn die Bedingungen für die Backup-Eingangsfunktion erfüllt sind, wird der folgende Bildschirm angezeigt.**

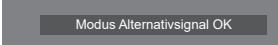

## **Hinweis**

- Dieses Menü wird ausgegraut sein und kann unter den folgenden Bedingungen nicht eingestellt werden.
	- [Eingangssuche] ist auf ein anderes Element als [Aus] eingestellt. (siehe Seite 64)
	- [Konfiguration] [Bildeinstellungen] - [Bildeinstellungen für "Kein Signal"] - [Displayeinstellung] ist auf [Ein] gestellt. (siehe Seite 74)
	- IModus Energieverwaltung] ist auf [Eingangserkennung] gestellt. (siehe Seite 70)
	- [SLOT-Power-Link] ist auf [Ein] gestellt. (siehe Seite 91)
- ● Wenn das Gerät auf den USB-Eingang gestellt ist, ermittelt es, ob Videosignale unterbrochen werden, indem es feststellt, dass kein USB-Speichermedium mit dem USB-Anschluss verbunden ist.
- ● Abhängig vom Bildwiedergabegerät funktioniert diese Funktion möglicherweise nicht ordnungsgemäß.

# **Bildschirmschoner**

Mindert das Auftreten von Nachbildern, wenn Standbilder oder Bilder mit einem Seitenverhältnis von 4:3 über längere Zeit angezeigt werden.

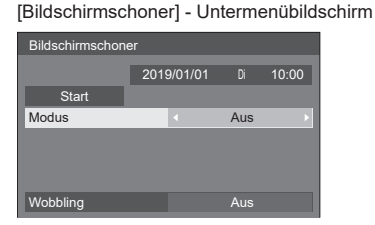

# **■ Bildschirmschoner-Einstellungen**

#### **Bildschirmschoner-Betrieb**

Wenn der Bildschirmschoner in Betrieb ist, werden die folgenden 5 Muster je für 5 Sekunden im Vollbildschirm angezeigt und dann wiederholt.

**Schwarz → Dunkelgrau → Grau → Hellgrau → Weiß → Hellgrau → Grau → Dunkelgrau**

# **Um den Bildschirmschoner jetzt zu starten**

Wählen Sie [Ein] unter [Modus].

- Wählen Sie [Start] aus und drücken Sie <ENTER>.
- ● Der Bildschirmschoner wird aktiviert.

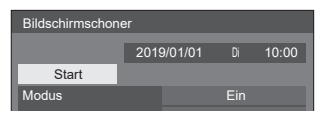

#### **Hinweis**

Wenn die folgenden Tasten gedrückt werden, während der Bildschirmschoner in Betrieb ist, wird er abgebrochen.

Fernbedienung: <RETURN>

Gerät: <MENU (Gerät)> <INPUT (Gerät)>

<+ (Gerät)> <- (Gerät)>

▲ ▼ <ENTER (Gerät)>

● Nach Ausschalten des Displays wird der Bildschirmschoner deaktiviert.

#### **Zum Einstellen eines Intervalls des Bildschirmschoners**

Wählen Sie [Intervall] unter [Modus].

Stellen Sie [Wiederholungszeit] ein.

● Drücken Sie < ►. um die Zeit um 15 Minuten zu ändern.

Stellen Sie [Dauer] ein.

● Drücken Sie einmal < E. um die Zeit um 1 Minute zu ändern. Halten Sie die Taste gedrückt, um die Zeit um 15 Minuten zu ändern.

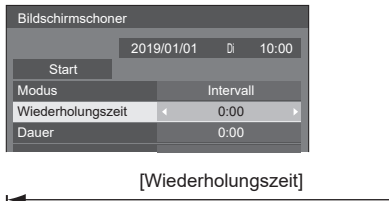

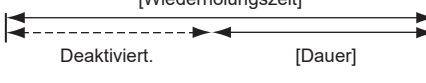

# **Hinweis**

● Es ist nicht möglich, die Dauer der [Dauer] länger einzustellen als die der [Wiederholungszeit].

#### **Zum Einstellen der Start- und Endzeit des Bildschirmschoners**

Wählen Sie [Zeitzuweisung] unter [Modus].

Stellen Sie [Startzeit] und [Stoppzeit] ein.

● Drücken Sie einmal <
► um die Zeit um 1 Minute zu ändern. Halten Sie die Taste gedrückt, um die Zeit um 15 Minuten zu ändern.

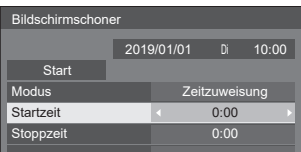

# **Hinweis**

● Wenn die aktuelle Zeit als [- -] angezeigt wird, legen Sie [Datum und Uhrzeit] fest, bevor Sie [Startzeit] und [Stoppzeit] einstellen. (siehe Seite 77)

#### **Abschalten des Stroms nach dem Bildschirmschoner**

- Wählen Sie [Standby nach Schoner] unter [Modus].
- Stellen Sie [Dauer Bildsch.-Schoner] ein.
	- Drücken Sie einmal < Lum die Zeit um 1 Minute zu ändern. Halten Sie die Taste gedrückt, um die Zeit um 15 Minuten zu ändern.
- Wählen Sie [Start] aus und drücken Sie <ENTER>.
	- Zur eingestellten Zeit wird der Bildschirmschoner aktiviert und der Strom abgeschaltet (Standby).

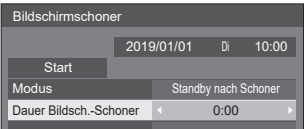

# **Hinweis**

● Die [Dauer Bildsch.-Schoner] kann von 0:00 bis 23:59 eingestellt werden.

Wenn dies auf [0:00] eingestellt ist, wird [Standby nach Schoner] nicht aktiviert.

# **■ [Wobbling]**

Wechselt die Bildanzeige automatisch, um eine Bildkonservierung auf dem Flüssigkristallbildschirm zu verhindern.

Wenn dies auf [Ein] eingestellt wird, bewegt sich die Bildschirmposition in bestimmten Intervallen und zeigt die Bilder an.

#### **Hinweis**

- ● Wenn [Multi Display-Einstellungen] [Multi-Bildschirmanz.] auf [Ein] gestellt ist, wird [Wobbling] nicht aktiviert. (siehe Seite 55)
- ● Wenn [Porträt-Einstellungen] [Porträtanzeige] auf [Ein] gestellt ist, wird [Wobbling] nicht aktiviert. (siehe Seite 58)
- ● Wenn diese Funktion aktiv ist, erscheint es möglicherweise so, als würde ein Teil vom Bildschirm fehlen.

# **Eingangsbezeichnung**

Diese Funktion kann die Bezeichnung des anzuzeigenden Eingangssignals ändern. [Eingangsbezeichnung] - Untermenübildschirm

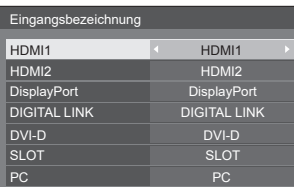

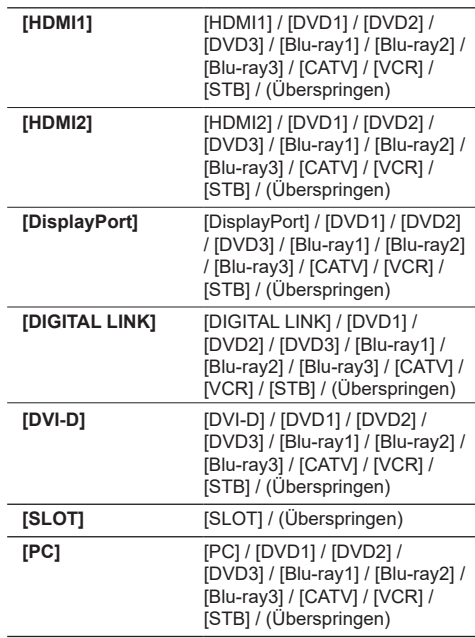

(Überspringen): Wenn auf <INPUT> gedrückt wird, wird der Eingang übersprungen.

# **Einstellungen Energieverwaltung**

Stellen Sie jedes Element ein, um den Stromverbrauch zu reduzieren.

Diese Funktion funktioniert nur mit dem aktuell ausgewählten Eingang.

#### [Einstellungen Energieverwaltung] - Untermenübildschirm

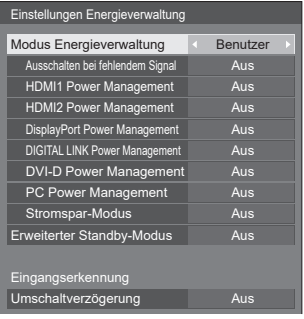

# **1. Einstellen von [Modus Energieverwaltung]**

# **1-1 [Modus Energieverwaltung]: [Ein]**

Die folgenden festgelegten Werte werden im Menü zur Reduzierung des Stromverbrauchs eingestellt. Eine individuelle Einstellung ist nicht verfügbar.

**[Ausschalten bei fehlendem Signal]:** [Ein]

**[HDMI1 Power Management]:** [Ein]

**[HDMI2 Power Management]:** [Ein]

**[DisplayPort Power Management]:** [Ein]

**[DIGITAL LINK Power Management]:** [Ein]

**[DVI-D Power Management]:** [Ein]

**[PC Power Management]:** [Ein]

**[Stromspar-Modus]:** [Ein]

# **1-2 [Modus Energieverwaltung]: [Benutzer]**

Das Menü zur Reduzierung des Stromverbrauchs wird individuell eingestellt. Diese Einstellung ist aktiviert, wenn [Modus Energieverwaltung] auf [Benutzer] eingestellt ist.

# **1-3 [Modus Energieverwaltung]: [Eingangserkennung]**

Individuelle Einstellung des Energiesparmenüs.

Dies ist verfügbar, wenn [Modus Energieverwaltung] auf [Eingangserkennung] gestellt ist. Dieser Modus verknüpft die Funktion der Energieverwaltung mit dem Betrieb der Eingangserkennungsfunktion. Wenn dieser Modus durch Überwachung der Eingangssignale den Zustandswechsel von keinem Signal zu vorhandenem Signal erkennt, wirkt die Eingangserkennungsfunktion und der Eingang wird automatisch als Eingang gewählt. Außerdem wird automatisch zu einem anderen Eingang geschaltet, wenn das aktive Eingangssignal aufhört. Wenn alle Eingangssignale aufhören, wirkt die Energieverwaltungsfunktion und schaltet die Stromversorgung automatisch aus/ein. Diese Funktion wird zwischen den gewählten Anschlüssen ausgeführt.

# **Hinweis**

- Stellen Sie die Funktion "Power Management" für die Anschlüsse auf [Ein], um diese Funktion zu verwenden.
- ● [Erweiterter Standby-Modus] ist auf [Ein] gestellt und ausgegraut.

# **■ [Ausschalten bei fehlendem Signal]**

Wenn diese Funktion auf [Ein] eingestellt ist, schaltet sich die Stromversorgung des Geräts automatisch aus (Standby), wenn für etwa 10 Minuten keinerlei Bedienung erfolgt oder kein Synchronsignal eingeht.

#### **Hinweis**

- Wenn es auf den USB-Eingang eingestellt ist, ermittelt das Gerät, dass kein Signal vorliegt, wenn kein USB-Speichermedium mit dem USB-Anschluss verbunden ist oder das verbundene USB-Speichermedium keine abspielbare Datei enthält.
- Mit dem Screen Transfer-Eingang wird kein Signal vom Gerät erkannt, wenn es sich im Standby-Modus befindet und wenn der PC nicht mit dem Screen Transfer verbunden ist.
- ● Diese Funktion wird unabhängig von den [Ein] / [Aus]- Einstellungen von [Bildeinstellungen für "Kein Signal"] aktiviert.
- ● Diese Funktion wird, abhängig von den Videoausgabegeräten, möglicherweise nicht funktionieren.

# **■ [HDMI1 Power Management]**

Wenn diese Funktion auf [Ein] eingestellt ist, ist sie unter den folgenden Bedingungen aktiv, und schaltet automatisch die Stromversorgung ein oder aus.

#### **Wenn für etwa 60 Sekunden keinerlei Bilder (Synchronsignal) auf dem HDMI1-Eingang erkannt werden:**

Der Strom wird ausgeschaltet (Standby) und die Power-Anzeige leuchtet orange auf.

#### **Wenn Bilder (Synchronsignal) nachfolgend beim HDMI1-Eingang erkannt werden:**

Der Strom wird eingeschaltet; die Power-Anzeige leuchtet grün auf.

#### **Hinweis**

● Diese Funktion wird, abhängig von den Videoausgabegeräten, möglicherweise nicht funktionieren.

# **■ [HDMI2 Power Management]**

Wenn diese Funktion auf [Ein] eingestellt ist, ist sie unter den folgenden Bedingungen aktiv, und schaltet automatisch die Stromversorgung ein oder aus.

#### **Wenn für etwa 60 Sekunden keinerlei Bilder (Synchronsignal) auf dem HDMI2-Eingang erkannt werden:**

Der Strom wird ausgeschaltet (Standby) und die Power-Anzeige leuchtet orange auf.

#### **Wenn Bilder (Synchronsignal) nachfolgend beim HDMI2-Eingang erkannt werden:**

Der Strom wird eingeschaltet; die Power-Anzeige leuchtet grün auf.

#### **Hinweis**

Diese Funktion wird, abhängig von den Videoausgabegeräten, möglicherweise nicht funktionieren.

# **■ [DisplayPort Power Management]**

Wenn diese Funktion auf [Ein] eingestellt ist, ist sie unter den folgenden Bedingungen aktiv, und schaltet automatisch die Stromversorgung ein oder aus.

#### **Wenn für etwa 60 Sekunden keinerlei Bilder (Synchronsignal) auf dem DisplayPort-Eingang erkannt werden:**

Der Strom wird ausgeschaltet (Standby) und die Power-Anzeige leuchtet orange auf.

#### **Wenn Bilder (Synchronsignal) nachfolgend beim DisplayPort-Eingang erkannt werden:**

Der Strom wird eingeschaltet; die Power-Anzeige leuchtet grün auf.

#### **Hinweis**

● Diese Funktion wird, abhängig von den Videoausgabegeräten, möglicherweise nicht funktionieren.

# **■ [DIGITAL LINK Power Management]**

Wenn diese Funktion auf [Ein] eingestellt ist, ist sie unter den folgenden Bedingungen aktiv, und schaltet automatisch die Stromversorgung ein oder aus.

#### **Wenn für etwa 60 Sekunden keinerlei Bilder (Synchronsignal) auf dem DIGITAL LINK-Eingang erkannt werden:**

Der Strom wird ausgeschaltet (Standby) und die Power-Anzeige leuchtet orange auf.

#### **Wenn Bilder (Synchronsignal) nachfolgend beim DIGITAL LINK-Eingang erkannt werden:**

Der Strom wird eingeschaltet; die Power-Anzeige leuchtet grün auf.

# **Hinweis**

Diese Funktion wird, abhängig von den Videoausgabegeräten, möglicherweise nicht funktionieren.

# **■ [DVI-D Power Management]**

Wenn diese Funktion auf [Ein] eingestellt ist, ist sie unter den folgenden Bedingungen aktiv, und schaltet automatisch die Stromversorgung ein oder aus.

#### **Wenn für etwa 60 Sekunden keinerlei Bilder (Synchronsignal) auf dem DVI-D-Eingang erkannt werden:**

Der Strom wird ausgeschaltet (Standby) und die Power-Anzeige leuchtet orange auf.

#### **Wenn Bilder (Synchronsignal) nachfolgend beim DVI-D-Eingang erkannt werden:**

Der Strom wird eingeschaltet; die Power-Anzeige leuchtet grün auf.

### **Hinweis**

● Diese Funktion wird, abhängig von den Videoausgabegeräten, möglicherweise nicht funktionieren.

# **■ [PC Power Management] (DPMS-Funktion)**

Wenn diese Funktion auf [Ein] eingestellt ist, ist sie unter den folgenden Bedingungen aktiv, und schaltet automatisch die Stromversorgung ein oder aus.

#### **Wenn für etwa 60 Sekunden keinerlei Bilder (HD/VD-Synchronsignale) auf dem Eingang PC erkannt werden:**

Der Strom wird ausgeschaltet (Standby) und die Power-Anzeige leuchtet orange auf.

#### **Wenn Bilder (HD/VD-Synchronsignale) nachfolgend beim PC-Eingang erkannt werden:**

Der Strom wird eingeschaltet; die Power-Anzeige leuchtet grün auf.

#### **Hinweis**

- Diese Funktion ist aktiv, wenn [Sync-Signal] unter [Signal] auf [Auto] oder [HV SYNC] und [YUV/RGB Eingangswahl] auf [RGB] eingestellt ist. (siehe Seite 59)
- Diese Funktion wird, abhängig von den Videoausgabegeräten, möglicherweise nicht funktionieren.

# **■ [Stromspar-Modus]**

Diese Funktion stellt die Helligkeit der Hintergrundbeleuchtung ein, um den Stromverbrauch zu reduzieren.

#### **[Aus]:**

Die Stromsparfunktion ist nicht aktiviert.

#### **[Ein]:**

Die Helligkeit der Hintergrundbeleuchtung wird reduziert.

# **■ [Erweiterter Standby-Modus]**

Legt den Betrieb im Standby-Modus durch die Funktion "Power Management" für den Eingangsanschluss fest, für den die Funktion "Power Management" auf [Ein] eingestellt ist.

#### **[Aus]:**

Wenn ein Videosignal (synchronisiertes Signal) am Eingangsanschluss erkannt wird, mit dem der Standby-Modus aufgerufen wird, wird die Stromversorgung mit dem Eingang eingeschaltet.

# **[Ein]:**

Wenn ein Videosignal (synchronisiertes Signal) an einem der Eingangsanschlüsse erkannt wird, für welche die "Power Management"-Funktion auf [Ein] eingestellt ist, wird das Gerät eingeschaltet und der Eingang wird zum erkannten Eingang gewechselt.

# **Hinweis**

- ● Wenn [Eingangssuche] [Alle Eingänge] oder [Benutzer] ist, wird die Funktion [Eingangssuche] bevorzugt. (Die Funktion "Power Management" ist nicht für jeden Anschluss verfügbar.) (Für Einzelheiten zur Funktion [Eingangssuche], siehe Seite 64.)
- Wenn [Failover/Failback] [Modus Eingangsumschaltung] auf andere Einstellungen als [Aus] gestellt ist, wird die Funktion [Failover/Failback] bevorzugt. (Die Funktion "Power Management" ist nicht für jeden Anschluss verfügbar.) (Für Einzelheiten zur Funktion [Failover/Failback], siehe Seite 65.)

# **■ [Umschaltverzögerung]**

Legt die Verzögerungszeit bis zum Umschalten des Eingangs fest, wenn [Modus Energieverwaltung] [Eingangserkennung] ist.

#### **[Aus]:**

Wechselt die Eingabe, wenn ein Signal auch nur für kurze Zeit unterbrochen wird.

#### **1 bis 10:**

Einstellung der Verzögerungszeit (Sek.). Wechselt die Eingabe, wenn kein Signal erkannt wurde und die eingestellte Zeit abgelaufen ist. Wenn jedoch der Erkennungszeitraum, während dessen kein Signal vorhanden ist, kürzer als die eingestellte Verzögerungszeit ist, wird die Eingabe nicht umgeschaltet.

#### **Hinweis**

Der Betrieb bei der Auswahl von [Eingangserkennung] entspricht dem Betrieb bei Einstellung von [Eingangssuche] auf [Eingangserkennung]. (siehe Seite 64)

# **Audio-Eingangswahl**

[Audio-Eingangswahl] - Untermenübildschirm

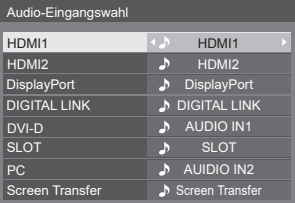

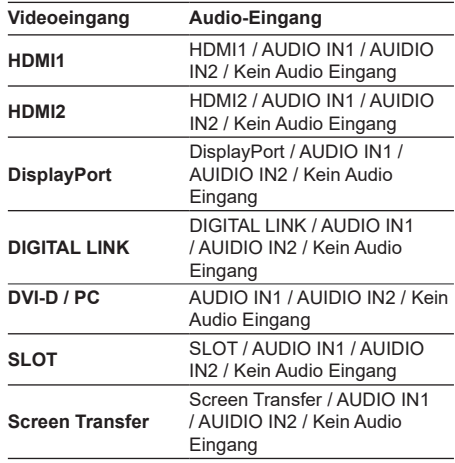

● Kein Audio Eingang: Kein Audioeingang (Stummschaltung)

Wenn die Einstellung für den Audio-Eingang von den Werkseinstellungen geändert wurde, wird der Audio-Eingang wie unten dargestellt angezeigt.

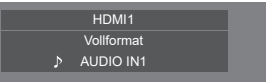
## **HDMI-CEC-Einstellungen**

Für die HDMI-CEC-Funktion einstellen.

Details zur HDMI-CEC-Funktion finden Sie unter "Verwenden der HDMI-CEC-Funktion". (siehe Seite 130) [HDMI-CEC-Einstellungen] - Untermenübildschirm

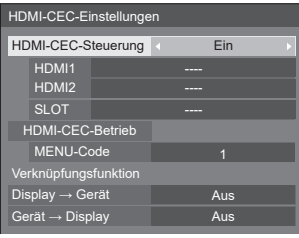

## **■ [HDMI-CEC-Steuerung]**

Aktiviert/Deaktiviert die HDMI-CEC-Funktion.

**[Aus]:** Deaktiviert die HDMI-CEC-Steuerung.

**[Ein]:** Aktiviert die HDMI-CEC-Steuerung.

#### C **Hinweis**

● Auf [Ein] einstellen, um ein HDMI-CEC-kompatibles Gerät mit der Fernbedienung des Hauptgeräts zu bedienen.

## **■ [HDMI1]**

Zeigt das zu betreibende Gerät an, wenn das HDMI-CEC-kompatible Gerät mit dem HDMI 1-Anschluss verbunden ist.

Der Steuerungsgegenstand kann mit <a>
deändert werden.

#### **Hinweis**

● Wenn kein angeschlossenes Gerät vorhanden ist, wird [----] angezeigt.

## **■ [HDMI2]**

Zeigt das zu betreibende Gerät an, wenn das HDMI-CEC-kompatible Gerät mit dem HDMI 2-Anschluss verbunden ist.

Der Steuerungsgegenstand kann mit <> werden.

#### **Hinweis**

● Wenn kein angeschlossenes Gerät vorhanden ist wird [----] angezeigt.

## **■ [SLOT]**

Zeigt das zu betreibende Gerät an, wenn das HDMI-CEC-kompatible Gerät mit dem SLOT-Anschluss verbunden ist.

## **Hinweis**

- Das Einstellungselement [SLOT] wird nur angezeigt, wenn die Funktionsplatine in den SLOT eingefügt ist. Wenn der HDMI-CEC-Kompatible SLOT nicht verbunden ist, wird [----] angezeigt.
- ● Bei 98- und 86-Zoll-Modellen wird diese Einstellung nur angezeigt, wenn es sich um die Hauptsoftwareversion 3.0000 oder eine spätere Version handelt.

## **■ [HDMI-CEC-Betrieb]**

Zeigt den Betriebsbildschirm des HDMI-CECkompatiblen Geräts an.

Drücken Sie <RETURN>, um den Betriebsbildschirm auszublenden.

## **■ [MENU-Code]**

Ändert den zu übertragenden Code für den [MENU]- Betrieb auf dem HDMI-CEC-Betriebsbildschirm.

Stellen Sie den Code auf den des verbundenen HDMI-CEC-kompatiblen Geräts ein.

## **■ [Display → Gerät]**

Aktiviert/Deaktiviert dieses Gerät, um die Verknüpfungssteuerung des HDMI-CEC-kompatiblen Geräts auszuführen.

#### **[Aus]:**

Deaktiviert dieses Gerät, um die

Verknüpfungssteuerung des HDMI-CEC-kompatiblen Geräts auszuführen.

Selbst wenn sich der Stromversorgungsstatus dieses Hauptgeräts ändert, wird der Stromversorgungsstatus des Geräts nicht beeinträchtigt.

#### **[Ausschalten]:**

Wenn Sie dieses Gerät ausschalten (Standby), schalten Sie alle mit den HDMI 1, HDMI 2 oder SLOT-Anschlüssen verbundenen Geräte mit aus (Standby). Der Einschaltvorgang ist nicht verknüpft.

#### **[Aus-/Einschalten]:**

Das Gerät wird in Verbindung mit dem Aus-/ Einschalten (Standby) dieses Hauptgeräts aus-/ eingeschaltet (Standby).

## **Hinweis**

Details zum Betrieb finden Sie unter "Verwenden der HDMI-CEC-Funktion". (siehe Seite 130)

## **■ [Gerät → Display]**

Aktiviert/Deaktiviert das HDMI-CEC-kompatible Gerät, um die Verknüpfungssteuerung dieses Hauptgeräts auszuführen.

#### **[Aus]:**

Deaktiviert das Gerät, um die Verknüpfungssteuerung dieses Hauptgeräts auszuführen.

Selbst wenn sich der Stromversorgungsstatus des Geräts ändert, wird der Stromversorgungsstatus dieses Hauptgeräts nicht beeinträchtigt.

#### **[Einschalten]:**

Das Einschalten des Geräts schaltet dieses Hauptgerät ein und der Eingang (HDMI1 / HDMI2 / SLOT) wird auf den des Geräts gewechselt.

#### **[Aus-/Einschalten]:**

Der Stromversorgungsstatus dieses Hauptgeräts ist mit dem Aus-/Einschalten des Geräts verknüpft.

- Details zum Betrieb finden Sie unter "Verwenden der HDMI-CEC-Funktion". (siehe Seite 130)
- ● Der Eingang wird nicht gewechselt, wenn [Konfiguration] - [Eingangssperre] eingestellt ist.

● Wenn die Funktionsplatine in den SLOT eingefügt wird und [DVI-D/SLOT-Auswahl] auf [DVI-D] gestellt ist, wird der Eingang nicht auf SLOT-Eingang geschaltet.

## **Bildeinstellungen**

Einstellung des anzuzeigenden Bildes, wenn der Strom eingeschaltet oder kein Signal eingegeben wird.

[Bildeinstellungen] - Untermenübildschirm

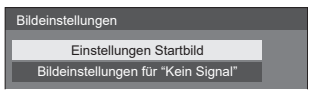

#### **[Einstellungen Startbild]:**

Einstellung des anzuzeigenden Bildes, wenn der Strom eingeschaltet wird.

#### **[Bildeinstellungen für "Kein Signal"]:**

Einstellung des anzuzeigenden Bildes, wenn am gewählten Eingangsanschluss kein Signal eingegeben wird.

#### **Bildeinstellungen, die in [Benutzerbild laden] vorgenommen werden können**

- ● Bildgröße: ausschließlich 3 840 x 2 160, 1 920 x 1 080
- ipg-Dateien / bmp-Dateien (außer denienigen, die nicht mit USB-Medienplayer wiedergegeben werden können (siehe Seite 114))

Datei- und Ordnernamen werden mit folgenden Bedingungen in der Dateiliste angezeigt.

- Bei Platzierung einer Datei oder eines Ordners direkt im Stammverzeichnis des USB-Speichermediums.
- ● Bis zu 246 Zeichen des Dateinamens (einschließlich Erweiterung) werden korrekt angezeigt.

Beachten Sie, dass die Dateiliste aufgrund der Anzeigezeit auf dem Bildschirmmenü ausgeblendet werden könnte, bevor die gesamte Anzeige von Dateinamen vollständig ausgeblendet wird.

- Bis zu 244 Zeichen des Ordnernamens werden korrekt angezeigt.
	- Wenn der Ordner hierarchisch platziert wird, verringert sich die Anzahl anzeigbarer Zeichen um die Anzahl der Zeichen für den Dateipfad (Ordnerinformation).

 $-$  Es werden nur Dateien mit Dateinamen angezeigt. die aus ASCII-Zeichen ausschließlich Steuercode bestehen.

## **Hinweis**

- [Bild] kann beim Einstellen des Startbilds nicht angepasst werden.
- ● Beim Einstellen des Kein-Signal-Bildes können nur [Backlight], [Gamma] und [Farbton] angepasst werden.
- ● Die als Startbild angezeigten Bilder und das Kein-Signal-Bild können sich leicht von den Bildern unterscheiden, die auf dem Computer bestätigt werden.

● Wenn [Bildeinstellungen für "Kein Signal"] auf [Ein] gestellt ist, werden [Eingangssuche] und [Failover/ Failback] deaktiviert und das Menü ausgegraut.

## **■ [Einstellungen Startbild] / [Bildeinstellungen für "Kein Signal"]**

Bedienen Sie [Bildeinstellungen für "Kein Signal"] so wie [Einstellungen Startbild].

[Einstellungen Startbild] - Untermenübildschirm

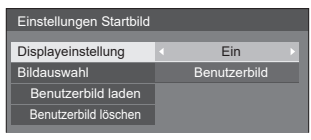

#### **[Displayeinstellung]**

Einstellung der Bildanzeige, wenn der Strom eingeschaltet wird.

**[Aus]:** Deaktiviert jede Bildeinstellungsfunktion.

**[Ein]:** Aktiviert jede Bildeinstellungsfunktion.

## **Hinweis**

- Wenn ein Kein-Signal-Bild angezeigt wird, wird die Bildschirmposition in bestimmten Intervallen bewegt und die Bilder werden so angezeigt, dass die Bildkonservierung auf dem LCD-Bildschirm reduziert wird.
- ● Verschiebt die Anzeigeposition unabhängig von der Einstellung von [Wobbling] (siehe Seite 69).
- Wenn diese Funktion aktiv ist, erscheint es möglicherweise so, als würde ein Teil vom Bildschirm fehlen.

#### **[Bildauswahl]**

Wählen Sie das anzuzeigende Bild.

**[Standardbild]:** Panasoniclogo (blauer Hintergrund)

**[Benutzerbild]:** Vom Benutzer registriertes Bild

- ● Nur bei Anzeige von [Standardbild] dreht sich das Logo automatisch, entsprechend der Einstellung [Display-Ausrichtung] (siehe Seite 89) oder Einrichtungsorientierung.
- ● Wenn [Benutzerbild] gewählt wird, dreht sich das Bild nicht entsprechend der [Display-Ausrichtung]- Einstellung oder Einrichtungsorientierung. Stellen Sie ein mit der Einrichtungsorientierung kompatibles Bild mit einer Auflösung von 3 840 × 2 160 oder 1 920 × 1 080 bereit.
- ● [Standardbild] von [Bildeinstellungen für "Kein Signal"]: Panasoniclogo (schwarzer Hintergrund).

## **[Benutzerbild laden]**

Registrieren Sie das vom USB-Speichermedium gelesene Bild.

[Benutzerbild laden] - Untermenübildschirm

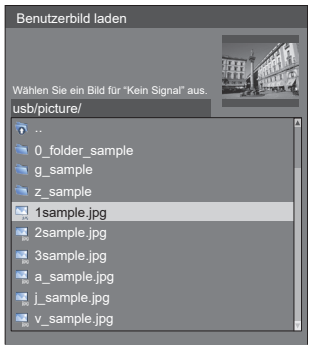

## **Hinweis**

- Stellen Sie den Eingang auf eine andere Option als [USB] oder [MEMORY VIEWER] ein und lesen Sie das Bild.
- ● Für [Einstellungen Startbild] und [Bildeinstellungen für "Kein Signal"] kann jeweils ein Benutzerbild registriert werden.
- Schalten Sie das Gerät während des Lesens des Benutzerbilds nicht ab.
- Eine Vorschau des ausgewählten Bildes wird am Untermenübildschirm [Benutzerbild laden] angezeigt.
- ● Wenn das USB-Speichermedium nicht mit dem USB-Anschluss verbunden ist, ist [Benutzerbild laden] grau hinterlegt und kann nicht ausgewählt werden.
- ● Wenn das Bild während der Erstellung einer Vorschau gelesen wird, tritt ein Zugriffsfehler auf und das Bild wird gegebenenfalls nicht als Bilddatei erkannt.

Bestätigen Sie zuerst die Vorschau und starten Sie dann das Lesen des Bildes.

- Bei den angezeigten Dateinamen gelten folgende Einschränkungen.
	- Gültige Erweiterung: jpg, jpe, jpeg oder bmp
	- Der Dateiname ist nicht ".jpg", ".jpe", ".jpeg" oder "bmp", die mit einem Punkt beginnen (.).
- ● Abhängig von der Einstellung des Betriebssystems können Ordner oder Dateien auf dem USB-Speichermedium, die auf Ihrem Computer unsichtbar sind, auf diesem Gerät angezeigt werden.
- Wenn ein Bild von 3 840 × 2 160 als [Einstellungen] Startbild] eingetragen und [Bildauswahl] auf [Benutzerbild] eingestellt wird, dauert die Start-up-Zeit nach dem Einschalten länger.
- ● Wenn ein Bild von 3 840 × 2 160 als [Bildeinstellungen für "Kein Signal"] eingetragen wird, entspricht die angezeigte Bildqualität 1 920 × 1 080.

## **[Benutzerbild löschen]**

Löscht das in [Benutzerbild laden] gelesene Bild. [Einstellungen Startbild] - Untermenübildschirm

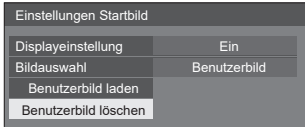

## **Hinweis**

- ● Wenn kein gelesener [Benutzerbild] vorhanden ist, ist [Benutzerbild löschen] grau hinterlegt und kann nicht ausgewählt werden.
- ● Wenn [Bildauswahl] auf [Benutzerbild] steht, bewirkt [Benutzerbild löschen] eine Änderung der Einstellung von [Bildauswahl] zu [Standardbild].

## **Eingangssperre**

Deaktiviert die [Eingang]-Funktion durch Sperren des Eingangs.

**[Aus] / [HDMI1] / [HDMI2] / [DisplayPort] / [DIGITAL LINK] / [DVI-D] / [SLOT] / [PC] / [Screen Transfer] / [USB] / [MEMORY VIEWER] / [Multi-Eingangsanz.]**

## **Hinweis**

Eingabewechsel kann verwendet werden, wenn dies auf [Aus] gestellt ist.

## **Abschalt-Timer-Funktion**

Aktiviert/deaktiviert [Abschalt-Timer-Funktion].

#### **[Ein]:**

Aktiviert [Abschalt-Timer-Funktion].

## **[Aus]:**

Deaktiviert [Abschalt-Timer-Funktion].

#### **Hinweis**

● Wenn [Aus] eingestellt ist, wird der Abschaltungstimer deaktiviert.

## **Ausschalten bei Nichtbetätigung**

Wenn diese Funktion auf [Ein] eingestellt ist, wird der Strom automatisch ausgeschaltet (Standby), wenn das Display über 4 Stunden nicht bedient wird.

Die verbleibende Zeit wird ab 3 Minuten vor dem Ausschalten angezeigt.

Ausschalten bei Nichtbetätigung 3 Min. Für Abbruch eine beliebige Taste drücken

Wenn der Strom aufgrund dieser Funktion ausgeschaltet wird, wird beim nächsten Einschalten die Nachricht [Letztes Ausschalten erfolgte über "Ausschalten bei Nichtbetätigung".] angezeigt.

Wenn das unter [Bildeinstellungen für "Kein Signal"] eingestellte Bild (siehe Seite 74) angezeigt wird, wird die verbleibende Zeit nicht angezeigt, auch wenn das Gerät in 3 Minuten ausgeschaltet wird. Stattdessen wird das Bild bis zur Abschaltung des Geräts angezeigt.

#### **Hinweis**

● Während der Bildschirmschoner in Betrieb ist, ist diese Funktion deaktiviert.

## **OSD Sprache**

Wählen Sie Ihre bevorzugte Sprache.

Wählbare Sprachen

**English(UK) Deutsch Français Italiano Español ENGLISH(US)** 中文 : Chinesisch 日本語 : Japanisch **Русский** : Russisch

## **Timer-Einstellungen**

Stellt das Programm so ein, dass der Strom zu einer bestimmten Zeit und bei Video-Eingabe eingeschaltet wird, oder, dass der Strom zu einer bestimmten Zeit ausgeschaltet wird. Es können bis zu 20 Programme eingestellt werden.

#### **Hinweis**

- Wenn die aktuelle Zeit als [--] angezeigt wird, legen Sie [Datum und Uhrzeit] fest, bevor Sie [Timer-Einstellungen] einstellen. (siehe Seite 77)
- ● Wenn mehrere Programme gleichzeitig eingestellt werden, wird das Programm mit der niedrigsten Programmnummer aktiviert.
- ● Wenn [Power-Modus] auf [Einschalten] steht, bewirkt die Ausführung des Programms bei eingeschaltetem Strom den Wechsel zur in [Eingang] eingestellten Eingabe.

[Timer-Einstellungen] - Untermenübildschirm Einstellungsbeispiel:

Programm 1, Jeden Montag, 12:00 Uhr,

Einschalten, Eingang: HDMI1

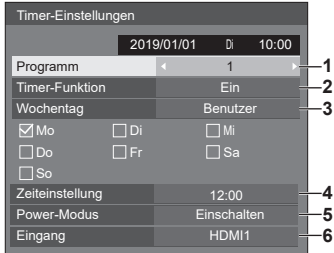

- **1** Stellen Sie die Programmnummer ein.
- **2** Stellen Sie zum Ausführen des Programms [Ein] ein.

Das Programm wird deaktiviert, wenn [Aus] eingestellt wird.

**3** Stellen Sie den Tag ein.

[Täglich]:

Führt das Programm jeden Tag aus.

[Wochentag]:

Führt das Programm von Montag bis Freitag aus.

[Wochenende]:

Führt das Programm an Samstagen und Sonntagen aus.

#### [Benutzer]:

Führt das Programm an wählbaren Tagen aus. (Siehe "Benutzerdefinierte Einstellung für Wochentage")

**4** Stellen Sie die Zeit ein.

Durch einmaliges Drücken von  $\blacktriangleleft$  wird die Zeit um 1 Minute geändert.

Dauerhaftes Drücken ändert die Zeit um 15 Minuten.

- **5** Schalten Sie das Gerät ein / aus.
- **6** Stellen Sie den Eingang ein.

## **■ Benutzerdefinierte Einstellung für Wochentage**

- **1** Stellen Sie [Wochentag] auf [Benutzer].
- **2** Drücken Sie <ENTER>, während [Wochentag] ausgewählt ist.

#### Der Dialog [Wochentag] erscheint.

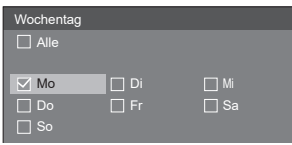

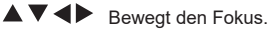

- <VOL +> Wählt Tage aus. (Setzen Sie Haken bei den entsprechenden Tagen.)
- <VOL -> Verwirft die Tageswahl. (Entfernt einen Haken, der gesetzt wurde.)
- <ENTER> Speichert die aktuelle Einstellung und kehrt zum Timer-Einstellungsdialog zurück.
- <RETURN> Kehrt zum Timer-Einstellungsdialog zurück, ohne die aktuelle Einstellung zu speichern.
- **3** Ändern Sie die Einstellung, drücken Sie <ENTER> und kehren Sie zum Timer-Einstellungsdialog zurück.
	- Mit [Alle] werden alle Tage gewählt/verworfen.

## **Hinweis**

- ● Verwenden Sie die Fernbedienung für die Betätigung von "Benutzerdefinierte Einstellung für Wochentage".
- ● Wenn der Dialog [Wochentag] ohne Drücken von <ENTER> verlassen wird, wird die Einstellung nicht gespeichert.

## **Datum und Uhrzeit**

Stellen Sie Datum und Uhrzeit ein. ([- -] zeigt an, dass kein Programm eingestellt ist.)

[Datum und Uhrzeit] - Untermenübildschirm

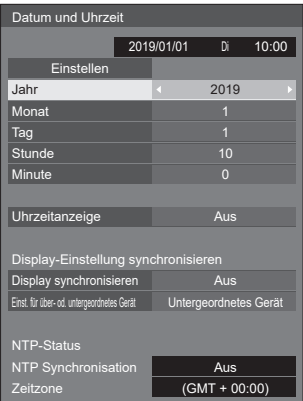

## **■ Einstellen von Datum und Uhrzeit**

 Wählen Sie [Jahr / Monat / Tag / Stunde / Minute] aus.

Stellen Sie den ausgewählten Wert ein. ◀▶

| Datum und Uhrzeit |            |  |      |       |  |
|-------------------|------------|--|------|-------|--|
|                   | 2019/01/01 |  | Di   | 10:00 |  |
| Einstellen        |            |  |      |       |  |
| Jahr              |            |  | 2019 |       |  |
| Monat             |            |  |      |       |  |
| Tag               |            |  |      |       |  |
| Stunde            |            |  | 10   |       |  |
| Minute            |            |  |      |       |  |

 Wählen Sie [Einstellen] aus und drücken Sie <ENTER>.

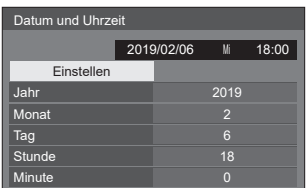

## **Hinweis**

- Falls das aktuelle Datum und die aktuelle Uhrzeit nicht eingestellt sind, können keine Zeiteinstellungen für [Timer-Einstellungen], [Bildschirmschoner], usw. durchgeführt werden.
- ● Die aktuelle Datum- und Uhrzeit-Einstellung wird im folgenden Fall zurückgesetzt.

Wenn das Hauptgerät 7 Tage oder länger nach dem Abschalten des Hauptgerät mit dem <Haupt-Ein/Aus-Schalter> unbeaufsichtigt gelassen worden ist, wenn der Netzstecker abgezogen worden ist oder wenn ein Stromausfall erfolgt ist, usw.

- \* Wenn das Gerät für längere Zeit oder in einer Umgebung mit hohen Temperaturen eingesetzt wird, können die Tage bis zur Rückstellung kürzer als 7 Tage sein.
- ● Datum und Uhrzeit können nicht eingestellt werden, wenn [Jahr / Monat / Tag / Stunde / Minute] auf [--] eingestellt sind.
- ● Die einstellbare Obergrenze von Datum und Uhrzeit ist Jahr 2035, Monat 12, Tag 31, Stunde 23 und Minute 59.

## **■ [Uhrzeitanzeige]**

Einstellung zum Anzeigen/Verbergen der Uhr.

#### **[Aus]:**

Verbirgt die Uhr.

#### **[Ein]:**

Zeigt die Uhr an.

## **Hinweis**

Die Uhr wird im Bildschirm unten links angezeigt, wenn die Taste <RECALL> gedrückt wird.

Die Anzeigedauer ist ca. 5 Sekunden.

● Wenn das aktuelle Datum und die Uhrzeit nicht eingestellt sind, wird die Uhr nicht angezeigt, selbst wenn [Uhrzeitanzeige] auf [Ein] eingestellt ist.

## **■ [Display-Einstellung synchronisieren]**

Synchronisiert die Uhrzeit aller mit dem Netzwerk verbundenen Displays.

## **Hinweis**

- Diese Funktion ist nicht aktiviert, wenn die Displays, an denen die Uhrzeit synchronisiert werden soll, nicht über LAN verbunden sind.
- ● Diese Funktion ist nur aktiviert, wenn die über LAN verbundenen Geräte mit unterschiedlichen IP-Adressen verbunden sind.
- ● Die Zeitsynchronisation funktioniert nur im eingeschalteten Zustand oder im Zeitplan-Standby-Modus.
- Der normale Betrieb wird nur erzielt, wenn die Displaysynchronisationsfunktion zwischen den Geräten aktiviert ist.

Falls andere Geräte an dasselbe Netzwerk angeschlossen werden, ist der Betrieb eventuell nicht normal.

## **[Display synchronisieren]:**

Aktiviert/Deaktiviert die Displaysynchronisationsfunktion.

## **[Einst. für über- od. untergeordnetes Gerät]:**

Stellen Sie dieses Gerät für die Displaysynchronisationsfunktion auf [Übergeordnetes Gerätl oder [Untergeordnetes Gerät].

Ist aktiviert, wenn [Display synchronisieren] [Ein] ist.

## **[Übergeordnetes Gerät]:**

Stellen Sie die Uhrzeit als eine Synchronisationsquelle ein.

## **[Untergeordnetes Gerät]:**

Synchronisiert mit der Uhrzeit des übergeordneten Geräts.

## **Hinweis**

- Wenn [Display synchronisieren] [Ein] und [Einst. für über- od. untergeordnetes Gerät] [Untergeordnetes Gerätl ist, können Datum und Uhrzeit nicht eingestellt werden.
- ● Wenn [Display synchronisieren] [Ein] und [Einst. für über- od. untergeordnetes Gerät] [Untergeordnetes Gerätl ist, wird INTP Synchronisation] ausgeschaltet.
- ● Wenn zwei oder mehr auf [Übergeordnetes Gerät] eingestellte Displays in einem Netzwerk vorhanden sind, wird die Displaysynchronisation nicht ordnungsgemäß durchgeführt.
- Die Zeit wird nicht synchronisiert, wenn kein auf [Übergeordnetes Gerät] eingestelltes Display in einem Netzwerk vorhanden ist.
- ● Die Zeit wird nicht synchronisiert, wenn die Zeit für das auf [Übergeordnetes Gerät] eingestellte Display im Netzwerk nicht eingestellt ist.
- ● Die Synchronisation kann abhängig von der Netzwerkumgebung, weitgehend verlorengehen.
- ● Die Synchronisation ist nicht möglich, wenn sich zwischen den Displays ein Router befindet und wenn [Übergeordnetes Gerät] und [Untergeordnetes Gerät] eingestellt sind.
- Die Synchronisation ist über drahtloses LAN nicht möglich.

## **■ [NTP-Status]**

Zeigt die aktuellen Einstellungen für INTP Synchronisation] und [Zeitzone] (siehe Seite 107) an.

- ● Wenn [NTP Synchronisation] auf [Ein] und wenn [Display synchronisieren] und [Einst. für über- od. untergeordnetes Gerätl auf jeweils [Ein] und [Untergeordnetes Gerät] eingestellt sind, zeigt [NTP Synchronisation] [--] an und wird ausgeschaltet.
- ● Wenn [NTP Synchronisation] [Ein] ist, können Datum und Uhrzeit nicht eingestellt werden.
- ● Die Einstellungen für [NTP Synchronisation] und [Zeitzone] können mit diesem Menü nicht geändert werden. Ändern Sie die Einstellungen über den Webbrowser. (siehe Seite 107)
- ● [NTP Synchronisation] funktioniert nur im eingeschalteten Zustand oder im Zeitplan-Standby-Modus.

## **Netzwerk-Einstellungen**

Einstellen, falls der Computer im Netz arbeitet.

Das Untermenü [Netzwerk-Einstellungen] wird angezeigt.

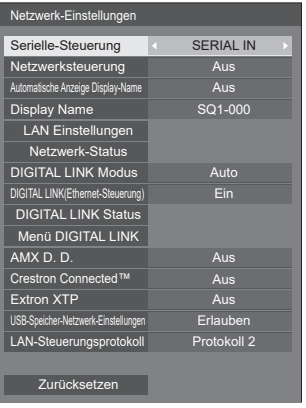

## **■ [Serielle-Steuerung]**

Wählt den RS232-C-Steueranschluss.

## **[SERIAL IN]:**

Steuert mit dem SERIAL IN-Anschluss des Displays.

## **[DIGITAL LINK]:**

Steuert über das optionale Gerät, das den DIGITAL LINK-Ausgang (ET-YFB100G, ET-YFB200G) und den DIGITAL LINK / LAN-Anschluss unterstützt.

#### **[SLOT]:**

Steuert über die Funktionsplatine, die in den SLOT dieses Gerätes eingefügt wurde.

## **■ [Netzwerksteuerung]**

Einstellen, wenn über den LAN-Anschluss des Geräts gesteuert wird.

#### **[Ein]:**

Steuert über LAN mit dem LAN-Anschluss. Die Power-Anzeige leuchtet orange, wenn die Stromzufuhr mit der Fernbedienung (Standby) abgeschaltet wird.

## **[Aus]:**

Setzt Steuerung über LAN-Anschluss außer Kraft.

(In diesem Fall wird die Leistungsaufnahme im Standby-Modus (wenn die Stromversorgung per Fernbedienung abgeschaltet ist) leicht verringert.)

## **Hinweis**

- Stellen Sie diese Option auf [Ein], wenn Sie die unter Verwenden der Netzwerkfunktion" beschriebene LAN-Steuerfunktion verwenden (siehe Seite 94 – 111).
- Auch wenn diese Option auf [Aus] steht, funktionieren Webbrowser-Steuerfenster, die dieses Gerät nicht steuern (Display-Information [Status], detaillierte Einstellungen [Detailed set up] und Passwortänderung [Change password]).

## **■ [Automatische Anzeige Display-Name]**

Legt fest, ob der Display-Name automatisch geändert wird.

#### **[Ein]:**

Ändert den Display-Namen automatisch gemäß dem Einstellwert der Displays-ID-Kennung.

## **[Aus]:**

Der Display-Name wird nicht automatisch geändert.

## **■ [Display Name]**

Der Name des im Netzwerk angezeigten Displays kann geändert werden.

## **Hinweis**

- ● Der Name kann nur geändert werden, wenn [Automatische Anzeige Display-Name] auf [Aus] eingestellt ist.
- ● Die Display-ID-Kennung wird mit [Netzwerk-Einstellungen] - [Zurücksetzen] nicht auf die Standardeinstellung zurückgesetzt.

## **■ [LAN Einstellungen]**

Es können detaillierte Netzwerkeinstellungen für die LAN-Verbindung konfiguriert werden.

Wählen Sie [LAN Einstellungen] mit ▲ vund drücken Sie <ENTER>.

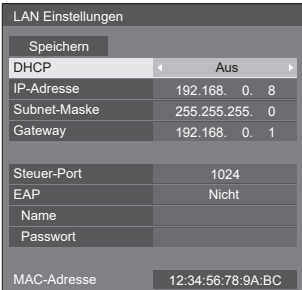

## **[DHCP], [IP-Adresse], [Subnet-Maske], [Gateway] 10 Drücken Sie < ▶, um [Ein] / [Aus] unter [DHCP] einzustellen.**

Wenn [Aus] ausgewählt ist, können die IP-Adresse und andere Einstellungen manuell eingestellt werden. **[DHCP]:**

(DHCP Client-Funktion)

#### **[Ein]:**

Erstellt automatisch eine IP-Adresse, wenn ein DHCP-Server im Netz vorhanden ist, an welches das Display angeschlossen werden soll.

## **[Aus]:**

Wenn kein DHCP-Server im Netz vorhanden ist an welches das Display angeschlossen werden soll, stellen Sie [IP-Adresse], [Subnet-Maske] und [Gateway] manuell ein.

## **[IP-Adresse]:**

(IP-Adresse Anzeige und Einstellung)

Geben Sie eine IP-Adresse ein, wenn der DHCP-Server nicht benutzt wird.

## **[Subnet-Maske]:**

(Subnet-Maske Anzeige und Einstellung)

Geben Sie eine Subnet-Maske ein, wenn der DHCP-Server nicht benutzt wird.

## **[Gateway]:**

(Anzeige und Einstellung der Gateway-Adresse)

Geben Sie eine Gateway-Adresse ein, wenn der DHCP-Server nicht benutzt wird.

## **Hinweis**

● Wenn [DHCP] auf [Ein] eingestellt wird, wird die IP-Adresse, usw. grau angezeigt.

## **Eingabe von Zahlen**

IP-Adresse

## I192.168.000.008

- 1. Wählen Sie die Adresse aus und drücken Sie <ENTER>.
- 2. Wählen Sie Ziffern mit <>>
aus.
- 3. Ändern Sie Zahlen mit  $\blacktriangle \blacktriangledown$ .
- 4. Drücken Sie <ENTER>.

Sie können die Änderung widerrufen, indem Sie <RETURN> drücken.

#### **Wählen Sie [Speichern] aus und drücken Sie <ENTER>.**

Speichern Sie die aktuelle Netzwerkkonfiguration.

## **Hinweis**

- ● Stellen Sie sicher, dass der DHCP-Server in Betrieb genommen wurde, wenn Sie einen DHCP-Server benutzen wollen.
- ● Kontaktieren Sie Ihren Netzwerkadministrator bezüglich der Details über [IP-Adresse], [Subnet-Maske] und [Gateway].
- ● Lieferzustand

[DHCP]: Aus

[IP-Adresse]: 192.168.0.8

[Subnet-Maske]: 255.255.255.0

[Gateway]: 192.168.0.1

## **[Steuer-Port]**

Stellen Sie die für die Befehlssteuerung verwendete Portnummer ein.

#### **Wählen Sie [Steuer-Port] aus und drücken Sie <ENTER>, um diese Nummer einzustellen.**

- Der verfügbare Einstellungsbereich ist 1024 65535.
- ● Eingabe von Zahlen (siehe Seite 80)

## **Hinweis**

● Bei der Verwendung des PJLink-Protokolls ist die Porteinstellung nicht notwendig.

## **[EAP]**

Wählen Sie das EAP aus, das für den RADIUS-Server eingestellt wurde. Falls das EAP noch nicht eingestellt wurde, wählen Sie [Nicht].

Es können folgende EAP-Typen eingestellt werden.

[PEAP(MS-CHAPv2)], [PEAP(GTC)], [EAP-TTLS(MD5)], [EAP-TTLS(MS-CHAPv2)], [EAP-FAST(MS-CHAPv2)], [EAP-FAST(GTC)], [EAP-TLS]

## [Name]

Geben Sie den Benutzernamen zur Authentisierung mit alphanumerischen ein-Byte-Zeichen (ohne Leerzeichen) ein. (Bis zu 64 Zeichen)

Das kann nur eingestellt werden, wenn [EAP] auf andere Optionen außer [Nicht] oder [EAP-TLS] eingestellt ist.

## **[Passwort]**

Geben Sie den Benutzernamen zur Authentisierung mit alphanumerischen ein-Byte-Zeichen ein. (Bis zu 64 Zeichen)

Das kann nur eingestellt werden, wenn [EAP] auf andere Optionen außer [Nicht] oder [EAP-TLS] eingestellt ist.

#### **Hinweis**

- Bei 98- und 86-Zoll-Modellen werden [EAP], [Name] und [Passwort] nur angezeigt, wenn es sich um die Hauptsoftwareversion 4.0000 oder eine spätere Version handelt.
- ● Wenn EAP verwendet wird, muss dieses Gerät gemäß der Einstellungen des RADIUS-Servers konfiguriert werden.

Kontaktieren Sie den Netzwerkadministrator für die Einstellungen des RADIUS-Servers.

● Wenn [EAP] auf [EAP-TLS] eingestellt ist, stellen Sie [Datum und Uhrzeit] (siehe Seite 77) ein und registrieren Sie das Zertifikat auf der Web-Browser-Steuerung. (siehe Seite 106)

## **[MAC-Adresse]**

Zeigt die MAC-Adresse dieses Geräts an.

## **■ [Netzwerk-Status]**

Überprüft den aktuellen Status der Netzwerkeinstellungen.

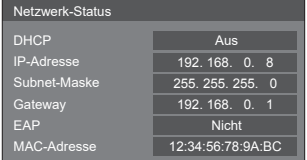

## **Hinweis**

Bei 98- und 86-Zoll-Modellen wird [EAP] nur eingestellt, wenn es sich um die Hauptsoftwareversion 4.0000 oder eine spätere Version handelt.

## **■ [DIGITAL LINK Modus]**

Wechselt die Kommunikationsmethode des DIGITAL LINK-Anschlusses.

## **[Auto]:**

Kommunikationsmethode wird automatisch ausgewählt.

HDMI, LAN, serielle Kommunikation ist möglich.

Ethernet-Verbindung ist möglich.

## **[DIGITAL LINK]:**

HDMI, LAN, serielle Kommunikation ist über einen Sender mit verdrilltem Doppelkabel möglich.

## **[Ethernet]:**

LAN-Kommunikation erfolgt über den LAN-Anschluss des Displays.

#### **[Große Reichweite]:**

Kommunikationsmethode ist auf große Reichweite festgelegt.

#### **Modi, die Kommunikation erlauben**

**:** Gültig

**― :** Ungültig

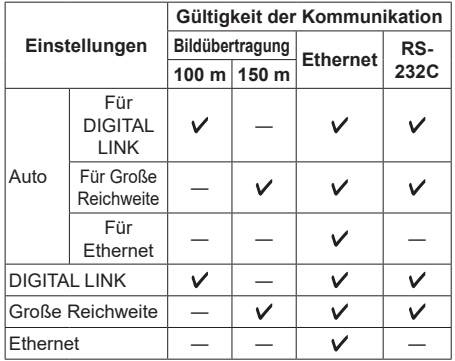

## **Hinweis**

- ● Wenn die Verbindung mit der [Große Reichweite]- Kommunikationsmethode hergestellt wird, beträgt die maximale Übertragungsreichweite 150 m. In diesem Fall kann dieses Gerät Signale bis zu 1080/60p (148,5 MHz) empfangen.
- ● Wenn die Kommunikationsmethode auf den Sender mit verdrilltem Doppelkabel auf [Große Reichweite] eingestellt ist, setzen Sie [DIGITAL LINK Modus] auf [Auto]. Dann ist die Verbindung mit der [Große Reichweite]- Kommunikationsmethode aktiviert.

Wenn eine Verbindung mit dem separat erhältlichen DIGITAL LINK Umschalter (ET-YFB200G) mit der [Große Reichweite]-Kommunikationsmethode hergestellt wird, stellen Sie [DIGITAL LINK Modus] auf [Große Reichweite] ein.

Wenn [DIGITAL LINK Modus] auf [Große Reichweite] eingestellt ist, aber der Sender mit verdrilltem Doppelkabel die Kommunikationsmethode von [Große Reichweite] nicht unterstützt, wird die Verbindung nicht korrekt hergestellt.

## **■ [DIGITAL LINK(Ethernet-Steuerung)]**

Aktiviert oder deaktiviert die Ethernet-Verbindung über den DIGITAL LINK-Anschluss.

#### **Hinweis**

- ● Wenn diese Einstellung geändert wird, wird die Kommunikation über den LAN-Anschluss aufgrund der Einstellungsänderung temporär getrennt. Verändern Sie die Einstellung nicht während der LAN-Kommunikation.
- ● Video und Audio von dem DIGITAL LINK-Anschluss sind nicht beeinträchtigt.

## **■ [DIGITAL LINK Status]**

Anzeige der DIGITAL LINK-Verbindungsumgebung. Wählen Sie [DIGITAL LINK Status] mit A V und drücken Sie <ENTER>.

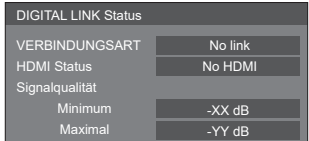

## **[VERBINDUNGSART]:**

1 der Folgenden wird angezeigt.

#### **[No link]:**

Keine LAN-Verbindung usw.

#### **[DIGITAL LINK]:**

Verbunden mit dem DIGITAL LINK-Gerät über LAN.

#### **[Große Reichweite]:**

Kommunikationsmethode ist auf [Große Reichweite] eingestellt und ist mit dem DIGITAL LINK-Gerät über LAN verbunden.

## **[Ethernet]:**

Der PC ist mit dem DIGITAL LINK / LAN-Anschluss dieses Produktes verbunden und LAN ist verbunden.

#### **[HDMI Status]:**

Zeigt den Verbindungsstatus des HDMI-Formats an.

1 der Folgenden wird angezeigt.

#### **[No HDMI]:**

DIGITAL LINK nicht verbunden

#### **[HDMI ON]:**

DIGITAL LINK verbunden

## **[HDCP ON]:**

HDCP wird unterstützt auf DIGITAL LINK

## **[Signalqualität]:**

Dies ist die minimale bzw. maximale Anzahl der aufgetretenen Fehler. Die Display-Farben sind rot, gelb oder grün, je nach Zahl.

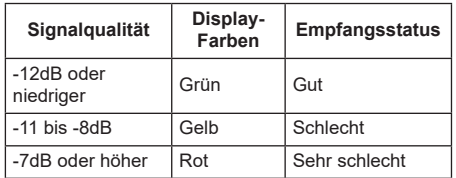

- ● Die Zahl wird in Gelb oder Rot dargestellt, wenn das LAN-Kabel getrennt ist oder es kein abgeschirmtes Kabel ist.
- ● Diese Signalqualität zeigt Zahlen zwischen dem angeschlossenen Sender mit verdrilltem Doppelkabel und dem Gerät.

## **■ [Menü DIGITAL LINK]**

Zeigt das Einstellungsmenü von Digitale Interface-Box an.

Wählen Sie [Menü DIGITAL LINK] mit <a> Sie <ENTER>.

## **Hinweis**

- Diese Funktion kann nur ausgewählt werden, wenn das Panasonic-Gerät, das DIGITAL LINK-Ausgabe unterstützt (ET-YFB100G, ET-YFB200G), mit einem DIGITAL LINK / LAN-Anschluss verbunden und die Stromversorgung eingeschaltet ist.
- ● Einzelheiten finden Sie in den Handbüchern der Geräte, die eine DIGITAL LINK-Ausgabe unterstützen.

## **■ [AMX D. D.]**

Einstellen ob ermöglicht werden soll, dass AMX Device Discovery das Display erkennt.

## **[Aus]:**

Deaktiviert Erkennung durch AMX Device Discovery.

#### **[Ein]:**

Aktiviert Erkennung durch AMX Device Discovery.

● Weitere Informationen finden Sie auf der folgenden Website.

http://www.amx.com/

## **■ [Crestron Connected]**

Wenn diese Funktion auf [Ein] eingestellt ist, kann das Display über das Netz, unter Verwendung der Ausrüstung und Software von Crestron Electronics, Inc. überwacht oder gesteuert werden.

Dieses Display unterstützt die folgende Software von Crestron Electronics, Inc.

- RoomView Express
- Crestron Fusion

Crestron Connected Ist eine Funktion zur Verbindung mit einem von Creston Electronics, Inc. entwickelten System, das mehrere ans Netzwerk angeschlossene Systemgeräte verwaltet und steuert.

● Details über Crestron Connected finden Sie auf der Webseite von Creston Electronics, Inc. (nur auf englisch verfügbar).

http://www.crestron.com/

Den Download für "RoomView Express" finden Sie auf der Webseite von Creston Electronics, Inc. (nur auf englisch verfügbar).

(https://www.crestron.com/en-US/resources/getroomview)

## **■ [Extron XTP]**

Stellen Sie dies auf [Ein] ein, wenn der XTP Sender von Extron mit dem DIGITAL LINK-Anschluss verbunden wird.

● Weitere Informationen zu Extron finden Sie auf der folgenden Website.

http://www.extron.com

## **■ [USB-Speicher-Netzwerk-Einstellungen]**

Legt fest, ob die Netzwerkeinstellungen über ein USB-Speichergerät eingestellt werden können. (siehe Seite 140)

#### **[Erlauben]:**

Erlaubt die USB-Speicher-Netzwerkeinstellungen.

#### **[Verbieten]:**

Verhindert die USB-Speicher-Netzwerkeinstellungen.

## **Hinweis**

- Diese Funktion ist werksseitig auf [Erlauben] eingestellt.
- ● Sobald die Netzwerkeinstellung mit dem USB-Speichergerät ausgeführt wurde, wird diese Funktion auf [Verbieten] gesetzt.

## **■ [LAN-Steuerungsprotokoll]**

Das LAN-Steuerprotokoll auswählen.

#### **[Protokoll 1]:**

Steuerung über die Sequenz des Panasonic-Displays.

#### **[Protokoll 2]:**

Steuerung über die mit Panasonic Projector kompatible Sequenz.

- ● Der Betrieb ist bei der PJLink- und WEB-Browser-Steuerung unabhängig von der Einstellung möglich.
- Wenn die Bedienung mit der "Multi Monitoring & Control Software" erfolgt, wählen Sie [Protokoll 2].

## **■ [Zurücksetzen]**

Sie können die Netzwerkeinstellung auf die Werkseinstellung des Displays zurücksetzen.

Wählen Sie [Ja] mit <>>
wind drücken Sie <ENTER>.

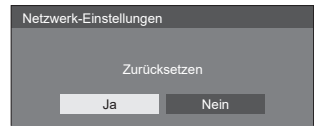

#### **Hinweis**

Die Einstellungen für [NTP Synchronisation], NTP-Server und [Zeitzone] werden auf die Werkseinstellung zurückgesetzt.

## **Einstellungen USB-Medienplayer**

Eingestellt für "USB-Medienplayer".

Für Einzelheiten der Funktion siehe "USB-Medienplayer" (siehe Seite 113).

[Einstellungen USB-Medienplayer] - Untermenübildschirm

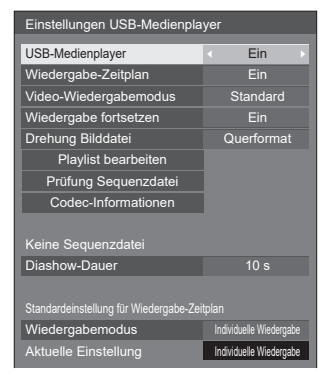

## **■ [USB-Medienplayer]**

Nehmen Sie Einstellungen vor, um die USB-Mediaplayer-Funktion zu aktivieren oder zu deaktivieren.

## **■ [Wiedergabe-Zeitplan]**

Aktiviert/Deaktiviert die Zeitplan-Wiedergabefunktion über "Content Management Software".

## **Hinweis**

- Wenn [Wiedergabe-Zeitplan] auf [Ein] eingestellt ist, wenn sowohl die Szenario-Datei des vorhandenen "USB-Medienplayer" als auch die Zeitplan-Datei dieser Funktion vorhanden sind, hat der [Wiedergabe-Zeitplan]-Betrieb Priorität.
- ● [USB-Medienplayer] kann während der Zeitplanwiedergabe nicht gewechselt werden.

## **■ [Video-Wiedergabemodus]**

Einstellung des Wiedergabemodus für Videos.

Falls es während der Umschaltzeit von Dateien mit bewegten Bildern während der Wiedergabe im [Standard]-Modus zu einer gestörten Bildanzeige kommt, schalten Sie in den [Justieren]-Modus um.

**[Standard]:** Wiedergabe ohne schwarzes Bild an der Schnittstelle zwischen Videodateien.

**[Justieren]:** Wiedergabe mit schwarzem Bild an der Schnittstelle zwischen Videodateien (für ca. 2 Sek.).

- Bei Verwendung des Multi Media Players wird während der Umschaltzeit von Dateien mit bewegten Bildern unabhängig von den [Video-Wiedergabemodus]-Einstellungen für einen bestimmten Zeitraum ein schwarzer Bildschirm angezeigt.
- ● Die Anzeige könnte während der Umschaltzeit von Dateien während der Wiedergabe im [Standard]- Modus gestört sein.

● Wenn die Zeitplanwiedergabe über "Content Management Software" ausgeführt wird, kann [Video-Wiedergabemodus] sowohl in den Einzel- als auch in den Multimodus gewechselt werden.

## **■ [Wiedergabe fortsetzen]**

Stellen Sie die Wiederaufnahme aus/ein.

## **■ [Drehung Bilddatei]**

Legt die Anzeigemethode für Standbilder von der USB-Schnittstelle fest.

## **[Querformat]:**

Standbilder horizontal darstellen.

## **[Hochformat]:**

Standbilder vertikal darstellen.

## **[Exif-Information]:**

Das Display rotiert je nach Dateiinformation.

Wenn das Gerät durch Einstellen der [Display-Ausrichtung] auf [Hochformat] oder [Auto], in der Hochformateinstellung eingerichtet wurde, wird der Originalbildschirm um 90° im Uhrzeigersinn gedreht angezeigt. (siehe Seite 89)

## **Hinweis**

[Exif-Information] wendet die Drehung nur im JPEG-Format mit zusätzlichen EXIF-Informationen an.

Wenn EXIF-Informationen umgekehrte Anzeigemerkmale enthalten oder EXIF-Informationen in einer Datei nicht erkannt werden, wird der Bildschirm ohne vorherige Rotation angezeigt.

● Wenn [Porträtanzeige] auf [Ein] gestellt ist, wird dieses Menü ausgegraut und kann nicht verwendet werden. (siehe Seite 58)

## **■ [Playlist bearbeiten]**

Erstellt / Bearbeitet die Szenario-Datei (scenario.dat).

Für Einzelheiten der [Playlist bearbeiten] siehe "Wiedergabelisten-Bearbeitungsfunktion" (siehe Seite 120).

## **Hinweis**

● Wenn [Porträtanzeige] auf [Ein] gestellt ist, wird dieses Menü ausgegraut und kann nicht verwendet werden. (siehe Seite 58)

## **■ [Prüfung Sequenzdatei]**

Führt eine Inhaltsprüfung des mit dem USB-Anschluss verbundenen USB-Speichermediums durch. Wenn ein Fehler erkannt wird, werden der Fehlercode und der Dateiname angezeigt.

Einzelheiten zu den Fehlercodes finden Sie unter "Überprüfung der USB-Speicherinhalte". (siehe Seite 118)

#### Wählen Sie [Prüfung Sequenzdatei] mit  $\blacktriangle \blacktriangledown$  und **drücken Sie <ENTER>.**

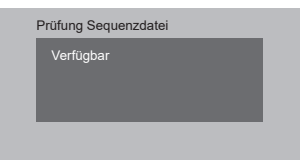

## **Hinweis**

Wenn die Zeitplanwiedergabe über "Content Management Software" ausgeführt wird, wird [Prüfung Sequenzdatei] deaktiviert.

## **■ [Codec-Informationen]**

Zeigt die Codec-Informationen eines Videos/Standbilds an, welches vom USB-Media Player wiedergegeben wird.

Die Datei wird beim Zugriff analysiert und die Codec-Informationen werden nach Analyse der Details angezeigt.

## **Hinweis**

- Die von der Dateianalyse benötigte Zeit ist proportional zur Anzahl von Dateien auf dem USB-Speichermedium.
- Ein schwarzer Bildschirm erscheint während der Analyse, denn die Wiedergabe wird unterbrochen.
- ● Nicht kompatibel mit dem Zeitplan-Wiedergabemodus.

## **■ [Diashow-Dauer]**

Wählen Sie die Anzeigedauer für Standbilder aus.

## **[10 s] bis [600 s]**

## **Hinweis**

Wenn die Zeitplanwiedergabe über "Content Management Software" ausgeführt wird, wird [Diashow-Dauer] deaktiviert.

## **■ Wiedergabemodus**

Legt den Wiedergabemodus fest, der mit [Wiedergabe-Zeitplan] arbeitet. Um diese Einstellung auf die Zeitplanwiedergabe anzuwenden, starten Sie dieses Gerät neu.

Falls der Wiedergabemodus außerdem während der Zeitplanwiedergabe für die Zeitplan-Daten von "Content Management Software" festgelegt wird, hat er Priorität.

## **[Individuelle Wiedergabe]:**

Wiedergabe im individuellen Wiedergabemodus.

Inhalt wird nur auf einem Display wiedergegeben.

## **[Wiedergabe synchronisieren]:**

Wiedergabe im synchronisierten Wiedergabemodus.

Inhalt wird auf mehreren Displays zeitgleich wiedergegeben.

Beachten Sie, dass ca. 5 Sekunden Vorbereitungszeit beim Wechsel des Inhalts hinzukommen, um die Wiedergabezeit zu synchronisieren.

- Die synchronisierte Wiedergabe funktioniert korrekt, wenn [Datum und Uhrzeit] - [Display synchronisieren] auf [Ein] eingestellt wird und die Zeit synchronisiert wird.
- ● [Aktuelle Einstellung] zeigt [Wiedergabemodus] an, wenn die Zeitplanwiedergabe von diesen Gerät ausgeführt wird.

## **Memory Viewer-Einstellungen**

Eingestellt für "Memory Viewer".

Für Einzelheiten der Funktion siehe "Memory Viewer" (siehe Seite 126).

#### [Memory Viewer-Einstellungen] -Untermenübildschirm

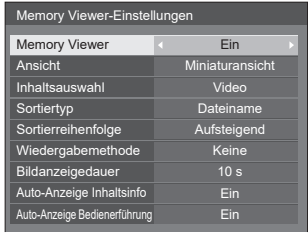

## **■ [Memory Viewer]**

Aktiviert/Deaktiviert "Memory Viewer".

## **■ [Ansicht]**

Stellt das Displayformat des Inhalts auf dem USB-Speichergerät auf das Miniaturdisplay oder das Listendisplay ein.

## **■ [Inhaltsauswahl]**

Stellt die Art der anzuzeigenden Inhalte ein.

#### **[Alle]:**

Zeigt alle Dateien an, inklusive Bild-, Video- und Musikdateien.

#### **[Bild / Video]:**

Zeigt Bilddateien und Videodateien an.

#### **[Bild / Musik]:**

Zeigt Bild- und Musikdateien an.

#### **[Video / Musik]:**

Zeigt Video- und Musikdateien an.

#### **[Bild]:**

Zeigt nur Bilddateien an.

#### **[Video]:**

Zeigt nur Videodateien an.

## **[Musik]:**

Zeigt nur Musikdateien an.

## **■ [Sortiertyp]**

Stell die Reihenfolge des Inhalts zusammen mit [Sortierreihenfolge] ein.

## **■ [Sortierreihenfolge]**

Stell die Reihenfolge des Inhalts zusammen mit [Sortiertyp] ein.

## **■ [Wiedergabemethode]**

Stellt die Wiedergabemethode des Inhalts ein.

#### **[Keine]:**

Kehrt automatisch zur Inhaltsanzeige zurück, wenn die Wiedergabe der ausgewählten Datei abgeschlossen ist.

## **[Einzeln]:**

Spielt die ausgewählte Datei wiederholt ab.

#### **[Alle]:**

Spielt den in der Inhaltsanzeige angezeigten Inhalt wiederholt in der dargestellten Reihenfolge ab.

#### **[Nach Zufall]:**

Spielt den in der Inhaltsanzeige angezeigten Inhalt in zufälliger Reihenfolge ab.

#### **[Auswahl]:**

Spielt die ausgewählten Dateien in der Reihenfolge der Inhaltsanzeige ab.

## **[Programm]:**

Spielt die ausgewählte Datei in der gewählten Reihenfolge ab.

## **■ [Bildanzeigedauer]**

Stellt die Anzeigezeit von Standbilddateien ein.

**10 s bis 600 s**

## **■ [Auto-Anzeige Inhaltsinfo]**

Wenn dies auf [Ein] eingestellt ist, wird die Inhaltsinformation automatisch zu Beginn der Inhaltswiedergabe angezeigt und die Information wird nach einer bestimmten Zeit automatisch gelöscht.

## **■ [Auto-Anzeige Bedienerführung]**

Wenn dies auf [Ein] eingestellt ist, wird die Bedienungsanleitung automatisch zu Beginn der Inhaltswiedergabe angezeigt und die Information wird nach einer bestimmten Zeit automatisch gelöscht.

Die Wiedergabesteuerung (siehe Seite 129) wird nur ausgeführt, während die Bedienungsanleitung angezeigt wird. Falls sie nicht angezeigt wird, zeigt das Gerät die Fernbedienung an, ohne die Wiedergabesteuerung auszuführen.

Wenn dies auf [Aus] gestellt wird, wird die Bedienungsanleitung nicht zu Beginn der Inhaltswiedergabe angezeigt. Die Wiedergabesteuerung wird unabhängig davon ausgeführt, ob die Bedienungsanleitung angezeigt oder ausgeblendet wird.

- ● Wenn [Wiedergabemethode] auf [Einzeln] eingestellt ist, werden Wiedergabeinformation und Bedienungsanleitung nur zu Beginn der ersten Wiedergabe von Inhalten automatisch angezeigt.
- ● Wenn [Wiedergabemethode] auf [Auswahl] oder [Programm] eingestellt ist, können bis zu 99 Dateien ausgewählt werden.
- ● Dieses Menü wird ausgegraut sein und kann während der Wiedergabe von Inhalten nicht eingestellt werden.

## **Screen Transfer-Einstellungen**

[Screen Transfer-Einstellungen] - Untermenübildschirm

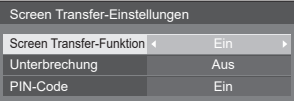

## **■ [Screen Transfer-Funktion]**

Stellen Sie die Funktion zum Anzeigen von Bildern mit der dedizierten Anwendung von Panasonic "Screen Transfer" zum Aktivieren und Deaktivieren ein.

## **■ [Unterbrechung]**

Stellt ein, ob ermöglicht werden soll, dass ein Video während der Wiedergabe eines Videos mit Screen Transfer" durch einen anderen Benutzer unterbrochen werden kann.

## **[Aus]:**

Deaktiviert Videounterbrechung.

## **[Ein]:**

Aktiviert Videounterbrechung.

## **■ [PIN-Code]**

Stellt ein, ob beim Anschluss an das Gerät mit "Screen Transfer" die Eingabe des PIN-Codes erforderlich ist.

#### **[Aus]:**

Eingabe des PIN-Codes ist nicht erforderlich.

**[Ein]:** 

Eingabe des PIN-Codes ist erforderlich.

## **Hinweis**

Bei 98- und 86-Zoll-Modellen wird [Screen Transfer-Einstellungen] nur angezeigt, wenn es sich um die Hauptsoftwareversion 4.0000 oder eine spätere Version handelt.

## **Zuweisung Funktionstasten**

Weist den Zifferntasten spezielle Funktionen zu (<1> bis <6>). Die Tasten können durch Zuweisung häufig verwendeter Funktionen als Schnellstart-Tasten verwendet werden.

## **1 Ändern Sie [Funktionsgruppe] mit .**

[Zuweisung Funktionstasten] - Untermenübildschirm

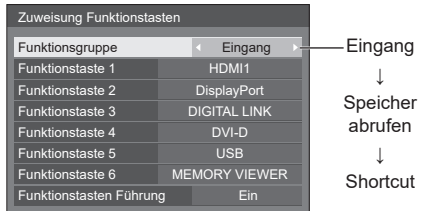

**2 Wählen Sie die Zifferntaste mit und stellen Sie die zuzuweisende Funktion mit ein.**

**Zuweisbare Funktionen für die Zifferntasten**

## **[Eingang] (Direkte Eingangsauswahl)**

Der Eingang kann mit einer Berührung ausgewählt werden.

**[HDMI1] / [HDMI2] / [DisplayPort] / [DIGITAL LINK] / [DVI-D] / [SLOT] / [PC] / [Screen Transfer] / [USB] / [MEMORY VIEWER]**

## **Hinweis**

● Bei 98- und 86-Zoll-Modellen wird [Screen Transfer] nur angezeigt, wenn es sich um die Hauptsoftwareversion 4.0000 oder eine spätere Version handelt.

## **[Speicher abrufen]**

Der Speicher kann mit einer Berührung geladen werden.

Siehe "Speicher abrufen". (siehe Seite 53)

## **[MEMORY1] bis [MEMORY6]**

● Die Ladefunktionen [MEMORY1] bis [MEMORY6] sind den Ziffern <1> bis <6> bereits zugewiesen. Diese Einstellungen können nicht geändert werden.

#### **[Shortcut]**

**[Signal], [Bildschirmschoner], [Timer-Einstellungen], [Einstellungen Energieverwaltung], [Netzwerk-Einstellungen], [Multi Display-Einstellungen], [Porträt-Einstellungen]**

● Durch Drücken der Zifferntasten wird der Menübildschirm angezeigt. Durch erneutes Drücken der Zifferntaste wird der Menübildschirm verlassen.

#### **[AV Stummschaltung]**

• Durch Drücken der Zifferntaste wird der Ton für Audio und Bilder stummgeschaltet.

Drücken Sie zum Abbrechen jeden beliebigen Knopf auf der Fernbedienung außer <Ein-/ Austaste (Standby)>.

## **[Digitaler Zoom]**

● Wechselt durch Drücken der Zifferntasten in den [Digitaler Zoom]-Modus. (siehe Seite 42)

## **[Multi-Display-Umschaltung]**

● Durch Drücken der Zifferntaste wird in den Multidisplay-Modus gewechselt (Mehrfacheingangsdisplay-Darstellung, Mehrfachbildschirmanzeige). (siehe Seite 55)

## **[Display ID /Display Name]**

• Durch Drücken der Zifferntaste wird [Display ID] und [Display Name] vergrößert.

## **[HDMI-CEC-Betrieb]**

● Drücken Sie die Zifferntasten, um den Betriebsbildschirm des HDMI-CEC-kompatiblen Geräts anzuzeigen.

## **[Playlist bearbeiten]**

● Durch Drücken der Zifferntasten wird der [Playlist bearbeiten]-Bildschirm angezeigt. (siehe Seite 120)

## **Lieferzustand**

Die folgenden Funktionen werden den Zifferntasten werksseitig zugewiesen.

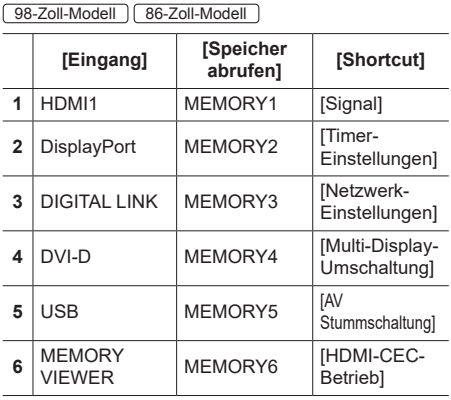

#### 75-Zoll-Modell 65-Zoll-Modell 55-Zoll-Modell 49-Zoll-Modell

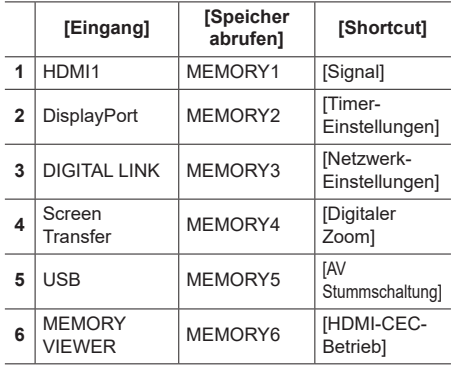

## **■ [Funktionstasten Führung]**

Stellt die Funktionsanzeige ein, wenn die Zifferntasten gedrückt werden. Stellen Sie dies für jede Funktionsgruppe ein.

#### **[Ein]:**

Zeigt die Funktionsliste für die Zifferntasten an. **[Aus]:**

Zeigt die Funktionsliste nicht an. Der Vorgang startet, wenn Zifferntasten gedrückt werden.

## **Hinweis**

● Wenn auf <FUNCTION> gedrückt wird, wird [Funktionstasten Führung] unabhängig von den [Ein]- / [Aus]-Einstellungen angezeigt.

## **■ Verwendung einer Verknüpfung (Zifferntasten)**

## **1 Drücken Sie <FUNCTION> oder <1> ‒ <6>.**

[Funktionstasten Führung] wird angezeigt.

[Funktionstasten Führung]: Wenn [Aus] eingestellt ist, wird durch Drücken der Zifferntaste der Vorgang gestartet.

#### Beispiel: Eingang

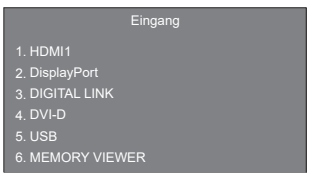

## **2 Drücken Sie auf <FUNCTION>, um die Funktionsgruppe zu wechseln.**

#### Beispiel: Speicher abrufen

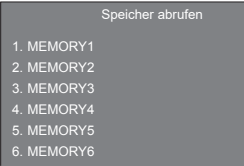

## **3 Drücken Sie <1> ‒ <6>.**

Die Funktion der gedrückten Taste wird ausgeführt. Beispiel: Wenn <2> gedrückt wird.

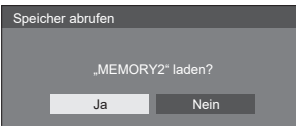

## **OSD-Einstellungen**

Festlegung verschiedener Einstellungen für die On-Screen-Menüs.

## **■ [Menü-Position]**

Stellt die Anzeigeposition des Bildschirmmenüs ein. Jedes Mal, wenn  $\blacktriangleleft$  oder  $\blacktriangleright$  gedrückt wird, ändert sich die Anzeigeposition des Bildschirmmenüs.

#### Anzeigebeispiel:

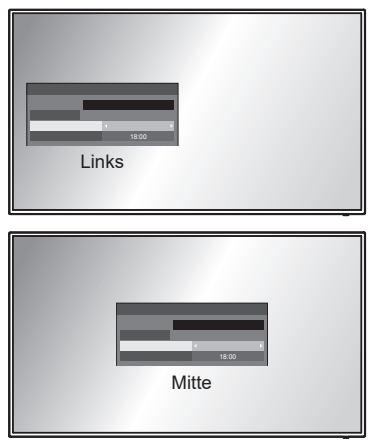

## **■ [Menü-Anzeigedauer]**

Stellt die Anzeigedauer für das Bildschirmmenü ein. **[5 s] bis [180 s]**

## **■ [Onscreen-Anzeige]**

Stellen Sie ein, ob die folgende Bildschirmanzeige angezeigt / verborgen werden soll.

- Einschalt-Anzeige
- ● Umschalt-Anzeige des Eingangssignals
- ● Kein Signal-Anzeige
- Anzeige Keine externen Medien (auf USB-Eingang)
- ● MUTE-Anzeige (Stummschaltung) nach der Anzeige des Menübildschirms
- Restzeit-Funktion, wenn 3 Minuten verbleiben.
- ● Anzeige bei Reaktionen auf Befehle von externer Steuerung

## **[Ein]:**

Zeigt die Bildschirmanzeige an.

#### **[Aus]:**

Verbirgt die Bildschirmanzeige.

## **■ [OSD-Transparenz]**

Legt die Transparenz des Hintergrunds der Bildschirmanzeige fest.

**0 bis 100**

## **■ [OSD-Speicher]**

Legt fest, ob die Cursorposition auf dem Menübildschirm gehalten werden soll oder nicht.

## **[Aus]:**

Die Cursorposition wird nicht gehalten.

#### **[Ein]:**

Die Cursorposition wird gehalten.

- Selbst wenn es auf [Ein] gestellt ist, wenn die Stromversorgung des Hauptgerätes ausgeschaltet ist, wird die Cursorposition nicht gehalten.
- Bei 98/86/65/55/49-Zoll-Modellen wird diese Einstellung nur angezeigt, wenn es sich um die Hauptsoftwareversion 4.0000 oder eine spätere Version handelt.

## **Display-Ausrichtung**

Stellt die Ausrichtung der Bildschirmanzeige in der Hochformatseinstellung ein.

#### **[Querformat]:**

Der Winkel der Bildschirmanzeige ist für die horizontale Installation.

## **[Hochformat]:**

Die Bildschirmanzeige dreht sich im Uhrzeigersinn um 90 Grad für eine einfache Ansicht in der Hochformatseinstellung.

#### **[Auto]:**

Erkennt die eingerichtete Ausrichtung des Displays und stellt die Displayorientierung automatisch ein.

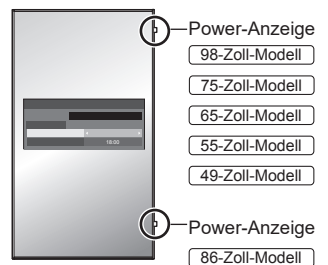

## **Hinweis**

- Im Hochformat muss die Power-Anzeige auf der rechten Seite sein.
- ● Je nach Montageumgebung arbeitet [Auto] eventuell nicht normal. Stellen Sie den Modus in diesem Fall manuell ein.

## **Bilddrehung**

Stellt die Bildrotationen in der Hochformatseinstellung ein.

## **[Aus]:**

Bilder werden nicht gedreht.

#### **[180 Grad]:**

Bilder werden um 180 Grad gedreht.

## **Hinweis**

● Für das 98/86 Zoll-Modell mit der Haupt-Softwareversion 3.0000 oder einer späteren Version, wenn das Gerät durch Einstellen der [Display-Ausrichtung] auf [Querformat] oder [Auto] in der Querformateinstellung installiert ist, wird das Bild nicht gedreht.

#### **Einstellen von [Position], wenn [Bilddrehung] auf [180 Grad] gestellt ist.**

Wenn [Bilddrehung] auf [180 Grad] gestellt ist, ist die Justierungsrichtung derjenigen des Zustands [Aus] entgegengesetzt. (siehe Seite 45)

Beachten Sie diese Punkte bei der Einstellung.

## **Optionen**

In diesem Menü werden Informationen über das Gerät angezeigt und die Daten auf die Werkseinstellung zurückgesetzt.

[Optionen] - Untermenübildschirm

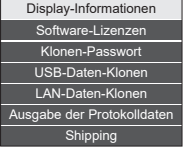

## **■ [Display-Informationen]**

Zeigt die Seriennummer und Softwareversion dieses Geräts an.

## **■ [Software-Lizenzen]**

Zeigt die Softwarelizenz an.

## **■ [Klonen-Passwort]**

Legt das Passwort für die Klonfunktion fest.

Weitere Details über die Einstellungen finden Sie unter "Änderung des Klonpassworts". (siehe Seite 139)

#### **Hinweis**

- ● Das vorgegebene Passwort der Werkseinstellung ist [AAAA].
- Ändern Sie das Password regelmäßig und legen Sie ein schwierig zu erratendes fest.
- ● Wenden Sie sich wegen der Initialisierungsmethode des Klonpassworts an den Händler, bei dem Sie das Produkt erworben haben.

## **■ [USB-Daten-Klonen], [LAN-Daten-Klonen]**

Kopiert die Daten eines einzelnen Displays mittels eines USB-Speichermediums oder per LAN auf weitere Displays. Weitere Details über die Einstellungen finden Sie unter "Verwenden von Datenklonen". (siehe Seite 135)

## **■ [Ausgabe der Protokolldaten]**

Speichert ein Wartungsprotokoll auf dem USB-Speichermedium.

## **■ [Shipping]**

Setzt die Daten dieses Geräts auf die Werkseinstellung zurück. Weitere Details über die Einstellungen finden Sie unter "Lieferzustand". (siehe Seite 147)

## **Control Einstellungen**

Einstellung aller Optionen für die Funktion, welche die Steuerung mehrerer oder individueller Displays zur gleichen Zeit ermöglicht.

#### [Control Einstellungen] - Untermenübildschirm

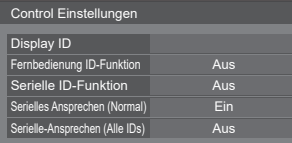

## **■ [Display ID]**

Festlegung der ID-Nummer für die Steuerung des Displays mit der [Fernbedienung ID-Funktion] und der [Serielle ID-Funktion].

**0 bis 100** (Standardwert: 0)

## **■ [Fernbedienung ID-Funktion]**

Aktiviert/deaktiviert die [Fernbedienung ID-Funktion].

**[Aus]:**

Deaktiviert die [Fernbedienung ID-Funktion]. (Kann als gewöhnliche Fernbedienung betrieben werden.)

**[Ein]:**

Aktiviert die [Fernbedienung ID-Funktion]. Wirksam beim Einstellen auf [Ein].

## **Hinweis**

● Für die Verwendung der [Fernbedienung ID-Funktion] ist die Festlegung von ID-Nummern sowohl für die Fernbedienung als auch für die Displayeinheit erforderlich.

Zum Festlegen von ID-Nummern für Fernbedienungen siehe Seite 142.

● Zum Zurücksetzen der Einstellungen auf die Werkseinstellungen siehe "Initialisierung". (siehe Seite 148)

## **■ [Serielle ID-Funktion]**

Einstellen, um die externe Steuerung mit einem an den SERIAL-Anschluss angeschlossenen PC entsprechend der ID-Nummer des Displays zu konfigurieren.

## **[Aus]:**

Deaktiviert die externe Steuerung per ID.

## **[Ein]:**

Aktiviert die externe Steuerung per ID.

## **■ [Serielles Ansprechen (Normal)]**

Stellt ein, ob der Antwortbefehl auf normale Befehle ohne ID-Kennung gesendet wird.

## **[Aus]:**

Reagiert nicht. (Einschließlich des Abfragebefehls) **[Ein]:**

Reagiert.

## **■ [Serielle-Ansprechen (Alle IDs)]**

Einstellen, ob auf den Befehl reagiert werden soll oder nicht, wenn ein serieller Befehl von ID-Nummer "0" empfangen wird.

**[Aus]:**

Reagiert nicht.

**[Ein]:**

**Reagiert** 

## **Informationszeitablauf**

Einstellung der Informationsweise bei keinem Signal oder steigender Temperatur.

#### **RS-232C-Steuerung:**

Es werden vom Display automatisch Warnungen und Fehlermeldungen gesendet.

#### **LAN-Steuerung:**

Ermitteln Sie die Warnung oder Fehlermeldung vom Display.

[Informationszeitablauf] - Untermenübildschirm

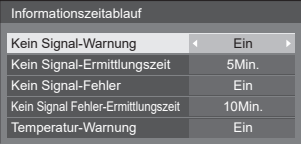

## **■ [Kein Signal-Warnung]**

Wenn es auf [On] eingestellt ist, sendet das Display die "Kein Signal"-Warnmeldung.

## **■ [Kein Signal-Ermittlungszeit]**

Stellen Sie die Erfassungszeit für die "Kein Signal"-Warnmeldung ein.

(Bereich: 01 ‒ 60, Intervall: 1 Minute)

## **■ [Kein Signal-Fehler]**

Wenn es auf [On] eingestellt ist, sendet das Display die "Kein Signal"-Fehlermeldung.

## **■ [Kein Signal Fehler-Ermittlungszeit]**

Stellen Sie die Erfassungszeit für die "Kein Signal"-Fehlermeldung ein.

(Bereich: 01 ‒ 90, Intervall: 1 Minute)

● Die Warnung [Kein Signal-Warnung] und die Fehlermeldung [Kein Signal-Fehler] werden nicht gesendet, wenn durch eine der folgenden Funktionen die Abwesenheit eines Signals festgestellt wird:

[Ausschalten bei fehlendem Signal], [HDMI1 Power Management], [HDMI2 Power Management], [DisplayPort Power Management], [DIGITAL LINK Power Management], [DVI-D Power Management], [PC Power Management] (siehe Seite 70)

Einstellungsbeispiel:

• Gibt es kein Signal, wenn [PC IN] eingegeben wird, aktiviert sich zuerst [PC Power Management] und das Display wechselt in den Standby-Modus.

[Kein Signal-Ermittlungszeit]: 5 Minuten

[Kein Signal Fehler-Ermittlungszeit]: 10 Minuten

[PC Power Management]: [Ein] (60 Sekunden)

## **Hinweis**

- ● [Kein Signal Fehler-Ermittlungszeit] kann nicht kürzer eingestellt werden als [Kein Signal-Ermittlungszeit].
- Es wird kein Signal erkannt, wenn zwar ein USB-Speichermedium verbunden ist, dieses aber keine abspielbare Datei enthält.

## **■ [Temperatur-Warnung]**

Wenn es auf [On] eingestellt ist, sendet das Display die Warnmeldung.

## **SLOT-Einstellungen**

#### Für SLOT einstellen.

Dieses Menü wird nur angezeigt, wenn eine Funktionsplatine in den Slot eingeführt ist.

## [SLOT-Einstellungen] - Untermenübildschirm

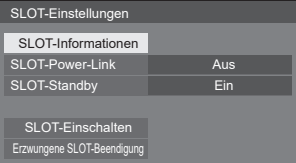

## **■ [SLOT-Informationen]**

Zeigt die Informationen der Funktionsplatine an, die in den SLOT eingefügt wurde.

## **■ [SLOT-Power-Link]**

Verbindet den Leistungsbetrieb des SLOT mit dem Leistungsbetrieb dieses Gerätes.

## **[Aus]:**

Verbindet nicht.

## **[Ein]:**

Das Gerät wird ausgeschaltet, wenn die eingefügte Funktionsplatine während des Einfügens in SLOT ausgeschaltet wird oder in den Stromsparmodus wechselt. Danach, wenn die Funktionsplatine angestellt wird oder aus dem Stromsparmodus wechselt, wird das Gerät angeschaltet.

## **Hinweis**

● Wenn [HDMI-CEC-Steuerung] auf [Ein] gestellt ist, wird dieses Menü ausgegraut und kann nicht eingestellt werden. (siehe Seite 73)

## **■ [SLOT-Standby]**

Stellt den Stromversorgungsstatus für den SLOT ein, wenn das Gerät sich im Standby-Modus befindet.

#### **[Aus]:**

Die Stromversorgung wird nicht an den SLOT gespeist, wenn die Stromversorgung durch die Fernbedienung, etc. ausgestellt wurde.

#### **[Ein]:**

Die Stromversorgung wird an den SLOT gespeist, wenn die Stromversorgung durch die Fernbedienung, etc. ausgestellt wurde.

## **Hinweis**

- Wenn [SLOT-Standby] [Ein] geschaltet ist, leuchtet die Netzanzeige im Standby-Modus orange (rot/grün).
- Wenn [HDMI-CEC-Steuerung] auf [Ein] gestellt ist, wird dieses Menü ausgegraut und kann nicht eingestellt werden. (siehe Seite 73)

## **■ [SLOT-Einschalten]**

Startet die Stromversorgung für den SLOT.

## **■ [Erzwungene SLOT-Beendigung]**

Erzwingt das Abschalten des SLOT. Verwenden Sie dies nur, wenn ein manuelles Abschalten aufgrund des Problems des Betriebssystems, etc. nicht möglich ist.

## **Maximale Lautstärke**

Aktiviert/Deaktiviert [Maximale Lautstärke].

#### **[Aus]:**

Der Lautstärkepegel kann bis auf 100 eingestellt werden (Maximum).

#### **[Ein]:**

Die Lautstärke kann nicht auf einen Pegel über dem für [Maximaler Lautstärkepegel] festgelegten Pegel eingestellt werden.

## **Maximaler Lautstärkepegel**

Stellt die Lautstärke ein, wenn [Maximale Lautstärke] aktiviert ist.

- Gibt mit der eingestellten Lautstärke aus, wenn [Maximaler Lautstärkepegel] im Zustand [Ein] im Menü ausgewählt wurde.
- ● Wenn [Maximale Lautstärke] von [Aus] auf [Ein] gewechselt wird und, wenn die [Maximaler Lautstärkepegel] niedriger als die [Lautstärkepegel beim Einschalten] eingestellt ist, wird die [Lautstärkepegel beim Einschalten] automatisch die gleiche wie die [Maximaler Lautstärkepegel].

## **Tastensperre**

Schränkt die Funktionen der Tasten an dem Gerät ein.

#### **[Aus]:**

Es können alle Taste an dem Hauptgerät verwendet werden.

#### **[Ein]:**

Alle Tastenfunktionen mit Ausnahme von <Haupt-Ein/Aus-Schalter> werden deaktiviert.

#### **[MENU & ENTER]:**

Sperrt die Tasten <MENU (Gerät)> und <ENTER (Gerät)>.

#### **■ Einstellung von [Tastensperre]**

Mit den Tasten des Geräts einstellen.

#### **[Aus]:**

Drücken Sie <+ (Gerät)> 4 Mal.

Drücken Sie <INPUT (Gerät)> 4 Mal.

Drücken Sie <- (Gerät)> 4 Mal.

Drücken Sie <ENTER (Gerät)>.

## **[Ein]:**

Drücken Sie <- (Gerät)> 4 Mal.

Drücken Sie <ENTER (Gerät)> 4 Mal.

Drücken Sie <+ (Gerät)> 4 Mal.

Drücken Sie <ENTER (Gerät)>.

#### **[MENU & ENTER]:**

Drücken Sie <ENTER (Gerät)> 4 Mal.

Drücken Sie <+ (Gerät)> 4 Mal.

Drücken Sie <INPUT (Gerät)> 4 Mal.

Drücken Sie <ENTER (Gerät)>.

## **Hinweis**

Zum Zurücksetzen der Einstellungen auf die Werkseinstellungen siehe "Initialisierung". (siehe Seite 148)

#### **Netztastensperre**

Stellt Schließeinstellung für das Display ein <Haupt-Ein/ Aus-Schalter>.

## **[Aus]:**

Die Funktion der <Haupt-Ein/Aus-Schalter> ist aktiviert.

#### **[Ein]:**

<Haupt-Ein/Aus-Schalter> Funktion ist deaktiviert.

## **Fernbedienungs-Benutzerstufe**

Schränkt die Funktionen der Tasten an der Fernbedienung ein.

#### **[Aus]:**

Sie können alle Tasten auf der Fernbedienung verwenden.

#### **[Benutzer1]:**

Sie können nur die Tasten <Ein-/Austaste (Standby)>, <INPUT>, <RECALL>, <MUTE>, <VOL +> und <VOL -> auf der Fernbedienung verwenden.

#### **[Benutzer2]:**

Sie können nur <Ein-/Austaste (Standby)> auf der Fernbedienung verwenden.

## **[Benutzer3]:**

Sperrt alle Tasten an der Fernbedienung.

#### **Hinweis**

Zum Zurücksetzen der Einstellungen auf die Werkseinstellungen siehe "Initialisierung". (siehe Seite 148)

## **DVI-D/SLOT-Auswahl**

Wählt den zu verwendenden Anschluss.

#### **[DVI-D]:**

Verwendet den DVI-D IN-Anschluss.

#### **[SLOT]:**

Verwendet den SLOT.

## **USB-Auswahl**

Wählt einen USB-Port zur Verwendung der USB-Funktion.

#### **[MP1]:**

Verwendet MP1 als Bedienungsanschluss der Funktion.

#### **[MP2]:**

Verwendet MP2 als Bedienungsanschluss der Funktion.

#### **Hinweis**

● Unabhängig von der Einstellung können beide Anschlüsse für die Stromversorgung genutzt werden. (siehe Seite 30)

## **Schnelleingangswechsel-Modus**

Stellt Eingangsumschaltmdous mit hoher Geschwindigkeit ein.

## **[Aus]:**

Wechselt den Eingang in normalen Modus.

## **[Ein]:**

Wechselt den Eingang in hoher Geschwindigkeit zwischen folgenden Eingängen.

## **[HDMI1] / [HDMI2] / [DisplayPort] / [DVI-D] / [SLOT]**

- Umschalten mit hoher Geschwindigkeit ist nur möglich, wenn die Eingänge Signale desselben Typs verwenden.
- ● Bei Umschalten der Eingabe mit hoher Geschwindigkeit, für die Werte der Position, Größe und Bildmenü, werden die Bilder einmal mit den Einstellungswerten für den Anschluss vor dem Umschalten angezeigt und dann werden die Bilder mit den Einstellungswerten für den Anschluss nach dem Umschalten angezeigt.

# **Verwenden der Netzwerkfunktion**

Dieses Gerät verfügt über eine Netzwerkfunktion und Sie können das mit dem Netzwerk verbundene Display über Ihren Computer steuern.

## **Notwendiges Umfeld für anzuschließende Computer**

Bestätigen Sie zuerst, ob Ihr Computer eine kabelgebundene LAN besitzt.

Prüfen Sie unbedingt die folgenden Einstellungen, bevor Sie das Display an den Computer anschließen.

## **Kontrolle 1: Über das LAN-Kabel**

- Schließen Sie das Kabel korrekt an.
- ● Verwenden Sie ein mit Kategorie 5e oder höher kompatibles LAN-Kabel.

## **Kontrolle 2: Kabelgebundene LAN-Einstellungen**

## **Computer mit einer eingebauten kabelgebundenen LAN-Funktion**

● Schalten Sie das kabelgebundene LAN ein.

#### **Computer ohne eingebaute kabelgebundene LAN-Funktion**

- ● Kontrollieren Sie, ob Ihr kabelgebundener LAN-Adapter korrekt erkannt wird und eingeschaltet ist.
- ● Installieren Sie den Treiber für den kabelgebundenen LAN-Adapter im Vorfeld.

Beachten Sie für Einzelheiten zur Installation des Treibers die dem kabelgebundenen LAN-Adapter beiliegende Anleitung.

## **■ Über den Web-Browser**

Ein Web-Browser ist notwendig, um eine WEB-Steuerung zu benutzen.

● Kompatibles BS:

Windows, Mac OS

● Kompatibler Web-Browser: Internet Explorer 11.0 (Windows) Safari 8.0 / 9.0 / 10.0 / 11.0 (Mac OS) Microsoft Edge

## **Beispiel einer Netzwerkverbindung**

## **Hinweis**

● Um eine Netzwerkfunktion benutzen zu können, stellen Sie jeden Posten in [Netzwerk-Einstellungen] ein und vergewissern Sie sich, dass [Netzwerksteuerung] auf [Ein] gestellt ist.

(siehe Seite 79)

Wenn [Ein] eingestellt ist, leuchtet die Power-Anzeige orange, wenn der Strom mit der Fernbedienung ausgeschaltet ist (Standby-Zustand).

Der DIGITAL LINK / LAN-Anschluss und der LAN-Anschluss sind innerhalb dieses Geräts miteinander verbunden. Wenn sowohl der DIGITAL LINK / LAN-Anschluss als auch der LAN-Anschluss verwendet werden, konfigurieren Sie das System so, dass sie nicht direkt oder über periphere Geräte wie einen Hub oder einen Sender mit verdrilltem Doppelkabel an dasselbe Netzwerk angeschlossen werden.

## **■ Verbindung über den LAN-Anschluss**

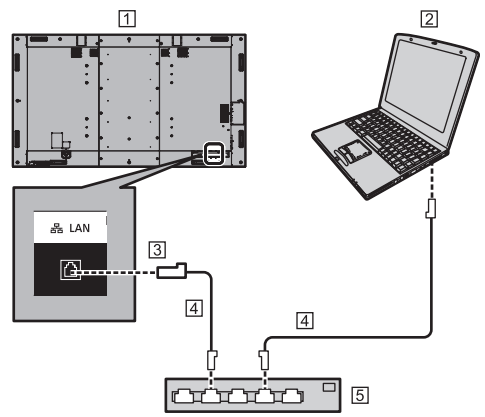

Display (Rückseite des Geräts)

 $\boxed{2}$  PC

- **3** LAN-Anschluss
- LAN-Kabel (handelsüblich)
- [5] Hub oder Breitbandrouter

**Hinweis**

- Verwenden Sie als LAN-Kabel ein abgeschirmtes Kabel, da es sonst zu Bildrauschen kommen kann.
- ● Vergewissern Sie sich, dass der Breitband-Router oder Hub 10BASE-T / 100BASE-TX unterstützt.
- Das Berühren des LAN-Anschlusses mit einer statisch aufgeladenen Hand (Körper) kann aufgrund der Entladung zu Schäden am Gerät führen.

Berühren Sie nicht den LAN-Anschluss oder den metallischen Teil des LAN-Kabels.

• Wenden Sie sich für Anweisungen zur Verbindung an Ihren Netzwerkadministrator.

## **■ DIGITAL LINK-Anschlussverbindung**

Ein Sender mit verdrilltem Doppelkabel, z. B. das Panasonic-Gerät, das die DIGITAL LINK-Ausgabe unterstützt (ET-YFB100G, ET-YFB200G), verwendet für das Senden der eingegebenen Video- und Audiosignale verdrillte Doppelkabel. Diese digitalen Eingangssignale können am Display über den DIGITAL LINK-Anschluss eingespeist werden.

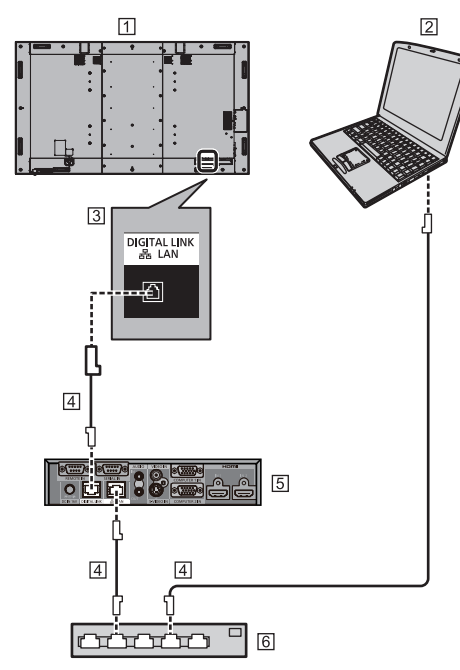

Display (Rückseite des Geräts)

- **PC**
- **3** DIGITAL LINK/LAN-Anschluss
- LAN-Kabel (handelsüblich)
- Beispiel: Panasonic ET-YFB100G
- **6** Hub oder Breitbandrouter

## **Hinweis**

● Wenn Sie eine DIGITAL LINK -Verbindung verwenden, richten Sie jedes Element unter [Netzwerk-Einstellungen] ein. (siehe Seite 79)

## **Sicherheitshinweise für den Anschluss an einen Sender mit verdrilltem Doppelkabel**

Hinweise zum Installieren bzw. Anschließen

● Bitten Sie einen Fachmann oder den Händler, die Verkabelung für DIGITAL LINK-Verbindungen auszuführen. Durch eine unsachgemäße Verkabelung werden evtl. die Kabel-Übertragungseigenschaften nicht erfüllt und nur beschnittene oder unscharfe Bilder und Töne übertragen.

- Die mögliche Übertragungsentfernung zwischen dem Sender mit verdrilltem Doppelkabel und dem Gerät beträgt normalerweise bis zu 100 Meter. Wenn der Sender die [Große Reichweite]- Kommunikationsmethode unterstützt, beträgt die Übertragungsentfernung bis zu 150 m. Bitte beachten Sie, dass Video- oder Audiosignale unterbrochen sein können oder Fehlfunktionen während der LAN-Kommunikation auftreten können, wenn dieser Grenzwert überschritten wird. Wenn die Verbindung darüber hinaus mit der [Große Reichweite]- Kommunikationsmethode hergestellt wird, können die übertragbaren Videosignale oder die Entfernung abhängig von den Spezifikationen des Senders möglicherweise eingeschränkt sein.
- ● Die Entfernung zwischen dem System zur Übertragung per Twisted-Pair-Kabel und dem Gerät darf maximal 100 Meter betragen.

Beim Senden von 4K-Signalen beträgt das Maximum 50 Meter.

Bei Überschreiten dieser Entfernung kann es zu Bildund Tonstörungen kommen, außerdem zu Fehlern bei der LAN-Kommunikation.

- ● Verwenden Sie keinen Hub zwischen dem Sender mit verdrilltem Doppelkabel und dem Gerät.
- ● Wenn Sie das Display mit einem Sender mit verdrilltem Doppelkabel (Empfänger) anderer Hersteller anschließen, verwenden Sie keinen weiteren Sender mit verdrilltem Doppelkabel zwischen dem Sender mit verdrilltem Doppelkabel und diesem Gerät. Die Bilder und Töne können gestört oder instabil werden.
- ● Verlegen Sie das Kabel soweit wie möglich vollständig ausgerollt und nicht aufgewickelt, um sowohl externes als auch internes Rauschen zu minimieren.
- Verlegen Sie die Kabel des Senders mit verdrilltem Doppelkabel und dieses Geräts von anderen Kabeln entfernt, aber halten Sie sie besonders von den Stromversorgungskabeln fern.
- ● Bei der Verlegung mehrerer Kabel halten sie diese soweit wie möglich nah zusammen, damit sie parallel und nicht gebündelt verlaufen.
- Nach dem Verlegen des/r Kabel überprüfen Sie, obdie Signalqualität in [DIGITAL LINK Status] -12 dB oder niedriger beträgt.

## Hinweise zu verdrillten Doppelkabeln

- ● Verwenden Sie zwischen dem Sender mit verdrilltem Doppelkabel und dem Gerät ein LAN-Kabel, das die folgenden Bedingungen erfüllt.
	- Es erfüllt oder übertrifft die CAT5e-Standards
	- Es ist ein gerades Kabel
	- Es ist ein abgeschirmtes Kabel (mit Stecker)
	- Es ist ein starres Kabel
- ● Verwenden Sie beim Verlegen des/r Kabel ein Instrument, wie z. B. einen Kabeltester oder einen Kabel-Analysator, und überprüfen Sie, ob das/die Kabel CAT5e oder höher entsprechen. Wenn auf dem Pfad ein Relaisstecker verwendet wird, muss auch dieser in den Messungen berücksichtigt werden.
- Ziehen Sie nicht zu stark an den Kabeln. Vermeiden Sie ein zu starkes Biegen oder Knicken der Kabel.

#### **Sonstige**

● Dieses Gerät ist mit Panasonic-Geräten kompatibel, welche die DIGITAL LINK-Ausgabe unterstützen (ET-YFB100G, ET-YFB200G). Hinweise zum Sender mit verdrilltem Doppelkabel anderer Hersteller finden Sie auf der Website.

(https://panasonic.net/cns/prodisplays/solutions/ technology/digital\_link/compatible\_equipment/)

● Panasonic hat Geräte anderer Hersteller gemäß den hauseigenen Prüfpunkten getestet. Dies gewährleistet aber nicht die korrekte Funktion aller Elemente. Bei Betriebs- und Leistungsmängeln, die durch Geräte anderer Hersteller verursacht werden, wenden Sie sich an den jeweiligen Hersteller.

## **Befehlssteuerung**

Die Netzwerkfunktion des Geräts kann das Gerät genau so steuern wie die serielle Steuerung eines Netzwerks.

#### **Unterstützte Befehle**

Es werden bei der seriellen Steuerung verwendete Befehle unterstützt. (siehe Seite 28)

## **Befehlssteuerung über LAN**

Die Kommunikation unterscheidet sich abhängig davon, ob [Konfiguration] - [Netzwerk-Einstellungen] - [LAN-Steuerungsprotokoll] auf [Protokoll 1] oder [Protokoll 2] eingestellt ist.

## **1. Wenn [LAN-Steuerungsprotokoll] auf [Protokoll 1] eingestellt ist.**

Kommuniziert über das Display-spezifische Protokoll.

## **■ Wenn das Passwort für die Administratorrechte zur WEB-Steuerung festgelegt wurde (Geschützter Modus)**

#### **Verbindungsmethode**

**1** Beziehen Sie die IP-Adresse und die Port-Nummer des Displays (der Standardwert ist 1024) und fordern Sie die Verbindung zum Display an.

Die IP-Adresse und die Port-Nummer können in den folgenden Menüs abgerufen werden.

• IP-Adresse:

[Konfiguration]  $\rightarrow$  [Netzwerk-Einstellungen]  $\rightarrow$ [LAN Einstellungen] oder [Netzwerk-Status]

• Portnummer:

[Konfiguration] → [Netzwerk-Einstellungen] → [LAN Einstellungen]

- ● Weitere Details über die Einstellungen finden Sie auf der Seite 79.
- **2** Die Anzeige reagiert.

Antwortdaten

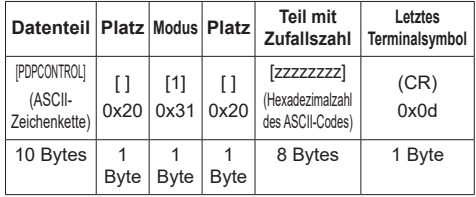

Modus: 1 = Schutzmodus

**3** Hash-Berechnung der folgenden Daten mit dem MD5-Algorithmus ausführen und einen 32-Byte-Hash-Wert generieren.

## [zzzzzzzzyyyyy]

#### zzzzzzzz:

In Schritt 2 erhaltene 8-Byte-Zufallszahl

#### yyyyy:

Passwort des Nutzers der Administratorrechte zur WEB-Steuerung

● Standard-Benutzername und -Passwort sind wie folgt:

Benutzername: dispadmin

Passwort: @Panasonic

## **Befehlsübertragungsmethode**

Im folgenden Befehlsformat übertragen Übertragene Daten

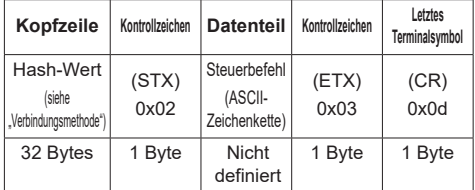

## Empfangene Daten

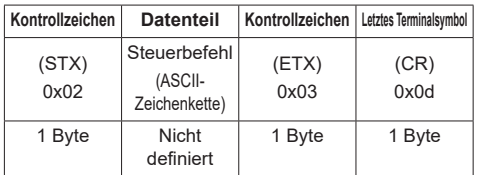

Fehlerreaktion

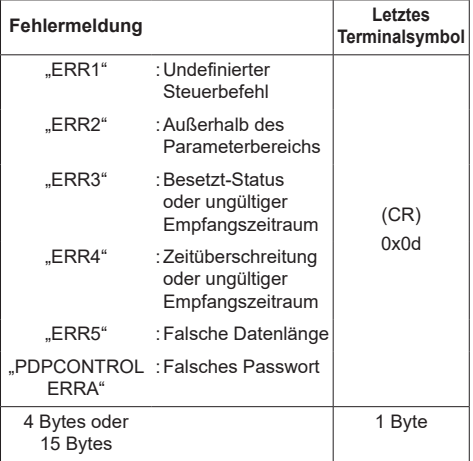

## **■ Wenn das Passwort für die Administratorrechte zur WEB-Steuerung nicht festgelegt wurde (Ungeschützter Modus)**

#### **Verbindungsmethode**

**1** Beziehen Sie die IP-Adresse und die Port-Nummer des Displays (der Standardwert ist 1024) und fordern Sie die Verbindung zum Display an.

Die IP-Adresse und die Port-Nummer können in den folgenden Menüs abgerufen werden.

- IP-Adresse: [Konfiguration] → [Netzwerk-Einstellungen] → [LAN Einstellungen] oder [Netzwerk-Status]
- Portnummer:

[Konfiguration] → [Netzwerk-Einstellungen] → [LAN Einstellungen]

- ● Weitere Details über die Einstellungen finden Sie auf der Seite 79.
- **2** Die Anzeige reagiert.

Antwortdaten

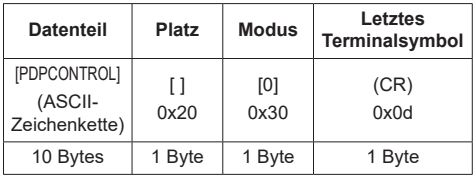

Modus: 0 = Ungeschützter Modus

## **Befehlsübertragungsmethode**

Im folgenden Befehlsformat übertragen Übertragene Daten

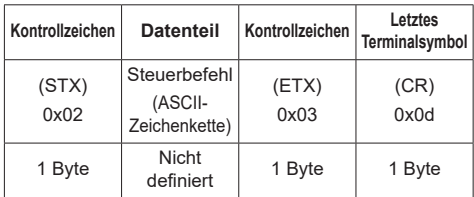

Empfangene Daten

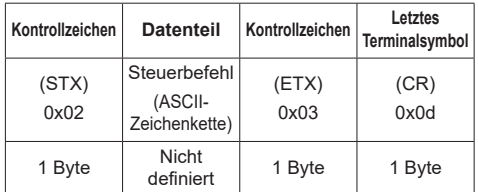

Fehlerreaktion

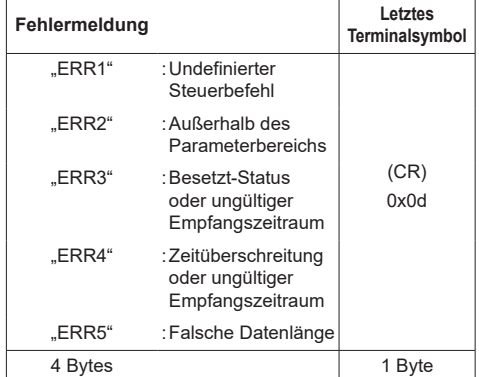

## **2. Wenn [LAN-Steuerungsprotokoll] auf [Protokoll 2] eingestellt ist.**

Kommuniziert mit dem gleichen Protokoll wie dem eines Panasonic-Projektors

**■ Wenn das Passwort für die Administratorrechte zur WEB-Steuerung festgelegt wurde (Geschützter Modus)**

## **Verbindungsmethode**

**1** Beziehen Sie die IP-Adresse und die Port-Nummer des Displays (der Standardwert ist 1024) und fordern Sie die Verbindung zum Display an.

Die IP-Adresse und die Port-Nummer können in den folgenden Menüs abgerufen werden.

• IP-Adresse:

[Konfiguration] → [Netzwerk-Einstellungen] → [LAN Einstellungen] oder [Netzwerk-Status]

- Portnummer: [Konfiguration] → [Netzwerk-Einstellungen] → [LAN Einstellungen]
- ● Weitere Details über die Einstellungen finden Sie auf der Seite 79.
- **2** Die Anzeige reagiert.

```
Antwortdaten
```
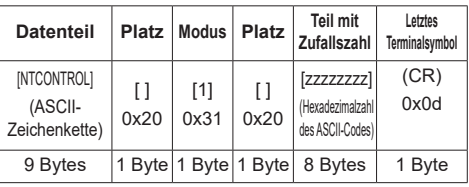

Modus: 1 = Schutzmodus

**3** Hash-Berechnung der folgenden Daten mit dem MD5-Algorithmus ausführen und einen 32-Byte-Hash-Wert generieren.

```
[xxxxxx:yyyyy:zzzzzzzz]
```
## xxxxxx:

Benutzername der Administratorrechte zur WEB-Steuerung

## yyyyy:

- Benutzerpasswort der obigen Administratorrechte
- Standard-Benutzername und -Passwort sind wie folgt:

Benutzername: dispadmin

Passwort: @Panasonic

## zzzzzzzz:

In Schritt 2 erhaltene 8-Byte-Zufallszahl

## **Befehlsübertragungsmethode**

Im folgenden Befehlsformat übertragen Übertragene Daten

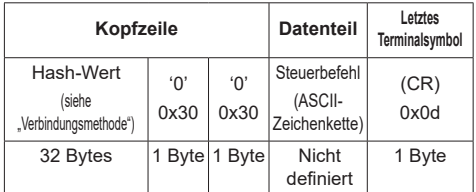

Empfangene Daten

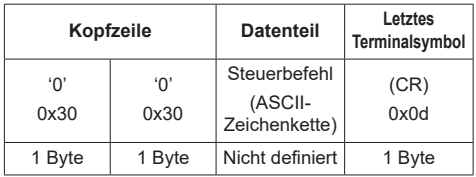

Fehlerreaktion

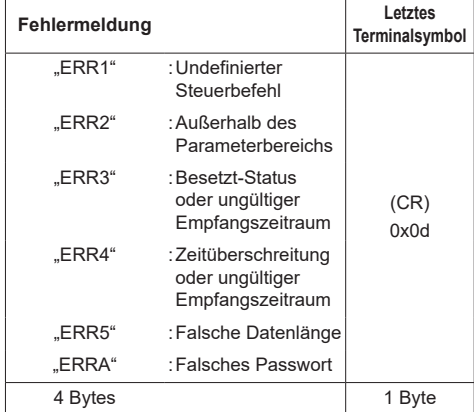

## **■ Wenn das Passwort für die Administratorrechte zur WEB-Steuerung nicht festgelegt wurde (Ungeschützter Modus)**

#### **Verbindungsmethode**

**1** Beziehen Sie die IP-Adresse und die Port-Nummer des Displays (der Standardwert ist 1024) und fordern Sie die Verbindung zum Display an.

Die IP-Adresse und die Port-Nummer können in den folgenden Menüs abgerufen werden.

• IP-Adresse:

[Konfiguration] → [Netzwerk-Einstellungen] → [LAN Einstellungen] oder [Netzwerk-Status]

• Portnummer:

[Konfiguration] → [Netzwerk-Einstellungen] → [LAN Einstellungen]

● Weitere Details über die Einstellungen finden Sie auf der Seite 79.

**2** Die Anzeige reagiert.

Antwortdaten

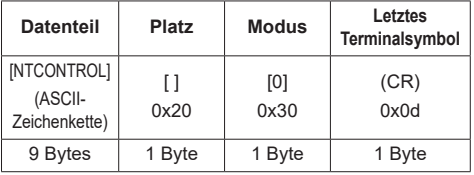

Modus: 0 = Ungeschützter Modus

## **Befehlsübertragungsmethode**

Im folgenden Befehlsformat übertragen

Übertragene Daten

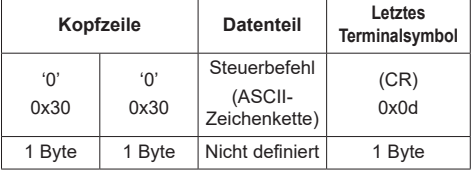

#### Empfangene Daten

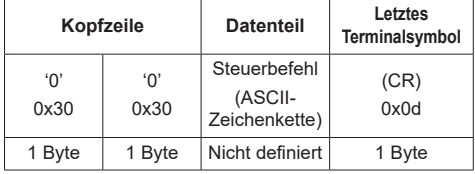

Fehlerreaktion

| Fehlermeldung |                                                             | Letztes<br>Terminalsymbol |
|---------------|-------------------------------------------------------------|---------------------------|
| "ERR1"        | : Undefinierter<br>Steuerbefehl                             |                           |
| "ERR2"        | : Außerhalb des<br>Parameterbereichs                        |                           |
| "ERR3"        | · Besetzt-Status<br>oder ungültiger<br>Empfangszeitraum     | (CR)<br>hr Ox             |
| "ERR4"        | : Zeitüberschreitung<br>oder ungültiger<br>Empfangszeitraum |                           |
| "ERR5"        | · Falsche<br>Datenlänge                                     |                           |
| 4 Bytes       |                                                             | 1 Bvte                    |

#### **Hinweis** C

- ● Bei manchen Befehlen wird ein Teil der Zeichenfolge der übertragenen Daten gegebenenfalls nicht in die empfangenen Daten integriert.
- ● Wenden Sie sich für detaillierte Anweisungen zur Verwendung von Befehlen an Ihren lokalen Panasonic-Fachhändler.

Weitere Informationen finden Sie auf der folgenden Website.

https://panasonic.net/cns/prodisplays/

## **PJLink-Protokoll**

Die Netzwerkfunktion dieses Geräts ist mit PJLink Klasse 1 kompatibel. Die folgenden Funktionen können von einem Computer ausgeführt werden, wenn das PJLink-Protokoll verwendet wird.

- ● Einstellen des Displays
- ● Anfrage des Display-Status

## **Unterstützte Befehle**

Die Befehle zur Steuerung des Geräts mit dem PJLink-Protokoll lauten wie folgt.

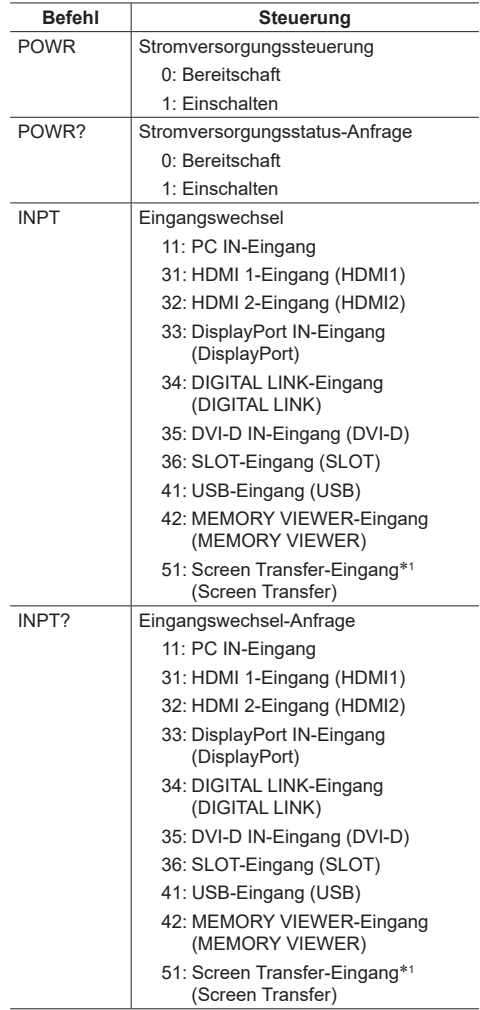

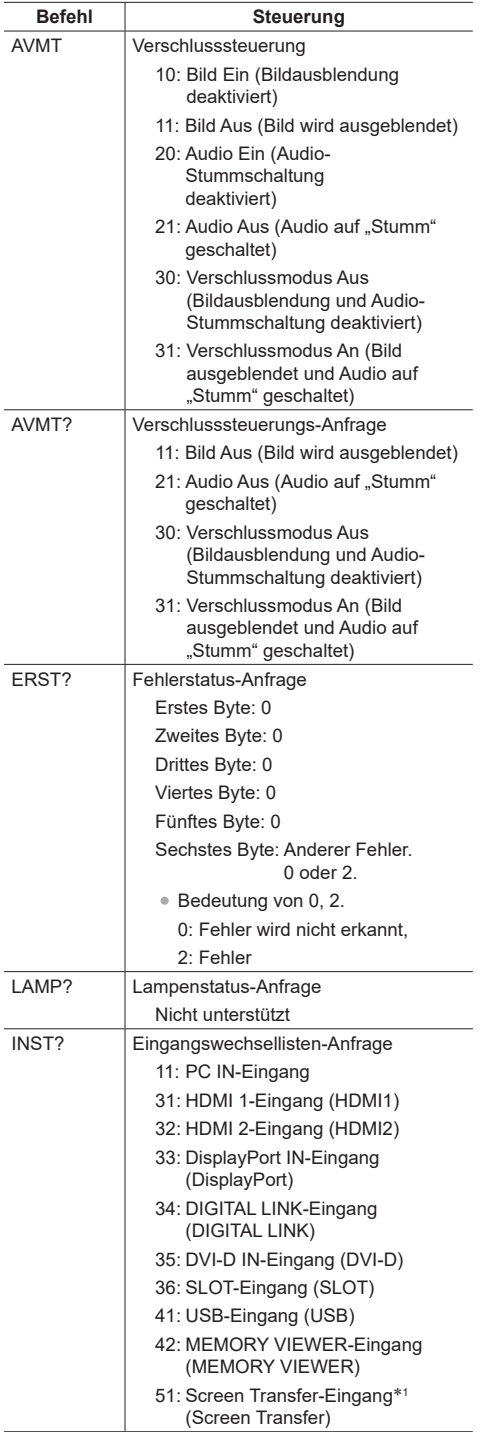

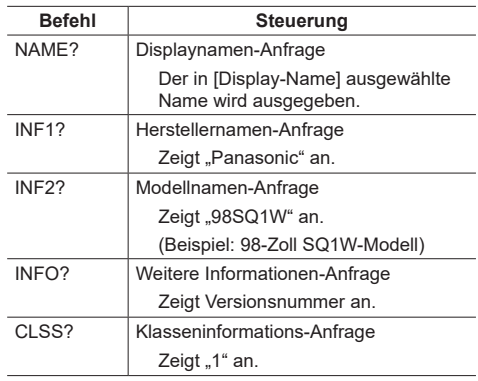

\*1: Bei 98- und 86-Zoll-Modellen, 51: Der Screen Transfer-Eingang ist nur verfügbar, wenn es sich um die Hauptsoftwareversion 4.0000 oder eine spätere Version handelt.

## **PJLink-Sicherheitsauthentifizierung**

Das für PJLink verwendete Passwort ist dasselbe, das für die WEB-Steuerung eingestellt wurde. (siehe Seite 103)

Wenn PJLink ohne Sicherheitsberechtigung verwendet werden soll, stellen Sie die Verwendung ohne das Passwort für Administratorrechte und das Passwort für Nutzerrechte der Web-Browser-Steuerung.

● Informationen zu den Spezifikationen von PJLink finden Sie auf der folgenden Webseite der Japan Business Machine and Information System Industries Association (JBMIA):

http://pjlink.jbmia.or.jp/english/index.html

## **Multi Monitoring & Control Software**

Dieses Gerät unterstützt die Frühwarnsoftware "Multi Monitoring & Control Software", die mit einem Intranet verbundene Geräte (Projektoren oder Displays) überwacht und steuert und Anzeichen von Abweichungen bei solchen Geräten erkennt, die in der Zukunft auftreten können.

Die Anzahl an Geräten, die zur Überwachung bei der Frühwarnfunktion registriert werden können, unterscheidet sich abhängig vom Lizenztyp.

Es können bis maximal 90 Tage nach Abschluss der Installation am Computer bis zu 2 048 Geräte gratis registriert werden.

● Weitere Informationen finden Sie auf der folgenden **Website** 

https://panasonic.net/cns/prodisplays/

● Informationen über die Frühwarnfunktion finden Sie auf der folgenden Webseite.

https://panasonic.net/cns/prodisplays/pass/

## **Video Wall Manager**

Dieses Gerät unterstützt die "Video Wall Manager"-Software, welche mehrere Displays auf einem Computer zeitgleich oder einzeln anpasst, ohne die Kabel zu reorganisieren.

● Weitere Informationen finden Sie auf der folgenden Website.

https://panasonic.net/cns/prodisplays/

## **Content Management Software**

Dieses Gerät unterstützt "Content Management Software", um Zeitplan-Dateien auf einem PC zu erstellen, der erforderlich ist, um Standbilder und bewegte Bilder wiederzugeben. (Unterstützt Ver. 3.0 oder höher. Unterstützt Ver. 3.1 oder höher für die Untertitelanzeigefunktion.)

● Weitere Informationen finden Sie auf der folgenden Website.

https://panasonic.net/cns/prodisplays/

## **Screen Transfer**

Dieses Gerät unterstützt die Software [Screen Transfer], die den PC-Bildschirm über kabelgebundenes LAN an das Display sendet.

[Screen Transfer] kann von [Download] zur Web-Browser-Steuerung heruntergeladen werden. (siehe Seite 112)

● Weitere Informationen finden Sie auf der folgenden Website.

https://panasonic.net/cns/prodisplays/

- **Hinweis**
- ● Bei 98- und 86-Zoll-Modellen ist [Screen Transfer] nur verfügbar, wenn es sich um die Hauptsoftwareversion 4.0000 oder eine spätere Version handelt.

# **Anschluss an das LAN-Netz**

## **Hinweis**

● Um eine Netzwerkfunktion benutzen zu können, stellen Sie jeden Posten in [Netzwerk-Einstellungen] und vergewissern Sie sich, dass [Netzwerksteuerung] auf [Ein] eingestellt ist. (siehe Seite 79)

## **Computerbedienung**

**1 Schalten Sie den Computer ein.**

## **2 Stellen Sie das Netzwerk in Abstimmung mit Ihrem Systemadministrator ein.**

Wenn die Displayeinstellungen die

Standardeinstellungen (siehe Seite 80) sind, kann der Computer mit den Netzwerkeinstellungen benutzt werden.

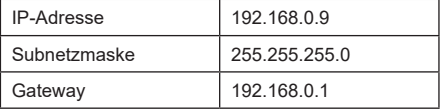

# **Verwenden der Web-Browser-Steuerung**

Sie können einen Web-Browser für die Steuerung des Geräts und die Einrichtung eines Netzwerks und Passworts verwenden.

## **Vor der Verwendung der Web-Browser-Steuerung**

Es ist notwendig Gerät und Computer einzurichten, um die Web-Browser-Steuerung benutzen zu können.

## **■ Über den Web-Browser**

Stellen Sie jeden Posten in [Netzwerk-Einstellungen] ein und vergewissern Sie sich, dass Sie [Netzwerksteuerung] auf [Ein] eingestellt haben. (siehe Seite 79)

## **Hinweis**

Auch wenn diese Option auf [Aus] steht, funktionieren Webbrowser-Steuerfenster, die dieses Gerät nicht steuern (Display-Information [Status], detaillierte Einstellungen [Detailed set up] und Passwortänderung [Change password]).

## **■ Einrichten des Computers**

Deaktivieren Sie die Proxy-Server-Einstellungen und aktivieren Sie JavaScript.

● Das Einstellungsverfahren ist unterschiedlich, in Abhängigkeit von der Softwareversion.

Die Beschreibung finden Sie im HELP-Menü (HILFE), usw. der Software.

## **(Windows)**

Windows 10 wird als Beispiel verwendet.

## **Deaktivieren Sie die Proxy-Server-Einstellungen**

1 [Interneteigenschaften]-Fenster anzeigen.

Klicken Sie auf [Start] → [Einstellungen] → [Netzwerk und Internet] → [Ethernet] → [Netzwerk- und Freigabecenter] → [Internetoptionen].

- 2 Klicken Sie auf den Reiter [Anschlüsse] und dann auf [LAN-Einstellungen].
- 3 Wählen Sie die Kästchen [Automatisches Konfigurationsskript verwenden] und [Verwenden Sie einen Proxy-Server für Ihr LAN-Netz].
- 4 Klicken Sie auf [OK].

## **JavaScript aktivieren**

- 1 [Interneteigenschaften]-Fenster anzeigen. Klicken Sie auf [Start] → [Einstellungen] → [Netzwerk und Internet] → [Ethernet] → [Netzwerk- und Freigabecenter] → [Internetoptionen].
- 2 Das Sicherheitsniveau auf dem Reiter [Sicherheit] auf [Standardstufe] einstellen. Aktivieren Sie alternativ [Active scripting] über die Taste [Benutzerdefinierte Stufe].

## **(Mac)**

Deaktivieren Sie die Proxy-Server-Einstellungen

- 1 Klicken Sie im Menü [Safari] auf [Benutzereinstellungen]. Der allgemeine Bildschirm wird angezeigt.
	-
- 2 Klicken Sie auf dem Reiter [Fortgeschritten] auf die Taste [Einstellungen ändern...] neben [Proxies].

Klicken Sie auf [Proxies] und richten Sie einen Proxy Server ein.

- 3 Wählen Sie die Kästchen [Web Proxy] und [Automatische Proxy-Konfiguration] ab.
- 4 Klicken Sie [Jetzt anwenden].

## **JavaScript aktivieren**

- 1 [Sicherheit] von Safari anzeigen.
- 2 Wählen Sie [JavaScript aktivieren] unter [Webinhalte] aus.

## **Zugriff über Web-Browser**

Zugriff auf den TOP Bildschirm der Web-Browser-Steuerung über einen Web-Browser.

- **1 Starten Sie Ihren Web-Browser.**
- **2 Geben Sie die mit dem [LAN Einstellungen] Geräts eingestellte IP-Adresse ein.**

(siehe Seite 79)

A http://192.168.0.8/

**3 Geben Sie Benutzernamen und Passwort ein, wenn der Authentifizierungsbildschirm erscheint.**

Wird die Web-Steuerungsfunktion zum ersten Mal verwendet, ist eine Änderung des Passworts erforderlich. Fortfahren mit Schritt 4.

Fahren Sie mit Schritt 7 fort, wenn Sie die Web-Steuerungsfunktion bereits verwendet haben.

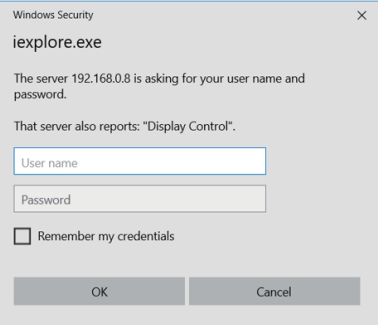

## **4 Klicken Sie auf [OK].**

Die Seite zur Änderung des Benutzernamens/ Passworts wird angezeigt.

## **Für [Administrator]**

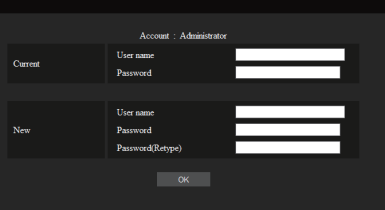

## **Für [User]**

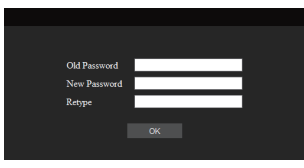

**5 Geben Sie den neuen Benutzernamen und das neue Passwort ein und klicken Sie auf [Ändern].**

Das Fenster aus Schritt 3 wird wieder angezeigt.

**6 Geben Sie den neuen Benutzernamen und das neue Passwort ein.**

Geben Sie den neuen Benutzernamen und das neue Passwort ein, die in Schritt 5 festgelegt wurden.

## **7 Klicken Sie auf [OK].**

## **Hinweis**

- Das hier verwendete Passwort ist das gleiche Passwort, das für Befehlssteuerung und PJLink-Sicherheitsauthentifizierung verwendet wird.
- Standard-Benutzername und -Passwort sind wie folgt: Benutzername:dispuser (Benutzerrechte)

dispadmin (Administratorrechte)

Passwort: @Panasonic

Ändern Sie zuerst das Passwort.

- ● Wenn für die [Netzwerk-Einstellungen] dieses Geräts ein [Zurücksetzen] angewendet wird, ist ebenfalls eine Passwortänderung nach der Anmeldung erforderlich (siehe Seite 83).
- Das Passwort kann auf dem "Passwort Einrichten"-Bildschirm nach der Anmeldung (siehe Seite 109) geändert werden. Sie können den Benutzernamen ändern, indem Sie sich mit Administratorrechten anmelden.
- ● Wenn beim Anmelden 3 Mal ein falscher Benutzername / Passwort eingegeben wird, wird das Feld für mehrere Minuten gesperrt.
- Melden Sie sich mit Administratorrechten an, wenn Sie [Detailed set up] (siehe Seite 105) oder Crestron Connected" (siehe Seite 110) verwenden.
- ● Je nach dem Browser könnten die angezeigten Vorgänge unterschiedlich sein.

Die Panasonic Corporation oder mit ihr verbundene Unternehmen werden unter keinen Umständen ihre Kunden direkt nach deren Passwort fragen.

Auch wenn Sie direkt danach gefragt werden, offenbaren Sie Ihr Passwort auf keinen Fall.

## **Bedienung des Web-Browsers**

## ■ **Beschreibung jedes Abschnitts**

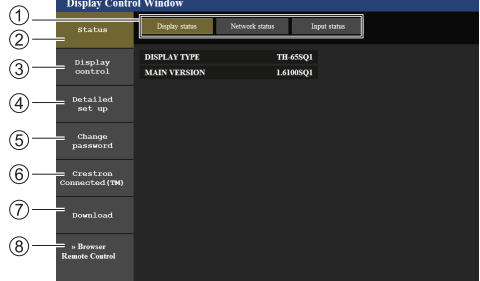

## **Seitenreiter**

Klicken Sie auf die Reiter, um die Seite zu wechseln.

## **[Status]**

Klicken Sie auf diesen Posten und der Displaystatus wird angezeigt.

## **[Display control]**

Klicken Sie auf diesen Posten, um die Displaysteuerungsseite anzuzeigen.

**[Detailed set up]**

Klicken Sie auf diesen Posten, um die Seite "Erweiterte Einstellungen" anzuzeigen.

- **[Change password]**
- **[Crestron Connected]**

Klicken Sie auf diese Schaltfläche, um die Crestron Connected-Steuerseite aufzurufen.

## **[Download]**

Klicken Sie auf diese Schaltfläche, um die Downloadseite für die dedizierte Anwendung [Screen Transfer] aufzurufen.

## **[Browser Remote Control]**

Klicken Sie auf diesen Posten, um den Browser Remote Control auf dem Webbrowser anzuzeigen, der demjenigen der mitgelieferten Fernbedienung entspricht.

## **Hinweis**

Bei 98- und 86-Zoll-Modellen wird [Download] nur angezeigt, wenn es sich um die Hauptsoftwareversion 4.0000 oder eine spätere Version handelt.

## **■ Displaystatusseite**

Zeigt den Status des Displays an. Klicken Sie auf [Status] → [Display status].

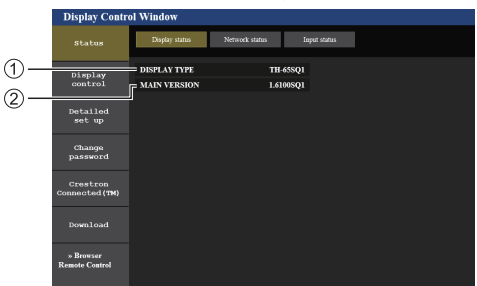

- Zeigt den Displaytyp an.
- Zeigt die Firmwareversion des Displays an.

## **■ Netzwerkstatusseite**

Zeigt aktuelle Konfigurationsangaben des Netzwerks an. Klicken Sie auf [Status] → [Network Status].

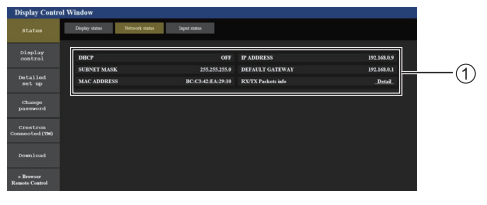

Zeigt die Konfigurationsdetails der kabelgebundenen LAN an.

## **■ Eingabe-Informationsseite**

Zeigt Information über die Eingabe des Geräts an. Klicken Sie auf [Status] → [Input status].

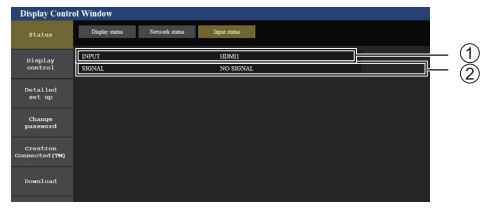

Zeigt Information über den Eingangsanschluss an.

Zeigt Information über das Eingangssignal an.

## **Hinweis**

- ● Wenn der Eingang weder USB-Schnittstelle noch MEMORY VIEWER-Eingang ist, wird der Name des Eingangssignals angezeigt.
- Bei USB-Schnittstelle und MEMORY VIEWER-Eingang wird der Name der wiedergegebenen Datei angezeigt.
- Im Standby-Modus wird [----] angezeigt.

## **■ Grundsteuerungsseite**

Die grundlegenden Funktionen des Geräts können ausgeführt werden.

Klicken Sie auf [Display control] → [Basic control].

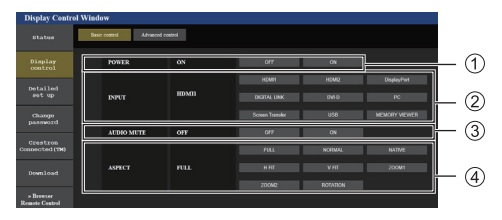

- Power Ein/Aus-Steuerung
- Verwenden Sie diese, um die Eingangssignale auszuwählen
- AUDIO stummschalten
- Wechselt Bildformatmodus

## **■ Detailsteuerungsseite**

Die erweiterten Funktionen des Geräts können ausgeführt werden.

Klicken Sie auf [Display control] → [Advanced control].

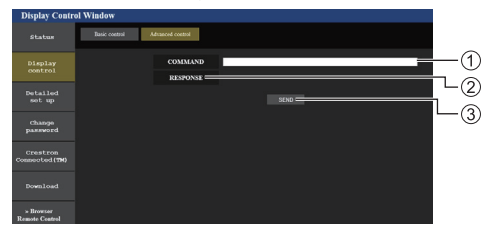

- Geben Sie einen Befehl ein. Verwenden Sie den gleichen Befehl, der für die serielle Steuerung benutzt wurde.
- Die Antwort des Geräts wird angezeigt.
- Der Befehl wird abgeschickt und ausgeführt.

## **Hinweis**

Nachdem die Einstellungen geändert wurden, kann es eine Weile dauern, bis der Displaystatus angezeigt wird.

## **■ Detaillierte Einrichtung**

Beim Herstellen einer Verbindung durch das Anmelden mit Administratorrechten, können Sie detaillierte Netzwerkeinstellungen gemäß des Displays durchführen.

## **■ LAN-Einstellungen-Seite**

**1 Klicken Sie auf [Detailed set up] im Menü.**

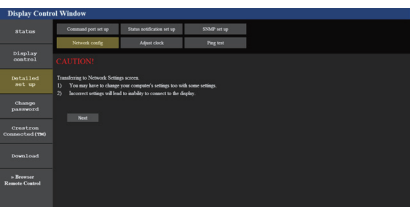

## **2 Klicken Sie auf [Next].**

Das Einstellungen-Fenster erscheint und zeigt die aktuellen Einstellungen an.

- Klicken Sie auf [Change], um die LAN-Einstellungen zu ändern.
- Um in das vorherige Fenster zurückzuwechseln, klicken Sie auf [Back].

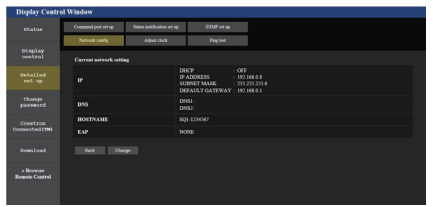

## **3 Schließen Sie die detaillierten Einstellungen ab und klicken Sie auf [Next].**

In diesem Fenster können DNS-Servereinstellungen und HOSTNAME-Einstellungen (bis zu 20 Zeichen) sowie Adressinformationen im [LAN Einstellungen]- Menü des Displays vorgenommen werden.

Klicken Sie nach der Eingabe aller erforderlichen Posten auf [Next]. Dann, wenn [EAP] auf [NONE] eingestellt ist, erscheint ein Bestätigungsfenster.

Wenn [EAP] auf andere Optionen außer [NONE] eingestellt ist, erscheint die nächste Seite.

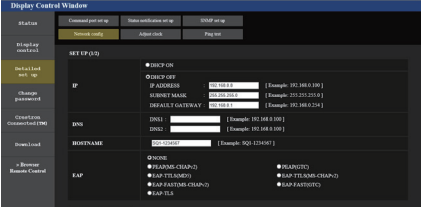

## **Hinweis**

- Wenn [DHCP ON] eingestellt ist, wenn die DNS-Serveradresse vom DHCP-Server ermittelt wird, ist die ermittelte Adresse gültig.
- Bei 98- und 86-Zoll-Modellen wird [EAP] nur angezeigt, wenn es sich um die Hauptsoftwareversion 4.0000 oder eine spätere Version handelt.

## Wenn [EAP] auf andere Optionen außer [NONE] oder [EAP-TLS] eingestellt ist

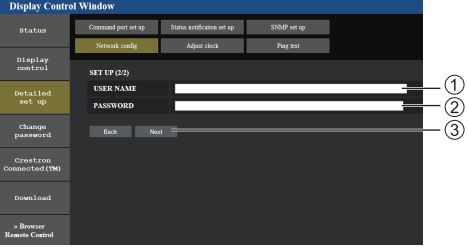

## Wenn [EAP] auf [EAP-TLS] eingestellt ist

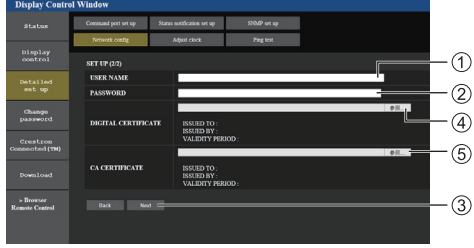

## **[USER NAME]**

Geben Sie den Benutzernamen zur Authentisierung mit alphanumerischen ein-Byte-Zeichen (ohne Leerzeichen) ein. (Bis zu 64 Zeichen)

## **[PASSWORD]**

Geben Sie den Benutzernamen zur Authentisierung mit alphanumerischen ein-Byte-Zeichen ein. (Bis zu 64 Zeichen)

## **[Back], [Next]**

Klicken Sie auf [Back], um zum vorherigen Bildschirm zurückzukehren.

Klicken Sie auf [Next], um den Bildschirm zur Bestätigung der Einstellungsinhalte anzuzeigen.

## **[DIGITAL CERTIFICATE]**

Registrieren Sie zur Authentisierung das elektronische Zertifikat (Erweiterung:PFX)

## **[CA CERTIFICATE]**

Registrieren Sie zur Authentisierung das CA-Zertifikat (Erweiterung:CER).

## **Hinweis**

- Wenn aus [EAP] [EAP-TLS] geworden ist, müssen Datum und Uhrzeit auf der Seite "Uhr einstellen" eingestellt werden (Siehe Seite 107).
- Die HOSTNAME-Einstellung wird nur angezeigt, wenn es sich um die Hauptsoftwareversion 4.0200 oder eine spätere Version handelt.

## **4 Klicken Sie auf [Submit].**

Die Einstellungen werden registriert.

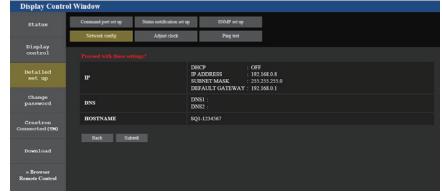

#### **Hinweis**

Die Änderung einer LAN-Einstellung bei bestehender Verbindung mit dem LAN-Netz, kann die Verbindung trennen.

## ■ Seite "Uhr einstellen"

Einstellung der zeitbezogenen Funktionen des Geräts. Klicken Sie auf [Detailed set up]  $\rightarrow$  [Adjust clock].

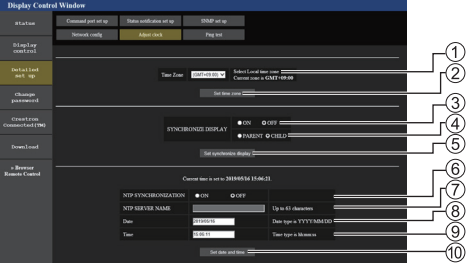

- Feld zur Auswahl der Zeitzone
- Aktualisierungstaste der Zeitzoneneinstellungen
- Feld zur Auswahl der Displaysynchronisation
- "Übergeordnetes Gerät / Untergeordnetes Gerät"- Feld zur Auswahl der Displaysynchronisation
- Aktualisierungstaste der Displaysynchronisationseinstellungen
- Feld zur Auswahl der NTP-Synchronisation
- NTP-Server-Eingabefeld

(Wenn Sie Datum und Uhrzeit mit NTP-Synchronisation einstellen, geben Sie die IP-Adresse oder den Servernamen ein. Um den Servernamen einzugeben, ist die Einstellung des DNS-Servers erforderlich.)

- Datumseingabefeld
- Zeiteingabefeld
- Aktualisierungstaste der NTP-Synchronisationseinstellungen und Datumseinstellungen

## **Hinweis**

- Datum und Uhrzeit werden als [- -] angezeigt, wenn sie nicht eingestellt sind.
- ● Wenn [Netzwerksteuerung] auf [Ein] eingestellt ist, und sich im Standby-Modus befindet, bleibt die Anzeige von Datum und Uhrzeit leer und sie können nicht eingestellt werden. [Zeitzone], [Display synchronisieren] und [NTP Synchronisation] können ebenfalls nicht eingestellt werden.
- ● Wenn [SYNCHRONIZE DISPLAY] auf [ON] / [CHILD] eingestellt ist, können [NTP SYNCHRONIZATION], [Date] oder [Time] nicht eingestellt werden.
- ● Wenn [NTP SYNCHRONIZATION] auf [ON] eingestellt ist, können [Date] oder [Time] nicht eingestellt werden.
- Falls die Uhrzeit gleich nach dem Einstellen der richtigen Uhrzeit Fehler aufweist, kontaktieren Sie den Fachhändler bei dem Sie das Display erworben haben.
- ● [NTP Synchronisation] funktioniert nur im eingeschalteten Zustand oder im Zeitplan-Standby-Modus.

## **■ Ping-Test-Seite**

Auf dieser Seite kann man prüfen, ob das Netzwerk mit dem DNS-Server, usw. verbunden ist.

Klicken Sie auf [Detailed set up]  $\rightarrow$  [Ping test].

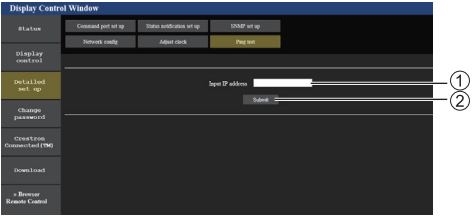

- Geben Sie die IP-Adresse des zu prüfenden Servers ein.
- Taste für die Durchführung des Tests

Eine Anzeige, die erscheint, wenn die Verbindung erfolgreich war.

PING 192.168.0.60 (192.168.0.60): 56 data bytes ency and the state of the state of the state of the state of the state of the state of the state of the state of the state of the state of the state of the state of the state of the state of the state of the state of the s % bytes from 192.168.0.60: seq=2 ttl=128 time=1.146 ms<br>64 bytes from 192.168.0.60: seq=2 ttl=128 time=1.146 ms

 $192.168.0.60$  ping statistics -

Eine Anzeige, die erscheint, wenn die Verbindung erfolglos war.

PING 192.168.0.100 (192.168.0.100): 56 data bytes

--- 192.168.0.100 ping statistics ---<br>4 packets transmitted, 0 packets received, 100% packet loss

## **■ Steuerschnittstellen-Einrichtungsseite**

Stellen Sie die für die Befehlssteuerung zu verwendende Portnummer ein.

Klicken Sie auf [Detailed set up] → [Command port set up].

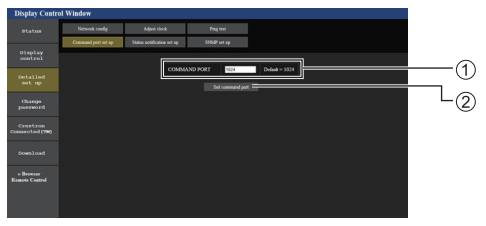

Geben Sie die für die Befehlssteuerung zu verwendende Portnummer ein.

 $\odot$  Taste "Einstellung aktualisieren".

## ■ **Statusbenachrichtigungs-Konfigurationsseite**

Einstellung der IP-Adresse und Portnummer des PCs, auf dem "Multi Monitoring & Control Software (siehe Seite 102)" läuft, wenn der PC über den Status dieses Hauptgeräts informiert wird.

Klicken Sie auf [Detailed set up]  $\rightarrow$  [Status notification set up].

Wenn die Statusbenachrichtigung eingestellt ist und eine Störung des Hauptgeräts vorliegt und seine Power-Anzeige rot blinkt, kann der Störungsinhalt auch an einer entfernten Stelle erkannt werden, an der die Power-Anzeige nicht direkt überprüft werden kann.

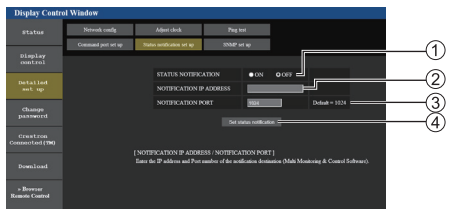

- Moduswahl für die Statusbenachrichtigung
- Eingabefeld für die IP-Adresse des zu benachrichtigenden PCs
- Eingabefeld für die Portnummer des zu benachrichtigenden PCs
- Schaltfläche für das Übernehmen der Einstellungen

## **■ SNMP-Konfigurationsseite**

Konfiguration der verschiedenen Einstellungen für SNMP.

SNMP (Simple Network Management Protocol) ist ein Protokoll zur Verwaltung von mit dem Netzwerk verbundenen Geräten.

Wenn der SNMP-Manager für die Verbindung verwendet wird, können Informationen über das Zielgerät abgerufen und dessen Einstellungen verändert werden.

#### Klicken Sie auf [Detailed set up]  $\rightarrow$  [SNMP set up].

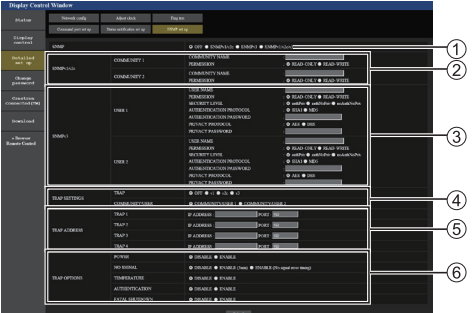

## **[SNMP]:**

Wählen Sie die zu benutzende SNMP-Version aus.

#### **[SNMP v1/v2c] [COMMUNITY] [COMMUNITY NAME]:**

Geben Sie den Community-Namen für SNMP v1/ v2c ein.

#### **[PERMISSION]:**

Wählen Sie aus, ob nur über SNMP v1/v2c oder über beide Protokolle Informationen abgerufen und Einstellungen vorgenommen werden sollen.

## **[SNMP v3] [USER]**

## **[USER NAME]:**

Geben Sie den Benutzernamen für SNMP v3 ein.

#### **[PERMISSION]:**

Wählen Sie aus, ob nur über SNMP v3 oder über beide Protokolle Informationen abgerufen und Einstellungen vorgenommen werden sollen.

#### **[SECURITY LEVEL]:**

Wählen Sie die Sicherheitsstufe für SNMP v3.

#### **[AUTHENTICATION PROTOCOL]:**

Wählen Sie die Authentisierungsmethode für SNMP v3 zwischen SHA1 und MD5.

#### **[AUTHENTICATION PASSWORD]:**

Legen Sie das Authentisierungspasswort für SNMP v3 fest.

#### **[PRIVACY PROTOCOL]:**

Wählen Sie die Verschlüsselungsmethode für SNMP v3 zwischen AES und DES.

#### **[PRIVACY PASSWORD]:**

Legen Sie das Verschlüsselungspasswort für SNMP v3 fest.
## **[TRAP SETTINGS]**

## **[TRAP]:**

Wählen Sie die SNMP-Version für das Versenden von TRAP aus.

#### **[COMMUNITY/USER]:**

Wählen Sie die/den COMMUNITY/USER für das Versenden von TRAP aus.

Wenn SNMP v1/v2c als SNMP-Version für TRAP gewählt wird, wird die COMMUNITY 1/2-Einstellung verwendet. Wenn SNMP v3 gewählt wird, wird die USER1/2-Einstellung verwendet.

## **[TRAP ADDRESS]**

#### **[ADDRESS]:**

Legen Sie die IP-Adresse des SNMP-Managers fest, der TRAP versendet.

#### **[PORT]:**

Legen Sie die TRAP-Eingangsportnummer des SNMP-Managers fest, der TRAP versendet.

## $(6)$  **ITRAP OPTIONS1**

## **[POWER]:**

TRAP wird versendet, wenn das Gerät durch die "Power Management", [Ausschalten bei fehlendem Signal] oder [Ausschalten bei Nichtbetätigung]in den Standby-Modus wechselt.

#### **[NO SIGNAL]:**

TRAP wird versendet, wenn unter folgenden Bedingungen kein Signal eingeht.

#### **Wenn auf [ENABLE(5min)] gestellt:**

TRAP wird versendet, wenn fünf Minuten lang kein Signal eingeht.

#### **Wenn auf [ENABLE(No signal error timing)] gestellt:**

TRAP wird versendet, wenn der unter [Konfiguration] - [Informationszeitablauf] festgelegte Kein-Signal-Fehler auftritt. (siehe Seite 90)

#### **[TEMPERATURE]:**

TRAP wird versendet, wenn ein Temperaturfehler auftritt.

#### **[AUTHENTICATION]:**

TRAP wird versendet, wenn die SNMP-Authentisierung fehlschlägt.

#### **[FATAL SHUTDOWN]:**

TRAP wird versendet, wenn ein kritischer Fehler auftritt, der eine erzwungene Abschaltung erfordert. Allerdings unterstützen nicht alle kritischen Fehler notwendigerweise TRAP.

#### **Hinweis** €

- ● Die maximale Zeichenmenge, die für Community-Namen verwendet werden kann, beträgt 32 alphanumerische ein-Byte-Zeichen.
- ● Die maximale Zeichenmenge, die für Benutzernamen und Passwort verwendet werden kann, beträgt 32 alphanumerische ein-Byte-Zeichen.

Beachten Sie, dass das Passwort 8 oder mehr Zeichen umfassen muss.

- Ändern Sie das Password regelmäßig und legen Sie ein schwierig zu erratendes fest.
- Der SNMP-Manager muss in der verwendeten Systemkonfiguration aktiviert sein.
- ● Die MIB (Management Information Base) dieses Geräts finden Sie auf folgender Webseite: https://panasonic.net/cns/prodisplays
- ● Kontaktieren Sie den Netzwerkadministrator für die Einstellungen des SNMP-Managers.

## ■ Seite "Passwort / Benutzernamen ändern"

Legt das Passwort fest. Klicken Sie auf [Change password].

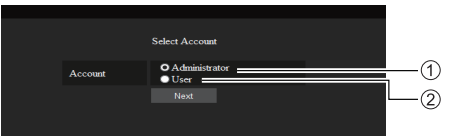

Wählen Sie [Administrator].

Wählen Sie [User].

## **Über [Administrator]**

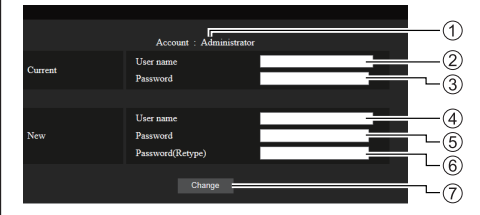

#### Konto

- Aktueller Benutzername-Eingabefeld
- Aktuelles Passwort-Eingabefeld
- Neuer Benutzername-Eingabefeld
- Neues Passwort-Eingabefeld
- Neues Passwort-Eingabefeld (noch einmal zur Bestätigung eingeben)
- Taste zur Ausführung der Passwortänderung

## **Hinweis**

● Wenn dieses Gerät bereits bei Anwendungssoftware wie "Multi Monitoring & Control Software" registriert wurde, die eine Kommunikationssteuerung per LAN verwendet, wird durch Ändern eines "Administrator"-Benutzernamens oder Passworts die Kommunikation mit diesem Gerät deaktiviert. Wenn der "Administrator"-Benutzername oder das Passwort geändert wird, aktualisieren Sie die Registrierungsinformationen der entsprechenden Anwendungssoftware.

## **Über [User]**

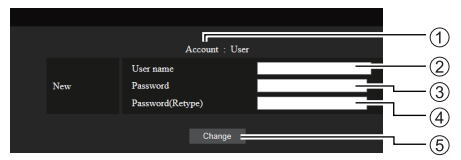

- 1 Konto
- Neuer Benutzername-Eingabefeld
- Neues Passwort-Eingabefeld
- Neues Passwort-Eingabefeld (noch einmal zur Bestätigung eingeben)
- Taste zur Ausführung der Passwortänderung

## **Passwortänderung (Benutzerrechte)**

Ein Benutzer kann nur das Passwort ändern.

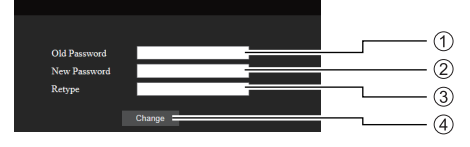

- Aktuelles Passwort-Eingabefeld
- Neues Passwort-Eingabefeld
- Neues Passwort-Eingabefeld (noch einmal zur Bestätigung eingeben)
- Taste zur Ausführung der Passwortänderung

## **Hinweis**

- Alphanumerische Zeichen kann man für einen Benutzernamen verwenden.
- ● Bis zu 16 Zeichen kann man für einen Benutzernamen und ein Passwort verwenden.
- ● Wenn das Administratorkonto geändert wird, sind "Aktueller Benutzername" und "Aktuelles Passwort" erforderlich.
- Siehe unten, wenn Sie sich mit Administratorrechten anmelden und das Konto ändern.
	- Es wird empfohlen, nicht den aktuellen Benutzernamen/das aktuelle Passwort oder Standardwerte für einen neuen Benutzernamen/ ein neues Passwort zu verwenden.
- ● Siehe unten, wenn Sie sich mit Benutzerrechten anmelden und das Passwort ändern.
	- Es wird empfohlen, nicht das aktuelle Passwort oder den Standardwert für ein neues Passwort zu verwenden.
- Es wird empfohlen, ein anderes Passwort als die Passwörter von PCs und anderen Geräten zu verwenden.
- ● Im Folgenden finden Sie ausführliche Empfehlungen zum Ändern von Passwörtern. (Für Administratorsowie für Benutzerrechte)

Integrieren Sie mindestens 3 Arten von Zeichen aus den folgenden 4 und die Anzahl der Zeichen sollte mindestens 8 sein.

- Großbuchstabe des Alphabets (A bis Z)
- Kleinbuchstabe des Alphabets (a bis z)
- Nummer (0 bis 9)
- Sonderzeichen (~ ! @ # \$ % ^ & \* ( ) + | } {  $|$  < >  $.$   $/$  ?  $.$  etc.)

Es wird empfohlen, ein Passwort festzulegen, das die obigen Zeichentypen beinhaltet, ohne das Passwortfeld leer zu lassen.

### **■ Crestron Connected (Crestron Connected-Steuerseite)**

Wenn Sie sich beim Verbinden mit Administratorrechten anmelden, können Sie das Display mittels "Crestron Connected" überwachen und steuern.

Falls Adobe Flash Player nicht auf ihrem Computer installiert ist, oder falls der Browser kein Flash unterstützt, erscheint diese Seite nicht. Kehren Sie in diesem Fall auf die vorherige Seite zurück, indem Sie [Back] auf der Betriebsseite klicken.

● Betriebsseite

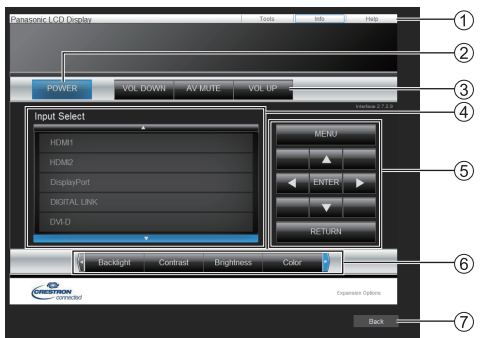

## **[Tools], [Info], [Help]**

Wechselt mithilfe des Reiters die Seiten in der Suche nach Werkzeugen, Informationen, Hilfe.

#### **[POWER]**

Wechselt zwischen Ein- und Ausschalten der Stromversorgung.

## **[VOL DOWN], [AV MUTE], [VOL UP]**

Stellt die Lautstärke, AV Stummschaltung ein. Ist die Stromversorgung des Displays abgeschaltet, sind diese Betriebsarten nicht verfügbar.

## **[Input Select]**

Stellt die Eingabeauswahl ein.

Ist die Stromversorgung des Displays abgeschaltet, ist diese Betriebsart nicht verfügbar.

**Betriebstasten auf dem Menübildschirm** Arbeitet auf dem Menübildschirm.

#### **Anpassungen der Bildqualität**

Bearbeitet Werte, die mit der Bildqualität verbunden sind.

## **[Back]**

Kehrt auf die vorherige Seite zurück.

#### ● [Tools]-Seite

Klicken Sie [Tools] auf der Betriebsartseite.

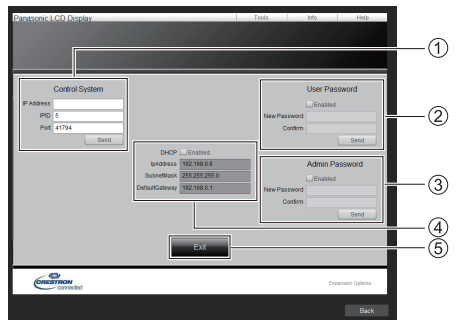

## **[Control System]**

Stellt die für die Kommunikation mit dem an das Display angeschlossenen Steuergerät notwendigen Informationen ein.

#### **[User Password]**

Festlegung des Passworts für Benutzerrechte auf der Steuerseite von "Crestron Connected".

#### **[Admin Password]**

Festlegung des Passworts für Administratorrechte auf der Steuerseite von "Crestron Connected".

#### **[Network Status]**

Zeigt die Einstellung des kabelgebundenen LAN-Netzes an.

- [DHCP]
- [IpAddress]
- [SubnetMask]
- [DefaultGateway]

Zeigt den Wert in der aktuellen Einstellung an.

## **[Exit]**

Kehrt auf die Betriebsartseite zurück.

## **Hinweis**

Stellen Sie im [Netzwerk-Einstellungen]-Menü "Crestron Connected" auf [Ein], wenn Sie das Display mittels "Crestron Connected" überwachen und steuern.

## ● [Info]-Seite

Klicken Sie [Info] auf der Betriebsartseite.

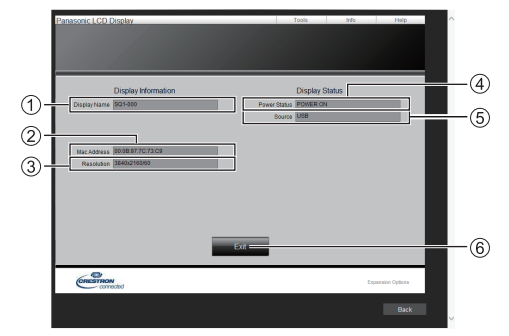

#### **[Display Name]**

Zeigt den Namen des Displays an.

**[Mac Address]**

Zeigt die MAC-Adresse an.

**[Resolution]**

Zeigt die Auflösung des Displays an.

**[Power Status]**

Zeigt den Status der Stromversorgung an.

**[Source]**

Zeigt den ausgewählten Videoeingang an.

**[Exit]**

Kehrt auf die Betriebsartseite zurück.

#### ● [Help]-Seite

Klicken Sie [Help] auf der Betriebsartseite.

Der [Help Desk]-Bildschirm wird angezeigt.

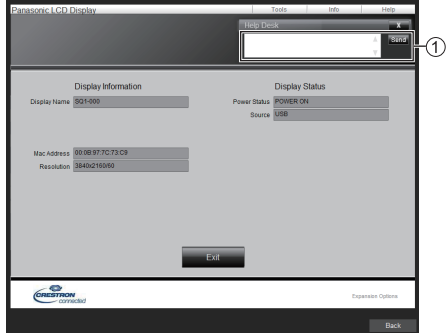

## **[Help Desk]**

Versendet oder empfängt Nachrichten an den Administrator, der "Crestron Connected" verwendet.

## **■ [Download]**

Die "Screen Transfer"-Software, die einen Bildschirm des PCs über ein kabelgebundenes LAN an das Display sendet, kann heruntergeladen werden.

Klicken Sie auf [Download].

Der Bildschirm zum Herunterladen wird aufgerufen.

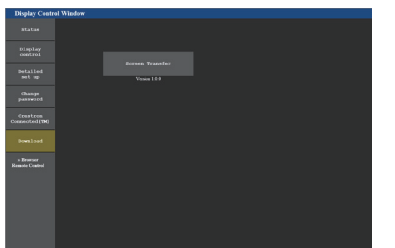

Klicken Sie auf [Screen Transfer], um das Installationsprogramm "setup.msi" herunterzuladen.

Nachdem der "Screen Transfer" installiert ist, kann der Bildschirm des PCs über dieses kabelgebundene LAN an das Gerät gesendet werden.

● Weitere Informationen finden Sie auf der folgenden Website.

https://panasonic.net/cns/prodisplays/

#### **Hinweis**

● Bei 98- und 86-Zoll-Modellen wird [Download] nur angezeigt, wenn es sich um die Hauptsoftwareversion 4.0000 oder eine spätere Version handelt.

## **■ [Browser Remote Control]**

Das Display kann über die auf dem Webbrowser angezeigten Betriebstasten gesteuert werden.

Klicken Sie auf [Browser Remote Control].

Der [Browser Remote Control]-Bildschirm wird angezeigt.

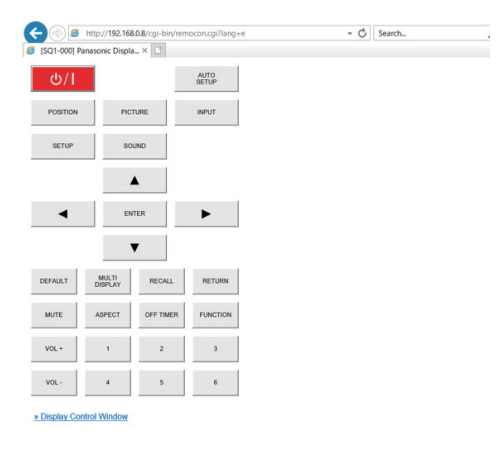

#### Browser Remote Control

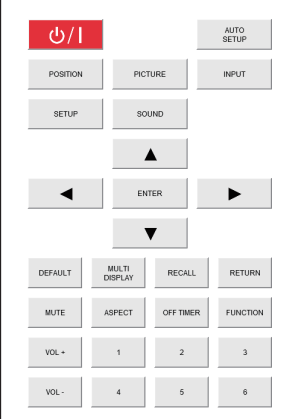

Der Browser Remote Control kann so gesteuert werden wie die mitgelieferte Fernbedienung.

Die Zuweisung / Funktion der einzelnen Tasten finden Sie auf Seite 34.

Um die Browser Remote Control zu schließen, klicken Sie auf [Display Control Window] oder beenden Sie den Browser.

#### **Hinweis**

- Stellen Sie zur Verwendung dieser Funktion [Netzwerksteuerung] auf [Ein]. (siehe Seite 79)
- Der Browser Remote Control kann auch durch Eingabe von "http://xxx.xxx.xxx.xxx/remote/" im URL-Eingabefeld des Webbrowsers angezeigt werden.
	- xxx.xxx.xxx.xxx ist die für dieses Display eingestellte IP-Adresse.
- Eine Bedienung durch langes Drücken der Taste ist ungültig.
- ● Die Beschränkung der Fernbedienung, die für [Konfiguration] - [Fernbedienungs-Benutzerstufe] eingestellt ist, (siehe Seite 92) gilt nicht.
- ● Vermeiden Sie die gleichzeitige Bedienung mehrerer Browser Remote Control.
- ● Für Administrator- und Benutzerrechte gelten dieselben Bedienvorgänge.
- ● Wenn der Browser Remote Control-Bildschirm nicht angezeigt wird, wenden Sie sich an Ihren Netzwerkadministrator.
- Beim Aktualisieren des Browser Remote Control-Bildschirms kann die Anzeige einen Moment lang weiß werden, das ist aber keine Fehlfunktion.
- ● Bedienen Sie das Gerät während des Browser Remote Control-Betriebs nicht über andere Bedienarten, z.B. über einen WEB-Kontrollschirm, die Fernbedienung oder externe Steuerbefehle.
- Bei Verwendung der Zurück"- und "Vor"-Funktionen auf dem Webbrowser kann die Bildschirmanzeige anders sein als gewöhnlich. In diesem Fall kann für die nachfolgenden Bedienvorgänge nicht garantiert werden. Aktualisieren Sie den Webbrowser.
- ● Bei 98/86 Zoll-Modellen mit der Haupt-Softwareversion unter 3.0000 wird die Taste <MULTI DISPLAY> auf der Browser-Fernbedienung durch die Taste <ZOOM> ersetzt.

## **Verwenden von "USB-Medienplayer"**

## **Funktionsbeschreibung**

Der USB-Mediaplayer zeigt auf einem USB-Speichermedium gespeicherte Standbilder und bewegte Bilder an, indem das USB-Speichermedium in das Display gesteckt wird.

## **Hinweis**

- Stellen Sie zur Verwendung dieser Funktion unter [Konfiguration] - [Einstellungen USB-Medienplayer] die Option [USB-Medienplayer] auf [Ein]. (siehe Seite 83)
- Bei Verwendung von "Single Media Player" wird die Anzeige eines schwarzen Bildschirms während der Umschaltzeit zwischen Standbildern und bewegten Bildern verhindert. Beachten Sie folgende Einschränkungen.
	- (1) Ein schwarzer Bildschirm kann möglicherweise beim Wechsel zu einem Bewegtbild-Codec angezeigt werden.
	- (2) Eventuell wird beim Wechsel zu bewegten Bildern mit anderer Bildrate oder anderem Bildschirmformat ein schwarzer Bildschirm angezeigt oder die Anzeige von Bildern gestört.

 Falls ein Blickwinkel für eine andere Einstellung als 16:9 verwendet wird, könnten die Bilder gegen Ende der Wiedergabe verzerrt sein.

Durch Einfügen eines schwarzen Bildschirms (für ca. 2 Sek.) während der Umschaltzeit zwischen allen bewegten Bildern kann das Stören der Bildanzeige (2) verhindert werden.

([Einstellungen USB-Medienplayer] (siehe Seite 83))

● Mithilfe der Inhaltslistenausgabefunktion des Multi Monitoring & Control Software (siehe Seite 102), können Inhalte (Stand-/bewegte Bilder) von einem USB-Medienplayer abgespielt werden und die Wiedergabeliste kann ausgegeben werden.

(Es können nur Standbilder in jpg-Dateien und andere bewegte Bilder außer H.265/HEVC ausgegeben werden.)

Details finden Sie im Handbuch des Multi Monitoring & Control Software.

Л

## **Single Media Player**

Dateien werden von einem einzigen Gerät abgespielt.

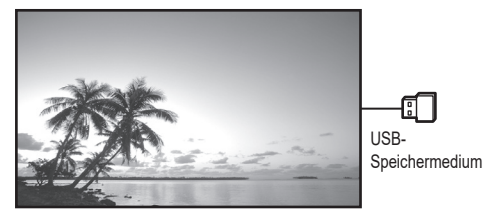

anderen zu untergeordneten. Ein Konfigurationsbeispiel

**Multimedia-Player**

auf dem USB-Speichermedium.

Informationen über die LAN-Verbindung finden Sie in "Netzwerkumgebung (nur Multimedia-Player)" (siehe Seite 119).

Eines der Geräte wird zum übergeordneten, und die

mit zwei Geräten wird nachstehend angezeigt.

Der Anschluss von mehreren Geräten mithilfe von LAN-Kabeln führt zum gleichzeitigen Abspielen von Dateien

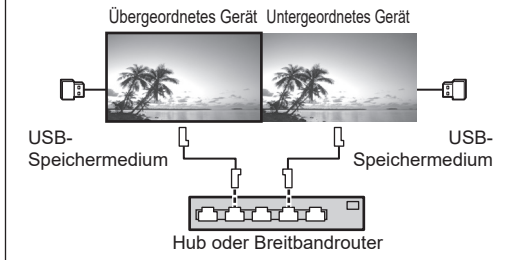

## **Hinweis**

- Bei Multimedia-Playern, ist ein USB-Speichermedium pro Gerät erforderlich.
- Bei Multi-Media Playern wird für das übergeordnete Gerät "scenario.dat" und "filelist.dat", und für das untergeordnete Gerät nur "filelist dat" benötigt.
- "Gruppen-ID:G01" beschreiben, ohne dabei andere Zeichen als Zahlen (2-stellige Bezeichnung erforderlich) zu ändern. Ohne Bezeichnung funktioniert der Multimedia-Player nicht.
- ● Wenn bewegte Bilder auf dem Multimedia-Player wiedergegeben werden, könnte für einen bestimmten Zeitraum während der Umschaltzeit von bewegten Bildern ein schwarzer Bildschirm angezeigt werden.

## **Vorbereitung**

### **■ Unterstützte Geräte**

- ● Handelsübliche USB-Speichermedien werden unterstützt. (Geräte mit Sicherheitsfunktionen werden nicht unterstützt. Die Bedienung ist nicht garantiert.)
- ● USB-Speichermedien, die nicht in FAT16 oder FAT32 formatiert sind, können nicht verwendet werden.
- ● Es werden USB-Speichermedien mit einer Speicherkapazität von bis zu 32 GB unterstützt.
- ● Es wird lediglich die Konfiguration in einer einzelnen Partition unterstützt.

#### **■ Vorbereitung**

Bereiten Sie die folgenden Dateien sofort direkt unter dem Stammordner auf dem USB-Speichermedium für den Media Player vor.

- ● Wiedergabedatei
- Szenario (wie erforderlich)
- ● Dateiliste (wie erforderlich)

#### **Hinweis**

- ● Löschen Sie alle Dateien, die nicht relevant für das Abspielen vom USB-Speichermedium sind.
- ● Es können bis zu 999 Dateien wiedergegeben werden. Bei mehr vorhandenen Dateien werden manche Dateien nicht wiedergegeben.

Es wird ein Fehler vom Szenario-Dateitest angezeigt (siehe Seite 83).

• Bis zu 999 Szenario-Dateien sind gültig.

## **■ Wiedergabedatei**

Der Media Player des Geräts unterstützt die unten angegebenen Formate.

Speichern Sie direkt unter dem Stammordner auf dem USB-Speichermedium.

#### **Standbilder**

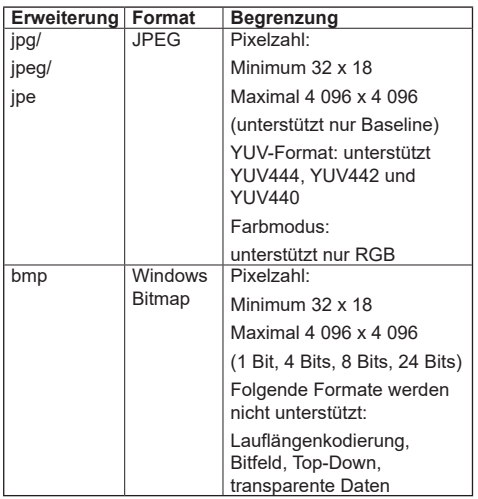

#### **Bewegte Bilder**

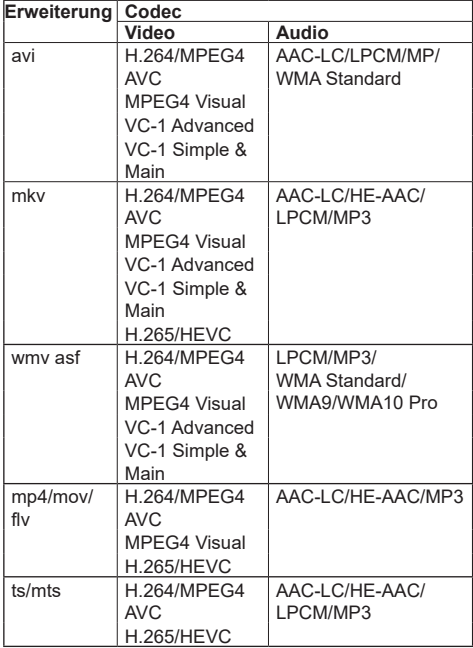

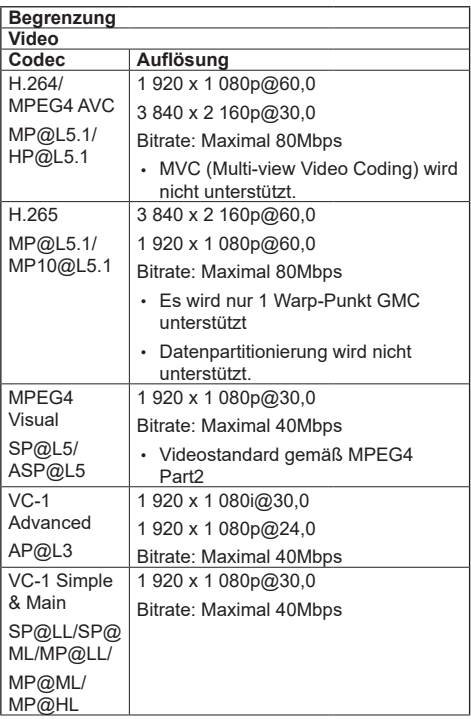

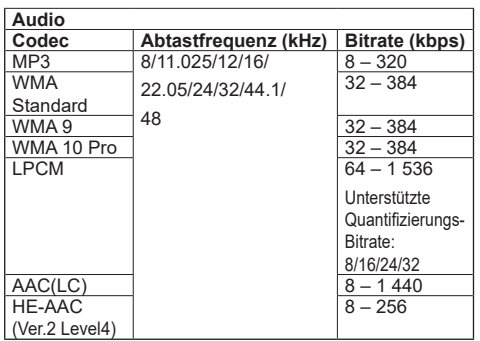

#### **Hinweis**

- Bei USB 3.0-Speichermedien ist die maximale Bitrate eine Obergrenze und hängt von der Leistung des jeweiligen USB-Speichermediums ab.
- ● Die maximale Größe einer Datei ist 2 GB.
- Einige Dateien werden u. U. auch dann nicht wiedergegeben, wenn ihre Formate wie hier beschrieben unterstützt werden.
- ● Dateien, die durch die digitale Rechteverwaltung (Digital Rights Management - DRM) geschützt sind, können nicht wiedergegeben werden.
- ● Wenn Dateien oder Ordner andere Zeichen als alphanumerische Einzelbyte-Zeichen beinhalten, werden sie möglicherweise nicht korrekt angezeigt oder die Wiedergabe wird möglicherweise nicht ordnungsgemäß durchgeführt.

Es wird empfohlen, nur alphabetische Einzelbyte-Zeichen für Dateien und Ordner zu verwenden.

- Stellen Sie sicher, dass Audio- und Video-Codec unterstützt werden. Wenn der Audio-Codec einer Datei mit bewegten Bildern aufgrund des Formats nicht kompatibel ist, werden die Bilder möglicherweise nicht richtig angezeigt. Außerdem können Dateien, die nur Audio-Codec enthalten, nicht wiedergegeben werden.
- ● Eine Wiedergabe ist nicht möglich, wenn die im Codec-Profil oder der Stufe angegebene maximale Bitrate überschritten wurde. Abhängig vom USB-Speichermedium ist eine Wiedergabe gegebenenfalls nicht möglich, auch wenn die Bitrate unter der angegebenen maximalen Bitrate liegt.
- ● Falls die Pixelanzahl einer Datei die Bildschirmgröße überschreitet, ändert sich die Bildqualität.
- ● Je nach Art des bewegten Bildes können die Bilder bei der Wiedergabe kurz verzerrt erscheinen.
- ● Ein Teil der Informationen von Standbildern/bewegten Bildern kann auf dem für die Zieldateien zugänglichen Computer bestätigt werden.

#### Bedienbeispiel

#### **(Windows)**

- 1. Machen Sie einen Rechtsklick auf die Datei und klicken Sie dann auf [Eigenschaften].
- 2. Klicken Sie auf die [Details]-Registerkarte.

#### **(Mac)**

- 1. Machen Sie einen Controlklick auf die Datei und klicken Sie dann auf [Info].
- 2. Klicken Sie auf [Details].

## **■ Szenario**

Wiedergabereihenfolge und -Zeit können für eine Wiedergabedatei festgelegt werden.

Speichern Sie unter dem Namen (alphabetische Einzelbyte-Zeichen) "scenario.dat" direkt unter dem Stammordner auf dem USB-Speichermedium.

- ● Speichern Sie Dateien im Format UTF-8N.
- 1 bis 999 Zeilen können für das Szenario festgelegt werden.

## **■ Dateiliste**

Es ist eine Liste von Wiedergabedateien.

Speichern Sie unter dem Namen (alphabetische Einzelbyte-Zeichen) "filelist.dat" direkt unter dem Stammordner auf dem USB-Speichermedium.

● Speichern Sie Dateien im Format UTF-8N.

### **■ Zugehörige Begriffe zum Szenario / zur Dateiliste**

#### **Dateiname**

Es ist der Name einer Wiedergabedatei.

Ein Dateiname muss die Dateiendung beinhalten.

Beispiel:

Introduction.jpg Contents\_Video01.wmv

**• Geben Sie die Dateiendung eines Dateinamens mit** 1-Byte alphanumerischen Zeichen ein.

#### **Dateidefinition**

Es ist eine Dateidefinition, die unter Szenarien und Dateien geteilt wird.

PHOTO xxx: Dateidefinition eines Standbildes VIDEO\_xxx: Dateidefinition eines bewegten Bildes

- "xxx" kann von 001 bis 999 eingestellt werden.
- ● Geben Sie eine Dateidefinition mit 1-Byte alphanumerischen Zeichen ein.

#### **Abspielzeit**

Es ist die Abspielzeit einer Datei.

Die Abspielzeit kann von 3 Sekunden bis 24 Stunden festgelegt werden. (Einheit: Sekunde)

Beispiel:

- 10: 10 Sekunden
- 86400: 24 Stunden
- 10.5: 10,5 Sekunden

Kann mit einem Dezimalzeichen (Punkt) bis auf ein Zehntel (1/10) einer Sekunde eingestellt werden.

Die Wiedergabezeit kann ausgelassen werden.

Wenn es sich bei der Datei um ein Standbild handelt, wird sie für den Zeitraum wiedergegeben, den Sie unter [Einstellungen USB-Medienplayer] - [Diashow-Dauer] festgelegt haben. (siehe Seite 84)

Bei bewegten Bildern: Eine Datei wird für die Dauer der Abspielzeit der Datei abgespielt.

● Geben Sie die Wiedergabezeit mithilfe von numerischen Einzelbyte-Zeichen ein.

● Wenn Sie bei der Wiedergabe großer Dateien eine kurze Wiedergabedauer einstellen, könnte die Wiedergabe nicht korrekt erfolgen und es könnten z. B. Störsignale auf dem Bildschirm auftreten.

Verlängern Sie in diesem Fall die Dauer der Wiedergabe (10 Sekunden oder länger).

● Wenn die Wiedergabezeit für ein bewegtes Bild länger als die Wiedergabezeit des bewegten Bildes eingestellt ist, wird nach Ende der Wiedergabe des bewegten Bildes das letzte Bild der Datei angezeigt.

#### **Gruppen-ID (für Multimedia-Player)**

Es ist eine ID, die für Gruppierungen in einem Netzwerk unter Multimedia-Player Bedingungen verwendet wird.

GroupID:Gxx : Gruppe xx

- "xx" kann von 01 bis 10 eingestellt werden.
- ● Geben Sie eine Gruppen-ID mit 1-Byte alphanumerischen Zeichen ein.

#### **Hinweis**

"UTF-8N": UTF-8-Kodierung ohne BOM. Notepad für Windows unterstützt diese Kodierung nicht.

Bitte verwenden Sie eine andere vom Editor unterstützte UTF-8-Kodierung ohne BOM.

## **Wiedergeben von Dateien**

#### **■ Einstellungsbeispiel in jedem Modus**

#### **Single-Media Player (Typ 1)**

Dateien werden in der Reihenfolge abgespielt, in der ihre Namen auf dem USB-Speicher erscheinen.

#### **Szenario und Dateiliste**

Szenario:

Unnötig

Dateiliste:

Unnötig

#### **Einstellungsbeispiel**

#### **USB-Speicherinhalte**

- $\top$  000 Introduction.jpg
- $-$  001 Contents Video1.wmv
- 002 Contents Video2.wmv
- 003 Contents Video3.wmv

#### **Inhalte abspielen**

Für die oben genannten Einstellungsbeispiele werden die folgenden Inhalte in der Wiederholung (Schleife) wiedergegeben.

- 1. 000\_Introduction.jpg (\*1)
- 2. 001 Contents Video1.wmv (\*2)
- 3. 002 Contents Video2.wmv (\*2)
- 4. 003 Contents Video3.wmv (\*2)
- \*1: Für die unter [Diashow-Dauer] eingestellte Dauer abgespielt.
- \*2: Für die Dauer der Abspielzeit der Datei abgespielt.

#### **Single-Media Player (Typ 2)**

Dateien werden in der Reihenfolge abgespielt, in der sie in einem Szenario angeführt sind.

#### **Szenario und Dateiliste**

Szenario:

[Dateiname: Abspielzeit] eingeben.

Dateiliste:

Unnötig

## **Einstellungsbeispiel**

#### **USB-Speicherinhalte**

- $\top$  scenario dat
- Introduction.jpg
- Contents\_Video1.wmv
- Contents\_Video2.wmv
- Contents\_Video3.wmv

#### **scenario.dat (Szenario)**

Introduction.jpg:10 Contents\_Video1.wmv:10 Contents\_Video2.wmv:20 Contents\_Video3.wmv:

#### **Inhalte abspielen**

Für die oben genannten Einstellungsbeispiele werden die folgenden Inhalte in der Wiederholung (Schleife) wiedergegeben.

- 1. Introduction.jpg (10 Sekunden)
- 2. Contents Video1.wmv (10 Sekunden)
- 3. Contents Video2.wmv (20 Sekunden)
- 4. Contents Video3.wmv (Für die Dauer der

Abspielzeit der Datei abgespielt)

#### **Single-Media Player (Typ 3)**

Dateien werden in der Reihenfolge abgespielt, in der sie in einem Szenario angeführt sind.

#### **Szenario und Dateiliste**

Szenario:

[Dateidefinition: Abspielzeit] eingeben.

Dateiliste:

[Dateidefinition: Dateiname] eingeben.

#### **Einstellungsbeispiel**

#### **USB-Speicherinhalte**

- $\top$  filelist dat
- scenario.dat
- $\vdash$  Introduction.jpg
- Contents\_Video1.wmv
- Contents\_Video2.wmv
- Contents\_Video3.wmv

#### **scenario.dat (Szenario)**

PHOTO 001:10 VIDEO\_001:10 VIDEO\_002:20 VIDEO<sup>003:</sup>

#### **filelist.dat (Dateiliste)**

PHOTO\_001:Introduction.jpg VIDEO\_001:Contents\_Video1.wmv VIDEO\_002:Contents\_Video2.wmv VIDEO\_003:Contents\_Video3.wmv

#### **Inhalte abspielen**

Für die oben genannten Einstellungsbeispiele werden die folgenden Inhalte in der Wiederholung (Schleife) wiedergegeben.

- 1. Introduction.jpg (10 Sekunden)
- 
- 2. Contents Video1.wmv (10 Sekunden)
	-
- 3. Contents\_Video2.wmv (20 Sekunden)
- 4. Contents\_Video3.wmv (Für die Dauer der Abspielzeit der Datei abgespielt)

#### **Multimedia-Player**

Dateien werden in der Reihenfolge abgespielt, in der sie im Szenario des übergeordneten Geräts angeführt sind.

#### **Szenario und Dateiliste**

#### **Übergeordnete Seite**

Szenario:

[Dateidefinition: Abspielzeit] eingeben.

Dateiliste - erste Zeile:

- Geben Sie [Gruppen-ID] ein.
- Dateiliste die zweite und folgende Zeilen:

[Dateidefinition: Dateiname] eingeben.

#### **Untergeordnete Seite**

Szenario:

Unnötig

Dateiliste - erste Zeile:

Geben Sie [Gruppen-ID] ein.

Dateiliste - die zweite und folgende Zeilen:

[Dateidefinition: Dateiname] eingeben.

#### **Einstellungsbeispiel**

#### **Übergeordnete Seite**

#### **USB-Speicherinhalte**

- $\top$  filelist dat
- scenario.dat
- $\vdash$  L Introduction.jpg
- L\_Contents\_Video1.wmv
- L\_Contents\_Video2.wmv
- L\_Contents\_Video3.wmv

#### **scenario.dat (Szenario)**

PHOTO 001:10 VIDEO\_001:10 VIDEO\_002:20 VIDEO<sup>O03:</sup>

#### **filelist.dat (Dateiliste)**

Gruppen-ID:G01 PHOTO\_001:L\_Introduction.jpg VIDEO\_001:L\_Contents\_Video1.wmv VIDEO\_002:L\_Contents\_Video2.wmv VIDEO\_003:L\_Contents\_Video3.wmv

## **Untergeordnete Seite**

## **USB-Speicherinhalte**

- $\top$  filelist.dat
- $\vdash$  R Introduction.jpg
- R\_Contents\_Video1.wmv
- R\_Contents\_Video2.wmv
- R\_Contents\_Video3.wmv

#### **filelist.dat (Dateiliste)**

Gruppen-ID:G01 PHOTO\_001:R\_Introduction.jpg VIDEO\_001:R\_Contents\_Video1.wmv VIDEO\_002:R\_Contents\_Video2.wmv VIDEO\_003:R\_Contents\_Video3.wmv

#### **Inhalte abspielen**

Für die oben genannten Einstellungsbeispiele werden die folgenden Inhalte in der Wiederholung (Schleife) wiedergegeben.

#### **Übergeordnete Seite**

- 1. L\_Introduction.jpg (10 Sekunden)
- 2. L\_Contents\_Video1.wmv (10 Sekunden)<br>3. L\_Contents\_Video2.wmv (20 Sekunden)
- 3. L<sup>\_</sup>Contents<sup>\_</sup>Video2.wmv
- 4. L\_Contents\_Video3.wmv (\*1)

#### **Untergeordnete Seite**

- 1. R\_Introduction.jpg (10 Sekunden)
- 2. R\_Contents\_Video1.wmv (10 Sekunden)<br>3. R\_Contents\_Video2.wmv (20 Sekunden)
- 3. R\_Contents\_Video2.wmv
- 4. R Contents Video3.wmv (\*1)
- \*1: Für die Dauer der Abspielzeit von L\_Contents\_ Video3.wmv (übergeordnete Seite) abgespielt.

## **Hinweis**

Obwohl der Menübildschirm nicht angezeigt wird, können Sie mithilfe von zur nächsten wiederzugebenden Datei oder mit <zur vorherigen wiederzugebenden Datei springen oder die Wiedergabe der Datei mit ▼ von Anfang an erneut starten (nur über die Fernbedienung).

Wenn diese Funktion ausgeführt wird, wird vor der Wiedergabe ein schwarzer Bildschirm eingefügt.

● Falls das Datum und die Zeit durch die Einstellung von [Datum und Uhrzeit] (siehe Seite 77) geändert werden, wird die Wiedergabe der aktuell wiedergegebenen Datei angehalten und die Wiedergabe wird erneut vom Anfang der Datei ausgeführt.

## **■ Überprüfung der USB-Speicherinhalte**

Sie können eine Inhaltsprüfung des USB-Speichermediums über [Einstellungen USB-Medienplayer] - [Prüfung Sequenzdatei] durchführen. (siehe Seite 84)

Wenn ein Fehler besteht, werden die Informationen mit den folgenden Details angegeben.

 $A(B)$ : C

D

- A: Name der Datei mit einem Fehler
- B: Reihe mit einem Fehler
- C: Fehlercode
- D: Einzelheiten des Fehlers

## **Hinweis**

Zeigt die Hauptfehlercodes an.

Einzelheiten zu den erkannten Fehlern lauten wie folgt.

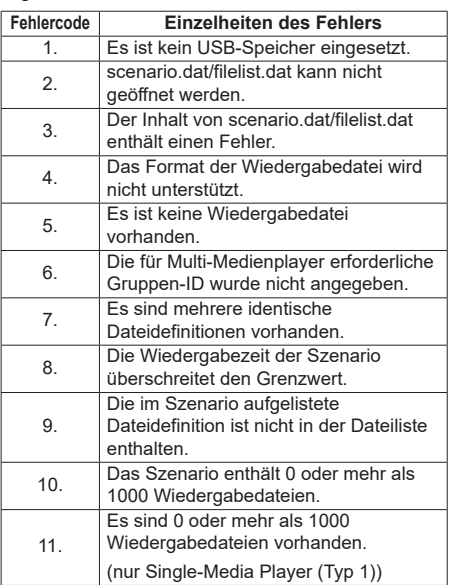

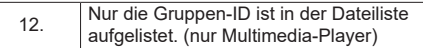

• Für die Fehlercodes 1 und 11 werden wie unten gezeigt lediglich der Fehlercode und die Einzelheiten des Fehlers angezeigt.

1

Es ist kein USB-Speicher eingesetzt.

#### **Zusatzhinweis**

Die Überprüfung der USB-Speicherinhalte bestimmt nicht, ob eine Datei abgespielt werden kann oder nicht.

Wenn eine Datei nicht abgespielt werden kann, während der Media Player aktiv ist, wird eine Fehlermeldung angezeigt.

Wenn eine synchronisierte Wiedergabe auf dem Multimedia-Player ausgeführt wird, prüfen Sie im Menü [Einstellungen USB-Medienplayer] - [Prüfung Sequenzdatei] ob die Datei abspielbar ist.

## **Netzwerkumgebung (nur Multimedia-Player)**

#### ■ Beispiel für das Einrichten einer LAN-**Verbindung und einer IP-Adresse / Subnetzmaske**

Verbinden Sie, wie nachstehend angegeben, mehrere Geräte untereinander mit LAN-Kabeln und richten Sie IP-Adressen / Subnetzmasken so ein, dass alle Displays im gleichen Netzwerk existieren.

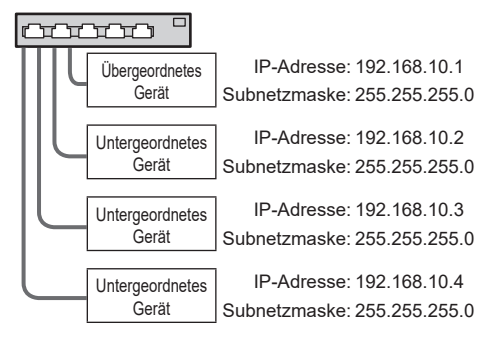

#### **Hinweis**

- Stellen Sie [Netzwerksteuerung] für alle Displays auf [Ein]. (siehe Seite 79)
- Die Synchronisation kann abhängig von der Netzwerkumgebung, weitgehend verlorengehen.
- ● Keine Verbindungen zu anderen Geräten herstellen, um Netzwerkstau zu vermeiden.
- ● Wenn ein Router zwischen die Displays eingebaut wird, kann keine Verbindung eingerichtet werden. Verwenden Sie sie innerhalb des gleichen Subnetzes.
- ● Verwenden Sie keine drahtlose LAN als Verbindung, da die Wiedergabe möglicherweise nicht normal durchgeführt wird.

## **Starten / Beenden des Mediaplayers**

## **Hinweis**

- Wählen Sie den USB-Anschluss, der verwendet werden soll, über [USB-Auswahl]. (siehe Seite 92)
- ● Je nach USB-Anschluss ist die an das externe Gerät abgegebene Strommenge unterschiedlich. ("Verbindung über den USB-Anschluss", siehe Seite 30)

## **■ Für Single Media Player**

#### **Start**

**1. Stecken Sie das USB-Speichermedium für den Media Player in den USB-Anschluss an der Unterseite des Displays ein.**

#### **Hinweis**

● Abhängig von der Art des USB-Speichermediums können umliegende Hindernisse wie beispielsweise eine Rückabdeckung im Weg sein und es kann nicht angeschlossen werden. Verwenden Sie ein in dieses Gerät einsteckbares USB-Speichermedium.

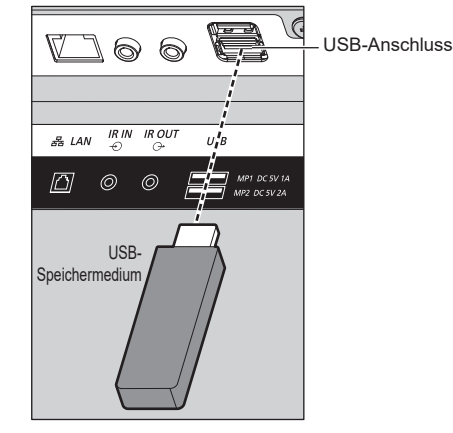

- **2. Führen Sie eine Überprüfung der USB-Speicherinhalte durch.**
- **3. Ändern Sie EINGANG zu [USB].**

#### **Endung**

**Ändern Sie EINGANG zu etwas anderem als [USB].**

## **■ Für Multimedia-Player**

### **Start**

- **1. Verbinden Sie mehrere Geräte mit LAN-Kabeln.** (Siehe "Beispiel für das Einrichten einer LAN-Verbindung und einer IP-Adresse / Subnetzmaske"
- im vorherigen Abschnitt.) **2. Stecken Sie ein USB-Speichermedium für Media**
- **Player in jedes Display ein.**
- **3. Prüft die Inhalte des USB-Speichermediums an jedem Display.**
- **4. EINGANG für untergeordnetes Gerät auf [USB] ändern.**
- **5. EINGANG für übergeordnetes Gerät auf [USB] ändern.**

#### **Endung**

**EINGANG für übergeordnetes Gerät auf etwas anderes als [USB] ändern.**

## **Funktion Wiedergabe wiederaufnehmen**

Nachdem der Media Player stoppt, variiert die als nächstes wiedergegebene Datei je nach Einstellung von [Einstellungen USB-Medienplayer] - [Wiedergabe fortsetzen].

#### **Wenn auf [Ein] eingestellt:**

Die vor dem Ende des Media Players abgespielte Datei wird von Beginn an abgespielt.

#### **Wenn auf [Aus] eingestellt:**

Die Wiedergabe beginnt am Anfang der ersten Datei des Szenarios.

#### **Hinweis**

● Die Funktion Wiedergabe wiederaufnehmen bleibt erhalten, bis das Gerät ausgeschaltet oder das USB-Speichermedium entfernt wird.

## **Wiedergabelisten-Bearbeitungsfunktion**

Diese Funktion erstellt und bearbeitet eine Szenario-Datei für den USB-Media Player. Wählen Sie [Konfiguration] – [Einstellungen USB-Medienplayer] – [Playlist bearbeiten] aus, um den gewünschten Inhalt auszuwählen, Wiedergabereihenfolge und Abspielzeit einzustellen und die Datei (scenario.dat) an das USB-Speichermedium auszugeben.

#### **Hinweis**

- Beschreibungen für das Szenario (scenario.dat) sind vom USB-Media Player eingeschränkt.
- ● Nach dem Bearbeiten der Wiedergabeliste ist der "Single-Media Player (Typ 2)" aktiv.
- ● Wenn bereits eine Szenario-Datei (scenario.dat) auf dem USB-Speichermedium vorhanden ist, löschen Sie sie und erstellen Sie eine neue.
- Falls bereits eine Dateilistendatei (filelist.dat) auf dem USB-Speichermedium vorhanden ist, löschen Sie diese.
- ● Die folgenden Funktionen sind während dem Bearbeiten der Wiedergabeliste deaktiviert. [Position]

[Ton]

[Bild]

[Konfiguration]

- [Signal]
- [Eingangsbezeichnung]
- [Einstellungen Energieverwaltung] [Ausschalten bei fehlendem Signal]
- [Bildeinstellungen] [Benutzerbild laden]
- [Multi Display-Einstellungen]
- [Zuweisung Funktionstasten]
- [Failover/Failback]
- [Audio-Eingangswahl]

[Digitaler Zoom]

- ● Während dem Bearbeiten der Wiedergabeliste werden Bildschirm- und Audio-Qualität mit dem gleichen Inhalt eingestellt wie beim MEMORY VIEWER-Eingang.
- ● Das Bearbeiten der Wiedergabeliste benötigt mindestens 2 MB Speicherplatz auf dem USB-Speichermedium.
- ● Verwenden Sie ein USB-Speichermedium, an dem Lesen und Schreiben einer Datei normal ausgeführt werden können.
- ● Verwenden Sie die Fernbedienung für die Wiedergabelisten-Bearbeitungsfunktion.

#### **1. Bildschirm zur Auswahl von Dateien**

Wählen Sie Inhaltsdateien zur Wiedergabe aus.

Drücken Sie nach der Auswahl der Dateien auf <6>, um zum nächsten Bearbeitungsbildschirm zu gehen.

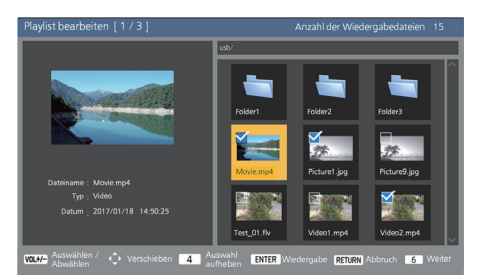

Drücken Sie die Tasten auf der Fernbedienung, um die folgenden Vorgänge auszuführen.

- <VOL +> Wählt Inhaltsdateien aus. (Setzen Sie oben links im Miniaturbild ein Häkchen.)
- <VOL -> Verwirft die Auswahl von Inhalten. (Entfernen Sie oben links im Miniaturbild ein Häkchen falls vorhanden.)

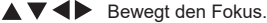

<4> Entfernt alle Häkchen.

- <ENTER> Spielt Inhaltsdateien ab oder wechselt zu einer anderen Hierarchie.
- <RETURN> Schließt die Bearbeitung der Wiedergabeliste ab oder wechselt zu einer höheren Hierarchie.
- <6> Geht weiter zum nächsten Bearbeitungsbildschirm.

#### **Hinweis**

- Wenn ein Szenario (scenario.dat) auf dem USB-Speichermedium vorhanden ist, wird es automatisch geladen. Wenn entsprechende Dateien bestehen, sind sie bereits im ausgewählten Status auf dem Bildschirm zur Auswahl von Inhalten.
- Es können bis zu 999 Zeilen von einem Szenario (scenario.dat) gelesen werden.
- ● Wenn eine Dateiliste (filelist.dat) auf dem USB-Speichermedium vorhanden ist, wird sie auch dann nicht geladen, wenn ein Szenario (scenario. dat) vorhanden ist. Dann erscheint der Bildschirm zur Auswahl von Inhalten ohne ausgewählte Inhaltsdateien.
- ● Zusätzlich zu den Dateien direkt unter dem Stammordner auf dem USB-Speichermedium können auch Dateien in Ordnern ausgewählt werden.
- ● Es können maximal 999 Inhaltsdateien ausgewählt werden.
- ● Wenn 999 Dateien ausgewählt sind, kann das Drücken auf <VOL +> bei nicht ausgewählten Dateien diese nicht auswählen.
- ● Wenn alle Häkchen mit <4> entfernt werden, erscheint vor dem Entfernen ein Bestätigungsbildschirm.

#### **2. Einstellungsbildschirm zur Wiedergabereihenfolge / Abspielzeit**

Ordnen Sie die ausgewählten Inhaltsdateien in der Wiedergabereihenfolge an und stellen Sie die Abspielzeit ein.

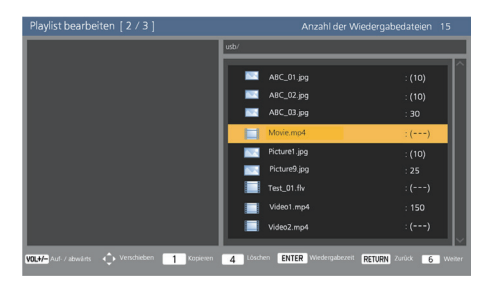

Drücken Sie die Tasten auf der Fernbedienung, um die folgenden Vorgänge auszuführen.

<VOL +> Bewegt eine Inhaltsdatei um eine Position nach oben. <VOL -> Bewegt eine Inhaltsdatei um eine Position nach unten.  $\triangle \blacktriangledown \blacktriangle \blacktriangleright$  Bewegt den Fokus. <1> Kopiert die aktuell ausgewählte Inhaltsdatei, um sie zur Liste hinzuzufügen. <4> Löscht die aktuell ausgewählte Inhaltsdatei aus der Liste. <ENTER> Zeigt einen Bildschirm zur Einstellung der Abspielzeit an. <RETURN> Kehrt zum vorherigen Bearbeitungsbildschirm zurück. <6> Geht weiter zum nächsten Bearbeitungsbildschirm.

Durch Drücken von <ENTER> wird ein Bildschirm zur Einstellung der Abspielzeit angezeigt. Eingabe von Zahlen (siehe Seite 80)

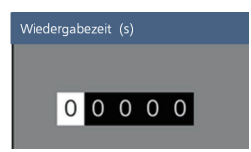

#### **Hinweis**

- Der Einstellungsbereich für die Abspielzeit ist 0,3 (Minimum) bis 86400 (Maximum). Wenn 0 eingestellt wird, wird die Einstellung der Abspielzeit gelöscht.
- ● Die Abspielzeit kann mit der Wiedergabelisten-Bearbeitungsfunktion in Ein-Sekunden-Schritten eingestellt werden. Wenn bereits ein Szenario (scenario.dat) vorhanden ist und die Abspielzeit der entsprechenden Dateien mit Dezimalpunkten festgelegt ist, konvertiert das Schreiben der Szenario-Datei die Abspielzeit in Ein-Sekunden-Schritte.
- Bei Inhaltsdateien, deren Abspielzeit eingestellt ist, wird .: Abspielzeit (Sek.)" rechts neben dem Dateinamen angezeigt.

Bei Inhaltsdateien, deren Abspielzeit nicht eingestellt ist, wird ":(Nummer)" rechts neben dem Dateinamen angezeigt, wenn es Standbilddateien sind. (Die Nummern sind eingestellte Werte für [Einstellungen USB-Medienplayer] - [Diashow-Dauer] (siehe Seite 84).) Bei bewegten Bildern wird ":(---)" rechts neben dem Dateinamen angezeigt.

- ● Wenn die Inhaltsdatei mit <4> gelöscht wird, erscheint vor dem Löschen ein Bestätigungsbildschirm.
- ● Wenn bereits 999 Dateien vorhanden sind, kann auch durch Drücken von <1> keine weitere Datei hinzugefügt werden.

#### **3. Bildschirm zur Dateiausgabe**

Wählen Sie [Ja] mit  $\blacklozenge$  und drücken Sie <ENTER>. Die Dateiausgabe an das USB-Speichermedium beginnt.

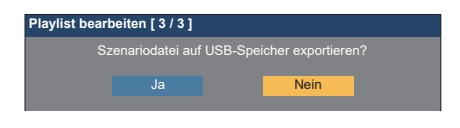

#### **4. Beenden-Bildschirm**

Der Beenden-Bildschirm wird aufgerufen.

**Playlist bearbeiten** Szenariodatei wurde erfolgreich exportiert!

## **Zeitplan-Wiedergabefunktion durch die Verwendung von "Content Management Software"**

Dieses Gerät unterstützt "Content Management Software", um Zeitplan-Dateien auf einem PC zu erstellen, der erforderlich ist, um Standbilder und bewegte Bilder wiederzugeben.

Funktionen, die mit "Content Management Software" eingestellt werden können, sind wie folgt.

- Wiedergabe von Inhalten (Standbilder/bewegte Bilder)
- Musikwiedergabe
- **Eingangswechsel**
- Stromversorgungssteuerung
- Mehrfachbildschirmanzeige-Einrichtung des Mehrfachdisplays
- Untertitelanzeige

Informationen zur Einstellung von Methode und Einzelheiten zu jeder Funktion finden Sie im "Content Management Software"-Handbuch.

- **Hinweis**
- ● Um diese Funktion zu verwenden, stellen Sie [USB-Medienplayer] und [Wiedergabe-Zeitplan] auf [Ein] bei [Konfiguration] - [Einstellungen USB-Medienplayer]. (siehe Seite 83)
- ● Hinweise zu unterstützten Geräten finden Sie unter "Unterstützte Geräte". (siehe Seite 114)
- ● Wenn Sie diese Funktion verwenden, stecken Sie das USB-Speichergerät im eingeschalteten Zustand oder im Zeitplan-Standby-Modus ein. Wenn das USB-Speichergerät in anderen Zuständen als den Genannten eingefügt wird, wird die Zeitplanwiedergabe nicht durchgeführt.
- Funktionen, die bei der Verwendung von "USB-Medienplayer" eingeschränkt sind, sind ebenfalls bei der Verwendung der Zeitplan-Wiedergabefunktion eingeschränkt.

## **■ Zeitplan-Wiedergabemodus**

Wenn [USB-Medienplayer] auf [Ein] gestellt ist und [Wiedergabe-Zeitplan] auf [Ein] gestellt ist, wechselt das Gerät in den Zeitplan-Wiedergabemodus und Inhalte werden gemäß dem Zeitplan wiedergegeben.

Wenn es in Zeitplan-Wiedergabemodus versetzt wurde, als der Zeitplan bereits festgelegt war, dann verfährt das Gerät gemäß [Wiedergabemodus] (siehe Seite 84).

- Im [Individuelle Wiedergabe]-Modus Startet die Wiedergabe beim Anfang des festgelegten Zeitplans.
- Im [Wiedergabe synchronisieren]-Modus

Die synchronisierte Wiedergabe startet bei der nächsten Inhalts-Startzeit.

## **Hinweis**

- Wenn das Gerät in den Zeitplan-Wiedergabemodus eintritt, wechselt der Eingang automatisch zu [USB].
- Einige der Funktionen des Hauptgeräts sind während des Zeitplan-Wiedergabemodus deaktiviert.
- ● Wenn der Eingang während des Zeitplan-Wiedergabemodus gewechselt wird, dann wird die Zeitplanwiedergabe ausgesetzt.

Zum Fortsetzen der Zeitplanwiedergabe

- Der Wechsel des Eingangs zu [USB] wird die Wiedergabe beim nächsten Zeitplan fortsetzen.
- Wenn der Strom mit der Fernbedienung ausgeschaltet wird, wird die Stromversorgung beim nächsten Einschaltzeitplan eingeschaltet. Dann startet die Zeitplanwiedergabe.

Die Zeitplanwiedergabe wird durch die obigen Vorgänge wiederhergestellt.

- ● Wenn <RECALL> während des Zeitplan-Wiedergabemodus gedrückt wird, erscheint die [Modus Wiedergabe-Zeitplan]-Anzeige.
- ● Die Szenario-Wiedergabefunktion des Media Players funktioniert nicht im [Modus Wiedergabe-Zeitplan].

## **■ Wiedergabe von Inhalten**

Bestimmter Inhalt wird zu der im Zeitplan eingestellten Zeit wiedergegeben.

Wiedergabedateien der folgenden Formate werden unterstützt.

#### **Standbilder**

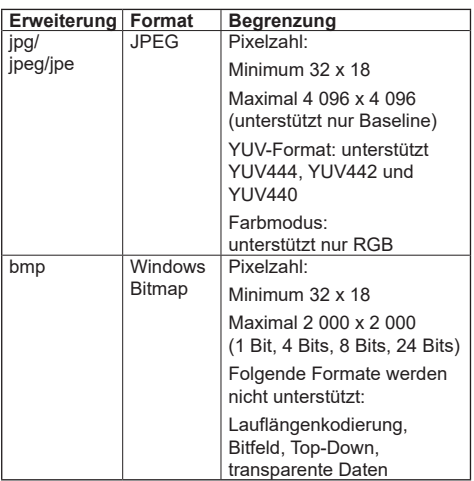

#### **Bewegte Bilder**

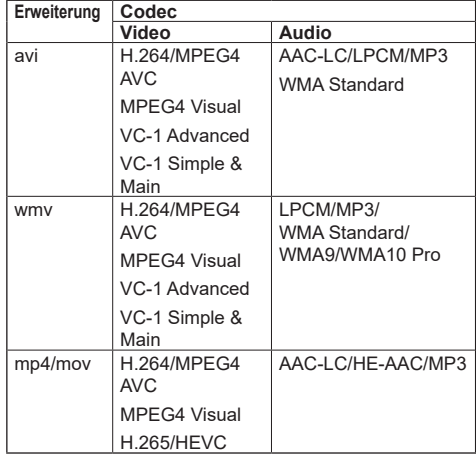

#### **Hinweis**

- Einige Dateien werden u. U. auch dann nicht wiedergegeben, wenn sie oben genannte Formate sind.
- ● Für Informationen zu Einschränkungen für Filmcodecs von Wiedergabedateien, siehe "Wiedergabedatei" (siehe Seite 114).
- ● Wenn die Inhalte der Einstellungsdateien (im [PRIVATE]-Ordner), die mit "Content Management Software" erstellt und geliefert wurden, geändert werden, können die Vorgänge nicht garantiert werden.
- ● Während eines Zeitraums, für den kein Inhalt eingestellt ist, ist der Bildschirm schwarz und es wird nichts angezeigt.

Während dieses Zeitraums, wird die [Warten auf Zeitplan]-Meldung in der oberen rechten Ecke des Bildschirms angezeigt.

Um diese Anzeige auf dem Bildschirm zu verbergen, stellen Sie [Konfiguration] – [OSD-Einstellungen] - [Onscreen-Anzeige] auf [Aus].

● Prüfen Sie die bei der Wiedergabe von Inhalten beschränkten Elemente für Einzelheiten über den Codec des jeweiligen Inhalts.

## **■ Musikwiedergabe**

Musik wird zu der Zeit wiedergegeben, die in den Zeitplan-Dateien festgelegt wurde.

Wiedergabedateien der folgenden Formate werden unterstützt.

#### **Musik**

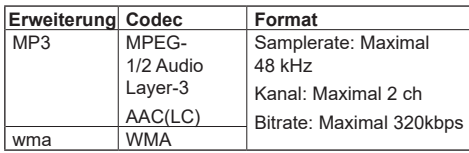

## **Hinweis**

- Einige Dateien werden u. U. auch dann nicht wiedergegeben, wenn sie oben genannte Formate sind.
- Falls inkompatible Musik geplant ist, wird die Musik nicht wiedergegeben.
- ● Musik kann nur mit dem USB-Eingang wiedergegeben werden.
- ● Videoinhalte und Musik können nicht zeitgleich wiedergegeben werden. Wenn 2 Inhalte zur selben Zeit für die Wiedergabe eingestellt sind, haben Videoinhalte Vorrang.
- Wenn ein Videoinhalt abgespielt wird während Musik bereits läuft, wird die Wiedergabe der Musik gestoppt.
- ● Wenn Musik abgespielt wird, nachdem die Wiedergabe der Videoinhalte beendet wurde, beginnt die Wiedergabe der Musik von Anfang an.
- ● Musik kann nicht zeitgleich mit anderen Anzeigen wiedergegeben werden.
- ● Beim Wechsel der Musik kommen mehrere Minuten Vorbereitungszeit hinzu.

## **■ Eingangswechsel**

Der Eingang wird zu der im Zeitplan eingestellten Zeit zu [HDMI1] gewechselt. Wenn die Zeit um ist, wird der Eingang wieder auf [USB]-Eingang zurückversetzt.

#### **Hinweis**

- ● Der Eingang wird nur zu [HDMI1] gewechselt.
- Der Eingang wird auch dann gewechselt, wenn kein Signal an der Stelle zum Eingangswechsel erkannt wird.
- ● Wenn der Eingang gewechselt wird, wird die Eingangsanzeige nicht angezeigt.

## **■ Stromversorgungssteuerung**

Der Strom wird zu der in den Zeitplan-Dateien eingestellten Zeit ein-/ausgeschaltet.

#### **Hinweis**

- Wenn das Gerät während des Zeitplan-Wiedergabemodus ausgeschaltet wird, wechselt es in den Zeitplan-Standby-Modus.
- ● Der Standby-Stromverbrauch wird im Zeitplan-Standby-Modus höher als in Normalbetrieb.
- ● Einige der Hauptgerätefunktionen im Zeitplan-Wiedergabemodus bleiben während des Zeitplan-Standby-Modus ungültig.
- ● Der Einschaltzeitplan arbeitet eine Minute vor dem angegebenen Zeitplan.
- ● Wenn das Gerät nach einer Minute vor dem Einschaltzeitplan in den Zeitplan-Standby-Modus wechselt, wird das Gerät nicht zur festgelegten Zeit durch die Zeitplan-Wiedergabefunktion eingeschaltet.
- Der [Wiedergabe-Zeitplan]-Einschaltvorgang funktioniert in keinem anderen Standby-Modus außer dem Zeitplan-Standby-Modus.

## **■ Mehrfachbildschirmanzeige-Einrichtung des Mehrfachdisplays**

Legt folgendes für den Wiedergabeinhalt fest.

- ● Wiedergabe im Einzel-Wiedergabemodus.
- ● Wiedergabe im synchronisierten Wiedergabemodus.
- ● Ändert die Einstellungen des Hauptgeräts unter [Multi Display-Einstellungen] - [Multi-Bildschirmanz.].

## **Im [Individuelle Wiedergabe]-Modus**

Inhalt wird nur auf einem Display wiedergegeben.

## **Im [Wiedergabe synchronisieren]-Modus**

Inhalt wird auf mehreren Displays zeitgleich wiedergegeben.

Für einen ordnungsgemäßen Betrieb bei der Wiedergabe im synchronisierten Wiedergabemodus, stellen Sie Folgendes ein.

- Stellen Sie [USB-Medienplayer] auf [Ein].
- Stellen Sie [Wiedergabe-Zeitplan] auf [Ein].
- Stellen Sie [Display synchronisieren] auf [Ein].
- Für [Einst. für über- od. untergeordnetes Gerät], stellen Sie ein Display mit Referenzzeit auf [Übergeordnetes Gerät] und die anderen Displays auf [Untergeordnetes Gerät].

#### **Hinweis**

- Die Bedienung des Einzel-Wiedergabemodus und des synchronisierten Wiedergabemodus unterscheidet sich von der Bedienung des Single Media Players und des Multi Media Players des vorhandenen USB-Mediaplayers.
- ● Bei der Wiedergabe im synchronisierten Wiedergabemodus, kommen ca. 5 Sekunden Vorbereitungszeit beim Wechsel des Inhalts hinzu.
- ● Um die synchronisierte Wiedergabe mit mehreren Displays auszuführen, stellen Sie die [Display synchronisieren]-Funktion auf [Ein] und stellen Sie die selbe Wiedergabezeit für alle Displays ein.
- ● Wenn die Zeit nicht ordnungsgemäß synchronisiert wird während [Display synchronisieren] auf [Ein] eingestellt ist, funktioniert das Gerät möglicherweise nicht korrekt. Bestätigen Sie die Betriebsbedingungen von [Display synchronisieren]. (siehe Seite 78)
- ● Wenn [Multi Display-Einstellungen] [Multi-Bildschirmanz.] in den Zeitplan-Dateien der "Content Management Software" festgelegt wurde, wird die Einstellung zum festgelegten Mehrfachbildschirm gewechselt. Die Einstellung der [Multi-Bildschirmanz.] können während der festgelegten Zeitplanwiedergabe nicht gewechselt werden. Wenn der festgelegte Zeitplan endet, wird die Einstellung des [Multi-Bildschirmanz.] auf den Stand von vor der Einstellung zurückgesetzt.

## **■ Untertitelanzeige**

Ein Untertitel wird zu der Zeit angezeigt, die für die Zeitplan-Dateien festgelegt wurde.

#### **Hinweis**

- ● Der Untertitel wird oben im Bild angezeigt.
- Es können maximal 600 Zeichen in einem Untertitel angezeigt werden.
- ● Das Scrollen des Untertitels kann bei der Umschaltzeit der Wiedergabe von Inhalten oder Musik angehalten werden.
- Der Untertitel wird durch Umschalten des Eingangs verdeckt. Wenn der Eingang über die Zeitplan-Wiedergabefunktion umgeschaltet wird, wird der Untertitel weiterhin angezeigt.

Zudem wird bei der Wiederaufnahme der Zeitplan-Wiedergabefunktion der Untertitel von Anfang an angezeigt.

- ● Durch Änderungen der Einstellungen von [OSD Sprache], [Display-Ausrichtung] oder [Bilddrehung] oder durch die Anzeige der Display-ID / des Display-Namen wird der angezeigte Untertitel gelöscht.
- ● Wenn ein Untertitel mit vielen Zeichen bei der Erstellung von Zeitplan-Dateien mit [Scroll] auf [No] eingestellt angezeigt wird, übertreten die Zeichen den Bildschirm.
- ● Der Untertitel wird auch dann nicht mit anderen Displays synchronisiert, wenn der [Wiedergabemodus] auf [Wiedergabe synchronisieren] eingestellt ist.

## **■ Deaktivierte Funktionen**

Die folgenden Funktionen des Hauptgeräts werden während des Zeitplan-Wiedergabemodus auf [Aus] eingestellt.

- ● [Timer-Einstellungen]
- ● [Bildschirmschoner]
- ● "Power Management"-Funktion
- ● [Ausschalten bei fehlendem Signal]
- ● [HDMI-CEC-Einstellungen]
- ● [Ausschalten bei Nichtbetätigung]
- ● [OSD-Transparenz]
- ● [Bildeinstellungen] (Lesen des Benutzerbildes ist deaktiviert.)
- ● [Eingangssuche]
- ● [Eingang beim einschalten]
- ● [Eingangssperre]
- ● [Failover/Failback]

#### **Hinweis**

- Deaktivierte Funktionen werden im Bildschirmmenü ausgegraut. Auch serielle Befehle befinden sich im [ER401]-Zustand (einschließlich des Abfragebefehls).
- ● Während des Zeitplan-Wiedergabemodus werden deaktivierte Funktionen auf [Aus] eingestellt und diese Vorgänge werden gewaltsam gestoppt.
- ● Wenn der Zeitplan-Wiedergabemodus beendet ist, werden die deaktivierten Funktionen auf die ursprünglichen Einstellwerte zurückgesetzt.
- ● Unter [Multi Display-Einstellungen] [Multi-Bildschirmanz.] können nur [Horizontaler Maßstab], [Vertikaler Maßstab] und [Position] eingestellt werden. [Rahmen horiz.Adj.] und [Rahmen vert.Adj.] können nicht eingestellt werden.
- ● [Multi Display-Einstellungen] [Multi-Eingangsanz.] kann während des Zeitplan-Wiedergabemodus nicht auf [Ein] gestellt werden. Außerdem kann [Wiedergabe-Zeitplan] nicht auf [Ein] gestellt werden, wenn [Multi Display-Einstellungen] – [Multi-Eingangsanz.] auf [Ein] gestellt ist.

## **■ Wiederaufnahme der Wiedergabe**

Stellt den Vorgang erneut ein, wenn die Zeitplanwiedergabe wiederhergestellt ist, nachdem der Zeitplan-Wiedergabemodus einmal gestoppt wurde.

#### **Wenn auf [Ein] eingestellt:**

Der vorherige Inhalt, bevor der Zeitplan-Wiedergabemodus gestoppt wurde, wird vom Anfang ab wiedergegeben.

#### **Wenn auf [Aus] eingestellt:**

Die Wiedergabeliste, die zum aktuellen Zeitpunkt zur Wiedergabe vorgesehen ist, wird vom Anfang an wiedergegeben.

#### **Hinweis**

● Wenn eine Wiedergabe im synchronisierten Wiedergabemodus geplant ist, dann wird die Wiedergabe gemäß der eingestellten Zeit in beiden Fällen, [Ein] und [Aus], durchgeführt.

## **Verwenden von "Memory Viewer"**

Der "Memory Viewer" wählt Standbilder und bewegte Bilder, die auf einem USB-Speichergerät gespeichert sind, und zeigt sie auf dem Display.

## **Vorbereitung**

### ■ Sie können die Dateien mit dem "Memory **Viewer" anzeigen**

Die folgenden Dateien werden unterstützt. **Standbilder**

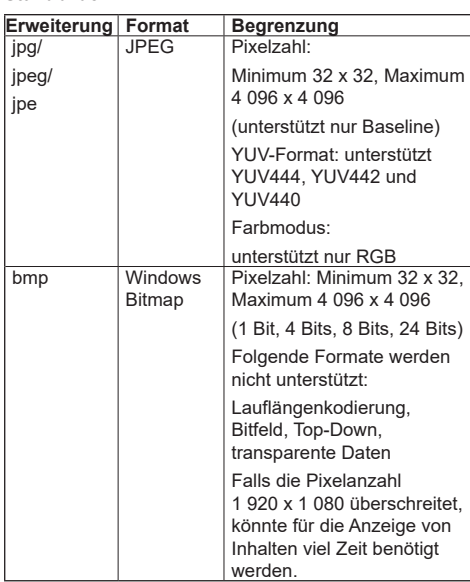

#### **Bewegte Bilder**

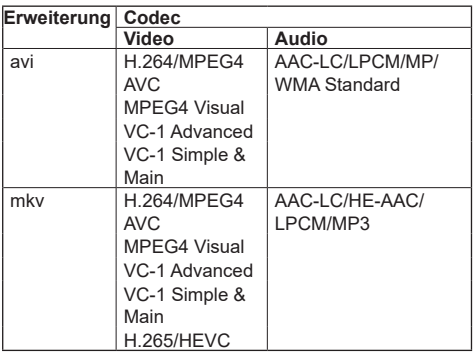

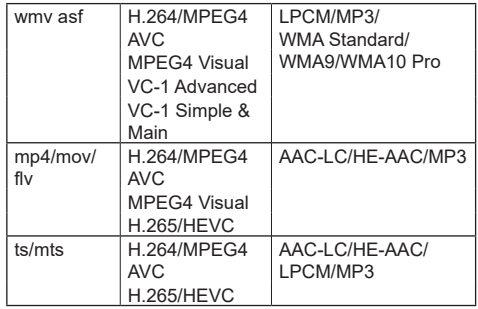

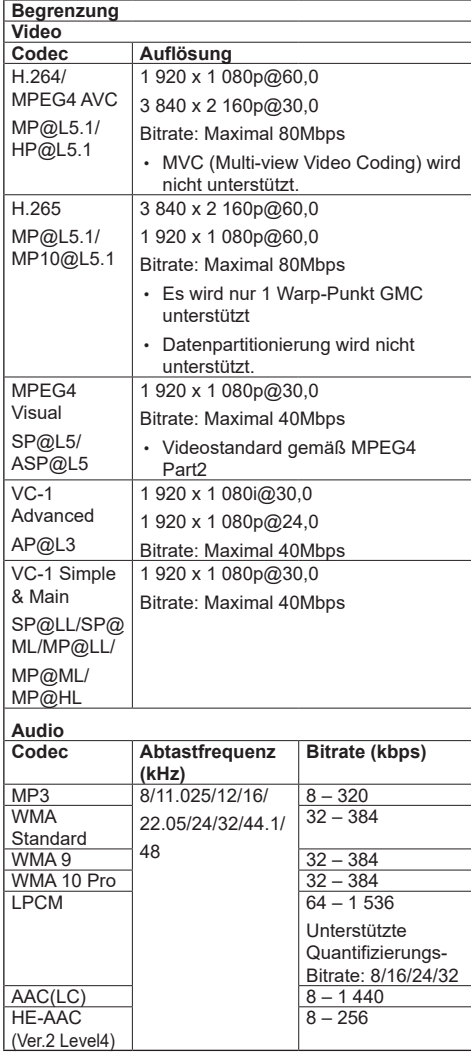

#### **Musik**

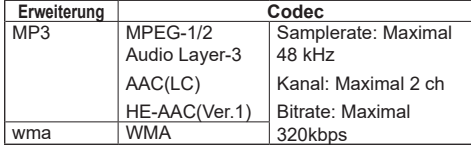

#### **Hinweis**

- ● Bei USB 3.0-Speichermedien ist die maximale Bitrate eine Obergrenze und hängt von der Leistung des jeweiligen USB-Speichermediums ab.
- ● Einige Informationen für Standbild-/Filmdateien können mit einem Computer angezeigt werden, auf dem relevante Dateien zugänglich sind.
- ● Hinweise zu unterstützten Geräten finden Sie unter "Unterstützte Geräte". (siehe Seite 114)
- ● Einige Dateien werden u. U. auch dann nicht wiedergegeben, wenn sie oben genannte Formate sind.
- ● Falls die Pixelanzahl einer Datei die Bildschirmgröße überschreitet, ändert sich die Bildqualität.

#### **Bedienbeispiel**

- Für Windows-Computer

- 1. Machen Sie einen Rechtsklick auf eine Datei und klicken Sie auf [Eigenschaften].
- 2. Klicken Sie auf die [Details]-Registerkarte.

#### - Für Mac

- 1. Klicken Sie auf eine Datei, während Sie die "Strg"-Taste gedrückt halten und klicken Sie auf [Info].
- 2. Klicken Sie auf [Mehr Info].
- ● Die maximale Größe dieser Datei ist 2 GB.
- ● Die maximale Anzahl an Datei/Ordner geht bis zu 2 000.

Wenn die Zahl überschritten wird, werden 2 000 Dateien/Ordner angezeigt.

- ● Sie können die Dateien, die durch die digitale Rechteverwaltung (Digital Rights Management - DRM) geschützt sind, nicht abspielen.
- ● Wenn Dateien oder Ordner andere Zeichen als alphanumerische Einzelbyte-Zeichen beinhalten, werden sie möglicherweise nicht korrekt angezeigt oder die Wiedergabe wird möglicherweise nicht ordnungsgemäß durchgeführt.

Es wird empfohlen, nur alphabetische Einzelbyte-Zeichen für Dateien und Ordner zu verwenden.

- ● Miniaturbilder von Dateien werden auch dann nicht korrekt angezeigt, wenn sie abspielbar sind.
- ● Falls der im Dateipfad enthaltene Dateiname (Ordnerinformationen) und die Dateiendung 248 alphanumerische Einzelbyte-Zeichen oder mehr enthalten, wird das Miniaturbild nicht angezeigt. (siehe Seite 128)

Wenn verschiedene Inhaltsarten mit unterschiedlichen Bildschirmformaten in Serie wiedergegeben werden, könnte das Bild beim Umschalten zwischen den Inhalten kurz verzerrt erscheinen.

Es wird empfohlen, das Bildschirmformat für die aufeinanderfolgende Wiedergabe zu vereinheitlichen.

Je nach Art des bewegten Bildes können die Bilder bei der Wiedergabe oder auf dem Miniaturdisplay kurz verzerrt erscheinen.

## **"Memory Viewer"-Bildschirm anzeigen**

#### **Drücken Sie <INPUT>, um den Eingang zu [MEMORY VIEWER] zu ändern.**

Wenn Sie den Zifferntasten [Eingang]-Funktionen zuweisen (<1> bis <6>), können Sie durch das Drücken einer einzigen Taste zu [MEMORY VIEWER] wechseln. (siehe Seite 85)

Die Miniaturbilder oder die Dateiliste werden angezeigt.

Sie können die Anzeige zwischen der Miniaturbildansicht und der Dateilistenansicht wechseln [Konfiguration] - [Memory Viewer-Einstellungen]. (siehe Seite 85)

#### C **Hinweis**

● Verwenden Sie die Fernbedienung, um "Memory Viewer" zu bedienen.

## **■ Miniaturbildansicht**

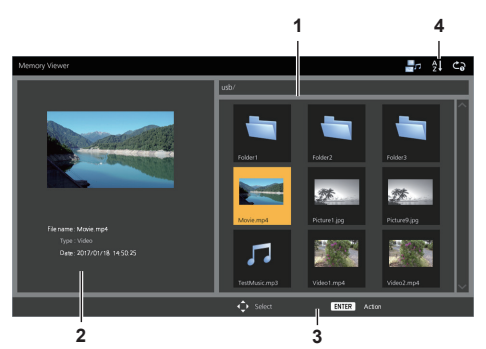

## **1. Miniaturbilder**

Zeigt Ordner, Bilder, Videos und Musikdateien an. Die folgenden Symbole werden angezeigt.

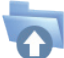

Wechselt in die obere Ebene, wenn ausgewählt.

Wechselt in die untere Ebene, wenn ausgewählt.

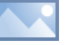

Bilddatei.

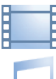

Videodatei.

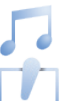

Musikdatei.

Die Datei hat eine unterstützte Erweiterung, kann aber nicht abgespielt werden.

In der Miniaturbildansicht, falls Bilder für die Miniaturbilder angezeigt werden können, werden Symbole durch automatisch erstellte Miniaturbilder ersetzt.

## **Hinweis**

Falls das Bild Exif-Informationen enthält, können die Ausrichtung des Miniaturbilds und des Wiedergabebilds unterschiedlich sein.

- **2. Information über die ausgewählten Datei.**
- **3. Fernbedienungs-Anleitung**
- **4. Statusanzeige-Symbol**

Zeit die Art des Inhalts, die Anzeigereihenfolge und die Wiedergabemethode mit Symbolen an.

### **Art des Inhalts**

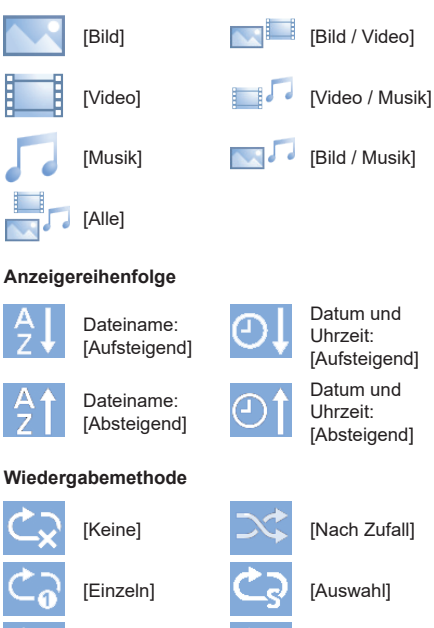

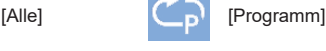

## **■ Dateilistenansicht**

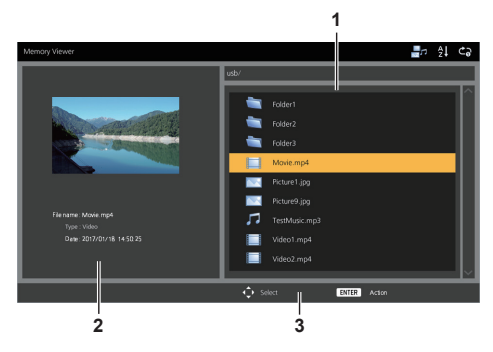

## **1. Dateiliste**

Zeigt Ordner, Bilder, Videos und Musikdateien an.

- **2. Zeigt Informationen über die ausgewählte Datei an.**
- **3. Fernbedienungs-Anleitung**

## **Wiedergabe der Bilder**

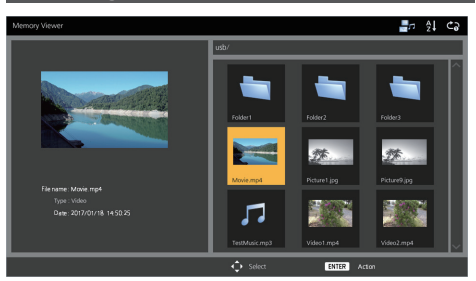

**Wählen Sie eine Datei in der Dateilistenansicht in der gleichen Weise aus.**

- **1 In der Miniaturbildansicht / Dateilistenansicht, drücken Sie , um die wiederzugebende Datei zu öffnen.**
	- **Hinweis**
	- ● Wenn [Wiedergabemethode] auf [Auswahl] oder [Programm] eingestellt ist, drücken Sie <VOL +> <VOL ->, um die Datei festzulegen, die Sie abspielen möchten. (siehe Seite 85)

Die Auswahl von Dateien wird durch die folgenden Vorgänge abgebrochen.

- Bewegung von Ordnern
- Änderung der [Wiedergabemethode]
- Entfernen des USB-Speichermediums
- Eingangswechsel
- Ausschalten

## **2 Drücken Sie <ENTER>.**

Das Bild wird auf dem gesamten Bildschirm angezeigt.

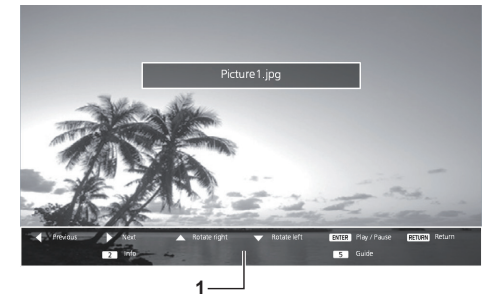

#### **1. Fernbedienungs-Anleitung**

Drücken Sie die Tasten auf der Fernbedienung, um die folgenden Vorgänge auszuführen.

- : Zur vorherigen Datei springen.
- : Zur nächsten Datei springen.
- : Das Bild im Uhrzeigersinn drehen (90°).

: Das Bild gegen den Uhrzeigersinn drehen (90°).

<ENTER> : Wiedergabe pausieren / Neu starten.

<RETURN> : Zur Listenansicht zurückkehren.

- <1> :Nicht verwendet
- <2> : Details zum Inhalt anzeigen / Verbergen, der gerade wiedergegeben wird.
- <3> :Nicht verwendet
- <4> :Nicht verwendet
- <5> : Fernbedienungs-Anleitung anzeigen / Verbergen.
- <6> :Nicht verwendet

Das Drücken von <ENTER> während der Wiedergabe, stoppt die Wiedergabe kurzzeitig. Drücken Sie es erneut, um die Wiedergabe neu zu starten.

Das Drücken von während der Wiedergabe startet die Wiedergabe ab dem vorherigen Bild und das Drücken von ab dem nächsten Bild.

Es ist möglich, ein Wiedergabeintervall unter [Konfiguration] - [Memory Viewer-Einstellungen] einzustellen. (siehe Seite 85)

## **3 Drücken Sie <RETURN>.**

Kehrt zur Miniaturbildansicht oder Dateilistenansicht zurück.

## **Video / Musik abspielen**

**1 Wählen Sie die Datei, die Sie abspielen wollen, genau so aus wie "Wiedergabe der Bilder". (siehe Seite 129)**

## **2 Drücken Sie <ENTER>.**

Das Video wird auf dem gesamten Bildschirm angezeigt.

#### **Hinweis**

● Das Musik-Symbol wird auf dem Bildschirm angezeigt zur Musikwiedergabe.

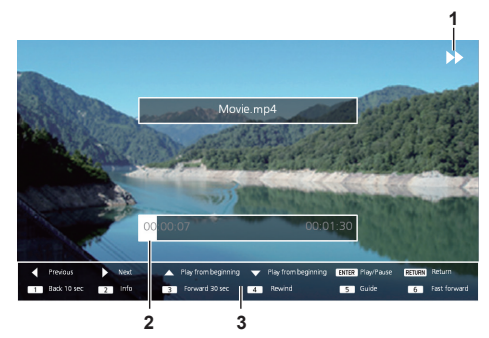

1. "Suchlauf vorwärts" / "Zurückspulen" / "Pause"-**Hinweis**

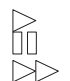

Normale Wiedergabe Pause

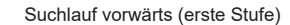

Suchlauf vorwärts (zweite Stufe)

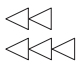

Zurückspulen (erste Stufe) Zurückspulen (zweite Stufe)

#### **2. Zeitleiste**

#### **3. Fernbedienungs-Anleitung**

Drücken Sie die Tasten auf der Fernbedienung, um die folgenden Vorgänge auszuführen.

Das Drücken von <4> während der Wiedergabe, wird das Video zurückspulen und <6> wird das Video vorspulen. Die Geschwindigkeit ändert sich in 2 Schritten, jedes Mal, wenn man die Taste drückt, und kehrt dann zur normalen Wiedergabe zurück.

:Zur vorherigen Datei springen.

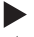

:Zur nächsten Datei springen.

: Vom Anfang an abspielen. (Spielt die aktuelle Datei vom Anfang an ab.)

- : Vom Anfang an abspielen. (Spielt die aktuelle Datei vom Anfang an ab.)
- <ENTER> : Wiedergabe pausieren / Neu starten.

<RETURN> :Zur Listenansicht zurückkehren.

- <1> :10 Sekunden rückwärts springen.
- <2> : Details zum Inhalt anzeigen / Verbergen, der gerade wiedergegeben wird.
- <3> :30 Sekunden vorwärts springen.
- <4> :Zurückspulen.
- <5> : Fernbedienungs-Anleitung anzeigen / Verbergen.
- <6> :Suchlauf vorwärts.

#### **Hinweis**

● Je nach wiedergegebenem Inhalt funktionieren die Funktionen "10 Sekunden rückwärts springen" oder "30 Sekunden vorwärts Springen" eventuell nicht korrekt.

## **3 Drücken Sie <RETURN>.**

Kehrt zur Miniaturbildansicht oder Dateilistenansicht zurück.

## **■ Deaktivierte Funktionen**

Während der Verwendung von "Memory Viewer" sind die folgenden Funktionen des Hauptgeräts deaktiviert.

- ● [Benutzerbild laden] in [Bildeinstellungen]
- ● Mehrfachbildschirmanzeige des Mehrfachdisplays
- ● [Digitaler Zoom]
- ● [Ausschalten bei fehlendem Signal]
- ● [Position]
- ● [Zuweisung Funktionstasten]
- (Deaktiviert während der Wiedergabe der Inhalte)

## **Hinweis**

● Um Bildkonservierung auf dem Flüssigkristallbildschirm zu verhindern, wird empfohlen die Bildschirmschonerfunktion zu verwenden. (siehe Seite 68)

# **Verwenden der HDMI-CEC-Funktion**

Die HDMI-CEC-Funktion ermöglicht, dass mit der Fernbedienung dieses Gerätes die Grundlagen der HDMI-CEC-kompatiblen Geräte, mit Hilfe der Verknüpfungssteuerung zwischen diesem Gerät und den anderen Geräten, bedient werden können. Diese Funktion ermöglicht ebenfalls, dass mit der Fernbedienung (oder den Tasten des Hauptgeräts) eines HDMI-CEC-kompatiblen Geräts, das Gerät an-/ ausgeschaltet und der Eingang gewechselt werden kann.

## **Anschluss**

Verbinden Sie das HDMI-CEC-kompatible Gerät mit dem HDMI 1, HDMI 2 oder SLOT-Anschluss.

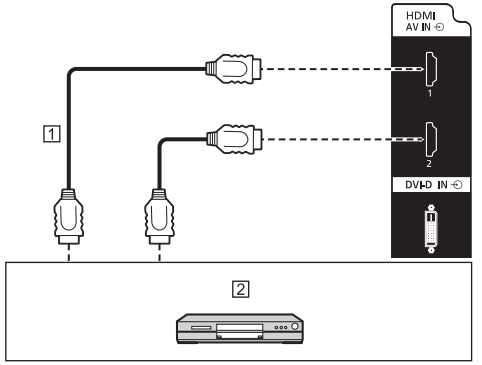

HDMI-Kabel (handelsüblich)

 DVD-Recorder / DVD-Player, Blu-ray-Recorder / Blu-ray-Player

## **Einstellung**

- Stellen Sie die Einstellungen auf dem angeschlossenen Gerät (HDMI-CEC-kompatibles Gerät) so ein, dass diese Funktion aktiviert ist.
- Stellen Sie [HDMI-CEC-Einstellungen] [HDMI-CEC-Steuerung] auf [Ein] ein. (siehe Seite 73)
- (3) Schalten Sie alle Geräte an und schalten Sie dieses Gerät aus und wieder an. Kontrollieren Sie anschließend, ob die Bilder mit HDMI1, HDMI2 oder SLOT-Eingang korrekt zu sehen sind.

## **Verknüpfungsgeräte**

Führt die folgenden Verknüpfungsvorgänge aus, indem es jedes Element von [Verknüpfungsfunktion] für [HDMI-CEC-Einstellungen] einstellt.

### **■ [Display → Gerät]-Verknüpfung**

- **Wenn auf [Ausschalten] oder [Aus-/ Einschalten] eingestellt:** Wenn Sie dieses Gerät ausschalten, schalten Sie alle angeschlossenen HDMI-CEC-kompatiblen Geräte mit aus.
- **Wenn auf [Aus-/Einschalten] gestellt:** Wenn Sie dieses Gerät anschalten, schalten Sie das mit [HDMI1], [HDMI2] oder [SLOT] verbundene HDMI-CEC-kompatible Gerät mit an, wenn der Eingang [HDMI1], [HDMI2] oder [SLOT] ist.
- Wenn Sie den Eingang dieses Geräts zu HDMI1, HDMI2 oder SLOT ändern, wird das angeschlossene HDMI-CEC-kompatible Gerät angeschaltet.

#### **Hinweis**

- ● Wenn mehrere Geräte am [HDMI1]-, [HDMI2] oder [SLOT]-Anschluss angeschlossen sind und dieses Gerät mit der [Aus-/Einschalten]-Einstellung angeschaltet wird, wird das Gerät, mit dem als letztes etwas angesehen oder gehört wurde, angeschaltet.
- ● Wenn dieses Gerät mit der [Aus-/Einschalten]- Einstellung angeschaltet wird und das Gerät, mit dem als letztes etwas mit dem [HDMI1]-, [HDMI2] oder [SLOT]-Eingang angesehen oder gehört wurde, nicht verbunden ist, wird ein Gerät, das für [HDMI1], [HDMI2] oder [SLOT] unter [HDMI-CEC-Einstellungen] angezeigt wird, angeschaltet.

#### **■ [Gerät → Display]-Verknüpfung**

#### **Wenn auf [Einschalten] oder [Aus-/Einschalten] eingestellt:**

- Das Starten des HDMI-CEC-kompatiblen Geräts schaltet dieses Gerät ein und wechselt den Eingang zu HDMI1, HDMI2 oder SLOT, woran das Gerät angeschlossen ist.
- Wenn Sie die Wiedergabe auf dem HDMI-CECkompatiblen Gerät starten, wird dieses Gerät eingeschaltet und wechselt den Eingang zu HDMI1, HDMI2 oder SLOT, woran das Gerät angeschlossen ist.
- Wenn Sie die Wiedergabe auf dem HDMI-CECkompatiblen Gerät starten, wird der Eingang dieses Geräts zu HDMI1, HDMI2 oder SLOT gewechselt, woran das Gerät angeschlossen ist.

#### **Wenn auf [Aus-/Einschalten] eingestellt:**

- Wenn Sie das HDMI-CEC-kompatible Gerät vom Eingang (HDMI1 / HDMI2 / SLOT) ausschalten, mit dem Sie gerade etwas ansehen oder anhören, wird dieses Gerät ausgeschaltet.
- **Hinweis**
- Die Verknüpfungsfunktion von Geräten, die dieses Gerät ausschaltet, führt die Verknüpfungsverfahren durch, indem sie die Signal-Status der Geräte überwacht.

Je nach Einstellung fährt das Gerät sogar im ausgeschalteten Zustand fort Signale auszugeben. In diesem Fall ist die Verknüpfungsfunktion nicht aktiviert.

In diesem Fall verweisen wir auf die Handbücher der Geräte.

- Der Eingang wird nicht gewechselt, wenn [Konfiguration] - [Eingangssperre] eingestellt ist.
- ● Je nach dem Status der Anzeige oder dem Status der Videogeräte, wie z. B. während des Starts, könnte das Verknüpfungsverfahren nicht ausgeführt werden.
- ● Wenn die Funktionsplatine in den SLOT eingefügt wird und [DVI-D/SLOT-Auswahl] auf [DVI-D] gestellt ist, wird der Eingang nicht auf SLOT-Eingang geschaltet.

## **Bedienung eines Geräts (mit der Fernbedienung des Geräts)**

Anzeigen des Betriebsbildschirms unter [Konfiguration] - [HDMI-CEC-Einstellungen] - [HDMI-CEC-Betrieb].

#### **Betriebsbildschirm**

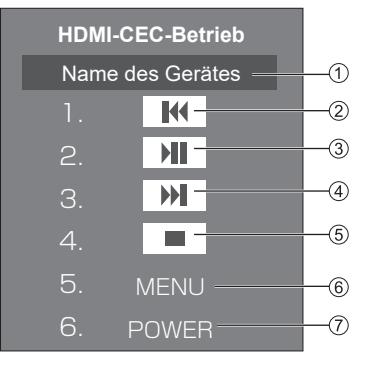

- Zeigt den Namen des zu betreibenden Geräts an.
- Wiedergabe ab dem Zeitpunkt, zu dem Programme oder Szenen zurück gespult werden, abhängig davon wie oft die Taste gedrückt wurde.
- Wiedergabe/Pause (Umschaltvorgänge)
- Wiedergabe ab dem Zeitpunkt, zu dem Programme oder Szenen vor gespult werden, abhängig davon wie oft die Taste gedrückt wurde.
- Stopp
- Zeigt das Einstellungsmenü des Geräts an. ([MENU-Code] (siehe Seite 73))
- Steuert die Stromversorgung des Geräts.

#### **Hinweis**

Es ist möglich, das HDMI-CEC-kompatible Gerät mit den Zifferntasten <1> bis <6> zu bedienen.

## ■ Menü-Bedienung des HDMI-CEC**kompatiblen Geräts**

Wenn das Einstellungsmenü des HDMI-CECkompatiblen Geräts angezeigt wird, ist es möglich, das Menü mit der Fernbedienung dieses Geräts (<ENTER>,  $\nabla$   $\triangle$  < $\blacktriangleright$  <RETURN>) zu bedienen.

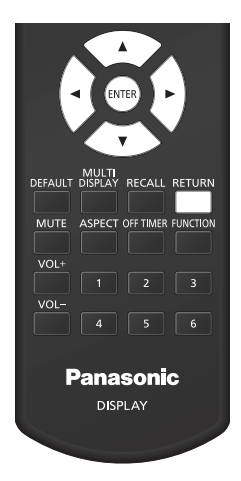

## **Hinweis**

- ● Es ist nicht möglich, das Menü des HDMI-CECkompatiblen Geräts unter der folgenden Bedingung zu bedienen.
	- Wenn das Menü ([Konfiguration] / [Bild] / [Ton] / [Position]) oder Untermenü dieses Geräts angezeigt wird

## **Verwendung der Mehrfacheingang-Displayfunktion des Mehrfachdisplays**

Zeigt Bildeingänge von mehreren Geräten gleichzeitig auf einem Display an.

#### **Hinweis** C

- ● Das Anzeigebeispiel für Mehrfacheingang zeigt [4-Eingangs-Anzeige]. Es kann auch zwischen [Bild im Bild] und [Bild um Bild] gewechselt werden.
- ● Stellen Sie [Multi Display-Einstellungen] [Bildschirmtyp] auf [Multi-Eingangsanz.] ein. (siehe Seite 55)

## **4 Bildschirme anzeigen**

## **■ MENÜ-Bedienung**

**1 Stellen Sie während der 1-Bildschirm-Anzeige [Multi-Eingangsanz.] für [Multi Display-Einstellungen] auf [Ein]. (siehe Seite 55)**

Jedes Wechseln zwischen [Aus] und [Ein] bewirkt den Wechsel zwischen 1-Bildschirm-Anzeige und der 4-Bildschirm-Anzeige.

## **■ Fernbedienungs-Anleitung**

**1 Drücken Sie während der 1-Bildschirm-Anzeige auf [MULTI DISPLAY].**

Durch jedes Drücken der Taste wird zwischen der 1-Bildschirm-Anzeige und der 4-Bildschirm-Anzeige gewechselt.

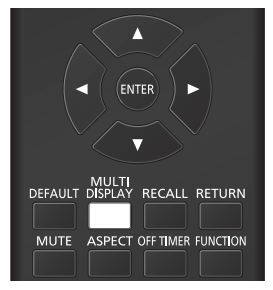

1-Bildschirm-Anzeige 1

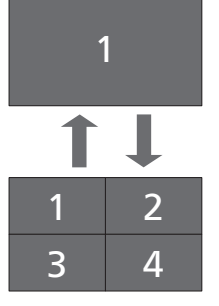

4-Bildschirm-Anzeige

## **4 Bildschirme zu 1 Bildschirm wechseln**

Wählen Sie während der 4-Bildschirm-Anzeige einen Bildschirm für die 1-Bildschirm-Anzeige.

## **1 Drücken Sie während der 4-Bildschirmanzeige <INPUT>, um das Auswahlmenü anzuzeigen.**

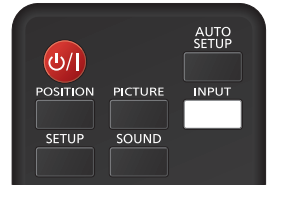

#### Auswahlmenü-Anzeige

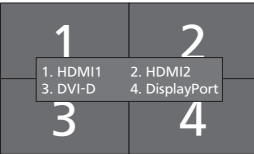

**2 Drücken Sie die Nummer des Bildschirms auf der Zifferntaste für die 1-Bildschirm-Anzeige. Der ausgewählte Bildschirm wird dann angezeigt.**

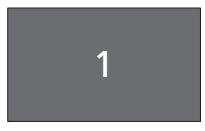

#### **Hinweis**

- ● Bei [Bild im Bild] und [Bild um Bild] ist zusätzlich zu der Auswahl des Bildschirms auch das Wechseln des Bildschirms möglich.
- ● Deaktivierte Funktionen

Die folgenden Funktionen des Hauptgeräts sind während der Mehrfacheingangsdisplay-Darstellung des Multidisplays auf [Aus] gestellt.

- [Position]
- Bildformatmodus (ASPECT)
- "Power Management"-Funktion
- [Eingangssuche]
- [Failover/Failback]
- [HDMI-CEC-Einstellungen]
- [Playlist bearbeiten]-Funktion

## **Verwenden von Datenklonen**

Menüeinstellungen und Einstellwerte eines einzelnen Displays können mithilfe eines USB-Speichermediums oder über LAN auf mehrere Displays kopiert werden.

## **Hinweis**

- ● Wenn die Displays verschiedene Größen besitzen, kann die Datenklonfunktion nicht genutzt werden. Verwenden Sie Displays mit der gleichen Größe.
- Stellen Sie den Eingang auf eine andere Option als [USB] oder [MEMORY VIEWER] ein und kopieren Sie die Daten.
- Das Klonpasswort ist das unter [Klonen-Passwort] festgelegte.
- ● Das vorgegebene Passwort der Werkseinstellung ist [AAAA].
- Die Fernbedienung ist nötig, um [LAN-Daten-Klonen] zu bedienen.

## **■ Kopierfähige Daten**

Einstellungen und Einstellwerte der Menüs [Bild], [Ton], [Konfiguration] und [Position]

Unter [Konfiguration] - [Bildeinstellungen] registriertes Benutzerbild

Folgende Inhalte der [Detailed set up]-Seite auf dem Web-Steuerungsbildschirm

[Status notification set up]

● Die folgenden Daten können nicht kopiert werden. Eine Einstellung muss für jedes Display vorgenommen werden.

[Klonen-Passwort]

[Datum und Uhrzeit]

[Netzwerk-Einstellungen] - [Display Name]

Einstellung für [Netzwerk-Einstellungen] - [LAN Einstellungen]

[Display-Einstellung synchronisieren]

[Zeitzone]

[NTP Synchronisation]

NTP-Servername

DNS-Server

[Control Einstellungen] in [Display ID]

Die Einstellungsinhalte der [Change password]-Seite auf dem Web-Steuerungsbildschirm

Folgende Inhalte der [Detailed set up]-Seite auf dem Web-Steuerungsbildschirm

[Network config]

[Adjust clock]

[Command port set up]

Die Einstellungsinhalte der [Crestron Connected]- Seite auf dem Web-Steuerungsbildschirm

## **■ Unterstützte Geräte**

- ● Handelsübliche USB-Speichermedien werden unterstützt. (Geräte mit Sicherheitsfunktionen werden nicht unterstützt.)
- ● USB-Speichermedien, die nicht in FAT16 oder FAT32 formatiert sind, können nicht verwendet werden.
- ● Es werden USB-Speichermedien mit einer Speicherkapazität von bis zu 32 GB unterstützt.
- Es wird lediglich die Konfiguration in einer einzelnen Partition unterstützt.

## **Kopieren der Display-Daten auf das USB-Speichermedium**

**1 Stecken Sie das USB-Speichermedium in den USB-Anschluss an der Unterseite des Displays ein.**

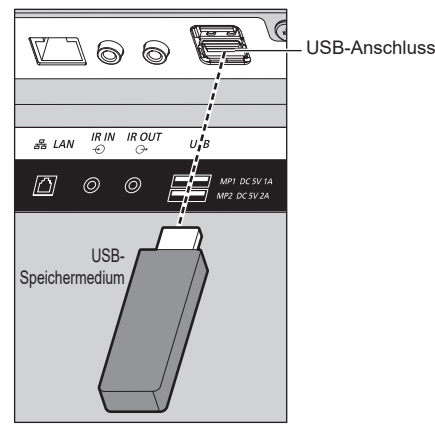

## **Hinweis**

- ● Abhängig von der Art des USB-Speichermediums können umliegende Hindernisse wie beispielsweise eine Rückabdeckung im Weg sein und es kann nicht angeschlossen werden. Verwenden Sie ein in dieses Gerät einsteckbares USB-Speichermedium.
- ● Wenn nicht auf dem USB-Speichermedium gespeichert oder selbiges nicht ausgelesen werden kann, erscheint eine Fehlermeldung.

## **2 Wenn der [Klonen-Passwort]- Bildschirm angezeigt wird, gehen Sie zu Schritt 6.**

Wenn der [Klonen-Passwort]-Bildschirm nicht angezeigt wird, führen Sie die Schritte 3 bis 5 aus, um ihn anzuzeigen.

- **3 Rufen Sie das Menü [Konfiguration] durch Drücken von <SETUP> auf.**
- **4** Wählen Sie [Optionen] mit ▲ ▼ und **drücken Sie <ENTER>.**

Die folgende Anzeige erscheint.

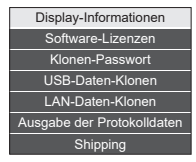

**5 Wählen Sie [USB-Daten-Klonen] mit und drücken Sie <ENTER>.**

[Klonen-Passwort] wird angezeigt.

**6 Geben Sie das Klonpasswort ein und drücken Sie dann auf <ENTER>.**

Der Dialog zum Datenklonen wird angezeigt.

**7 Wählen Sie [Display → USB-Speicher]**  mit ▲ ▼ und drücken Sie <ENTER>.

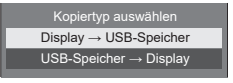

8 Wählen Sie [Ja] mit <>> **b** und drücken **Sie <ENTER>.**

Das Kopieren der Daten auf das USB-Speichermedium beginnt.

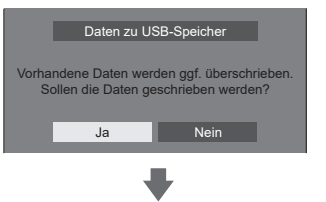

Die folgende Meldung wird angezeigt, nachdem die Daten vollständig kopiert wurden.

Kopieren der Daten abgeschlossen

**9 Trennen Sie nach dem Kopieren der Daten das USB-Speichermedium vom USB-Anschluss.**

## **Die Daten vom USB-Speichermedium auf das Display kopieren (klonen)**

- **1 Stecken Sie das USB-Speichermedium, auf das die Daten kopiert wurden, in den USB-Anschluss des Displays ein, um die Daten zu kopieren (wie Schritt 1 auf Seite 136).**
- **2 Wenn der [Klonen-Passwort]- Bildschirm angezeigt wird, gehen Sie zu Schritt 6.**

Wenn der [Klonen-Passwort]-Bildschirm nicht angezeigt wird, führen Sie die Schritte 3 bis 5 aus, um ihn anzuzeigen.

- **Hinweis**
- ● Wenn das USB-Speichermedium, welches die Daten für das Klonen enthält, bei eingeschaltetem Gerät eingesteckt wird, wird der [Klonen-Passwort]-Dialog angezeigt.
- **3 Rufen Sie das Menü [Konfiguration] durch Drücken von <SETUP> auf.**
- **4** Wählen Sie [Optionen] mit ▲ ▼ und **drücken Sie <ENTER>.**

Die folgende Anzeige erscheint.

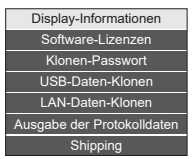

**5 Wählen Sie [USB-Daten-Klonen] mit und drücken Sie <ENTER>.**

[Klonen-Passwort] wird angezeigt.

**6 Geben Sie das Klonpasswort ein und drücken Sie dann auf <ENTER>.**

Der Dialog zum Datenklonen wird angezeigt.

**7 Wählen Sie [USB-Speicher → Display]**  mit **A** ▼ und drücken Sie <ENTER>.

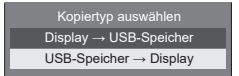

## 8 Wählen Sie [Ja] mit <>> **b** und drücken **Sie <ENTER>.**

Das Klonen der Daten auf das Display beginnt.

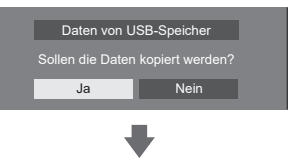

Folgende Nachricht wird angezeigt, nachdem das Klonen der Daten beendet ist.

Klonen abgeschlossen. Bitte Gerät ausschalten.

- **9 Trennen Sie nach dem Klonen der Daten das USB-Speichermedium vom USB-Anschluss.**
- **10 Drücken Sie dem Netzschalter auf der Fernbedienung, um das Gerät auszuschalten und schalten Sie es anschließend wieder ein. Oder ziehen Sie den Netzstecker einmal aus der Steckdose, warten Sie 30 Sekunden oder länger und stecken Sie anschließend den Netzstecker in die Steckdose.**

Der geklonte Inhalt wird auf das Display angewendet.

● Wenn das USB-Speichermedium nicht in Schritt 9 getrennt wird, erscheint die Meldung [Kopiertyp auswählen], wenn das Display erneut eingeschaltet wird.

#### **Hinweis**

#### Wenn die Dateien kopiert werden, während **[Netztastensperre] auf [Ein] eingestellt ist**

Wenn die Stromversorgung über den Netzschalter des Hauptgerätes in Schritt 10 ausgeschaltet wird, ist der Netzschalter des Hauptgerätes gesperrt und das Gerät kann nicht wieder eingeschaltet werden. Ziehen Sie in diesem Fall den Netzstecker, warten Sie 30 Sekunden oder länger, stecken Sie dann den Netzstecker wieder ein und warten Sie einige Minuten. Power-Anzeige: Leuchtet rot auf (Standby) Schalten Sie das Gerät mit der Fernbedienung ein und stellen Sie [Netztastensperre] auf [Aus] ein. Schalten Sie das Gerät dann mit dem Netzschalter am Hauptgerät aus und schalten Sie das Gerät wieder an.

## **Kopieren von Daten auf einem anderen Display über LAN**

- **1 Rufen Sie das Menü [Konfiguration] durch Drücken von <SETUP> auf.**
- 2 Wählen Sie [Optionen] mit  $\blacktriangle \blacktriangledown$  und **drücken Sie <ENTER>.**

Die folgende Anzeige erscheint.

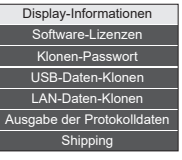

**3 Wählen Sie [LAN-Daten-Klonen] mit und drücken Sie <ENTER>.**

[Klonen-Passwort] wird angezeigt.

- **4 Geben Sie das Klonpasswort ein und drücken Sie dann auf <ENTER>.** [LAN-Daten-Klonen] wird angezeigt.
- **5 Wählen Sie [Display auswählen] mit und drücken Sie <ENTER>.**

Displays im selben Subnetz werden aufgeführt.

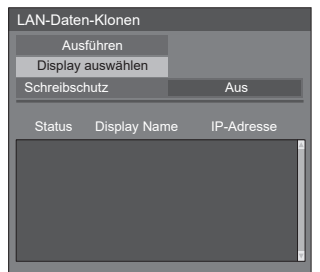

**6** Wählen Sie das Display mit  $\blacktriangle$  **V**, auf **welchem die Daten kopiert werden sollen, und drücken Sie <VOL +>.**

Wählen Sie alle Displays, auf welche die Daten kopiert werden sollen.

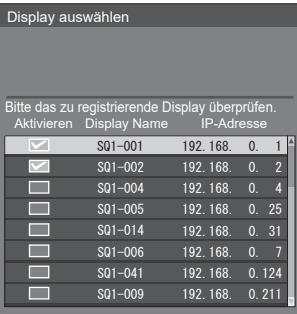

- **7 Drücken Sie <ENTER>.**
- 8 Wählen Sie [Ausführen] mit  $\blacktriangle \blacktriangledown$  und **drücken Sie <ENTER>.**

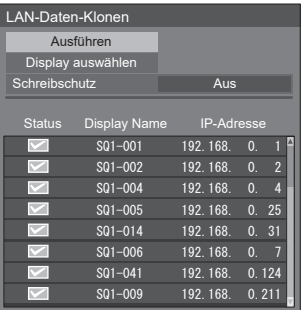

#### **Hinweis**

- Daten können nicht auf das Display kopiert werden, für das [Schreibschutz] auf [Ein] eingestellt ist. Stellen Sie dies auf [Ein] ein, um eine unbeabsichtigte Durchführung von [LAN-Daten-Klonen], zu vermeiden, wenn ein Kopieren von Daten nicht notwendig ist.
- ● Sobald [LAN-Daten-Klonen] durchgeführt wird, wird [Schreibschutz] auf [Ein] eingestellt.
- **9 Ein Bestätigungsfenster erscheint.**

## Wählen Sie [Ausführen] mit <>>>>>>und **drücken Sie <ENTER>.**

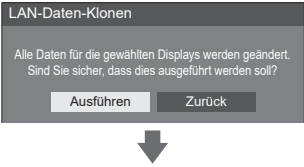

Das Kopieren der Daten auf das Display beginnt.

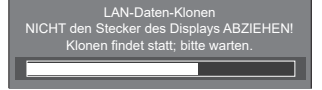

## **10 Der Beenden-Bildschirm wird aufgerufen.**

Die grüne Markierung auf der Liste zeigt die Daten, die erfolgreich kopiert wurden. Die rote Markierung zeigt Fehler an. Wenn die rote Markierung angezeigt wird, überprüfen Sie die LAN-Kabelverbindung oder den Stromversorgungsstatus des Displays, welches das Kopierziel ist.

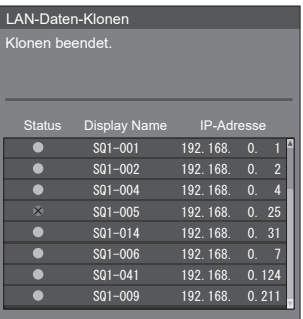

Wenn das Kopieren der Daten abgeschlossen ist, erscheint die Meldung auf dem Display, das als Kopierziel fungiert.

Klonen abgeschlossen. Bitte Gerät ausschalten.

**11 Drücken Sie dem Netzschalter auf der Fernbedienung, um das Gerät auszuschalten und schalten Sie es anschließend wieder ein. Oder ziehen Sie den Netzstecker einmal aus der Steckdose, warten Sie 30 Sekunden oder länger und stecken Sie anschließend den Netzstecker in die Steckdose.**

Die kopierten Inhalte werden für das Display übernommen.

#### **Hinweis**

#### Wenn die Dateien kopiert werden, während **[Netztastensperre] auf [Ein] eingestellt ist**

Wenn die Stromversorgung über den Netzschalter des Hauptgerätes in Schritt 11 ausgeschaltet wird, ist der Netzschalter des Hauptgerätes gesperrt und das Gerät kann nicht wieder eingeschaltet werden. Ziehen Sie in diesem Fall den Netzstecker, warten Sie 30 Sekunden oder länger, stecken Sie dann den Netzstecker wieder ein und warten Sie einige Minuten. Power-Anzeige: Leuchtet rot auf (Standby) Schalten Sie das Gerät mit der Fernbedienung ein und stellen Sie [Netztastensperre] auf [Aus] ein. Schalten Sie das Gerät dann mit dem Netzschalter am Hauptgerät aus und schalten Sie das Gerät wieder an.

## **Änderung des Klonpassworts**

**Ändert das für die Klonfunktion erforderliche Klonpasswort.**

**1 Stecken Sie das USB-Speichermedium in den USB-Anschluss an der Unterseite des Displays ein.**

Der Dialog für die Passworteingabe wird angezeigt.

- **2 Geben Sie das aktuelle Passwort ein und drücken Sie auf [Ja].**
- **3 Geben Sie das neue Passwort ein und drücken Sie auf [Ja].**
- **4 Geben Sie das neue Passwort zur Bestätigung erneut ein und drücken Sie auf [Ja].**

#### **Hinweis**

- Das vorgegebene Passwort der Werkseinstellung ist [AAAA].
- ● Ändern Sie das Password regelmäßig und legen Sie ein schwierig zu erratendes fest.
- ● Wenden Sie sich wegen der Initialisierungsmethode des Klonpassworts an den Händler, bei dem Sie das Produkt erworben haben.

## **USB-Speicher-Netzwerk-Einstellungen**

Mit einem USB-Speichergerät kann die Netzwerkeinstellung für mehrere Displays ausgeführt werden.

## **■ Hinweise zur Einstellung**

Die folgenden Elemente in [Netzwerk-Einstellungen] - [LAN Einstellungen] können eingestellt werden.

**[IP-Adresse], [Subnet-Maske], [Gateway], [Steuer-Port], [EAP]**

#### **Hinweis**

- [Netzwerk-Einstellungen] [LAN Einstellungen] -[DHCP] ist auf [Aus] eingestellt.
- ● [Netzwerk-Einstellungen] [Netzwerksteuerung] ist auf [Ein] eingestellt.
- ● Überprüfen Sie, ob [Netzwerk-Einstellungen] [USB-Speicher-Netzwerk-Einstellungen] auf [Erlauben] eingestellt ist.

Wenn es auf [Verbieten] eingestellt ist, können mit dieser Funktion keine Netzwerkeinstellungen vorgenommen werden. (siehe Seite 82)

- ● Sobald die Netzwerkeinstellung mit dem USB-Speichergerät ausgeführt wurde, wird [Netzwerk-Einstellungen] - [USB-Speicher-Netzwerk-Einstellungen] auf [Verbieten] gesetzt.
- Bei 98- und 86-Zoll-Modellen wird [EAP] nur eingestellt, wenn es sich um die Hauptsoftwareversion 4.0000 oder eine spätere Version handelt.

## **■ Unterstützte Geräte**

- ● Handelsübliche USB-Speichermedien werden unterstützt. (Geräte mit Sicherheitsfunktionen werden nicht unterstützt. Die Bedienung ist nicht garantiert.)
- ● USB-Speichermedien, die nicht in FAT16 oder FAT32 formatiert sind, können nicht verwendet werden.
- Es werden USB-Speichermedien mit einer Speicherkapazität von bis zu 32 GB unterstützt.
- ● Es wird lediglich die Konfiguration in einer einzelnen Partition unterstützt.
- ● Verwenden Sie ein beschreibbares USB-Speichermedium.

## **Speichern der LAN-Einstellungsdatei auf dem USB-Speichergerät**

## **Erstellen Sie die folgenden Dateien, und speichern Sie sie auf dem USB-Speichergerät. Dateiname: th-65sq1\_network.sh**

#### **Einstellungsbeispiel**

TH-65SQ1\_LAN\_SETTINGS A:192.168.0.18 S:255.255.255.0 G:192.168.0.1 P:1024 I:ON E:EAP-TLS E\_U:EAPUSER E\_P:eappassword E\_D:digitalcertificate.pfx E\_C:cacerficate.cer

#### **TH-65SQ1\_LAN\_SETTINGS:**

Festgelegte Zeichen geben den Modellnamen wieder. Vergewissern Sie sich es wie folgt einzugeben.

TH-(Zollgröße)(Modellname)\_LAN\_SETTINGS

- **A:** Gibt die IP-Adresse an.
- **S:** Legt die Subnetzmaske fest.
- **G:**Legt die Gateway-Adresse fest.
- **P:** Legt die für die Befehlssteuerung verwendete Portnummer fest.
- **I:** Wenn dies auf [ON] eingestellt wird, kann für jedes Hauptgerät eine eigene IP-Adresse festgelegt werden.

 Jedem Hauptgerät im Bereich, der als eine IP-Adresse angegeben werden kann, wird eine IP-Adresse zugewiesen.

- **E:** wählt die EAP-Einstellungen. Beschreiben Sie die Einstellungen anhand der folgenden Punkte.
	- NONE
	- PEAP(MS-CHAPv2)
	- PEAP(GTC)
	- EAP-TTLS(MD5)
	- EAP-TTLS(MS-CHAPv2)
	- EAP-FAST(MS-CHAPv2)
	- EAP-FAST(GTC)
	- $\cdot$  FAP-TLS
- **E\_U:** Legt den EAP-Benutzernamen fest. Das wird nur dann beachtet, wenn EAP auf eine andere Option als **[NONE]** gestellt ist.
- **E\_P:** Legt das EAP-Passwort fest. Das wird nur dann beachtet, wenn EAP auf eine andere Option als [NONE] gestellt ist.
- **E\_D:** Beschreiben Sie den Dateinamen des elektronischen Zertifikats (Erweiterung: PFX), das zur Authentifizierung verwendet wird. Das wird nur dann beachtet, wenn EAP auf [EAP-TLS] gestellt ist.

**E\_C:** Beschreiben Sie den Dateinamen des CA-Zertifikats (Erweiterung: CER), das zur Authentisierung verwendet wird. Das wird nur dann beachtet, wenn EAP auf [EAP-TLS] gestellt ist.

#### **Hinweis**

- Löschen der Zeilen "S", "G", "P" oder "E" überschreibt nicht die gelöschten Einstelloptionen. Die ursprünglichen Einstellwerte bleiben erhalten.
- Wenn die Zeile "I" gelöscht wird, wird automatisch [ON] eingestellt.
- ● Die Zeilen der festgelegten Zeichen und IP-Adresse müssen ausgefüllt werden.
- ● Wenn die Netzwerkeinstellung mit dieser Funktion erfolglos ist, wird eine Fehlermeldung angezeigt. In diesem Falle wird die Netzwerkeinstellung nicht geändert.

Bestätigen Sie in jedem Falle die Dateibeschreibung und stecken Sie das USB-Speichermedium erneut ein.

- ● Diese Funktion funktioniert nur dann, wenn sich eine Datei mit dem oben stehenden Dateinamen auf dem USB-Speichermedium befindet.
- ● Verwenden Sie alphanumerische Einzelbyte-Zeichen, um die Dateiinhalte zu beschreiben.
- ● Bei 98- und 86-Zoll-Modellen werden die Einstellungen der Zeilen E, E\_U, E\_P, E\_D und E\_C nur eingestellt, wenn es sich um die Hauptsoftwareversion 4.0000 oder eine spätere Version handelt.

## **Kopieren der USB-Speicherdaten auf das Display**

**1 Stecken Sie das USB-Speichermedium in den USB-Anschluss an der Unterseite des Displays ein.**

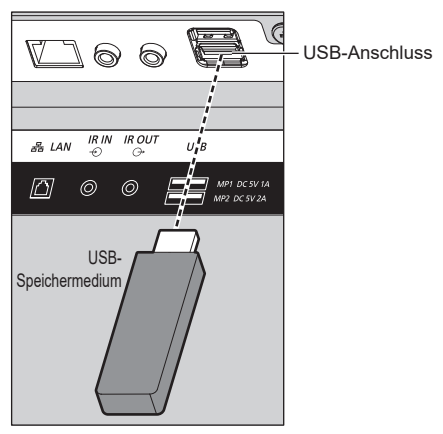

- **2 Der [LAN Einstellungen]-Bildschirm wird angezeigt, nachdem die Daten vollständig kopiert wurden.**
- **3 Trennen Sie das USB-Speichermedium vom USB-Anschluss.**

# **ID-Fernbedienungsfunktion**

Sie können die ID der Fernbedienung einstellen, wenn Sie diese Fernbedienung auf einem der verschiedenen Displays benutzen wollen. In Diesem Fall müssen Sie die ID-Nummer der Fernbedienung so einstellen, dass sie mit der ID-Nummer des Displays übereinstimmt, die Sie in [Control Einstellungen] - [Display ID] gemäß der folgenden Schritte eingestellt haben.

### **Hinweis**

● Bitte erwerben Sie zum Ausführen dieser Funktion die separat erhältliche ID-Fernbedienung.

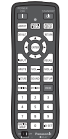

Objektmodell: N2QAYA000093

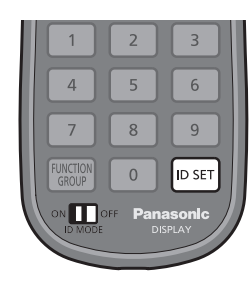

## **Einstellen der ID-Nummer der Fernbedienung**

**1 Stellen Sie [Control Einstellungen] - [Fernbedienung ID-Funktion] auf [Ein] ein.**

(siehe Seite 90)

- **2 Stellen Sie den <ID MODE>-Schalter der Fernbedienung auf <ON>.**
- **3 Richten Sie die Fernbedienung auf das Display, das Sie steuern wollen, und drücken Sie <ID SET>.**

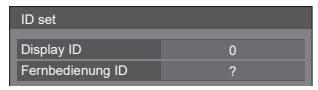

**4 Drücken Sie eine beliebige Ziffer von**   $<0> - <9>$ .

Stellt die Zehner-Ziffer ein.

**5 Drücken Sie eine beliebige Ziffer von**   $<0> - <9>$ .

Stellt die Einheiten-Ziffer ein.

- ● Die Schritte 3 bis 5 müssen innerhalb von 5 Sekunden vorgenommen werden.
- ● Anpassbarer ID-Nummernbereich ist 0 ‒ 100. Beispiel:
	- Zum Finstellen der ID auf 1"<sup>·</sup> Drücken Sie nach Schritt 3 <0> und dann <1>.
	- Zum Einstellen der ID auf "12": Drücken Sie nach Schritt 3 <1> und dann <2>.
	- Zum Finstellen der ID auf "100"· Drücken Sie nach Schritt  $3 < 1 > 0 > 0$

## **Verwerfen der Einstellung der ID-Nummer der Fernbedienung (ID ..0")**

Der Betrieb ist möglich, auch wenn die ID nicht mit der in [Control Einstellungen] - [Display ID] eingestellten ID übereinstimmt.

## **Drücken Sie <ID SET> länger als 3 Sekunden.**

Dies hat den gleichen Effekt wie das Drücken von <ID SET> <0> <0>.

# **Zeicheneingabe**

Bei manchen Einstellungen müssen Zeichen eingegeben werden.

Wählen Sie zur Eingabe eines Texts die Zeichen über die Bildschirmtastatur.

Beispiel: Eingabe von Profilnamen ([Speicher sichern])

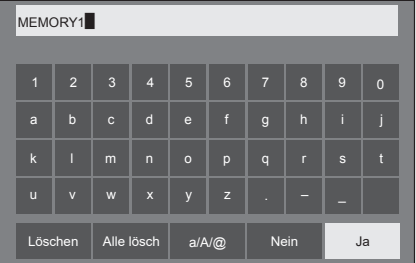

Der Standardprofilname lautet [MEMORY1]; in diesem Beispiel ändern wir ihn zu [MY PICTURE].

## 1 Wählen Sie [Alle lösch] mit **▲ ▼ ◀▶**, **und drücken Sie <ENTER>.**

#### MEMORY1

Der gesamte Text wird gelöscht.

Wählen Sie zum Löschen einzelner Zeichen [Löschen].

2 Wählen Sie [a / A / @] mit ▲ ▼ **<**▶, und drücken Sie <ENTER>.

a/A/@ Löschen Alle lösch a/A/@ Nein Ja

Wechselt die Tastatur zu Großbuchstaben.

Jedes Mal, wenn <ENTER> gedrückt wird, wird die Tastatur in der Reihenfolge "Kleinbuchstaben, Großbuchstaben und Symbole" umgeschaltet.

**3** Wählen Sie [M] mit **▲ ▼ ◀ ▶**, und **drücken Sie <ENTER>.**

M

Wiederholen Sie dieses Verfahren, um das nächste Zeichen einzugeben.

4 Wählen Sie die Leertaste mit ▲ ▼ **◀** ▶, **und drücken Sie <ENTER>.**

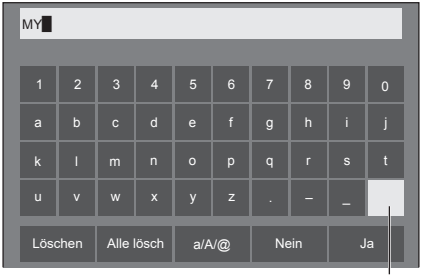

Leertaste

Wählen Sie, wie in Schritt 3 erläutert, die Zeichen, um [PICTURE] einzugeben.

**5 Wählen Sie nach Eingabe des Profilnamens [Ja] mit**  $\triangle \blacktriangledown 4$  $\blacktriangleright$  **und drücken Sie <ENTER>.**

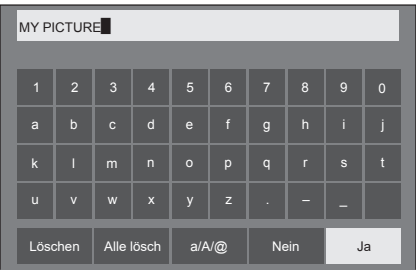

● Wählen Sie zum Verwerfen des Profils ohne Speichern [Nein].

Dieses Gerät kann die in der untenstehenden Tabelle gezeigten Videosignale anzeigen.

● Die Bezeichnungen der HDMI-Signaltypen in der Spalte "Signal mit Plug and Play-Unterstützung" sind folgende: EDID1: 4K/60p (HDR), EDID2: 4K/60p (SDR), EDID3: 4K/30p, EDID4: 2K

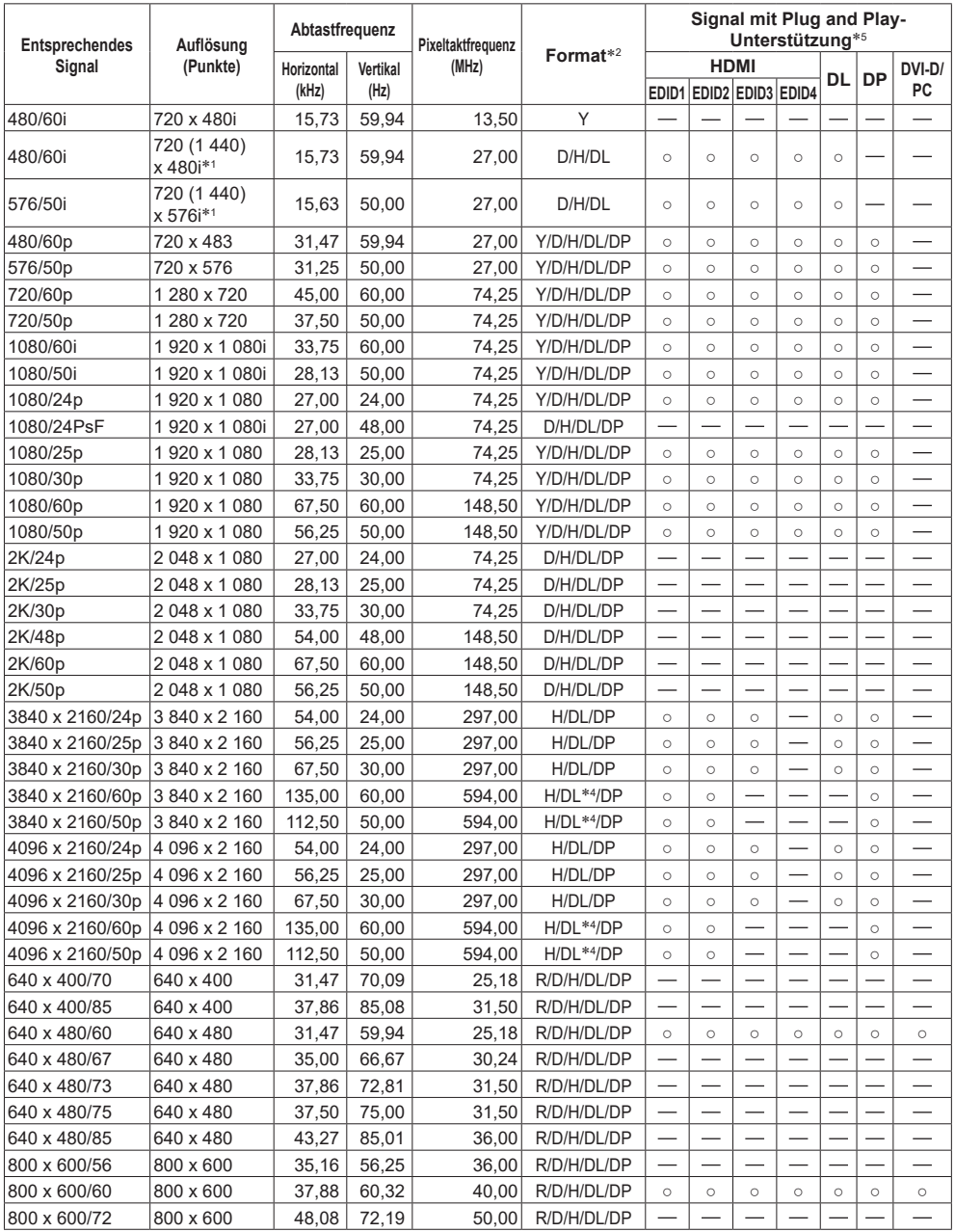
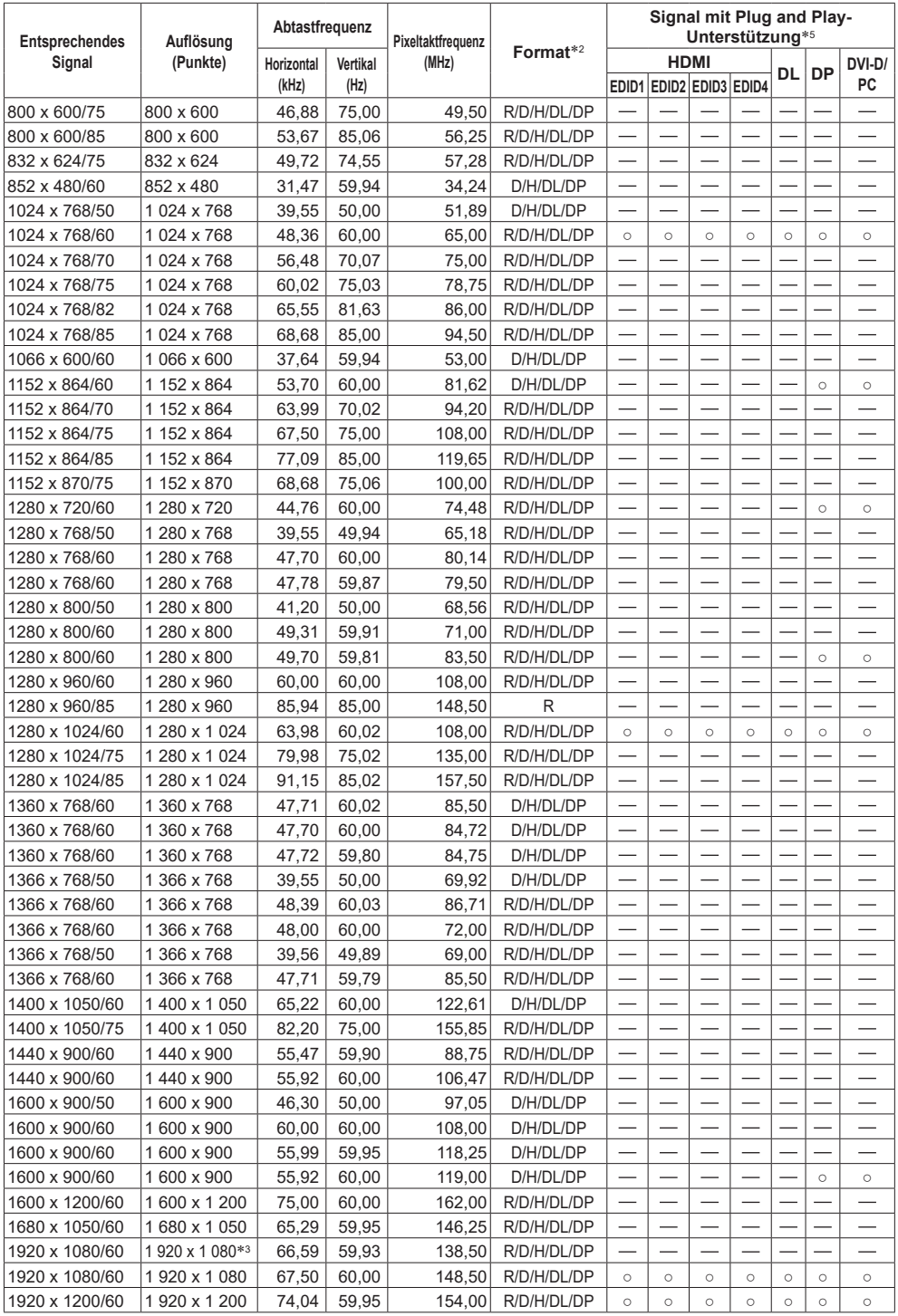

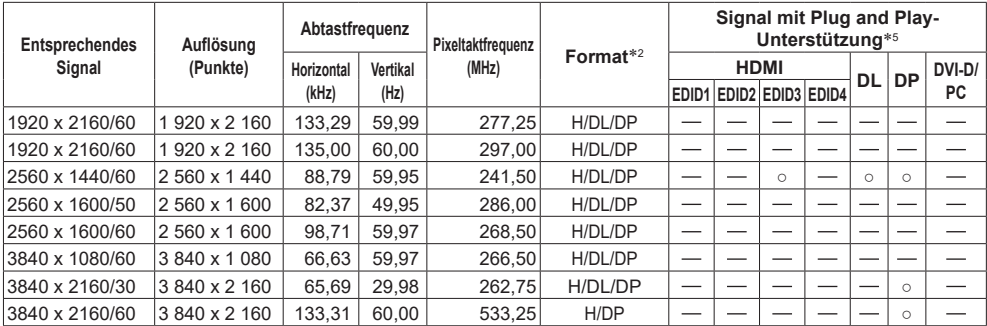

\*1: Nur Pixel-Wiederholungssignal (Pixeltaktfrequenz 27,0 MHz)

\*2: Signale zum Darstellen von Formaten sind wie folgt.

- R: D-sub RGB (PC IN)
- Y: YPBPR/YCBCR (PC IN)
- D: DVI-D (DVI-D IN)
- H: HDMI (HDMI 1, HDMI 2)
- DL :DIGITAL LINK (DIGITAL LINK)
- DP :DisplayPort (DisplayPort)

Der analoge Eingang unterstützt onG und onY.

- \*3: Basierend auf Standard VESA CVT-RB (Reduziertes Blanking)
- \*4: Es wird nur das YCBCR420-Format unterstützt.
- \*5: Signale in der Spalte "Signal mit Plug and Play-Unterstützung" mit sind diejenigen, die in den EDID (Extended Display Identification Data) dieses Geräts angegeben sind.

Bei Signalen ohne ○ können manche Auflösungen möglicherweise nicht von Seiten des PCs aus gewählt werden, auch wenn das Gerät diese Signale unterstützt.

# **Hinweis**

- ● Ein automatisch erkanntes Signalformat wird möglicherweise anders angezeigt als das eigentliche Eingangssignal.
- ● [ i ] nach der Pixelanzahl der Auflösung steht für das verschachtelte Signal.
- ● Wenn das 1080/30PsF-Signal und das 1080/25PsF-Signal eingegeben werden, werden sie als 1080/60i-Signal und 1080/50i-Signal verarbeitet und dann angezeigt.
- ● Wenn das Signal 1920 x 2160/60 (Pixeltaktfrequenz 297,00 MHz, DIGITAL LINK-Format) eingegeben wird, wird 3840x2160/60p angezeigt.

# **Lieferzustand**

Folgende Daten können auf die Werkseinstellungen zurückgesetzt werden.

Einstellungen und Einstellwerte der Menüs [Bild], [Ton], [Konfiguration] und [Position] sowie das unter [Konfiguration] - [Bildeinstellungen] festgelegte Benutzerbild

# **■ Fernbedienung**

- **1 Drücken Sie <SETUP>, um das Menü [Konfiguration] aufzurufen.**
- **2** Wählen Sie [Optionen] mit ▲ ▼ und **drücken Sie <ENTER>.**

Der folgende Bildschirm wird angezeigt.

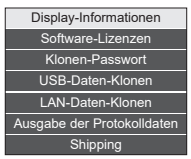

**3** Wählen Sie [Shipping] mit  $\triangle \blacktriangledown$  und **drücken Sie <ENTER>.**

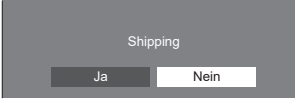

**4** Wählen Sie [Ja] mit ◀▶ und drücken **Sie <ENTER>.**

Die Nachricht [Werkseinstellungen (Bitte einen Moment warten.)] wird angezeigt.

**5 Nachdem die Meldung [Bitte Gerät ausschalten.] angezeigt wird, schalten Sie die Stromzufuhr ab, indem Sie auf <Haupt-Ein/Aus-Schalter> ( ) drücken.**

● Wenn <Haupt-Ein/Aus-Schalter> gesperrt ist, trennen Sie bitte das AC-Kabel von der Steckdose.

**■ Gerät**

- **1 Drücken Sie mehrfach auf <MENU (Gerät)>, um das [Konfiguration]- Menü anzuzeigen.**
- **2 Wählen Sie [OSD Sprache] mit und halten Sie dann <ENTER (Gerät)> länger als 5 Sekunden gedrückt.**
- **3 Wählen Sie [Ja] mit <- (Gerät)> und drücken Sie <ENTER (Gerät)>.** Die Nachricht [Werkseinstellungen (Bitte einen Moment warten.)] wird angezeigt.
- **4 Nachdem die Meldung [Bitte Gerät ausschalten.] angezeigt wird, schalten Sie die Stromzufuhr ab, indem Sie auf <Haupt-Ein/Aus-Schalter> ( ) drücken.**
	- ● Wenn <Haupt-Ein/Aus-Schalter> gesperrt ist, trennen Sie bitte das AC-Kabel von der Steckdose.

● 

# **Initialisierung**

Wenn sowohl die Tasten des Hauptgeräts als auch die Tasten der Fernbedienung aufgrund der Einstellungen [Tastensperre], [Fernbedienungs-Benutzerstufe] und [Fernbedienung ID-Funktion] gesperrt sind, dann setzen Sie alle Werte auf [Aus], damit die Tasten wieder aktiviert werden.

# **Drücken und halten Sie gleichzeitig <- (Gerät)> und <RETURN> für mehr als 5 Sekunden.**

[Shipping] wird angezeigt und die Sperrung wird aufgehoben, wenn es verschwindet.

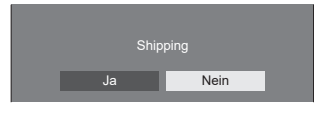

● Die Einstellungen für [Tastensperre], [Fernbedienungs-Benutzerstufe] und [Fernbedienung ID-Funktion] werden auf [Aus] zurückgesetzt.

# **Initialisieren des [Fernbedienungs-Benutzerstufe]**

Wenn die Tasten der Fernbedienung aufgrund der Einstellung [Fernbedienungs-Benutzerstufe] (Seite 92) gesperrt sind, setzen Sie den Wert auf [Aus], damit alle Tasten wieder aktiviert werden.

# **Halten Sie <SETUP> länger als 5 Sekunden gedrückt.**

● Die Einstellungen für [Fernbedienungs-Benutzerstufe] werden zurückgesetzt auf [Aus].

# **Hinweis**

● Bei 98/86/65/55/49-Zoll-Modellen ist diese Einstellung nur verfügbar, wenn es sich um die Hauptsoftwareversion 4.0000 oder eine spätere Version handelt.

**Bevor Sie den Service anrufen, bestimmen Sie die Symptome und führen Sie wie unten dargestellt ein paar einfache Tests durch.**

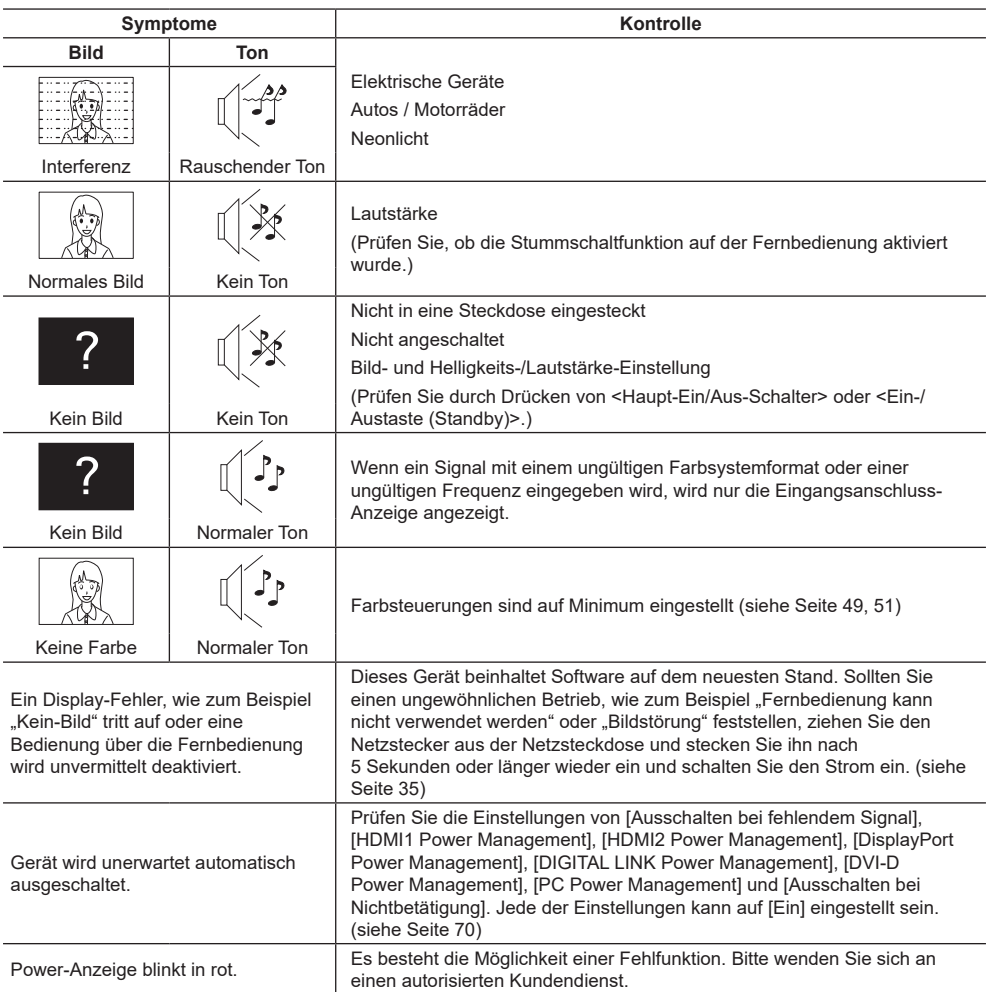

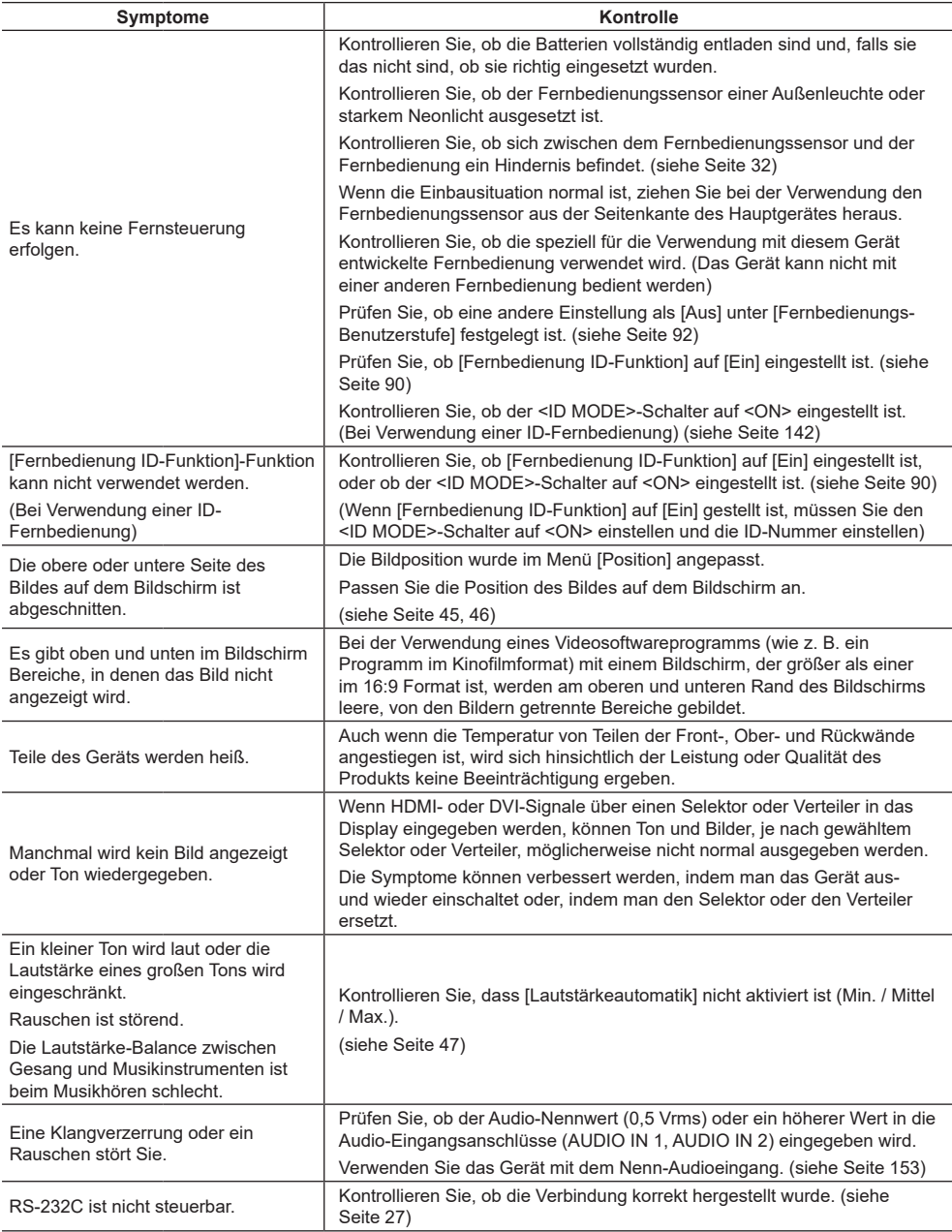

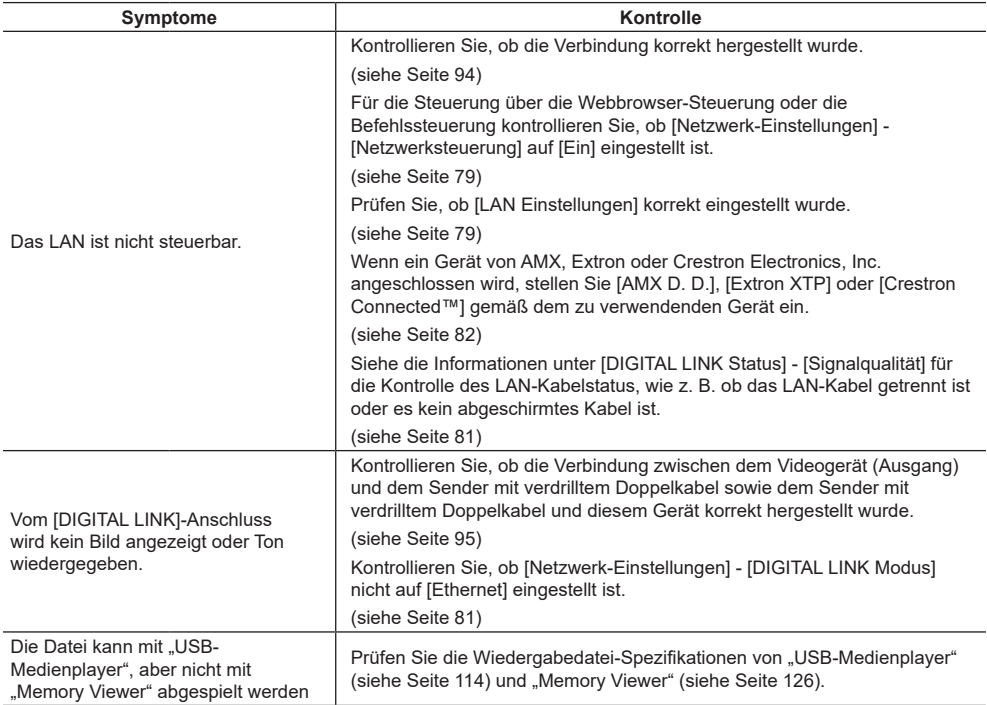

## **LCD-Display**

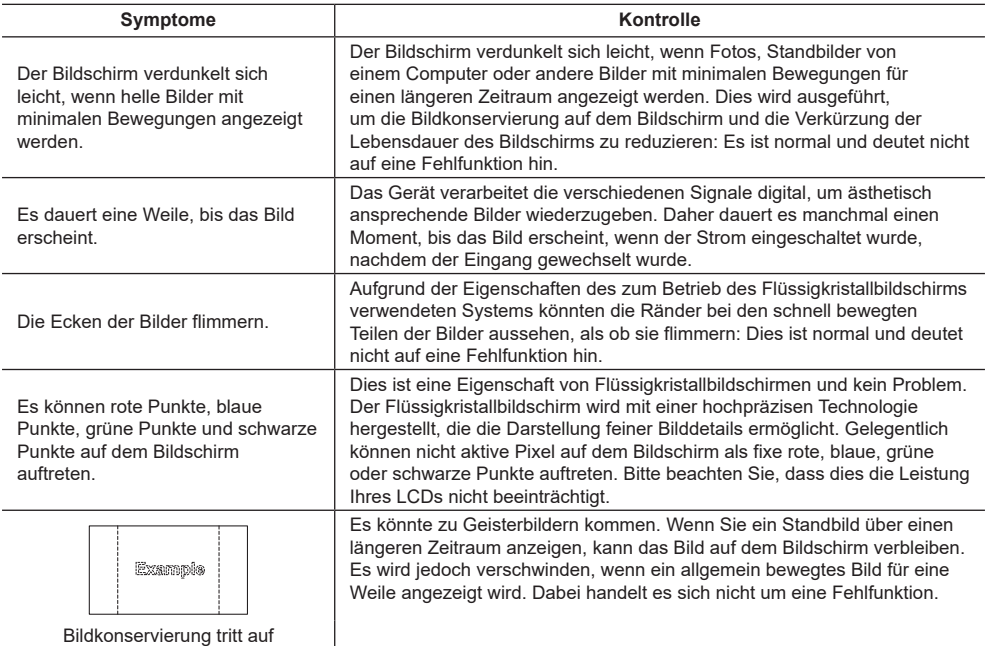

Dieses LCD-Display nutzt eine spezielle Bildverarbeitung. Daher kann es je nach Art des Eingangssignals zu leichten Verzögerungen zwischen Bild und Audio kommen. Dabei handelt es sich jedoch nicht um eine Fehlfunktion.

# **Technische Daten**

# **Modell-Nr.**

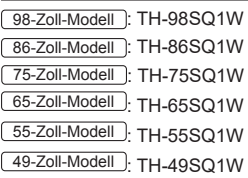

# **Stromverbrauch**

98-Zoll-Modell 685 W

86-Zoll-Modell

480 W

75-Zoll-Modell

385 W

65-Zoll-Modell

320 W

55-Zoll-Modell

300 W

49-Zoll-Modell

285 W

# **Aus-Zustand**

0,3 W

**Standby-Zustand** 0,5 W

# **LCD-Display**

98-Zoll-Modell

98-Zoll IPS-Panel (Direct LED Hintergrundbeleuchtung), 16:9 Bildschirmformat

## 86-Zoll-Modell

86-Zoll IPS-Panel (Edge LED Hintergrundbeleuchtung), 16:9 Bildschirmformat

75-Zoll-Modell

75-Zoll IPS-Panel (Edge LED Hintergrundbeleuchtung), 16:9 Bildschirmformat

65-Zoll-Modell

65-Zoll IPS-Panel (Edge LED Hintergrundbeleuchtung), 16:9 Bildschirmformat

## 55-Zoll-Modell

55-Zoll IPS-Panel (Edge LED Hintergrundbeleuchtung), 16:9 Bildschirmformat

# 49-Zoll-Modell

49-Zoll IPS-Panel (Edge LED Hintergrundbeleuchtung), 16:9 Bildschirmformat

# **Bildschirmgröße**

98-Zoll-Modell

2 158,8 mm (B) × 1 214,3 mm (H) × 2 476,9 mm (Diagonale) / 84,99" (B) × 47,80" (H) × 97,51" (Diagonale)

### 86-Zoll-Modell

1 895,0 mm (B) × 1 065,9 mm (H) × 2 174,2 mm (Diagonale) / 74,60" (B) × 41,96" (H) × 85,60" (Diagonale)

## 75-Zoll-Modell

1 649,6 mm (B) × 927,9 mm (H) × 1 892,7 mm (Diagonale) / 64,94" (B) × 36,53" (H) × 74,51" (Diagonale)

## 65-Zoll-Modell

1 428,4 mm (B) × 803,5 mm (H) × 1 638,9 mm (Diagonale) / 56,23" (B) × 31,63" (H) × 64,52" (Diagonale)

### 55-Zoll-Modell

1 209,6 mm (B) × 680,4 mm (H) × 1 387,8 mm (Diagonale) / 47,62" (B) × 26,78" (H) × 54,63" (Diagonale)

### 49-Zoll-Modell

1 073,8 mm (B) × 604,0 mm (H) × 1 232,0 mm (Diagonale) / 42,27" (B) × 23,77" (H) × 48,50" (Diagonale)

# **Pixelzahl**

8 294 400 (3 840 (Horizontal) × 2 160 (Vertikal))

# **Abmessungen (B × H × T)**

#### 98-Zoll-Modell

2 194 mm × 1 249 mm × 90 mm (ohne Tragegriffe: 81 mm) / 86,35" × 49,15" × 3,54" (ohne Tragegriffe: 3,17")

### 86-Zoll-Modell

1 928 mm × 1 099 mm × 86 mm (ohne Tragegriffe: 76 mm) / 75,91" × 43,27" × 3,39" (ohne Tragegriffe: 2,99")

### 75-Zoll-Modell

1 681 mm × 959 mm × 73 mm (ohne Tragegriffe: 66 mm) / 66,15" × 37,75" × 2,87" (ohne Tragegriffe: 2,58")

### 65-Zoll-Modell

1 458 mm × 836 mm × 77 mm (ohne Tragegriffe: 69 mm) /  $57.40'' \times 32.90'' \times 3.02''$ (ohne Tragegriffe: 2,73")

### 55-Zoll-Modell

1 240 mm × 714 mm × 74 mm (ohne Tragegriffe: 66 mm) /  $48,82" \times 28,09" \times 2,88'$ (ohne Tragegriffe: 2,58")

### 49-Zoll-Modell

1 105 mm × 637 mm × 74 mm (ohne Tragegriffe: 66 mm) /  $43.48" \times 25.08" \times 2.88'$ (ohne Tragegriffe: 2,58")

# **Gewicht**

98-Zoll-Modell Ca. 90,0 kg / 198,5 Pfund Netto 86-Zoll-Modell Ca.  $66.0$  kg / 145.5 Pfund Netto 75-Zoll-Modell Ca. 56,0  $_{kg}$  / 123,5 Pfund Netto 65-Zoll-Modell Ca. 36,0  $_{\text{kg}}$  / 79,4 Pfund Netto 55-Zoll-Modell Ca. 25,5  $_{\text{kg}}$  / 56,3 Pfund Netto 49-Zoll-Modell Ca. 21,0  $_{kg}$  / 46,3 Pfund Netto

### **Stromquelle**

110  $-$  240 V  $\sim$  (110  $-$  240 V Wechselstrom), 50/60 Hz

### **Einsatzbedingungen**

**Temperatur** 0 °C  $-$  40 °C (32 °F  $-$  104 °F)\*1,3

**Luftfeuchtigkeit** 20 % ‒ 80 % (keine Kondensation)

#### **Lagerbedingungen**

### **Temperatur**

 $-20 °C - 60 °C$  (-4 °F  $- 140 °F$ )

**Luftfeuchtigkeit** 20 % ‒ 80 % (keine Kondensation)

### **Betriebsdauer**

24 Stunden am Tag

#### **Stromversorgung für SLOT**

3,3 V/max 1,1 A, 12 V/max 5,5 A

### **Verbindungsanschlüsse**

### **HDMI 1**

**HDMI 2**

TYP-A-Stecker\*2 × 2 (Unterstützt 4K) Kompatibel mit HDCP 2.2 Audiosignal: Linear-PCM (Abtastfrequenzen: 48 kHz, 44,1 kHz, 32 kHz) \_\_\_\_\_\_\_\_\_\_\_\_\_\_\_\_\_

# DisplayPort-Anschluss × 1 Kompatibel mit HDCP 2.2 Audiosignal:

Linear-PCM (Abtastfrequenzen: 48 kHz, 44,1 kHz, 32 kHz)

#### **DisplayPort OUT**

**DisplayPort IN**

DisplayPort-Anschluss × 1 Kompatibel mit HDCP 1.4

#### **DVI-D IN**

DVI-D 24-Pin × 1: Erfüllt DVI Revision 1.0 Kompatibel mit HDCP 1.1

#### **PC IN**

Mini-D-Sub 15-polig (mit DDC2B kompatibel) × 1 Y/G: 1,0 Vp-p (75 Ω) (mit Synchronsignal) 0,7 Vp-p (75 Ω) (ohne Synchronsignal) PB/CB/B: 0,7 Vp-p (75 Ω) (ohne Synchronsignal) PR/CR/R: 0,7 Vp-p (75 Ω) (ohne Synchronsignal) HD/VD: TTL (hohe Impedanz)

#### 

### **AUDIO IN 1**

Stereo-Minibuchse (M3) × 1, 0,5 Vrms

# **AUDIO IN 2**

Stereo-Minibuchse (M3) × 1, 0,5 Vrms

<u>. . . . . . . . . . .</u>

# **AUDIO OUT**

Stereo-Minibuchse (M3) × 1, 0.5 Vrms Ausgang: Variabel (-∞ ‒ 0 dB) (1 kHz 0 dB-Eingang, 10 kΩ-Ladung)

### **SERIAL IN**

Externer Steueranschluss D-Sub 9 Pin × 1: RS-232C-kompatibel

## **LAN**

RJ45 × 1: Für Netzwerkverbindung, kompatibel mit PJLink Kommunikationsmethode: RJ45, 10BASE-T / 100BASE-TX

<u>. . . . . . . . . . . . . . . . .</u>

### **DIGITAL LINK / LAN**

#### $R.I45 \times 1$

Für Netzwerkverbindung, DIGITAL LINK-Verbindung kompatibel mit PJLink

### Kommunikationsmethode:

RJ45, 100BASE-TX, Long-Reach-Modus wird unterstützt

Kompatibel mit HDCP 2.2

# 

## **IR IN**

Stereo-Minibuchse (M3) × 1

## **IR OUT**

Stereo-Minibuchse (M3) × 1 ----------------------------------

### **USB**

USB-Anschluss × 2, TYPE A DC 5 V/1 A (vorderer Anschluss). DC 5 V/2 A (hinterer Anschluss)

### **EXT SP**

-------

8 Ω, 30 W [15 W + 15 W] (10 % THD)

### **Ton**

### **Lautsprecher**

98-Zoll-Modell 86-Zoll-Modell 75-Zoll-Modell 15 mm × 25 mm × 1 / φ 70 mm × 1 × 2 Stück

65-Zoll-Modell 55-Zoll-Modell 49-Zoll-Modell

φ 30 mm × 2 × 2 Stück

#### **Audio-Ausgang**

20 W [10 W + 10 W] (10 % THD)

### **Fernbedienung**

# **Stromquelle**

DC 3 V (Batterie (Typ AAA/R03/LR03) × 2)

### **Betriebsbereich**

Ca. 7 m (22,9 Fuß) (wenn direkt vor dem Fernbedienungssensor betrieben)

### **Gewicht**

Ca. 63 g / 2,22 Unzen (einschließlich Batterien)

#### **Abmessungen (B × H × T)**

48 mm × 134 mm × 20 mm / 1,89" × 5,28" × 0,76"

- \*1: Umgebungstemperatur zur Verwendung des Geräts an hoch gelegenen Orten (1 400 m (4 593 Fuß) und an Orten über und unter 2 800 m (9 186 Fuß) über dem Meeresspiegel): 0 °C bis 35 °C (32 °F bis 95 °F)
- \*2: VIERA LINK wird nicht unterstützt.

\*3: Im Folgenden wird die Temperatur des Betriebszustands bei Verwendung des Gerätes mit nach oben zeigendem Flüssigkristallbildschirm dargestellt.

# 65-Zoll-Modell :

 $0 °C - 35 °C (32 °F - 95 °F)$ 

[ 55-Zoll-Modell ] 49-Zoll-Modell ]

 $0 °C - 30 °C (32 °F - 86 °F)$ 

Wenn Sie das Gerät so installieren, dass die Oberfläche des Flüssigkristallbildschirms nach oben zeigt, fragen Sie bitte Ihren Panasonic-Fachhändler vor Ort. Es gibt Bedingungen für Montagemethode, Umgebungstemperatur, Anschlüsse und Einstellungen.

### **Hinweis**

Design und Spezifikationen können sich ohne vorherige Mitteilung ändern. Das ausgewiesene Gewicht und die Abmessungen sind ungefähre Angaben.

Dieses Produkt beinhaltet die folgende Software:

(1) die von der oder für die Panasonic Corporation unabhängig entwickelte Software,

(2) die Software Dritter, für die die Panasonic Corporation eine Lizenz besitzt,

(3) die unter der GNU General Public License, Version 2.0 (GPL V2.0) lizenzierte Software,

(4) die unter der GNU LESSER General Public License, Version 2.1 (LGPL V2.1) lizenzierte Software, und/oder

(5) andere Open-Source-Software als die unter der GPL V2.0 und/oder LGPL V2.1 lizenzierte Software.

Die als (3) - (5) kategorisierten Softwares sind in der Hoffnung vertrieben, dass sie von Nutzen sein werden, jedoch OHNE JEGLICHE GARANTIE, auch ohne die implizite Gewährleistung der MARKTFÄHIGKEIT oder EIGNUNG FÜR EINEN BESTIMMTEN ZWECK. Nähere Angaben finden Sie in den angezeigten Lizenzbedingungen, indem Sie [Software-Lizenzen] auswählen, der angegebenen Vorgehensweise im [Einstellungen] Menü dieses Produkts folgend.

Mindestens drei (3) Jahre nach Auslieferung dieses Produkts wird Panasonic jedem Dritten, der uns über die unten angegebenen Kontaktinformationen kontaktiert, zu nicht höheren Kosten als denen, die durch den physikalischen Kopiervorgang anfallen, eine vollständige maschinenlesbare Kopie des entsprechenden Quellcodes, der unter GPL V2.0, LGPL V2.1 oder andere Lizenzen mit dieser Verpflichtung fällt, zusammen mit einem entsprechenden Urheberrechtsvermerk dessen zur Verfügung stellen.

Kontaktinformationen:

oss-cd-request@gg.jp.panasonic.com

# **Hinweis zu AVC/VC-1/MPEG-4**

Dieses Produkt ist unter der AVC Patent Portfolio-Lizenz, der VC-1 Patent Portfolio-Lizenz und der MPEG-4 Visual Patent Portfolio-Lizenz für die private Nutzung durch einen Verbraucher oder andere nichtgewerbliche Nutzungen lizenziert, um (i) Videomaterial gemäß AVC-Norm, VC-1 Standard und MPEG-4 Visual Standard ("AVC-/VC-1-/ MPEG-4-Video") zu kodieren und / oder (ii) AVC-/VC-1-/MPEG-4-Video zu dekodieren, das vom Verbraucher im Zuge einer privaten Tätigkeit codiert und/oder von einem zur Lieferung von AVC-/VC-1-/MPEG-4-Video lizensierten Videoanbieter erhalten wurde. Für eine Nutzung zu irgendwelchen anderen Zwecken wird keine Lizenz erteilt oder implizit gewährt. Zusätzliche Informationen können von MPEG LA, LLC erhalten werden. Siehe http://www.mpegla. com.

# **Entsorgung von Altgeräten und Batterien Nur für die Europäische Union und Länder mit Recyclingsystemen**

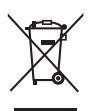

Dieses Symbol, auf den Produkten, der Verpackung und/oder den Begleitdokumenten, bedeutet, dass gebrauchte elektrische und elektronische Produkte sowie Batterien nicht in den allgemeinen Hausmüll gegeben werden dürfen. Bitte führen Sie alte Produkte und verbrauchte Batterien zur Behandlung, Aufarbeitung bzw. zum Recycling gemäß den gesetzlichen Bestimmungen den zuständigen Sammelpunkten zu.

Endnutzer sind in Deutschland gesetzlich zur Rückgabe von Altbatterien an einer geeigneten Annahmestelle verpflichtet. Batterien können im Handelsgeschäft unentgeltlich zurückgegeben werden.

Indem Sie diese Produkte und Batterien ordnungsgemäß entsorgen, helfen Sie dabei, wertvolle Ressourcen zu schützen und eventuelle negative Auswirkungen auf die menschliche Gesundheit und die Umwelt zu vermeiden.

Für mehr Informationen zu Sammlung und Recycling, wenden Sie sich bitte an Ihren örtlichen Abfallentsorgungsdienstleister.

Gemäß Landesvorschriften können wegen nicht ordnungsgemäßer Entsorgung dieses Abfalls Strafgelder verhängt werden.

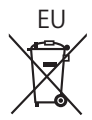

# EU **Hinweis für das Batteriesymbol (Symbol unten)**

Dieses Symbol kann in Kombination mit einem chemischen Symbol abgebildet sein. In diesem Fall erfolgt dieses auf Grund der Anforderungen derjenigen Richtlinien, die für die betreffende Chemikalie erlassen wurden.

### **Informationen zur Entsorgung in Ländern außerhalb der Europäischen Union**

Diese Symbole gelten nur innerhalb der Europäischen Union. Wenn Sie solche Gegenstände entsorgen möchten, erfragen Sie bitte bei den örtlichen Behörden oder Ihrem Händler, welches die ordnungsgemäße Entsorgungsmethode ist.

# **Modell- und Seriennummer**

Die Modellnummer und die Seriennummer sind auf der hinteren Abdeckung angegeben. Tragen Sie die Seriennummer in den nachstehenden Freiraum ein und bewahren Sie die Anleitung zusammen mit der Einkaufsquittung für den Fall eines Diebstahls oder Verlusts oder falls Sie eine Garantieleistung in Anspruch nehmen wollen sorgfältig auf.

**Modellnummer Seriennumer**

Panasonic Testing Centre

Panasonic Service Europe, eine Abteilung von Panasonic Marketing Europe GmbH

Winsbergring 15, 22525 Hamburg, Bundesrepublik Deutschland

# **Panasonic Corporation**

Web Site: https://panasonic.net/cns/prodisplays/

Deutsch